## МІНІСТЕРСТВО ОСВІТИ І НАУКИ УКРАЇНИ НАЦІОНАЛЬНИЙ УНІВЕРСИТЕТ «ЧЕРНІГІВСЬКА ПОЛІТЕХНІКА»

# **ГІС В КАДАСТРОВИХ СИСТЕМАХ**

Методичні вказівки до виконання лабораторних робіт для здобувачів другого (магістерського) рівня вищої освіти за спеціальністю 193 «Геодезія та землеустрій» денної форми навчання

> Обговорено і рекомендовано на засіданні кафедри Геодезії, картографії та землеустрою *Протокол № 7 від «23» червня 2023 р.*

**ГІС в кадастрових системах.** Методичні вказівки до виконання лабораторних робіт для здобувачів другого (магістерського) рівня вищої освіти за спеціальністю 193 «Геодезія та землеустрій» денної форми навчання / Укл.: Корнієнко І.В, Корнієнко С.П. – Чернігів: НУ «Чернігівська політехніка», 2023.  $-149$  c.

**Укладачі:** Корнієнко Ігор Валентинович, завідувач кафедри геодезії, картографії та землеустрою, кандидат технічних наук, доцент Корнієнко Світлана Петрівна, доцент кафедри кібербезпеки та математичного моделювання, кандидат технічних наук, доцент

**Відповідальний за випуск:** Іванишин Володимир Андрійович, доктор геологічних наук, професор, професор кафедри геодезії, картографії та землеустрою

**Рецензент:** Сахно Євгеній Юрійович, доктор технічних наук, професор, професор кафедри геодезії, картографії та землеустрою

# **ЗМІСТ**

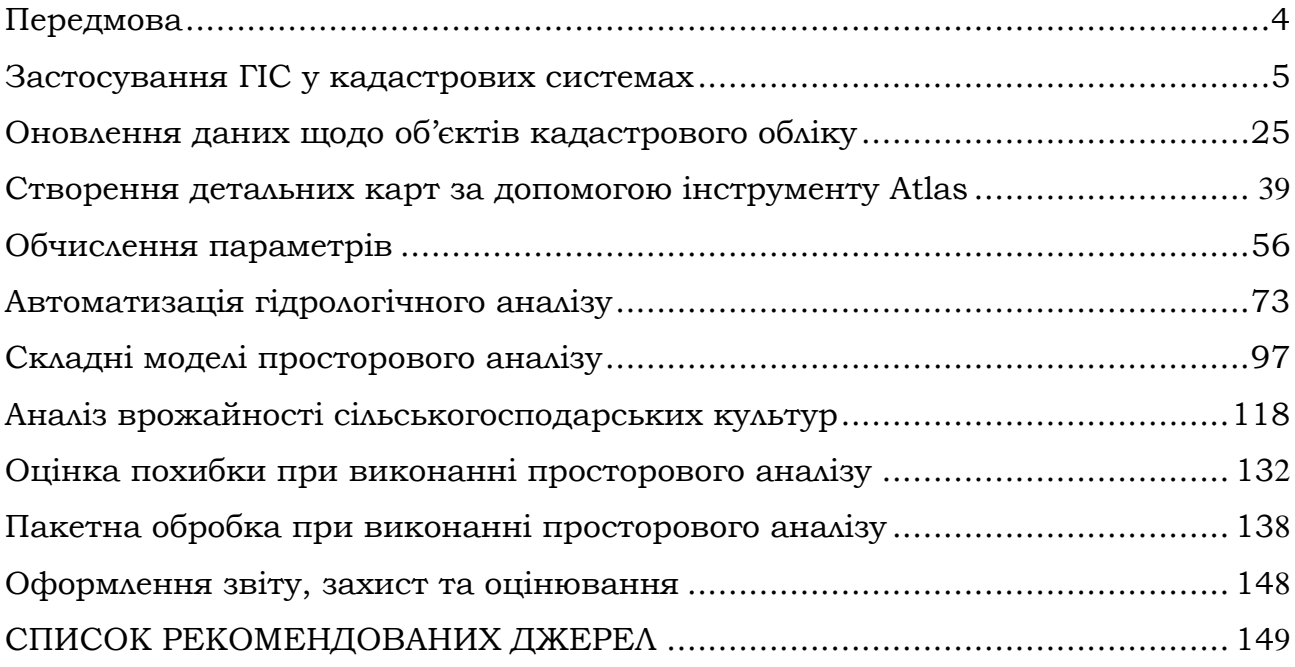

# **ПЕРЕДМОВА**

<span id="page-3-0"></span>Застосування ГІС в системах автоматизованого кадастру дозволяє суттєво підвищити ефективність функціонування як окремих кадастрових організацій і підрозділів (офісів), так і всієї системи в цілому.

Геоінформаційні системи в кадастрових системах є основою для ефективного управління об'єктами кадастрового обліку, та забезпечують можливість постійної актуалізації необхідної інформації, наукову обґрунтованість пропозицій і підтримку прийняття рішень, заснованих на накопичених і наочно представлених даних, можливість моделювання різних сценаріїв, використання створених в ГІС матеріалів, автоматизовану підготовку документів і звітів, надання інформаційно-аналітичних послуг як для внутрішніх, так і для зовнішніх користувачів забезпечення обліку даними між інформаційними системами різного галузевого призначення, а також є основою для створення національної інфраструктури геопросторових даних.

Вказівки продовжать знайомити здобувачів вищої освіти з підходами, методами, і операціями роботи в геоінформаційній системі з відкритим кодом QGIS.

Звіт з лабораторних робіт оформлюється у форматі PDF документа, в якому скріншотами покроково відображуються результати виконання дій та операцій з відповідними текстовими поясненнями і висновками.

За бажанням, можна використовувати власні вихідні цифрові просторові дані, ортофотоплани, космознімки, аерофотознімки, скановані карти, моделі рельєфу, якщо такові плануються використовуватись у наскрізному проєктування з інших дисциплін або кваліфікаційній роботі. Певні вихідні дані можна отримати у викладача (після консультації) або використати інформаційні ресурси з відкритими просторовими даними.

При підготовці лабораторного курсу використовувались матеріали [https://docs.qgis.org](https://docs.qgis.org/)

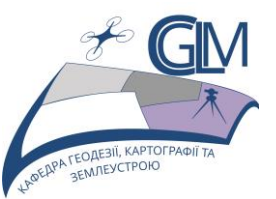

# **Лабораторна робота №1**

# **Тема: Застосування ГІС у кадастрових системах (на прикладі лісового господарства)**

**Завдання:** навчитися користуватися інструментом Georeferencer в QGIS, вивчити техніку, яка допомагає виконувати завдання з оцифрування, оцифровувати лісові насадження та нарешті додати до них дані інвентаризації.

**Мета:** Почати працювати з кадастровими даними.

#### **1.1 Презентація модуля лісового кадастра**

Дотримуючись цього модуля про застосування лісового господарства потрібні знання, які ви засвоїли у попередніх лабораторних роботах. Вправи на наступних уроках передбачають, що ви вже здатні виконувати багато основних операцій в QGIS, і лише інструменти, які раніше не використовувалися, представлені більш докладно.

Зауважте, що вам потрібно завантажити додатковий пакет даних QGIS\_training\_data\_GIS\_in\_CS для цього модуля.

#### **Примітка**

Зразкові дані, використовувані в цьому модулі, є частиною набору даних, які можна завантажити на сайті дисципліни ГІС в кадастрових системах системи дистанційного навчання MOODLE. Завантажте папку QGIS\_training\_data\_GIS\_in\_CS у свою exercise\_data\папку.

Загальні зразкові дані (аерофотознімки, дані LiDAR, основні карти) були отримані з Національної служби відкритих даних Фінляндського обстеження та адаптовані для цілей навчань.

#### **Увага**

Що стосується решти навчального посібника, цей модуль містить інструкції щодо додавання, видалення та зміни наборів даних ГІС. Для цього ми надали набори даних про навчання. Перш ніж використовувати описані тут методики для власних даних, завжди переконайтеся, що у вас є резервні копії!

#### **1.2 Геореференція карти**

Спільним завданням лісового господарства було б оновлення інформації щодо лісогосподарської території. Можливо, що попередня інформація про цю область датується декількома роками назад і збиралася аналогічно (тобто на папері) або, можливо, вона була оцифрована, але все, що вам залишилося, - це паперова версія цих даних про інвентаризацію.

Швидше за все, ви хочете використовувати цю інформацію у вашому ГІС, наприклад, порівняти пізніше з пізнішими товарно-матеріальними запасами. Це означає, що вам потрібно буде оцифровувати інформацію, що знаходиться під рукою, використовуючи програмне забезпечення GIS. Але перш ніж приступити до оцифрування, слід зробити важливий перший крок, просканувавши та геореферувавши вашу паперову карту.

### *1.2.1 Сканування карти*

Перше завдання, яке вам доведеться зробити, - це сканувати свою карту. Якщо ваша карта занадто велика, ви можете сканувати її в різних частинах, але майте на увазі, що вам доведеться повторити завдання попередньої обробки та геореференції для кожної частини. Тож, якщо можливо, скануйте карту якомога менше частин.

Якщо ви збираєтесь використовувати іншу карту, ніж ту, що надана в цьому посібнику, скористайтеся власним сканером для сканування карти як файлу зображення, з роздільною здатністю 300 DPI. Якщо на вашій карті є кольори, скануйте зображення кольоровим, щоб потім можна було використовувати ці кольори для відокремлення інформації від вашої карти на різні шари (наприклад, лісові насадження, контурні лінії, дороги…).

Для цієї вправи ви будете використовувати скановану раніше карту, її можна знайти як rautjarvi\_map.tif у папці даних exercise\_data/forestry

### *1.2.2 Геореференція відсканованої карти*

Відкрийте QGIS та встановіть CRS проекту ETRS89 / ETRS-TM35FIN у проекті ‣ Властивості ‣ CRS , який є зараз використовуваною CRS у Фінляндії.

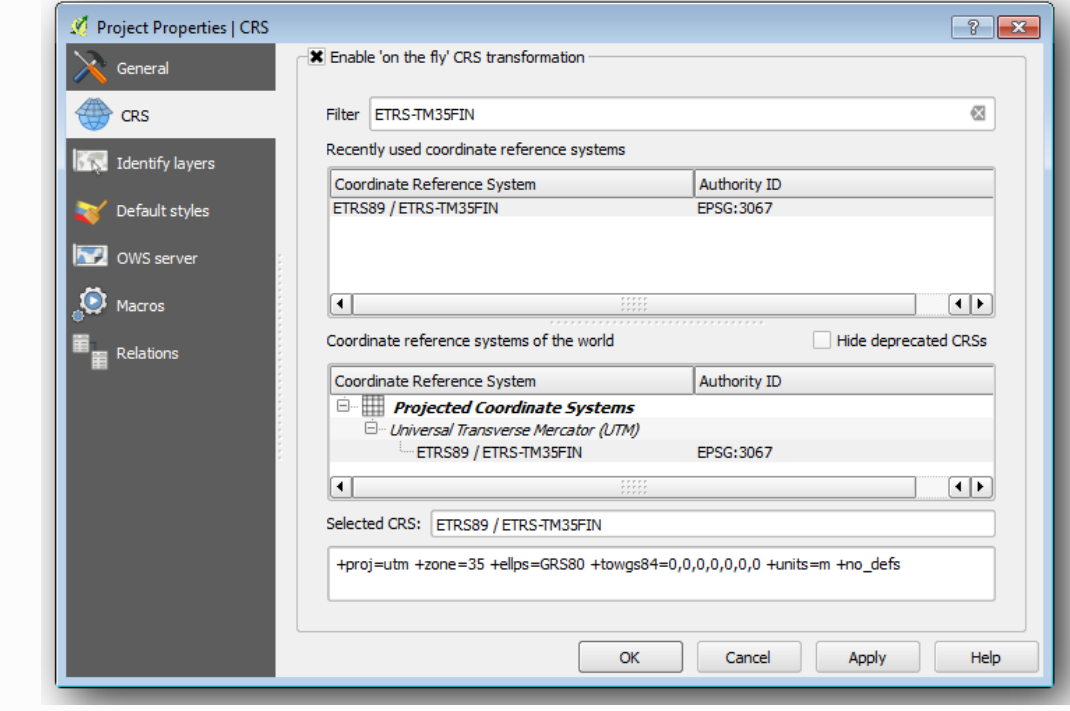

Збережіть проект QGIS як map\_digitizing.qgs.

Ви будете використовувати плагін для геореференції від QGIS, плагін вже встановлений у QGIS. Активуйте плагін за допомогою диспетчера плагінів, як це було зроблено в попередніх модулях. Плагін названий **Georeferencer GDAL** .

Для геореференції карти:

• Відкрийте інструмент геореференції, Raster ‣ Georeferencer ‣ Georeferencer.

• Додайте файл зображення карти rautjarvi\_map.tif, як зображення до геореференції, Файл ‣ Відкрийте растр .

• Коли було запропоновано знайти та вибрати KKJ / Finland zone 2CRS, саме CRS використовували у Фінляндії ще в 1994 році, коли ця карта була створена.

• Натисніть кнопку **ОК** .

Далі слід визначити параметри перетворення для геореференції карти:

• Відкрийте Налаштування ‣ Установки трансформації .

• Клацніть піктограму біля Output rasterполя, перейдіть до папки та створіть папку exercise\_data\forestry\digitizingта назвіть файл як rautjarvi\_georef.tif.

• Встановіть інші параметри, як показано нижче.

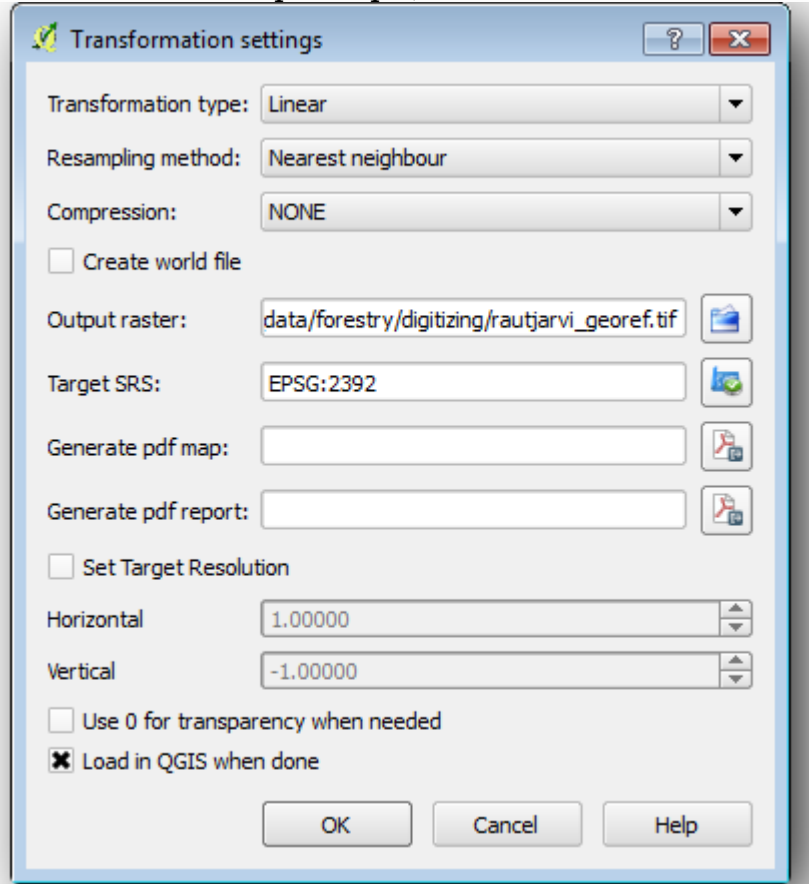

• Натисніть кнопку **ОК** .

Карта містить декілька поперечних волосся, що позначають координати на карті, ми будемо використовувати їх для геореференції цього зображення. Ви можете використовувати інструменти збільшення та панорамування, як зазвичай це робиться в QGIS, для огляду зображення у вікні геореферентора.

• Збільшити масштаб у лівому нижньому куті карти та зауважити, що є поперечні волосся з координатними парами X та Y, які, як згадувалося раніше, знаходяться у **зоні 2** CRS **KKJ / Фінляндії** . Ви будете використовувати цю точку як першу наземну контрольну точку для геореференції вашої карти.

• Виберіть інструмент **Додати точку** та натисніть у перетині поперечних волосинок (по мірі необхідності та збільшення масштабу).

• У діалоговому вікні **Введення координат карти** запишіть координати, які відображаються на карті (X: 2557000 та Y: 6786000).

• Натисніть кнопку **ОК** .

Перша координата для геореференцій вже готова.

Шукайте інші поперечні волосся на зображенні чорних ліній, вони відокремлені 1000 метрів один від одного як у північному, так і в східному напрямку. Ви повинні мати можливість обчислити координати цих точок відносно першої.

Зменшіть масштаб зображення і рухайтеся праворуч, поки не знайдете інше поперечне волосся, і оцініть, скільки кілометрів ви просунули. Спробуйте дістати точки наземного контролю якнайдалі одна від одної. Оцифруйте принаймні ще три точки наземного контролю так само, як ви зробили першу. Ви маєте щось подібне до цього:

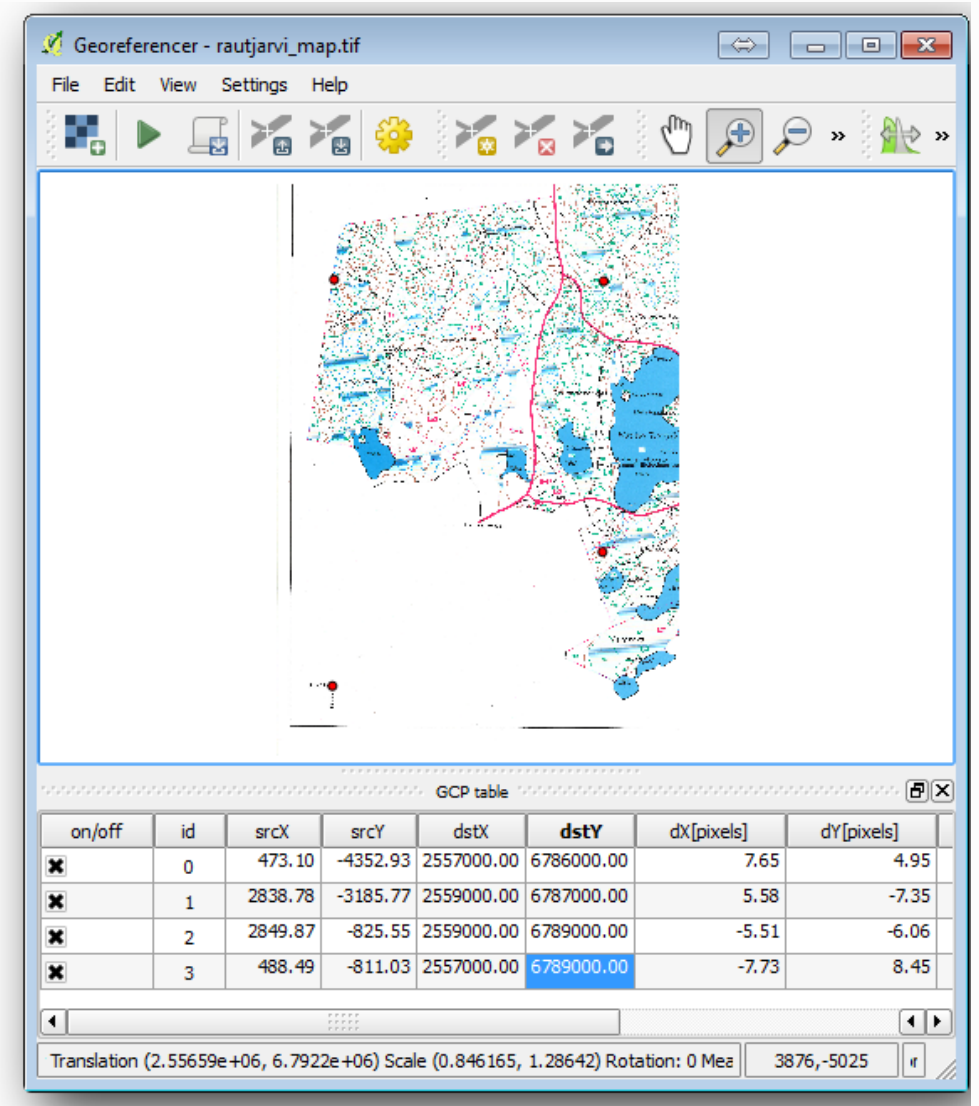

Із трьома оцифрованими наземними контрольними точками ви зможете побачити помилку геореференцій у вигляді червоної лінії, що виходить із пунктів. Помилка пікселів може бути помічена також у **таблиці GCP** у колонках **dX [пікселі]** та **dY [пікселі]** . Похибка пікселів не повинна перевищувати 10 пікселів, якщо саме ви повинні переглянути точки, які ви оцифрували, та введені координати, щоб знайти проблему. Ви можете використовувати зображення вище як орієнтир.

Після задоволення контрольних точок ви можете зберегти їх для подальшого використання:

• Файл ‣ Збережіть точки GCP як… .

• У папці exercise\_data\forestry\digitizingназвіть файл rautjarvi map.tif.points.

Нарешті, геореференція, яку ви картаєте:

• Файл ‣ Початок геореференцій .

• Зауважте, що ви назвали файл уже таким, rautjarvi\_georef.tif як ви редагували налаштування Геореференці.

Тепер ви можете бачити карту в проекті QGIS як геореференційний растр. Зауважте, що растр здається трохи повернутим, але це просто тому, що дані є, KKJ / Finland zone 2і ваш проект є ETRS89 / ETRS-TM35FIN.

Щоб перевірити правильність геоданих ваших даних, ви можете відкрити повітряне зображення у exercise data\forestryпапці з назвою rautjarvi aerial.tif. Ваша карта та це зображення повинні добре відповідати. Встановіть прозорість карти на 50% і порівняйте її з аерофотознімком.

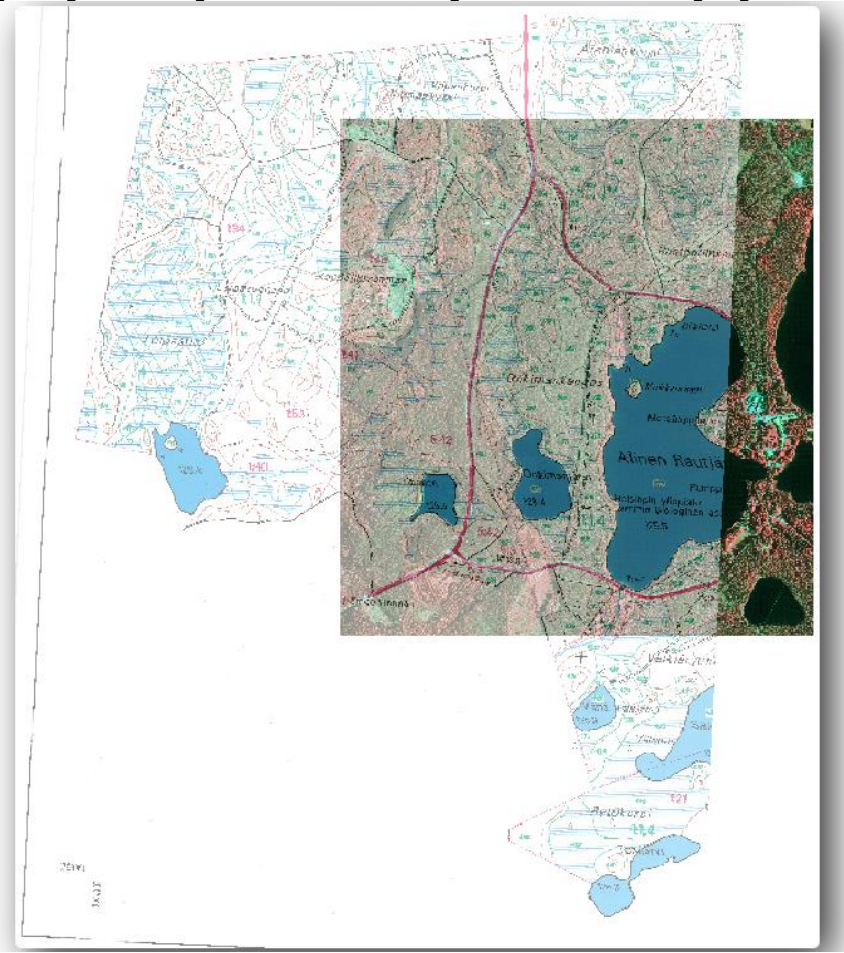

Збереживши зміни до свого проекту QGIS, ви продовжите з цього пункту наступний урок.

Тепер ви вже створили паперову карту, що дозволяє використовувати її як шар карти в QGIS.

#### **1.3 Оцифрування лісових насаджень**

Якщо ви не збираєтеся використовувати геореференційну карту як просте фонове зображення, наступним природним кроком є оцифрування елементів з неї. Ви вже зробили це у вправах щодо створення векторних даних на [лабораторній роботі: Створення нового набору векторних даних,](https://docs.qgis.org/testing/en/docs/training_manual/create_vector_data/create_new_vector.html) коли ви оцифрували шкільні поля. У цьому лабораторній роботі ви збираєтесь оцифрувати межі лісових насаджень, які відображаються на карті у вигляді зелених ліній, але замість того, щоб зробити це за допомогою аерофотознімка, ви будете використовувати геореференційовану карту.

#### *1.3.1 Видобуток кордонів лісових насаджень*

Відкрийте свій map\_digitizing.qgsпроект у QGIS, який ви зберегли з попереднього уроку.

Після того як ви сканували та геореферували свою карту, ви можете почати оцифровувати безпосередньо, дивлячись на зображення як на керівництво. Це, швидше за все, шлях, якщо зображення, з якого ви збираєтесь оцифрувати, - це, наприклад, аерофотозйомка.

Якщо те, що ви використовуєте для оцифрування, є хорошою картою, як це є в нашому випадку, цілком ймовірно, що інформація буде чітко відображатися у вигляді рядків з різними кольорами для кожного типу елементів. Ці кольори можна відносно легко витягнути як окремі зображення, використовуючи програмне забезпечення для обробки зображень, наприклад [GIMP](https://www.gimp.org/). Такі окремі зображення можна використовувати для сприяння оцифровці, як ви побачите нижче.

Першим кроком буде використання GIMP для отримання зображення, яке містить лише лісові насадження, тобто всі ті зеленуваті лінії, які ви могли бачити на оригінальній відсканованій карті:

• Відкрийте GIMP (якщо він у вас ще не встановлений, завантажте його з Інтернету або запитайте свого викладача).

Відкрийте вихідне зображення карти, Фото • Open rautjarvi\_map.tif в exercise\_data/forestry папці. Зауважте, що лісові насадження представлені у вигляді зелених ліній (номер насадження також зеленого кольору всередині кожного полігону).

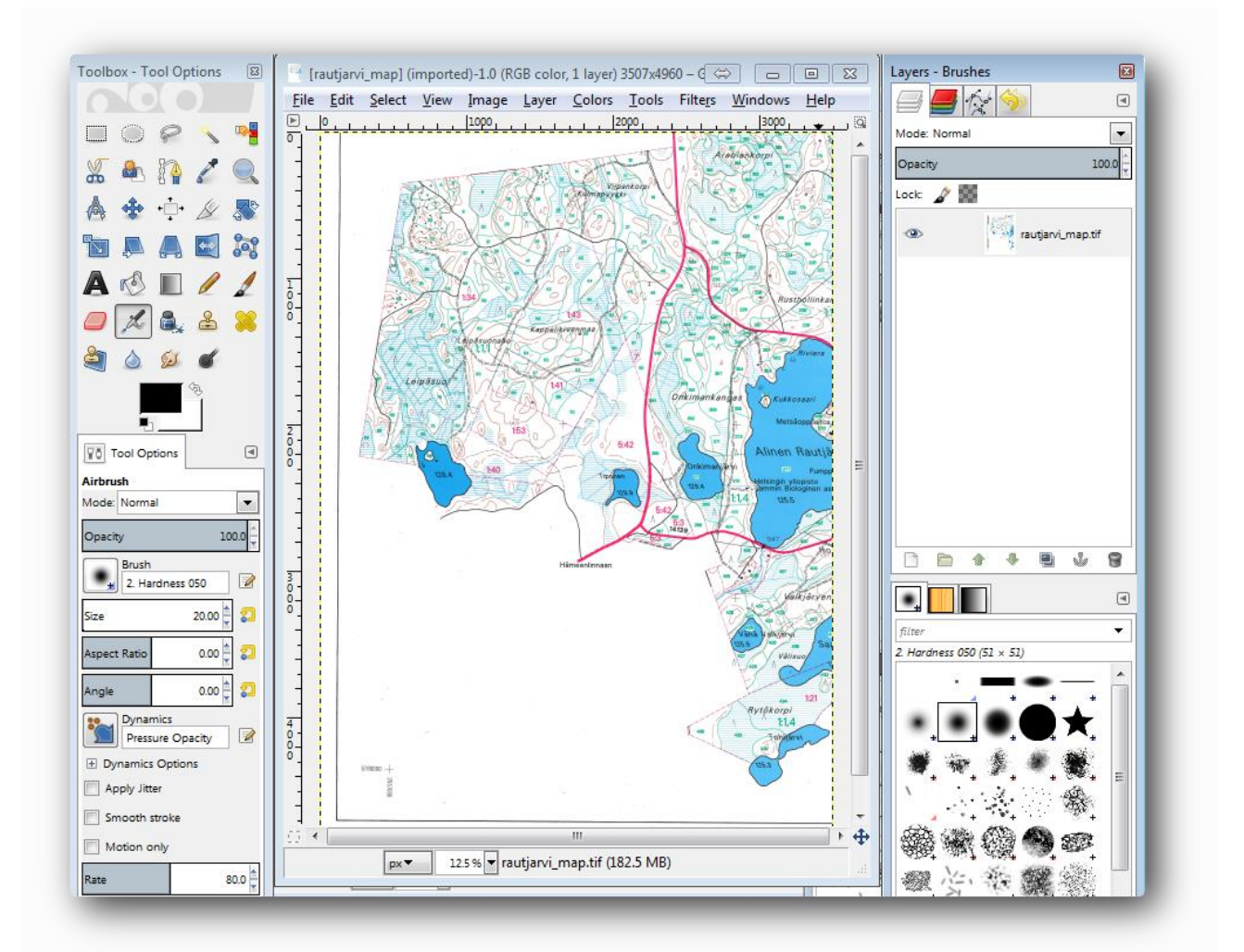

Тепер ви можете вибрати пікселі на зображенні, що складають межі лісових стендів (зеленуватих пікселів):

• Відкрийте інструмент Виберіть ‣ За кольором .

• За допомогою активованого інструменту збільшуйте зображення ( **Ctrl + колесо миші** ), щоб лінія лісового стенда була досить близькою, щоб диференціювати пікселі, що утворюють лінію. Дивіться ліве зображення нижче.

• Клацніть і перетягніть курсор миші посередині рядка, щоб інструмент зібрав кілька значень кольору пікселів.

• Відпустіть клацання миші та зачекайте кілька секунд. Пікселі, що відповідають кольорам, зібраним інструментом, будуть обрані через усе зображення.

• Зменшіть масштаб, щоб побачити, як зелені пікселі були обрані на всьому зображенні.

• Якщо ви не задоволені результатом, повторіть операцію клацання та перетягування.

• Вибір пікселів повинен виглядати приблизно як праве зображення нижче.

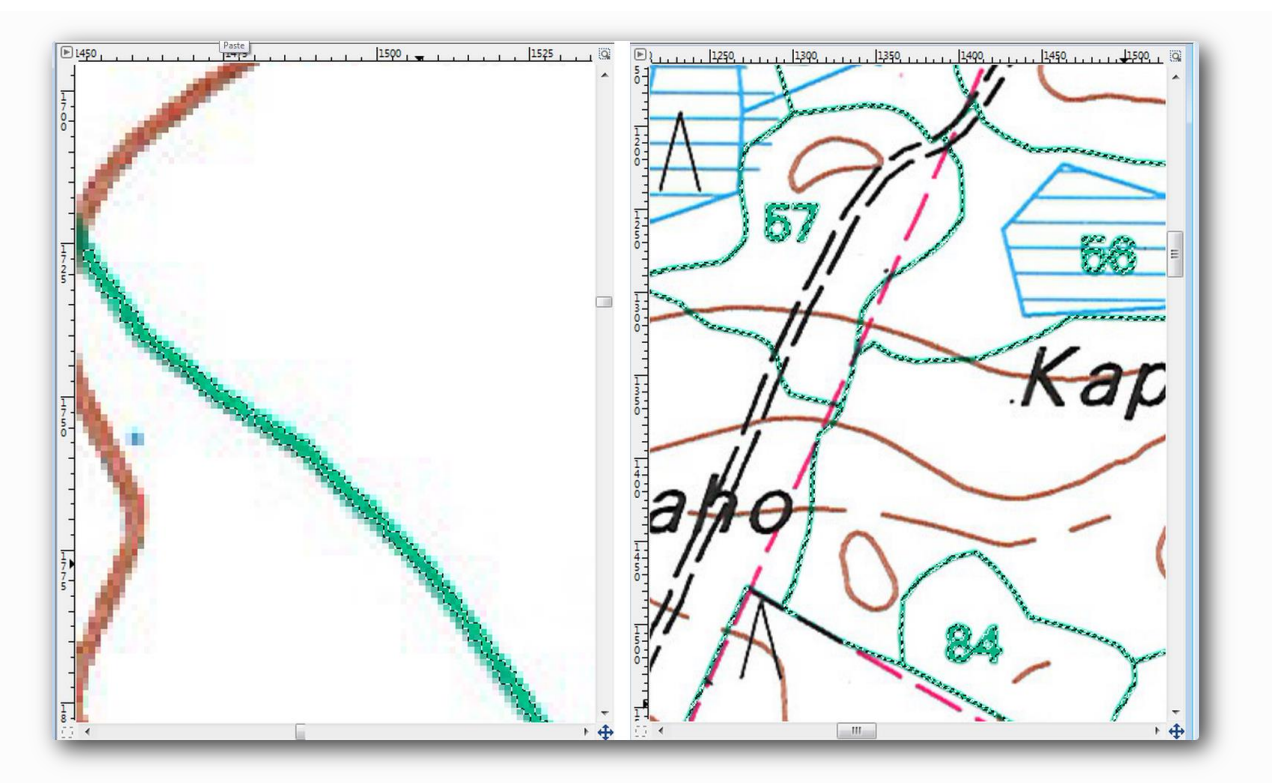

Після завершення вибору потрібно скопіювати цей вибір як новий шар, а потім зберегти його як окремий файл зображення:

• Скопіюйте ( **Ctr + C** ) вибрані пікселі.

• І вставте пікселі безпосередньо ( **Ctr + V** ), GIMP відображатиме

вставлені пікселі як новий тимчасовий шар на панелі « **Шари - пензлики»** як **плаваючий вибір (наклеєний шар)** .

• Клацніть правою кнопкою миші цей тимчасовий шар і виберіть " **Новий шар"** .

• Клацніть піктограму «око» поруч із початковим шаром зображення, щоб вимкнути його, щоб було видно лише **вставлений шар** :

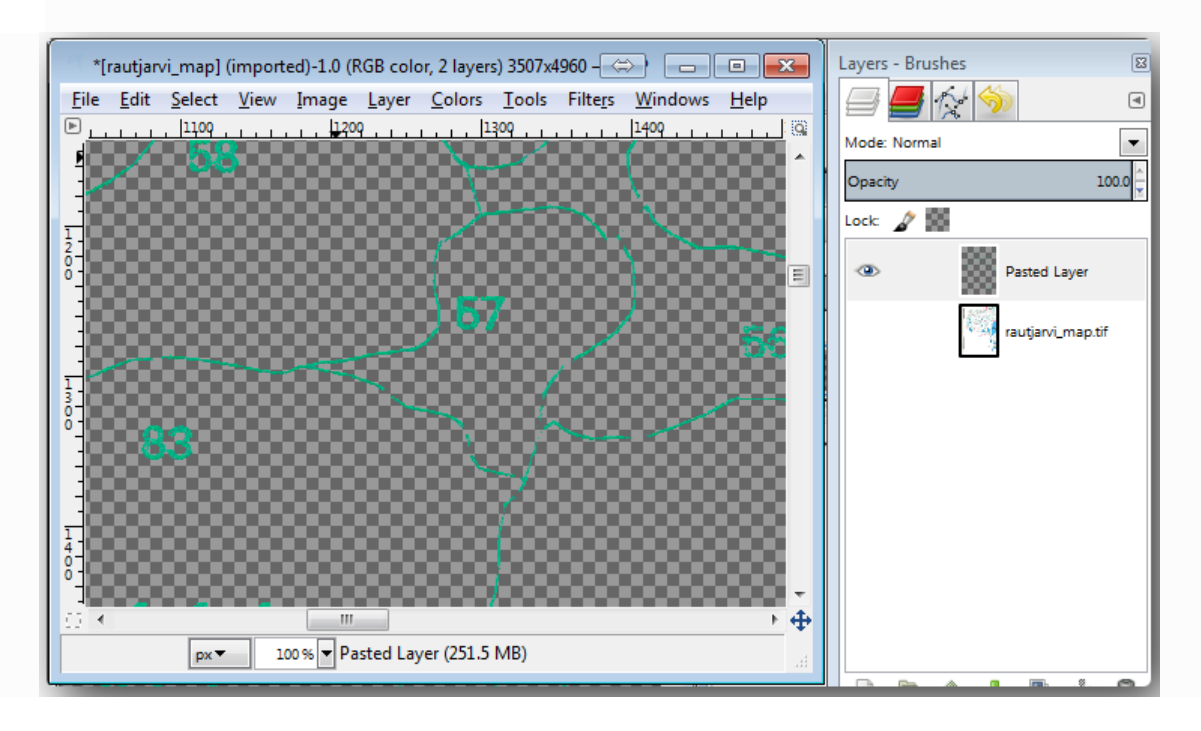

• Нарешті, виберіть Файл ‣ Експорт... , встановіть **Вибір типу файлу (за розширенням)** як **зображення TIFF** , виберіть digitizingпапку та

назвіть її rautiarvi map green.tif. Виберіть без стиснення, коли запитаєте.

Можна виконати той самий процес з іншими елементами на зображенні, наприклад, витягуючи чорні лінії, що представляють дороги, або коричневі, які представляють контурні лінії місцевості. Але для нас лісових насаджень вистачає.

### *1.3.2 Спробуйте самі геореферувати зображення зелених пікселів*

Як ви робили на попередньому лабораторній роботі, вам потрібно буде геореферувати це нове зображення, щоб мати можливість використовувати його з рештою вашими даними.

Зауважте, що вам більше не потрібно оцифровувати наземні контрольні точки, тому що це зображення в основному таке ж зображення, як і вихідне зображення карти, що стосується інструменту Georeferencer. Ось деякі речі, які вам слід пам'ятати:

• Це зображення, звичайно, також є в KKJ / Finland zone 2CRS.

• Ви повинні використовувати наземні контрольні точки, які ви зберегли, Файл ‣ Завантажте точки GCP .

• Не забудьте переглянути **налаштування Трансформації** .

• Назвіть вихідний растр як rautjarvi\_green\_georef.tifу digitizing папці. Переконайтеся, що новий растр добре відповідає оригінальній карті.

## *1.3.3 Створення допоміжних точок для оцифрування*

Маючи на увазі інструменти оцифрування в QGIS, ви вже можете подумати, що було б корисно прив'язати до цих зелених пікселів під час оцифрування. Це саме те, що ви збираєтеся робити далі, створюючи точки з цих пікселів, щоб потім їх використовувати, щоб допомогти вам дотримуватися меж лісових насаджень під час оцифрування, використовуючи інструменти для оснащення, доступні в QGIS.

• Використовуйте інструмент Растр ‣ Перетворення ‣ Полігонізація

(Растр у вектор) , щоб векторизувати зелені лінії на багатокутники.

• Зберегти як rautjarvi\_green\_polygon.shp всередині digitizing папки.

Збільшити масштаб і подивитися, як виглядають багатокутники. У вас вийде щось подібне:

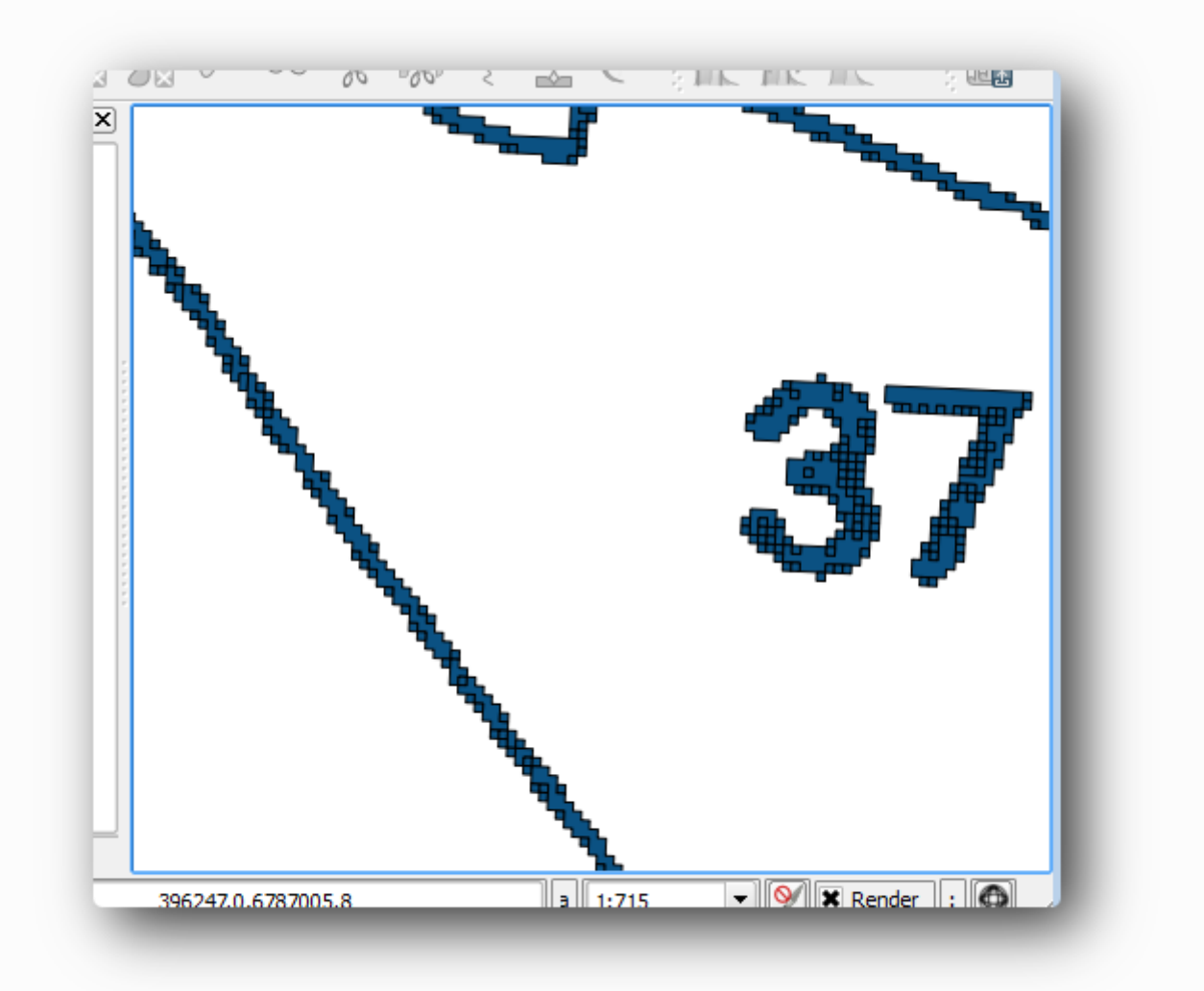

Наступним варіантом отримання очок з цих полігонів є отримання їх центроїдів:

• Відкритий вектор tools Інструменти геометрії cent Полігонові центроїди .

• Встановіть щойно отриманий шар багатокутника як вхідний файл інструменту.

- Назвіть вихід як green\_centroids.shpвсередині digitizing папки.
- Поставте прапорець Додати результат до полотна .

• Запустіть інструмент для обчислення центроїдів для багатокутників.

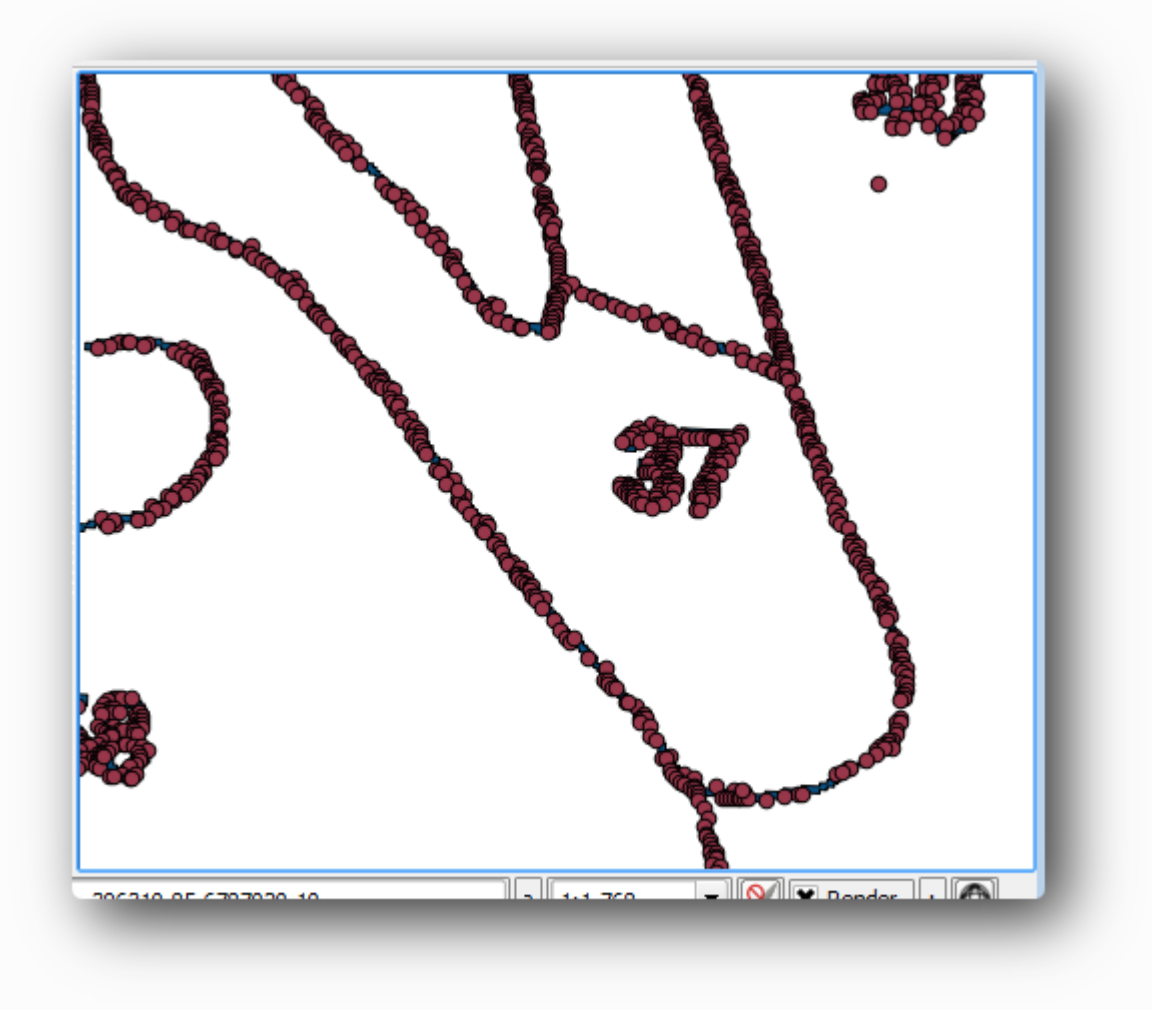

Тепер ви можете видалити шар **rautjarvi\_green\_polygon** з TOC. Змініть символіку шару центроїдів як:

- Відкрийте **властивості шару** для **green\_centroids** .
- Перейдіть на вкладку **Символогія** .
- Встановіть **одиницю** на одиницю карт.
- Встановіть **розмір** на 1.

Не варто відрізняти точки один від одного, вам просто знадобляться, щоб вони були там, щоб інструменти для оснащення їх використовували. Ви можете використовувати ці пункти зараз, щоб слідувати оригінальним рядкам набагато легше, ніж без них.

#### *1.3.4 Оцифруйте лісові насадження*

Тепер ви готові розпочати з власне роботи з оцифрування. Ви б почали зі створення векторного файлу типу **багатокутника** , але для цієї вправи є файл форми з частиною цікавої області, яка вже була оцифрована. Ви просто закінчите оцифровувати половину лісових насаджень, що залишилися між головними дорогами (широкими рожевими лініями) та озером:

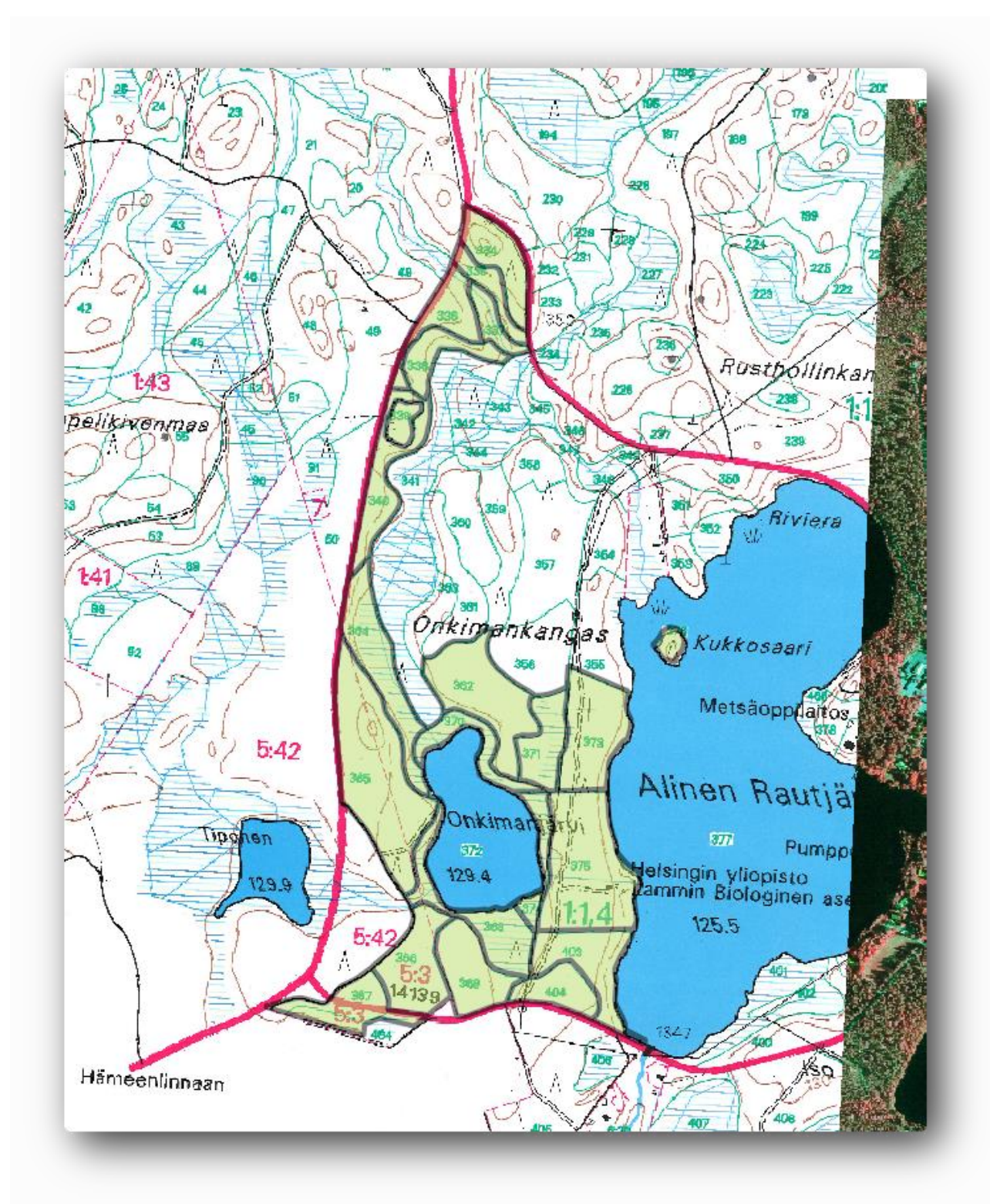

• Перейдіть у digitizing папку за допомогою браузера файлового менеджера.

• Перетягніть forest\_stands.shp векторний файл на свою карту.

Змініть символіку нового шару, щоб було легше побачити, які полігони вже оцифровані:

- Наповнення багатокутника до зеленого кольору.
- Межі полігонів до 1 мм.
- і встановити прозорість на 50%.

Тепер, якщо ви пам'ятаєте минулі модулі, нам доведеться налаштувати та активувати параметри оснащення:

Перейдіть до проекту options Параметри оснащення...

• Активуйте прив'язку для шарів green\_centroidsта forest\_standsшарів.

- Встановіть їх **допуск** на 5 одиниць карт.
- Перевірте **Уникати Int.** ящик для forest standsшару.
- Поставте **прапорець Увімкнути топологічне редагування** .
- Натисніть **Застосувати** .

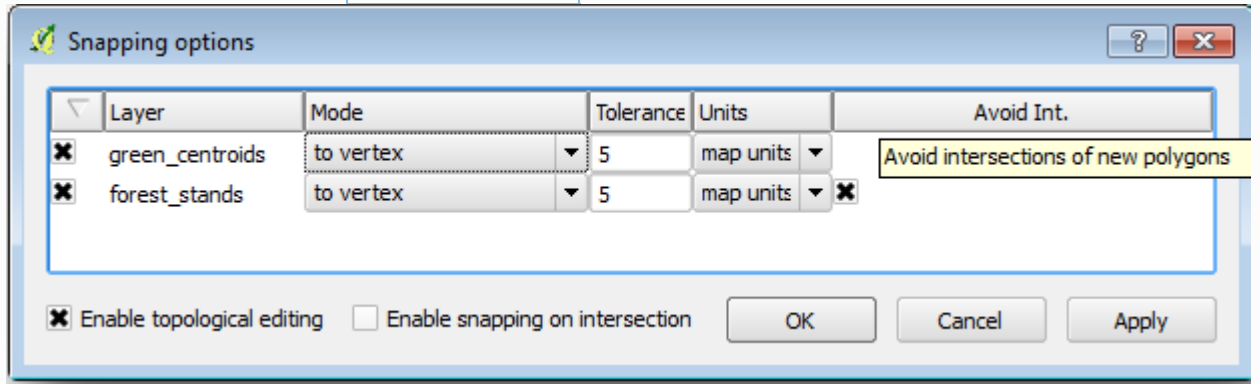

За допомогою цих параметрів оснащення, коли ви оцифруєте та наблизитесь до однієї з точок у шарі центроїдів чи будь-якої вершини ваших оцифрованих багатокутників, на точці, до якої буде зроблено, з'явиться рожевий хрест.

Нарешті, вимкніть видимість усіх шарів, крім forest\_stands і rautjarvi\_georef. Переконайтесь, що зображення на карті більше не має прозорості.

Кілька важливих речей, які слід зазначити, перш ніж розпочати оцифрування:

• Не намагайтеся бути занадто точними з оцифруванням кордонів.

• Якщо межа є прямою, оцифруйте її лише двома вузлами. Загалом оцифруйте, використовуючи якомога менше вузлів.

• Збільште масштаб, щоб закрити діапазони, лише якщо ви відчуваєте, що вам потрібно бути точними, наприклад, в деяких кутах або коли ви хочете, щоб багатокутник з'єднався з іншим багатокутником на певному вузлі.

• Використовуйте середню кнопку миші для збільшення / зменшення масштабу та панорамування під час оцифрування.

• Оцифруйте одночасно лише один многокутник.

• Оцифрувавши один багатокутник, запишіть ідентифікатор лісоматеріалів, який можна побачити на карті.

Тепер можна приступати до оцифрування:

- У вікні карти знайдіть лісостійку № 357.
- Увімкнути редагування forest\_stands.shpшару.
- Виберіть інструмент **Додати функцію** .
- Починайте оцифровувати підставку 357, з'єднавши деякі точки.
- Зверніть увагу на рожеві хрести, що вказують на прив'язку.

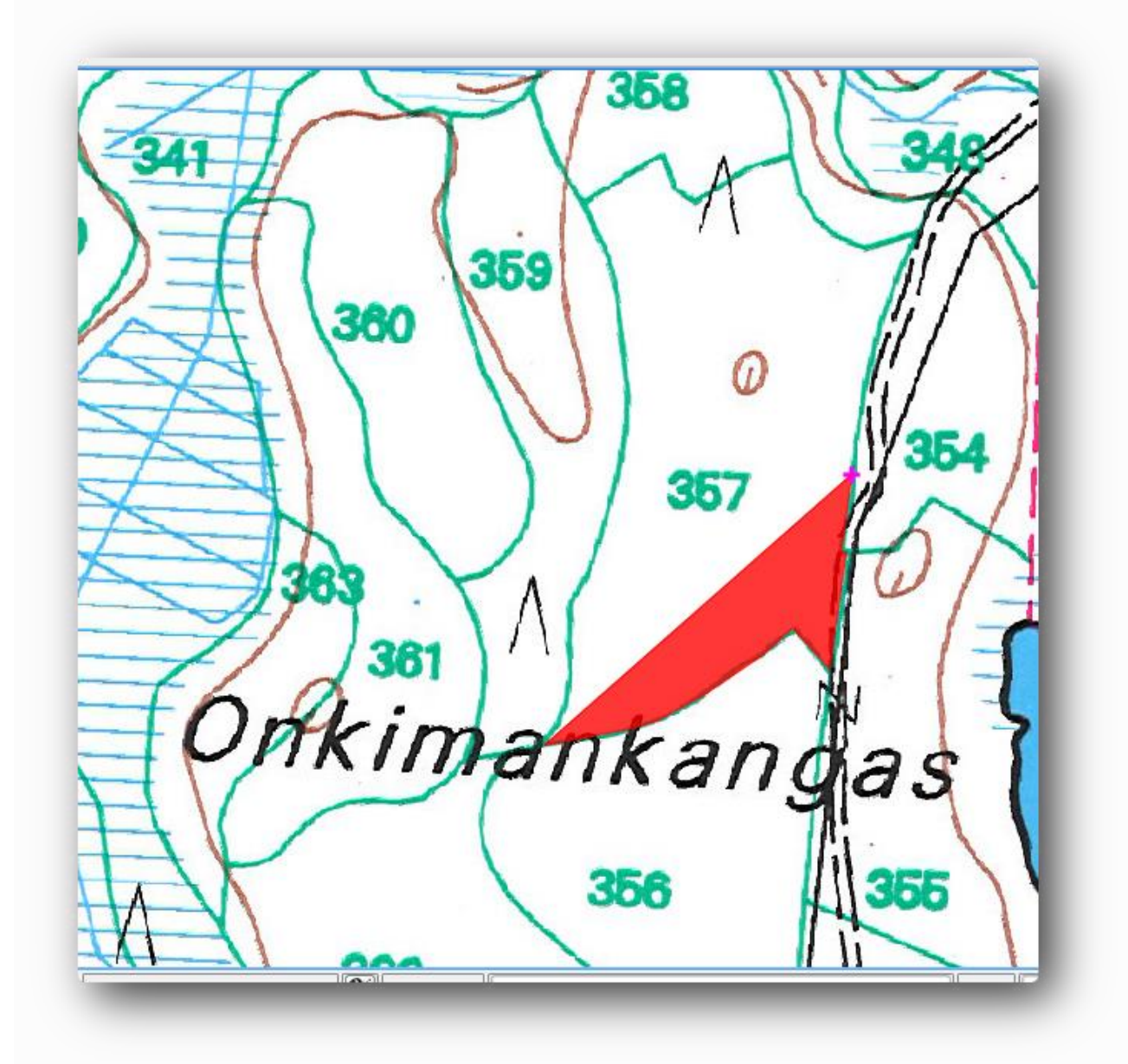

• Коли ви закінчите, клацніть правою кнопкою миші, щоб закінчити оцифрування цього багатокутника.

- Введіть лісостійку id(в даному випадку 357).
- Натисніть кнопку **ОК** .

Якщо вам не підказали полігон, idколи ви закінчили його оцифрування, перейдіть у Налаштування ‣ Параметри ‣ Оцифрування та переконайтесь, що **форма атрибута Suppress після спливаючої функції** не встановлена.

Ваш оцифрований багатокутник буде виглядати так:

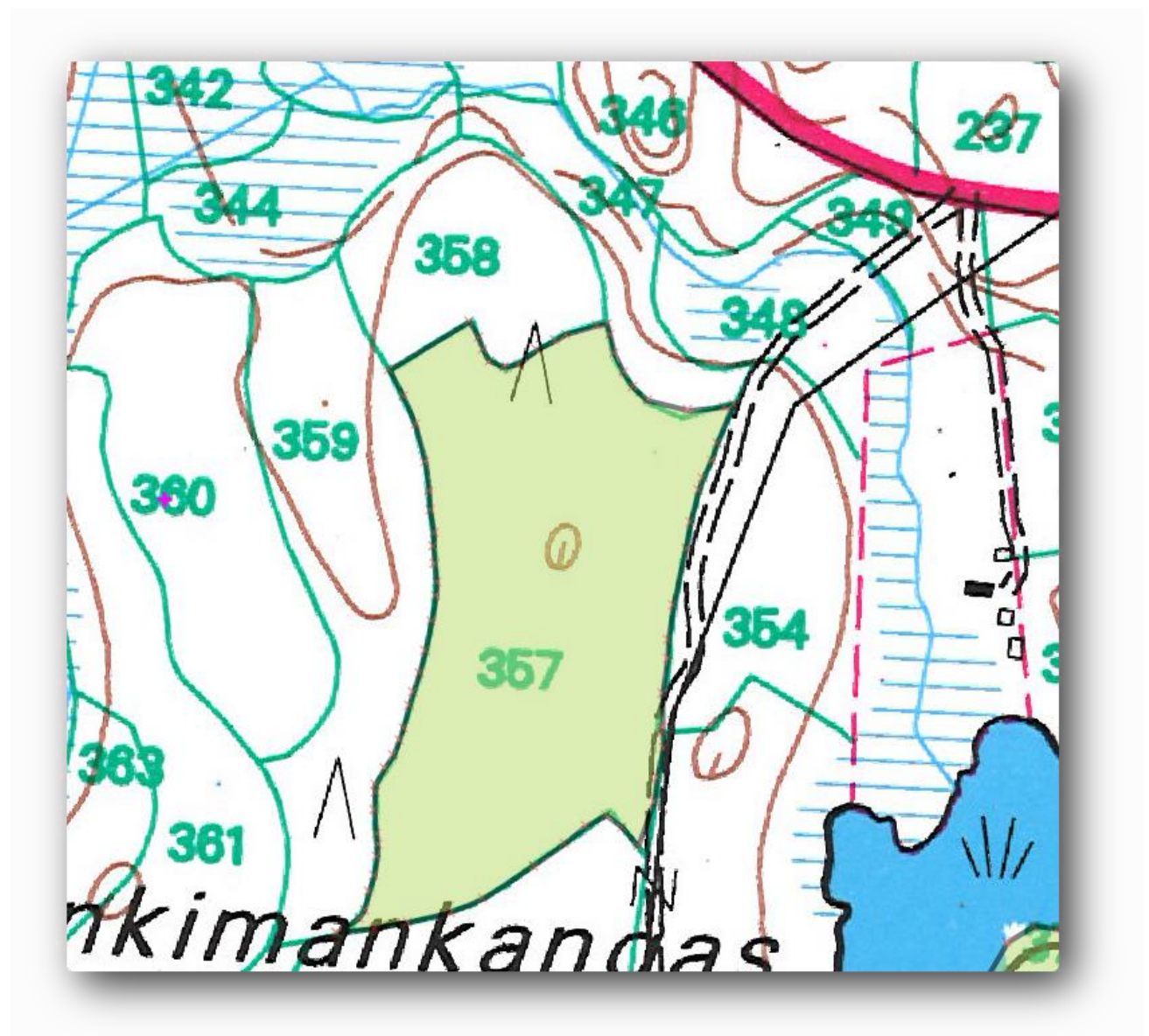

Тепер для другого багатокутника підберіть підставку № 358. Переконайтеся, що **int Avoid int.** перевіряється на forest\_stands шар. Цей параметр не дозволяє перетинати багатокутники при оцифровці, так що якщо ви оцифруєте наявний багатокутник, новий полігон буде обрізаний, щоб відповідати межі вже існуючих полігонів. Ви можете використовувати цю характеристику для автоматичного отримання загальної межі.

• Почніть оцифровувати підставку 358 в одному з загальних кутів за допомогою підставки 357.

• Потім продовжуйте нормально, поки не дістанетесь до іншого загального кута для обох стендів.

• Нарешті, оцифруйте кілька точок всередині полігону 357, переконавшись, що загальна межа не перетинається. Дивіться ліве зображення нижче.

• Клацніть правою кнопкою миші, щоб закінчити редагування лісового стенда 358.

• Введіть id як 358.

• Натисніть кнопку **ОК** , ваш новий багатокутник повинен мати загальну межу з підставкою 357, як ви бачите на зображенні праворуч.

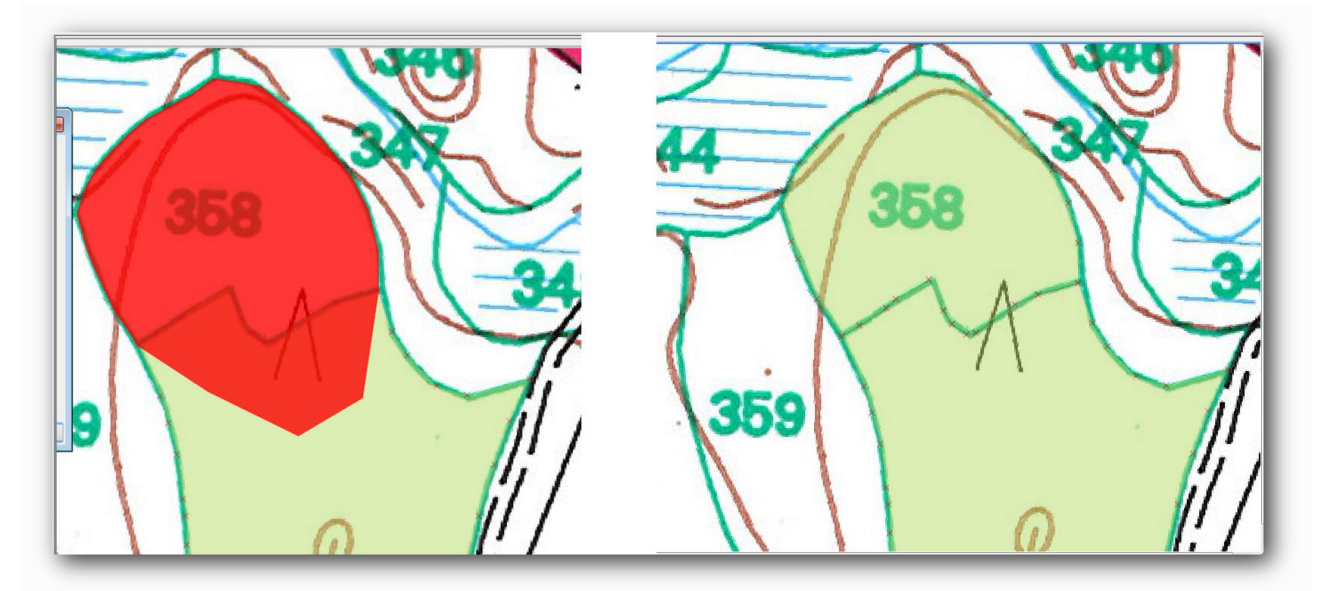

Частина багатокутника, яка перекривала існуючий багатокутник, автоматично обрізається, і вам залишається загальна межа, як ви мали намір це зробити.

#### *1.3.5 Закінченння оцифрування лісових насаджень*

Зараз у вас готові два лісостани. І гарна ідея, як діяти далі. Продовжуйте оцифровуватися самостійно, поки ви не оцифрували всі лісові насадження, обмежені головною дорогою та озером.

Це може виглядати як багато роботи, але незабаром ви звикнете до оцифрування лісових насаджень. Це займе у вас близько 15 хвилин.

Під час оцифрування вам може знадобитися редагувати або видаляти вузли, розбивати або зливати багатокутники.

Пам'ятайте, що **активація топологічного редагування** увімкнена, дозволяє переміщувати вузли, спільні для двох полігонів, щоб загальна межа була редагована одночасно для обох полігонів.

Ваш результат буде виглядати приблизно так:

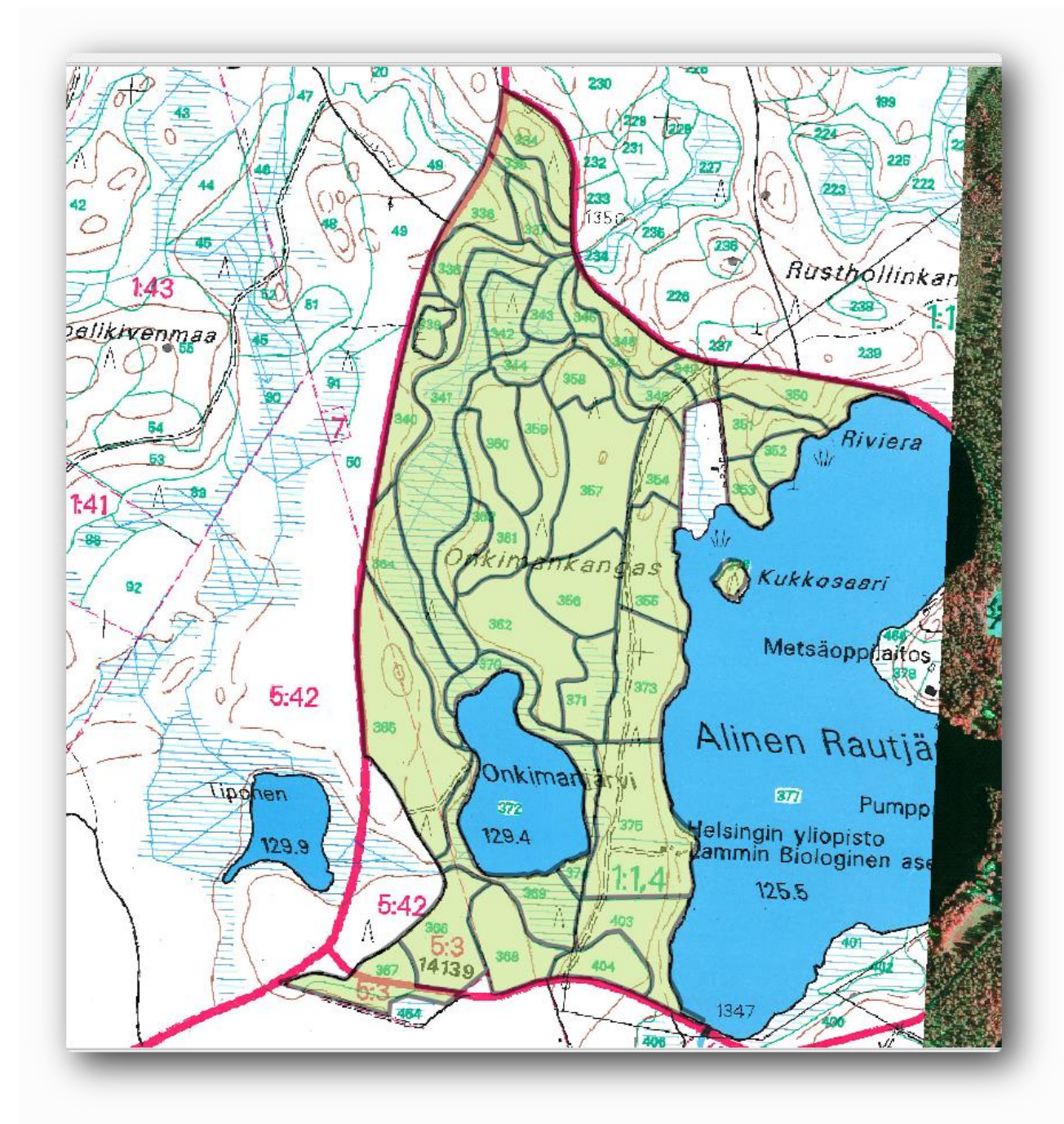

#### *1.3.6 Приєднання до даних лісостепу*

Цілком можливо, що дані про інвентаризацію лісу, які ви маєте для вашої карти, також записані на папері. У такому випадку вам слід спочатку записати ці дані в текстовий файл або електронну таблицю. Для цієї вправи інформація з інвентаря за 1994 рік (той самий інвентар, що і карта) готова як текстовий файл (csv), відокремлений комами.

Відкрийте rautjarvi\_1994.csvфайл із exercise\_data\forestry каталогу в текстовому редакторі та зазначте, що файл даних інвентаризації має атрибут, який називається, IDякий має номери лісових стендів. Ці цифри такі самі, як ідентифікатори лісових стендів, які ви ввели для своїх полігонів, і їх можна використовувати для прив'язки даних з текстового файлу до вектору. Метадані для цих даних інвентаря можна побачити у файлі rautjarvi\_1994\_legend.txt в тій самій папці.

• Відкрийте .csv в QGIS за допомогою шару ‣ Додайте розмежований текстовий шар… . У діалоговому вікні встановіть його так:

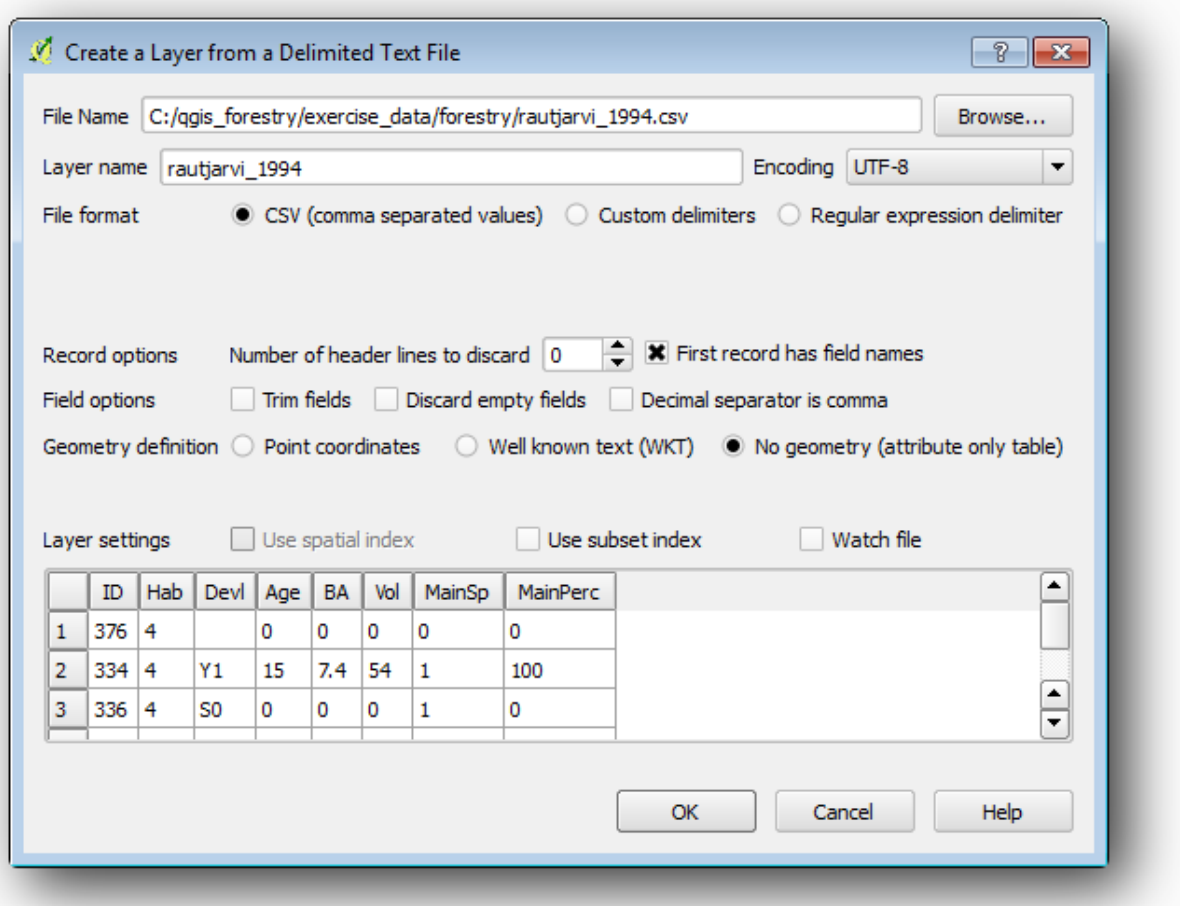

Щоб додати дані з .csv файлу:

- Відкрийте властивості шару для forest\_stands шару.
- Перейдіть на вкладку **Приєднання** .
- Клацніть знак плюс у нижній частині діалогового вікна.
- Виберіть в rautjarvi\_1994.csvякості **Join шару** і ID як **Join** поле.
- Переконайтесь, що поле **Ціль** також встановлено id.
- Клацніть **ОК** два рази.

Дані з текстового файлу тепер мають бути пов'язані з вашим векторним файлом. Щоб побачити, що сталося, відкрийте таблицю атрибутів для forest\_stands шару. Ви можете бачити, що всі атрибути з файлу даних інвентаризації тепер пов'язані з вашим оцифрованим векторним шаром.

#### *1.3.7 Перейменування назви атрибутів, додавши область та периметр*

Дані з .csv файлу просто пов'язані з вашим векторним файлом. Щоб зробити це посилання постійним, щоб дані фактично були записані у векторний файл, вам потрібно зберегти forest\_stands шар як новий векторний файл. Закрийте таблицю атрибутів і клацніть правою кнопкою миші шар Forest\_stands, щоб зберегти його як forest\_stands\_1994.shp.

Відкрийте нову forest\_stands\_1994.shpна своїй карті, якщо її ще не додали. Потім відкрийте таблицю атрибутів. Ви помічаєте, що назви стовпців, які ви щойно додали, не дуже корисні. Щоб вирішити це:

• Додайте **диспетчер таблиць** плагінів, як ви робили з іншими плагінами раніше.

- Переконайтеся, що плагін активований.
- У TOC виберіть шар forest\_stands\_1994.shp.
- Потім перейдіть до вектора Manager Таблиця менеджерів manager

#### Менеджер таблиць .

• Використовуйте діалогове вікно для редагування назв стовпців, щоб вони відповідали тим, які містяться у файлі .csv.

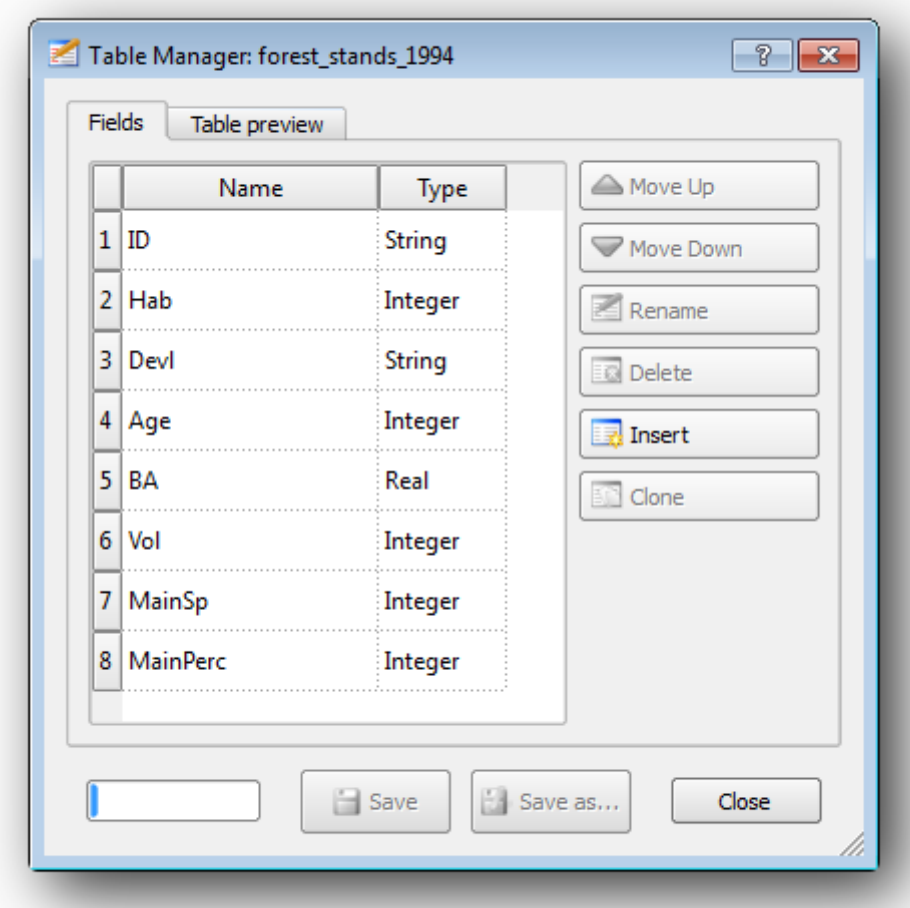

- Клацніть на **Зберегти** .
- Виберіть **Так,** щоб зберегти стиль шару.
	- Закрийте діалоговий вікно « **Диспетчер таблиць»** .

Щоб закінчити збір інформації, що стосується цих лісових насаджень, ви можете обчислити площу та периметр насаджень. Ви обчислили площі для багатокутників на [лабораторній](https://docs.qgis.org/testing/en/docs/training_manual/complete_analysis/analysis_exercise.html) роботі Векторний аналіз. Поверніться до цього уроку, якщо вам потрібно обчислити площі для лісових насаджень, назвіть новий атрибут Area та переконайтеся, що обчислені значення в гектарах.

Тепер ваш forest\_stands\_1994.shpшар готовий і пакується всією доступною інформацією.

Збережіть проект, щоб зберегти поточну презентацію карти на випадок, якщо вам доведеться повернутися пізніше до неї.

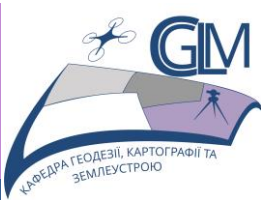

# **Лабораторна робота №2**

# **Тема: Оновлення даних щодо об'єктів кадастрового обліку.**

**Завдання:** Оцифровувати новий набір лісових стендів із аерофотознімок CIR та додавати інформацію з інших наборів даних, створити систематизований вибірковий сюжетний дизайн для обстеження лісової території.

**Мета:** Навчитись оновлювати дані.

#### **2.1 Оновлення лісових насаджень**

Тепер, коли ви оцифрували інформацію зі старих інвентарних карт та додали відповідну інформацію до лісових насаджень, наступним кроком буде створення інвентаризації поточного стану лісу.

Ви оцифруєте нові лісові насадження з нуля, виходячи з аерофотозйомки з цього лісового масиву. Карта лісового господарства, яку ви оцифрували на попередньому лабораторній роботі, була створена із фотографії повітряної кольорової інфрачервоної передачі (CIR). Цей тип зображень, де замість синього світла фіксується інфрачервоне світло, широко використовується для вивчення рослинних ділянок.

#### *2.1.1 Порівняння старих лісових насаджень з поточними повітряними фотографіями*

Національне обстеження Землі Фінляндії має відкриту політику щодо даних, що дозволяє завантажувати різний географічні дані, таких як аерофотознімки, традиційні топографічні карти, DEM, дані ЛИДАР і т.д. служби можуть бути доступні також англійською мовою [тут.](https://tiedostopalvelu.maanmittauslaitos.fi/tp/kartta?lang=en) Повітряне зображення, яке використовується в цій вправі, було створене з двох орторектифікованих зображень CIR, завантажених із цієї служби (M4134F\_21062012 та M4143E\_21062012).

• Відкрийте QGIS та встановіть CRS проекту на **ETRS89 / ETRS-**

## **TM35FIN** у Project ‣ Properties… ‣ CRS .

• З \forestry\ папки додайте зображення CIR, rautjarvi\_aerial.tif що містить оцифровані озера.

• Потім збережіть проект QGIS як digitizing\_2012.qgs .

Зображення CIR - з 2012 року. Можна порівняти стенди, створені в 1994 році, із ситуацією майже 20 років потому.

- Додайте forest\_stands\_1994.shpшар.
- Встановіть його стиль так, щоб ви могли бачити свої полігони.

• Перегляньте, як старі лісові насадження дотримуються (чи ні) того, що ви візуально можете інтерпретувати як однорідний ліс.

Масштабування та панорама навколо області. Ви, мабуть, помітите, що деякі старі лісові насадження, можливо, досі відповідають зображенню, а інші - ні.

Це нормальна ситуація, оскільки минуло 20 років, і були зроблені різні лісові операції (заготівля, проріджування…). Можливо також, що лісові насадження виглядали однорідними ще в 1992 році людині, яка їх оцифрувала, але з часом деякі ліси склалися по-різному. Або просто пріоритети інвентаризації лісів були іншими, ніж вони є сьогодні.

Далі ви створите нові лісові насадження для цього зображення, не використовуючи старі. Пізніше ви можете порівняти їх, щоб побачити відмінності.

#### *2.1.2 Інтерпретація зображення CIR*

Давайте оцифруємо ту саму ділянку, яка була охоплена старим інвентарем, обмежена дорогами та озером. Не потрібно оцифровувати всю територію, як і в попередній вправі, можна починати з векторного файлу, який вже містить більшість лісових насаджень.

• Видаліть forest\_stands\_1994.shpшар.

Додайте forest\_stands\_2012.shpшар, розташований у exercise\_data\forestry\папці.

• Встановіть стиль цього шару так, щоб полігони не мали заповнення, а межі були видимими.

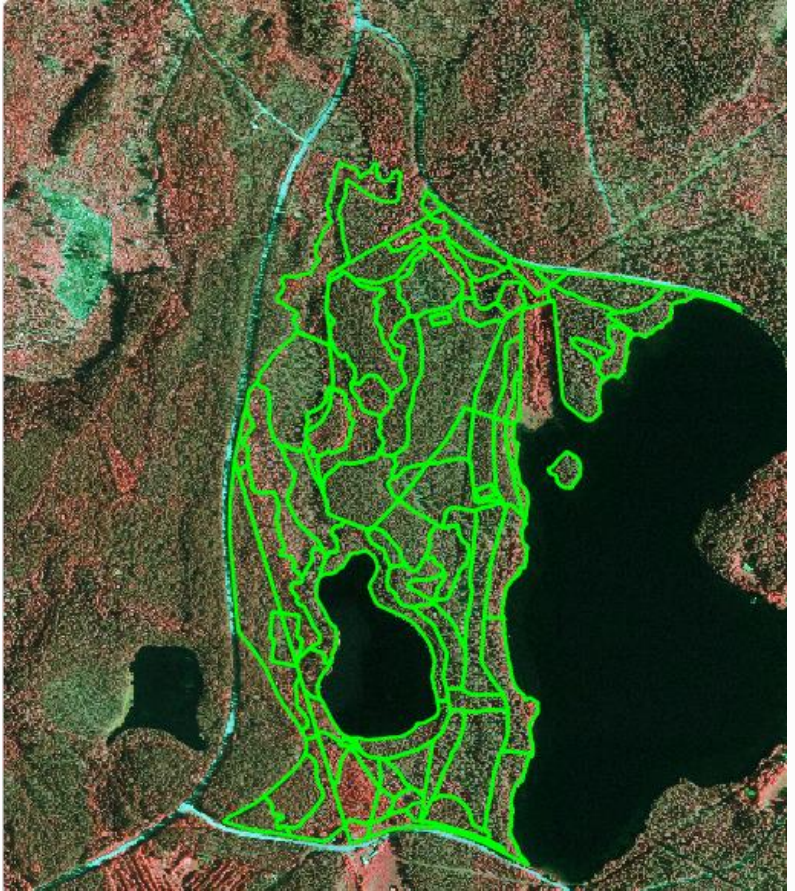

Видно, що регіон на північ від області інвентаризації все ще відсутній. Це буде ваше завдання, оцифровуючи відсутні лісові насадження.

Але перед тим, як почати, приділіть деякий час огляду лісових насаджень, які вже були оцифровані, та відповідного лісу на зображенні. Спробуйте скласти уявлення про те, як вирішуються межі стендів, це допоможе, якщо ви маєте деякі знання з лісового господарства.

Деякі ідеї про те, що можна було визначити на зображеннях:

• Які ліси є листяними видами (у Фінляндії переважно березові ліси), а які - хвойними (у цьому регіоні сосна або ялина). На зображеннях CIR листяні види часто бувають яскраво-червоного кольору, тоді як хвойні мають темнозелений колір.

• Коли вік деревостану змінюється, переглядаючи розміри крони дерев, які можна визначити на знімках.

• Різна густота лісових насаджень, наприклад, лісова насадка, яка нещодавно проводилася операція по проріджуванню, чітко показувала б проміжки між кронами дерев і повинна легко відрізнятись від інших лісових насаджень навколо неї.

• Синюваті райони означають незапліднену місцевість, дороги та міські райони, культури, які не почали рости тощо.

• Не використовуйте зуми занадто близько до зображення, намагаючись визначити лісові насадження. Масштабу між 1: 3 000 та 1: 5 000 має бути достатньо для цього зображення. Дивіться зображення нижче (масштаб 1: 4000):

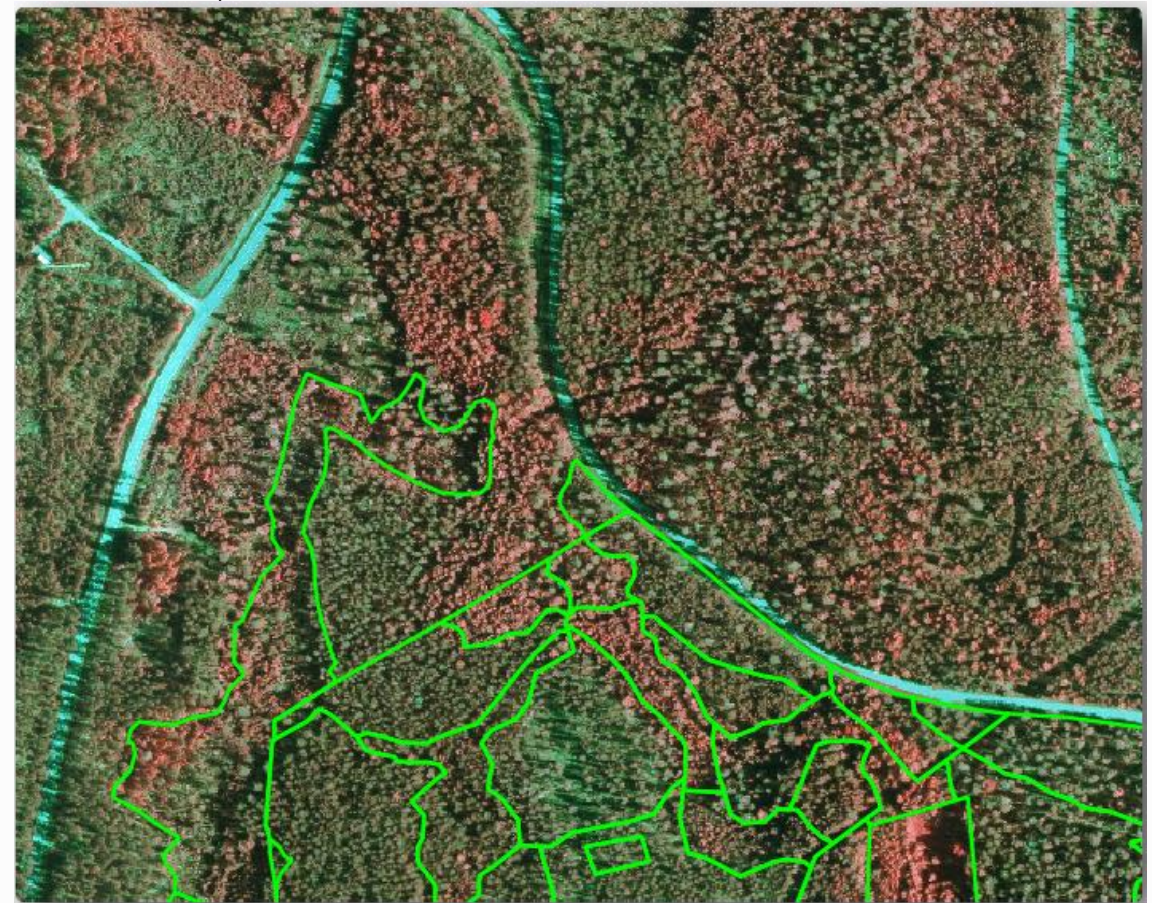

*2.1.3 Оцифруйте лісові насадження із зображень CIR* 

Під час оцифрування лісових насаджень вам слід спробувати отримати лісові ділянки, які є максимально однорідними з точки зору деревних порід, віку лісу, густоти насаджень… Не будьте занадто деталізованими, інакше ви зробите сотні невеликих лісових насаджень це зовсім не було б корисно. Вам слід спробувати отримати насадження, які мають значення в контексті лісового господарства, не надто малі (принаймні 0,5 га), але не надто великі (не більше 3 га).

Маючи на увазі ці вказівки, тепер можна оцифровувати відсутні лісові насадження.

- Увімкнути редагування для forest\_stands\_2012.shp.
- Налаштуйте параметри оснащення та топології, як на зображенні.
- Не забудьте натиснути **Застосувати** або **ОК** .

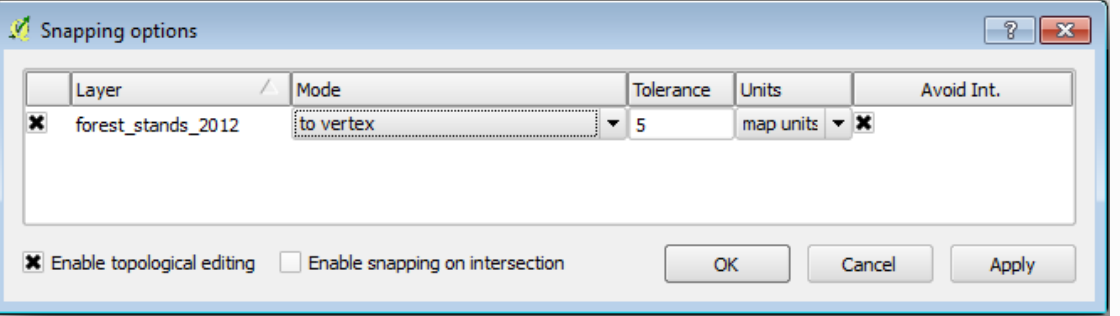

Починайте оцифровувати так, як ви робили на попередньому лабораторній роботі, з тією лише різницею, що у вас немає точкового шару, до якого ви б'єте. Для цієї ділянки ви повинні отримати близько 14 нових лісових насаджень. Під час оцифрування заповнюйте Stand\_idполе цифрами, починаючи з 901.

Коли ви закінчите, ваш шар повинен виглядати приблизно так:

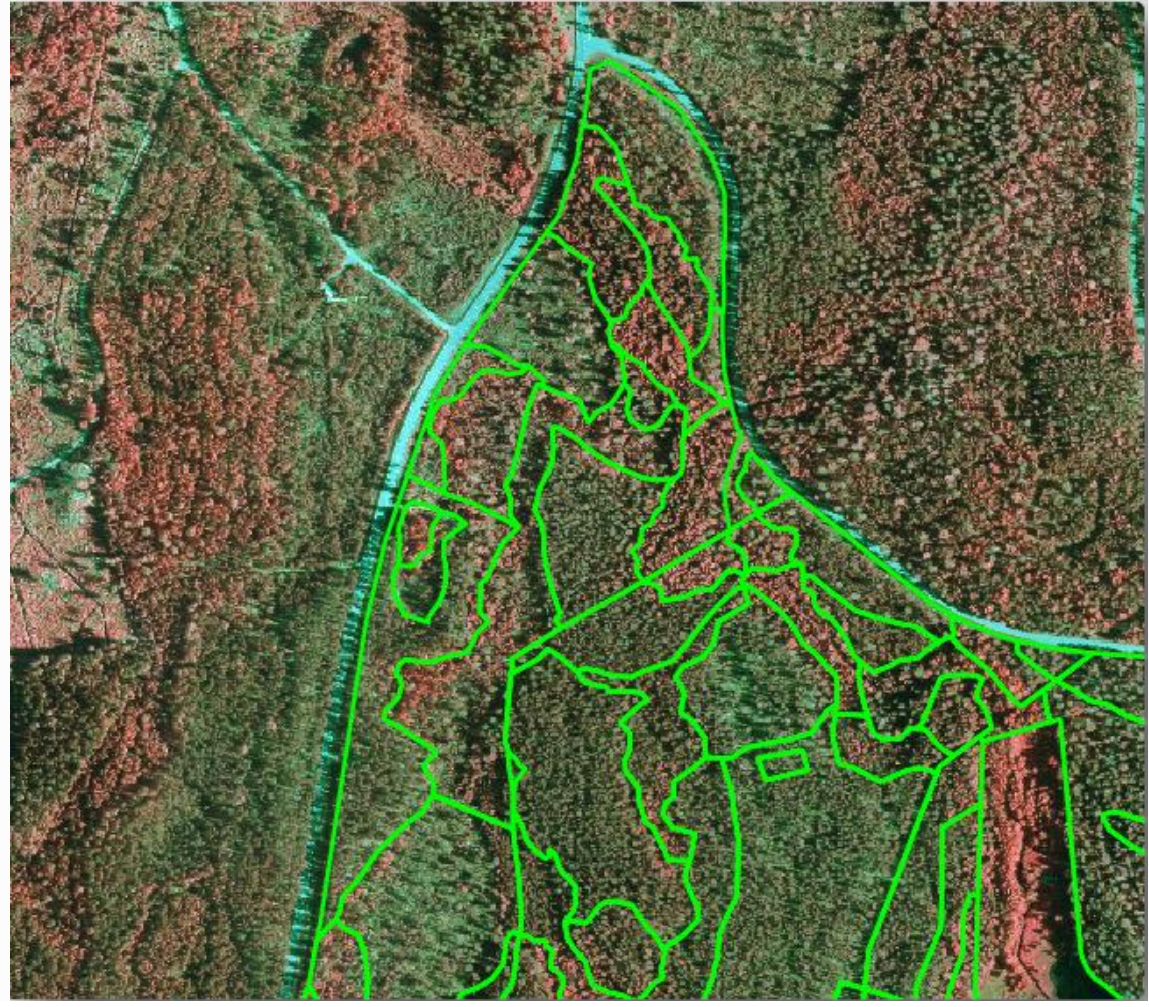

Тепер у вас є новий набір полігонів, що визначають різні лісові насадження для поточної ситуації, як це можна інтерпретувати із зображень CIR. Але ти, очевидно, все ще не вистачає даних про інвентаризацію лісу, правда? Для цього вам все одно потрібно буде відвідати ліс та отримати деякі зразкові дані, які ви використаєте для оцінки лісових ознак для кожного з лісових насаджень. Ви побачите, як це зробити на наступному лабораторній роботі.

На даний момент ви все ще можете покращити свій векторний шар за допомогою додаткової інформації про регулювання збереження, яку слід враховувати для цієї області.

### *2.1.4 Оновлення лісових насаджень з інформацією про охорону*

Для району, з яким ви працюєте, було досліджено, що під час планування лісів слід враховувати наступні правила охорони природи:

• Виявлено два місця охоронюваного виду сибірської літаючої білки (Pteromys volans). Відповідно до регламенту, площа 15 метрів навколо плям повинна залишатися недоторканою.

• Прибережний ліс, що представляє особливий інтерес, що росте вздовж потоку в цьому районі, повинен бути захищений. Під час відвідування поля було встановлено, що 20 метрів з обох боків потоку повинні бути захищені.

У вас є один векторний файл, що містить інформацію про місця білки, та інший, що містить оцифрований потік, що пролягає в районі Півночі до озера. З exercise\_data\forestry\папки додайте векторні файли squirrel.shp та stream.shp.

Для захисту місць білок ви збираєтесь додати новий атрибут (стовпець) до нових лісових насаджень, який міститиме інформацію про місця розташування, які потрібно захистити. Ця інформація згодом буде доступна, коли планується проведення лісової операції, і польова команда зможе відзначити ділянку, яку потрібно залишити недоторканою до початку роботи.

• Відкрийте таблицю атрибутів для squirrelшару.

• Ви можете бачити, що є дві локації, які визначені як сибірська літаюча білка, і що захищається територія позначається на відстані 15 метрів від місць.

Щоб приєднати інформацію про білки до ваших лісових насаджень, ви можете використовувати **атрибути** приєднання **за місцем розташування** :

• Відкрийте вектор Tools Інструменти управління даними ‣ Приєднайте атрибути за місцем розташування .

- Встановіть forest\_stands\_2012.shpшар як шар **цільового вектора** .
- В якості **шару приєднання вектор** виберіть squirrel.shpточковий

шар.

• Назвіть вихідний файл як stands\_squirrel.shp.

• У **таблиці вихідних даних** виберіть **Зберегти всі записи**

**(включаючи невідповідні цільові записи)** . Так що ви зберігаєте всі лісові насадження в шарі, а не зберігаєте лише ті, які просторово пов'язані з місцями білки.

- Натисніть кнопку **ОК** .
- Виберіть **Так,** коли буде запропоновано додати шар до TOC.
- Закрийте діалогове вікно.

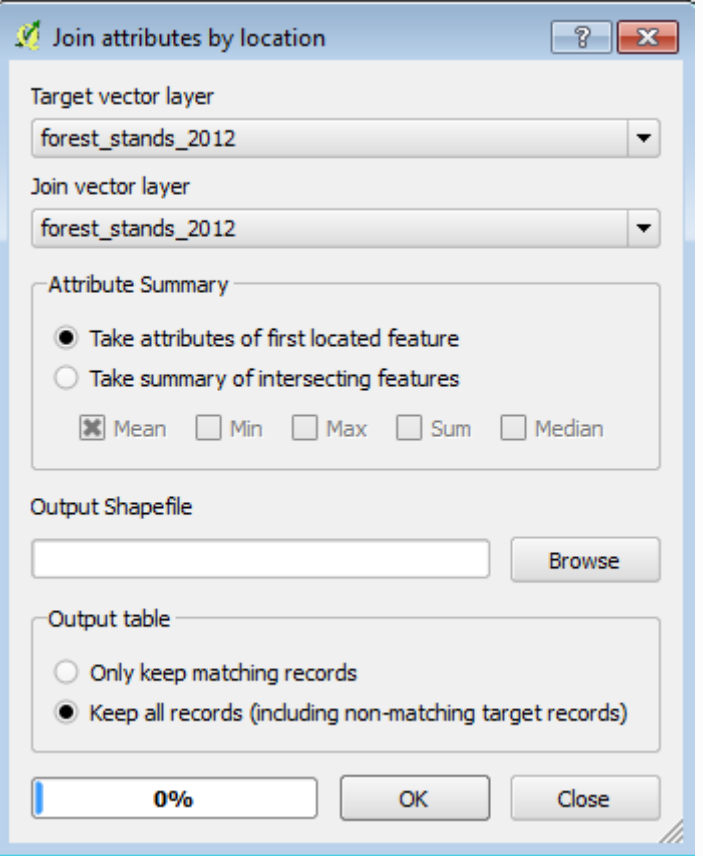

Тепер у вас є новий шар лісових насаджень, stands\_squirrelде є нові атрибути, що відповідають інформації про захист, пов'язаній із сибірською літаючою білочкою.

Відкрийте таблицю нового шару і впорядкуйте його так, щоб лісові насадження з інформацією для атрибута **Protection** були зверху. Зараз у вас повинні бути два лісових насадження, де розташована білочка:

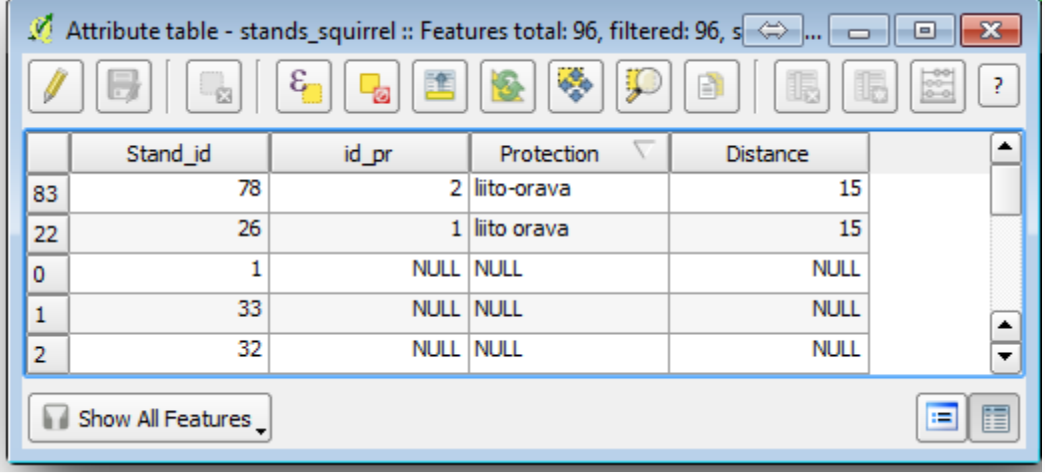

Хоча цієї інформації може бути достатньо, подивіться, які ділянки, пов'язані з білками, слід охороняти. Ви знаєте, що вам потрібно залишити буфер у 15 метрів навколо місця розташування білок:

- Відкритий вектор Tools Інструменти для геообробки ‣ Буфер .
- Складіть буфер розміром 15 метрів для squirrelшару.
- Назвіть результат squirrel\_15m.shp.

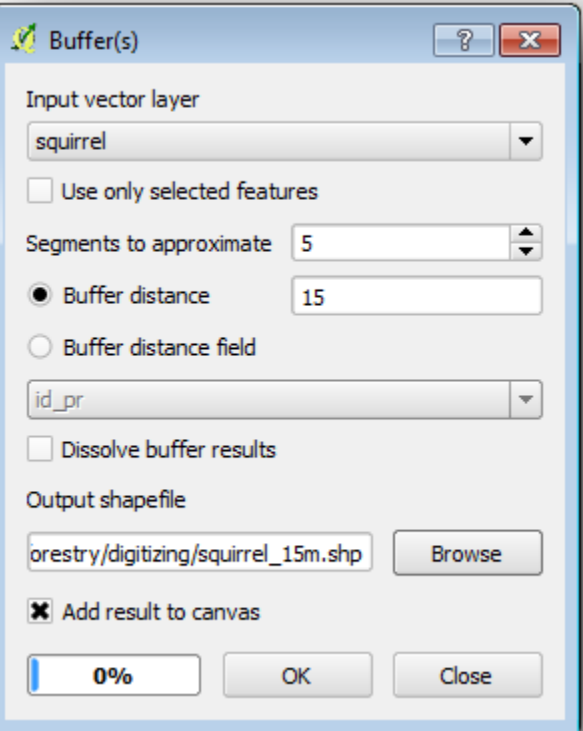

Ви помітите, що якщо збільшити масштаб розташування в північній частині області, область буфера поширюється і на сусідню стенду. Це означає, що щоразу, коли на цій ділянці буде проводитися лісова операція, слід також враховувати захищене місце.

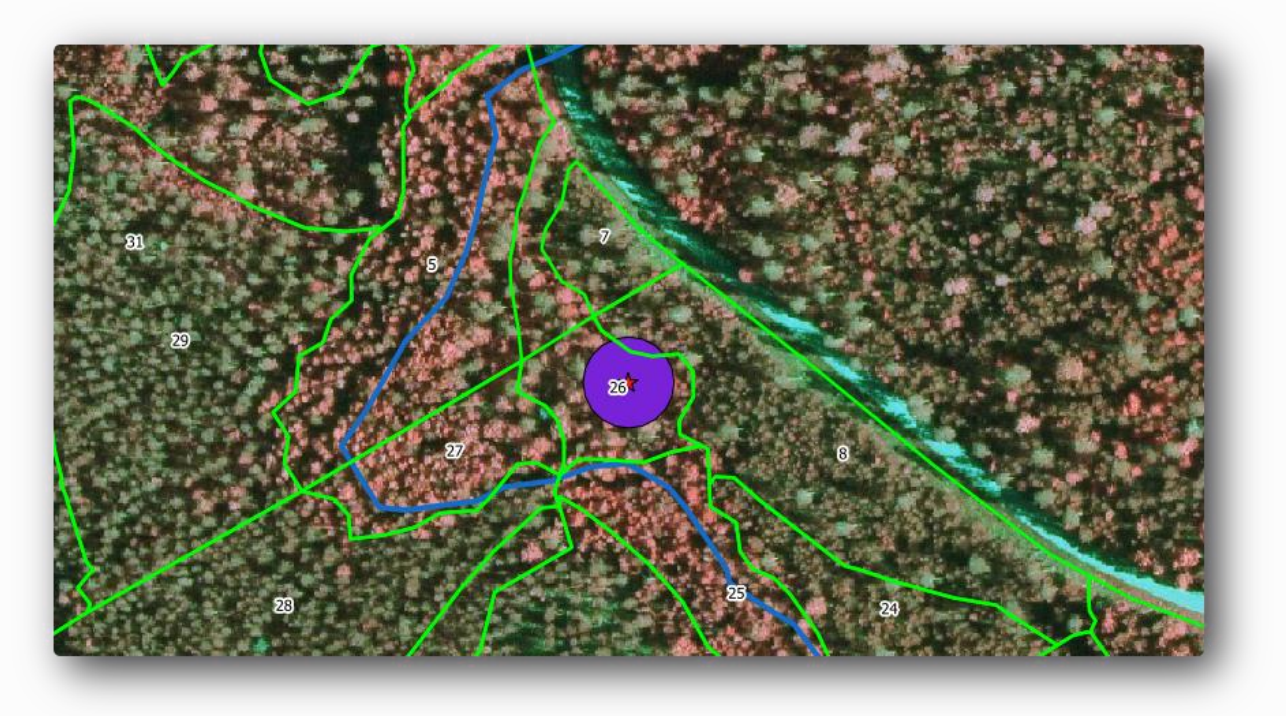

З попереднього аналізу ви не отримали такого стенду для реєстрації інформації про стан захисту. Щоб вирішити цю проблему:

• Запустіть знову **атрибути приєднання за допомогою** інструмента **розташування** .

- Але цього разу використовуйте squirrel\_15mшар як шар з'єднання.
- Назвіть вихідний файл як stands\_squirrel\_15m.shp.

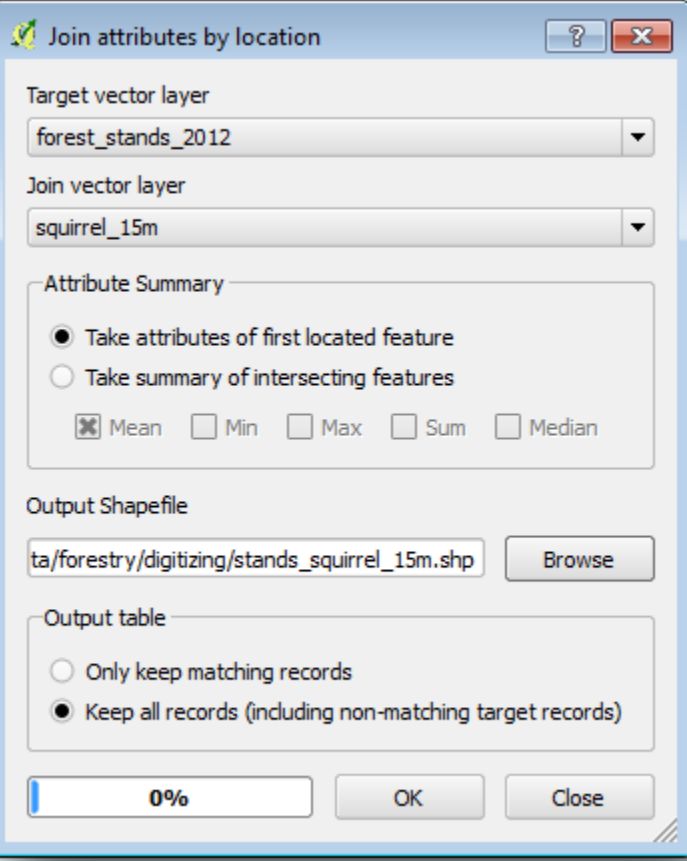

Відкрийте таблицю атрибутів для цього нового шару та зауважте, що тепер у вас є три лісових насадження, які містять інформацію про місця захисту. Інформація, що міститься в даних лісових насаджень, вказуватиме лісовому господарству про те, що слід враховувати питання захисту. Тоді він може отримати місце розташування з squirrelнабору даних і відвідати область, щоб позначити відповідний буфер навколо місця розташування, щоб оператори в цьому полі могли уникнути порушень середовища білки.

#### *2.1.5 Спробуйте самостійно оновлювати лісові насадження відстані до потоку*

Дотримуючись того самого підходу, що вказаний для захищених місць білки, тепер ви можете оновити свої лісові насадження з інформацією про захист, пов'язану з потоком, визначеним у полі:

• Пам'ятайте, що буфер в цьому випадку знаходиться на відстані 20 метрів навколо нього.

• Ви хочете, щоб вся інформація про захист була в одному векторі, тому використовуйте stands\_squirrel\_15mшар як ціль.

• Назвіть свій результат як forest\_stands\_2012\_protect.shp.

Відкрийте таблицю атрибутів для нового векторного шару і підтвердьте, що тепер у вас є вся інформація про захист для стендів, на які впливають заходи захисту для захисту прибережного лісу, пов'язаного з потоком.

Збережіть свій проект QGIS.

Ви бачили, як інтерпретувати зображення CIR для оцифрування лісових насаджень. Звичайно, знадобиться певна практика, щоб зробити більш точні стенди, і зазвичай використання іншої інформації, як-от ґрунтові карти, дало б кращі результати, але тепер ви знаєте основу для цього типу завдань. І додавання інформації з інших наборів даних призвело до досить тривіального завдання.

#### **2.2 Систематичне проектування вибірки**

Ви вже оцифрували набір полігонів, які представляють лісові насадження, але поки що у вас немає інформації про ліс. Для цього ви можете розробити опитування для інвентаризації всієї лісової території, а потім оцінити її параметри. У цій лабораторній роботі ви створите систематичний набір графіків вибірки.

Коли Ви починаєте планувати лісові угіддя, важливо чітко визначити цілі, типи вибіркових ділянок, які будуть використовуватися, та дані, які будуть зібрані для досягнення цілей. Для кожного окремого випадку це залежатиме від типу лісу та мети управління; і повинен бути ретельно спланований особою, яка має знання з лісового господарства. На цій лабораторній роботі ви реалізуєте теоретичну інвентаризацію, засновану на систематизованому дизайні сюжетної вибірки.

#### *2.2.1 Інвентаризація лісу*

Існує кілька методів інвентаризації лісів, кожен з яких відповідає різним цілям та умовам. Наприклад, одним з дуже точних способів інвентаризації лісу (якщо ви вважаєте лише дерева) було б відвідати ліс та скласти список кожного дерева та його характеристики. Як ви можете собі уявити, це зазвичай не застосовується за винятком деяких невеликих районів чи якихось особливих ситуацій.

Найпоширеніший спосіб дізнатися про ліс - це відбір проб, тобто проведення вимірювань у різних місцях лісу та узагальнення цієї інформації для всього лісу. Ці вимірювання часто проводяться на *вибіркових ділянках,* що є меншими лісовими ділянками, які легко виміряти. Зразки ділянок можуть бути будь-яких розмірів (наприклад, 50 м2, 0,5 га) та форми (наприклад, кругові, прямокутні, змінної величини) і можуть розташовуватися в лісі різними способами (наприклад, випадковим чином, систематично, по лініях). Розмір, форма та розташування вибіркових ділянок зазвичай визначаються з урахуванням статистичних, економічних та практичних міркувань.

#### *2.2.2 Впровадження систематизованої схеми вибіркової вибірки*

Для лісу, з яким ви працюєте, керівник вирішив, що систематична схема відбору проб є найбільш підходящою для цього лісу, і вирішив, що встановлена відстань у 80 метрів між зразками ділянок та лініями відбору проб дасть надійні результати (у цьому випадку, + - 5% середня помилка при ймовірності 68%). Насадження змінних розмірів було вирішено найбільш ефективним методом для цього інвентарю для вирощування та дозрівання насаджень, але 4-метрові ділянки з фіксованим радіусом будуть використані для саджанців саджанців.

На практиці вам просто потрібно представити вибіркові графіки у вигляді балів, які пізніше будуть використані польовими командами:

- Відкрийте свій digitizing\_2012.qgsпроект з попереднього уроку.
- Видалити всі шари, за винятком forest\_stands\_2012.
- Збережіть проект зараз як forest\_inventory.qgs

Тепер потрібно створити прямокутну сітку точок, відокремлених 80 метрів один від одного:

- Відкрити вектор Tools Інструменти дослідження ‣ Регулярні точки .
- У **зоні** визначення вибору **вхідного прикордонного шару** .
- І в якості вхідного шару встановіть forest\_stands\_2012шар.
- У **Крок сітки** настройки, виберіть **Використовувати цей інтервал точки** і встановіть його 80.
	- Збережіть вихід, як systematic\_plots.shpу forestry\sampling\папці.
	- Поставте прапорець **Додати результат до полотна** .
	- Натисніть кнопку **ОК** .

#### **Примітка**

Запропоновані **Регулярні точки** створюють систематичні точки, починаючи з кута у верхньому лівому куті протяжності вибраного полігонного шару. Якщо ви хочете додати деяку випадковість до цієї регулярної точки, ви можете використати випадково обчислене число від 0 до 80 (80 - відстань між нашими точками), а потім записати це як параметр " **Початкова вставка з**

**кута" (сторона LH) у** параметрі Діалогове вікно інструмента.

Ви помічаєте, що інструмент використовував весь розмір шару вашої підставки, щоб створити прямокутну сітку точок. Але вас цікавлять лише ті пункти, які насправді знаходяться у вашій лісовій зоні (див. Зображення нижче):

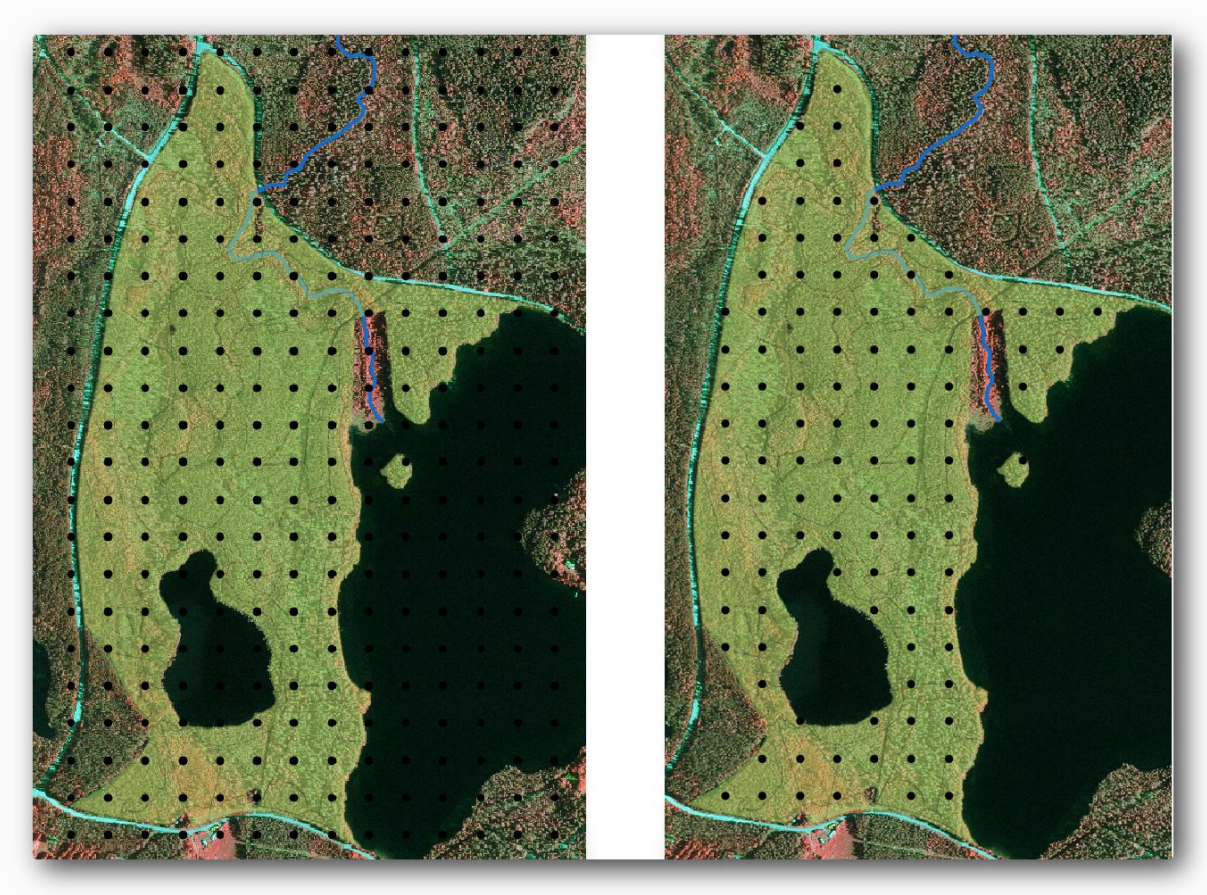

- Відкритий вектор ‣ Інструменти для геообробки ‣ Кліп .
- Виберіть systematic\_plotsяк **шар вхідного вектора** .
- Встановити forest\_stands\_2012як **шар Clip** .
- Збережіть результат як systematic\_plots\_clip.shp.
- Поставте прапорець **Додати результат до полотна** .
- Натисніть кнопку **ОК** .

Тепер у вас є точки, які польові команди використовуватимуть для навігації до розроблених зразкових ділянок ділянок. Ви все ще можете підготувати ці пункти, щоб вони були більш корисними для польових робіт. Принаймні, вам доведеться додати змістовні назви пунктів та експортувати їх у формат, який можна використовувати в їх GPS-пристроях.

Почнемо з називання графіків вибірки. Якщо ви перевірте **таблицю атрибутів** для ділянок всередині лісової ділянки, ви зможете побачити, що у вас є поле **ідентифікатора** за замовчуванням, автоматично створене інструментом « **Регулярні точки** ». Позначте пункти, щоб побачити їх на карті, і подумайте, чи можете ви використовувати ці числа як частину зразкового назви ділянок:

- Відкрийте **властивості шару -> Мітки** для свого systematic\_plots\_clip.
	- Поставте прапорець **Позначте цей шар** і виберіть поле ID.
- Перейдіть до параметрів **буфера** та перевірте **буфер "Намалювати текст"** , встановіть " **Розмір"** на 1.
	- Натисніть кнопку **ОК** .

Тепер подивіться на мітки на вашій карті. Видно, що точки були створені та пронумеровані спочатку Захід на Схід, а потім Північ на Південь. Якщо ви знову подивитеся на таблицю атрибутів, ви помітите, що порядок у таблиці також відповідає цій схемі. Якщо у вас не виникне причин назвати зразки сюжетів по-іншому, їх іменування в порядку захід-схід / північ-південь слід логічним порядком і є хорошим варіантом.

#### **Примітка**

Якщо ви хочете замовити або назвати їх по-іншому, ви можете використовувати електронну таблицю, щоб мати можливість замовляти та комбінувати рядки та стовпці будь-яким іншим способом.

Тим не менше, значення чисел у idполі не такі хороші. Було б краще, якби називання було чимось подібним p\_1, p\_2.... Ви можете створити новий стовпець для systematic\_plots\_clipшару:

- Перейдіть до **таблиці атрибутів** для systematic\_plots\_clip.
- Увімкніть режим редагування.
- Відкрийте **калькулятор поля** та назвіть новий стовпець Plot\_id.
- Встановіть **тип поля виводу `to: kbd:` Текст (рядок)** .

• У полі **Вираз** випишіть, скопіюйте або побудуйте цю формулу concat('P ', \$rownum). Пам'ятайте, що ви також можете двічі клацнути по елементах у списку **функцій** . concatФункції можна знайти в розділі **String** , і \$rownumпараметр може бути знайдений в **запису** .

- Натисніть кнопку **ОК** .
- Вимкніть режим редагування та збережіть зміни.

Тепер у вас є нова колонка з назви сюжетів, які є для вас значущими. Для systematic\_plots\_clipшару змініть поле, яке використовується для маркування, на нове Plot\_idполе.

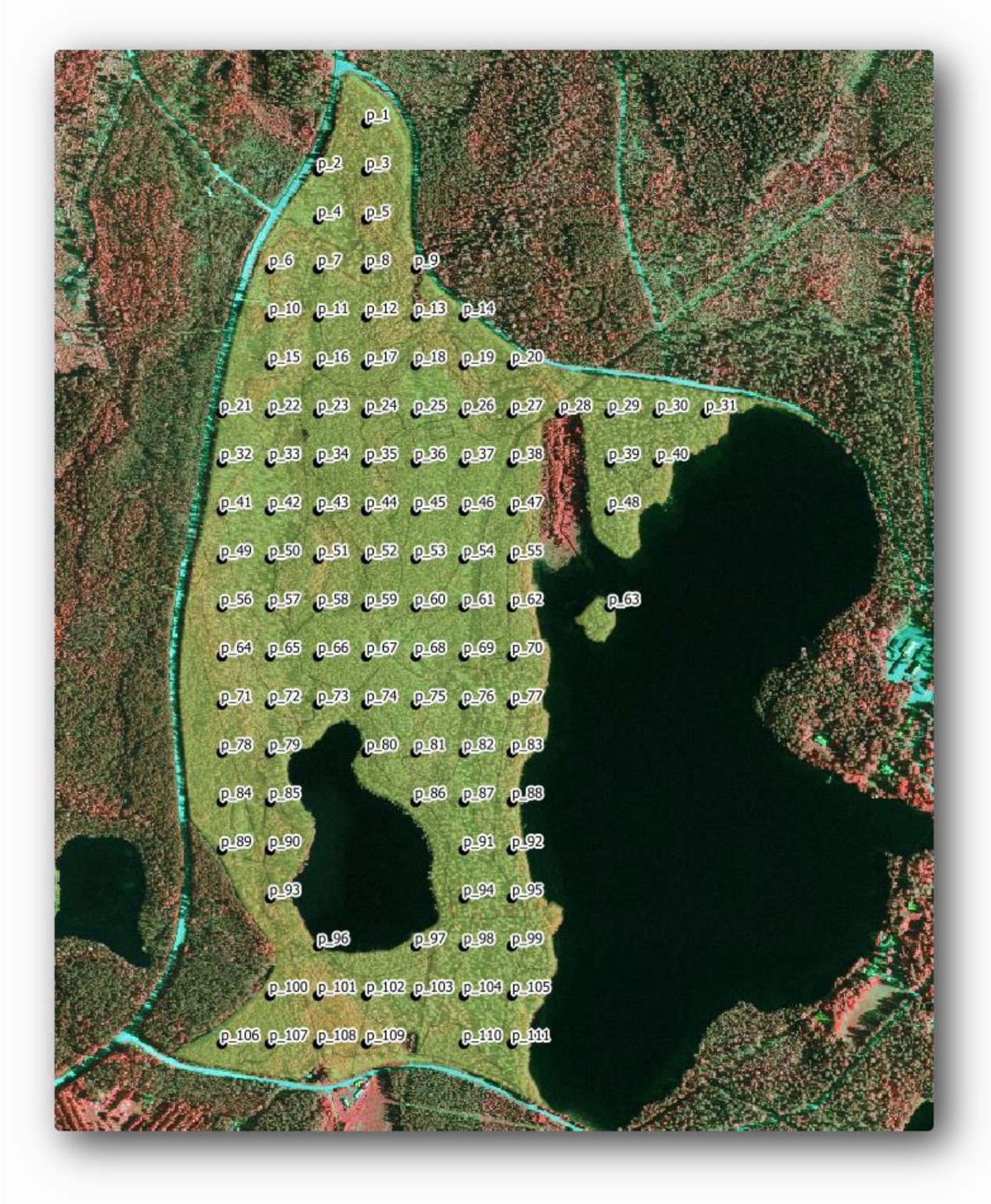

#### *2.2.3 Експорт зразкових графіків у формат GPX*

Польові команди, ймовірно, використовуватимуть GPS-пристрій для пошуку вибіркових графіків. Наступним кроком є експорт створених точок у
формат, який може читати ваш GPS. QGIS дозволяє зберігати векторні дані точок та ліній у *форматі GPS eXchange (GPX) <https://en.wikipedia.org/wiki/GPS\_Exchange\_Format>*, що є стандартним форматом даних GPS, який може читати більшість спеціалізованих програмне забезпечення. Вам потрібно бути обережним при виборі CRS під час збереження даних:

• Клацніть правою кнопкою миші systematic\_plots\_clipта виберіть **Зберегти як** .

- У **форматі** виберіть **формат GPS eXchange GPS [GPX]** .
- 3бережіть вихід як plots\_wgs84.gpx.
- У **CRS** виберіть **Вибрані CRS** .
- Шукати WGS 84 (EPSG:4326).

#### **Примітка**

GPXФормат приймає тільки це CRS, якщо ви оберете інший, QGIS не дасть помилку, але ви отримаєте порожній файл.

• Натисніть кнопку **ОК** .

• У діалоговому вікні, що відкрилося, виберіть лише waypoints шар (решта шарів порожні).

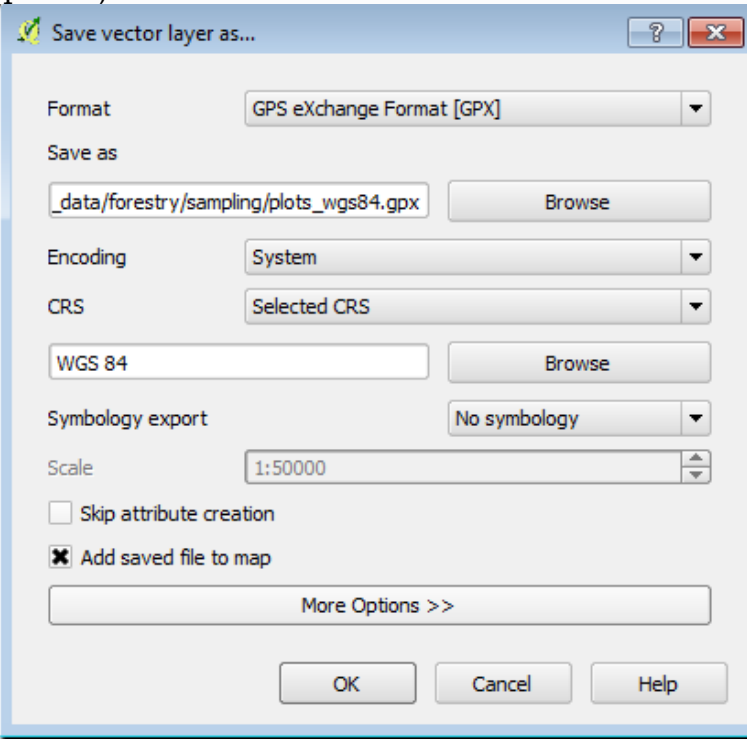

Зразки описів інвентаризації тепер у стандартному форматі, яким можна керувати більшість програмного забезпечення GPS. Тепер польові команди можуть завантажувати місця розташування зразкових сюжетів на свої пристрої. Це можна зробити за допомогою власного програмного забезпечення конкретного пристрою та plots\_wgs84.gpxфайлу, який ви тільки що зберегли. Іншим варіантом буде використання плагіна **GPS Tools,** але це, швидше за все, передбачає налаштування інструменту для роботи з вашим конкретним пристроєм GPS. Якщо ви працюєте зі своїми власними даними та хочете побачити, як працює цей інструмент, ви можете дізнатися інформацію про них у розділі [Робота з даними GPS](https://docs.qgis.org/testing/en/docs/user_manual/working_with_gps/index.html#working-gps) у **Посібнику користувача QGIS**. Збережіть свій проект QGIS зараз.

37

Ви щойно побачили, як легко ви можете створити систематизовану модель відбору проб, яка буде використовуватися в лісовій інвентаризації. Створення інших типів конструкцій вибірки передбачає використання різних інструментів в рамках QGIS, електронних таблиць або сценаріїв для обчислення координат вибіркових діаграм, але загальна ідея залишається такою ж.

# **ГІС в кадастрових системах**

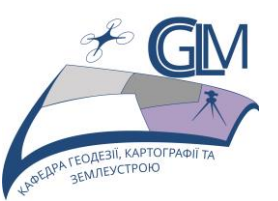

# **Лабораторна робота №3**

# **Тема: Створення детальних карт за допомогою інструменту Atlas.**

**Завдання:** Підготувати макет друку, додати фонову карту, створення покриття атласу, налаштування інструменту Atlas.

**Мета:** Навчитися використовувати інструмент Atlas у QGIS для створення детальних карт для друку для надання допомоги в роботі на місцях.

Систематична конструкція вибірки готова, і польові команди завантажили координати GPS у свої навігаційні пристрої. Вони також мають форму даних на місцях, де вони будуть збирати інформацію, виміряну на кожному вибірковому графіку. Щоб легше знайти свій шлях до кожної вибіркової ділянки, вони попросили декілька детальних карт, де чітко проглядається основна інформація разом із меншим підмножиною зразкових ділянок та деякою інформацією про область карти. Ви можете використовувати інструмент Atlas для автоматичного генерування декількох карт із загальним форматом.

#### **3.1 Підготовка макета друку**

Перш ніж ми зможемо автоматизувати детальні карти лісової території та наших ділянок для відбору проб, нам потрібно створити шаблон карти з усіма елементами, які ми вважаємо корисними для польових робіт. Звичайно, найважливішим буде належним чином оформлений стиль, але, як ви бачили раніше, вам також потрібно буде додати безліч інших елементів, які доповнюють надруковану карту.

Відкрийте проект QGIS з попереднього уроку forest\_inventory.qgs. У вас повинно бути принаймні такі шари:

forest stands  $2012$  (з  $50\%$  прозорістю, зеленою заливкою та більш темними зеленими рамками).

- systematic\_plots\_clip.
- rautjarvi\_aerial.

Збережіть проект новою назвою map\_creation.qgs,.

Щоб створити карту для друку, пам'ятайте, що ви використовуєте **диспетчер макетів** :

- Відкритий проект Manager Менеджер макета… .
- У діалоговому вікні **менеджера макета** .
- Натисніть кнопку **Додати** та назвіть макет друку forest\_map.
- Натисніть кнопку **ОК** .

• Натисніть кнопку **Показати** .

Налаштуйте параметри принтера так, щоб ваші карти відповідали вашому паперу та полям для паперу формату А4:

- Відкрити меню вибору: *Макет -> Налаштування сторінки…*.
- **Розмір A4 (217 x 297 мм)** .
- **Орієнтація Пейзаж** .
- **Поля (міліметри)** встановлено на 5.

У вікні " **Макет друку"** перейдіть на вкладку " **Композиція"** (на правій панелі) і переконайтесь, що ці параметри для **паперу та якості** ті ж, які ви визначили для принтера:

- **Розмір** : A4 (210x297mm).
	- **Орієнтація** : Landscape.
- **Якість** : 300dpi.

Скласти карту простіше, якщо використовувати полотно сітки для розміщення різних елементів. Перегляньте налаштування сітки компонування:

- На вкладці **Склад** розгорніть область **Сітка** .
- Переконайтеся, що для **інтервалу** встановлено значення 10 mm.
- І ця **Толерантність** налаштована на 2 mm.

Потрібно активувати використання сітки:

- Відкрийте меню Перегляд.
- Поставте прапорець **Показувати сітку** .
- Поставте прапорець **Прив'язати до сітки** .
- Зауважте, що параметри використання **напрямних**

перевіряються за замовчуванням, що дозволяє бачити червоні орієнтири під час переміщення елементів у макеті.

Тепер ви можете почати додавати елементи до свого полотна карти. Додайте спочатку елемент карти, щоб ви могли переглянути, як він виглядає, коли ви вносите зміни в символіку шарів:

• Натисніть на **Add New Map** кнопки: [.](https://docs.qgis.org/testing/en/_images/mActionAddMap.png)

• Клацніть і перетягніть поле на полотні, щоб карта займала більшу частину його.

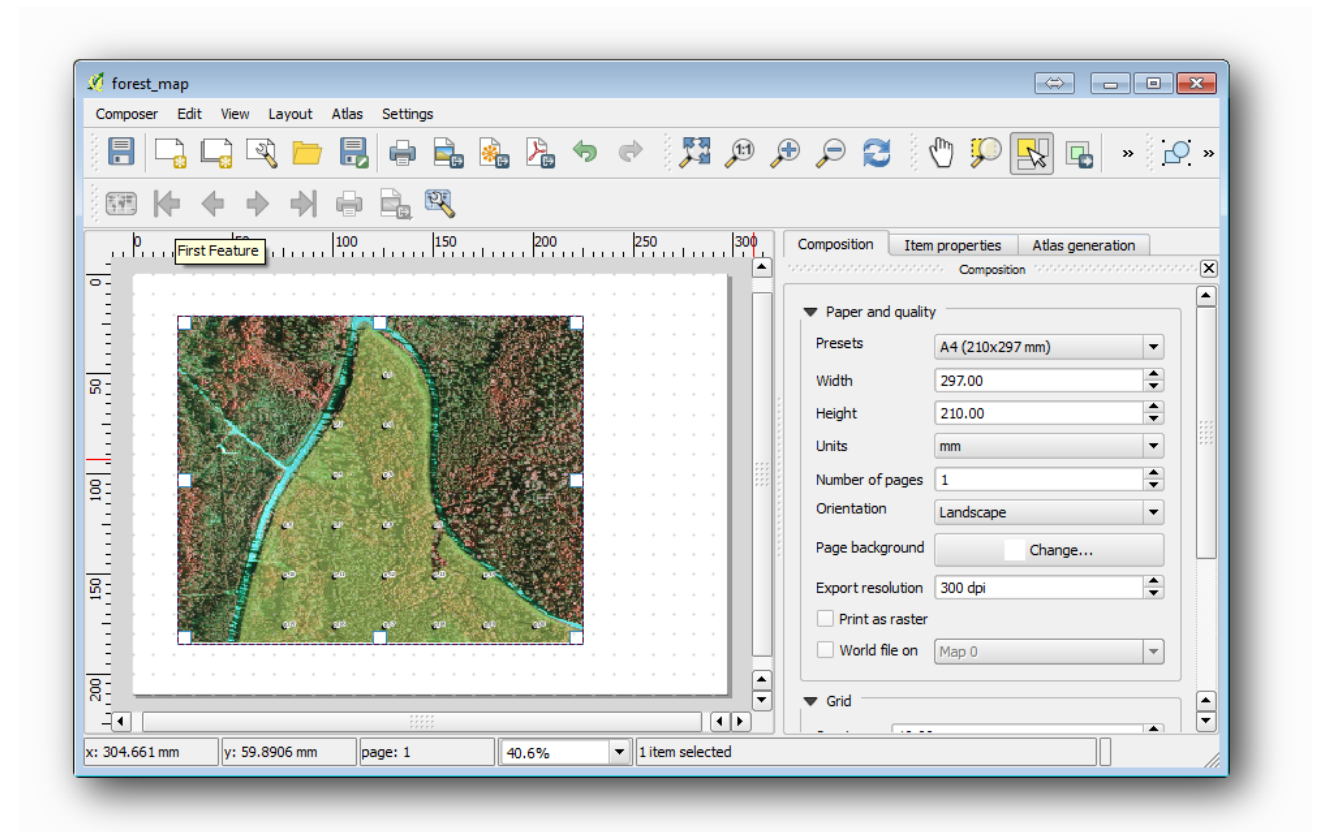

Зауважте, як курсор миші притискається до полотна сітки. Використовуйте цю функцію, коли ви додаєте інші елементи. Якщо ви хочете отримати більшу точність, змініть налаштування **інтервалу** між сіткою. Якщо з якоїсь причини ви не хочете підключитися до сітки в якийсь момент, ви завжди можете встановити або зняти прапорець у меню Перегляд.

#### **3.2 Додавання фонової карти**

Залиште макет відкритим, але поверніться до карти. Дозволяє додати деякі фонові дані та створити певну стилізацію, щоб вміст карти був максимально чітким.

• Додайте растровий фон, basic\_map.tifякий ви можете знайти в exercise\_data\forestry\папці.

• При появі запиту виберіть ETRS89 / ETRS-TM35FINCRS для растру.

Як ви бачите, карта фону вже стилізована. Цей тип готової до використання картографії растрових дуже поширений. Він створений з векторних даних, стилізований у стандартному форматі та зберігається у вигляді растру, так що вам не доведеться турбувати стилізацію декількох векторних шарів і турбуватися про отримання хорошого результату.

• Тепер збільште масштаб своїх зразкових сюжетів, щоб ви могли бачити лише приблизно чотири-п'ять рядків сюжетів.

Поточний стиль вибіркових графіків не найкращий, але як це виглядає в макеті друку ?:

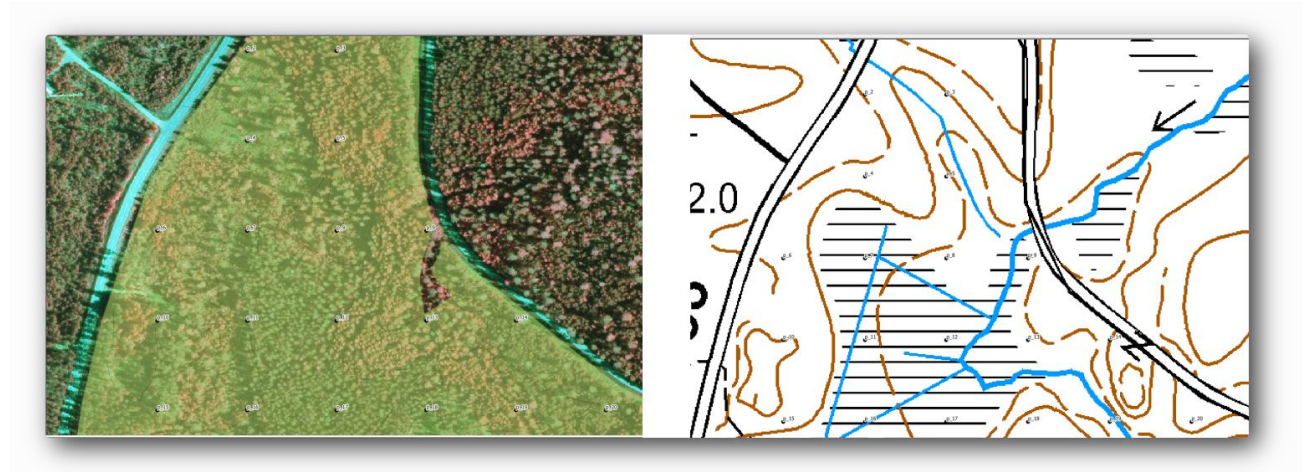

У той час, коли під час останніх вправ білий буфер був у порядку над повітряним зображенням, тепер, коли фонове зображення є переважно білим, ви ледве бачите мітки. Ви також можете перевірити, як це виглядає на макеті:

- Перейдіть у вікно " **Макет друку"** .
- За допомогою кнопки виберіть елемент карти в макеті.
- Перейдіть на вкладку **Властивості** предмета.

• Під **екстентів** натисніть **Встановити, щоб відобразити полотно ступеня** . • Якщо вам потрібно оновити елемент, у розділі **Основні**

**властивості** натисніть на **Попередній перегляд оновлення** .

Очевидно, що це недостатньо добре, ви хочете зробити номери сюжетів максимально чітко видимими для польових команд.

#### **3.3 Спробуйте самі змінити символіку шарів**

Ви працювали в [Модулі: Створення базової карти](https://docs.qgis.org/testing/en/docs/training_manual/basic_map/index.html) з символікою та в [Модулі: Класифікація векторних даних](https://docs.qgis.org/testing/en/docs/training_manual/vector_classification/index.html) з маркуванням. Поверніться до цих модулів, якщо вам потрібно оновити деякі доступні варіанти та інструменти. Ваша мета полягає в тому, щоб розташування ділянок та їх назва були максимально чітко видимими, але завжди дозволяли бачити елементи фонової карти. Ви можете скористатись деякими вказівками щодо цього зображення:

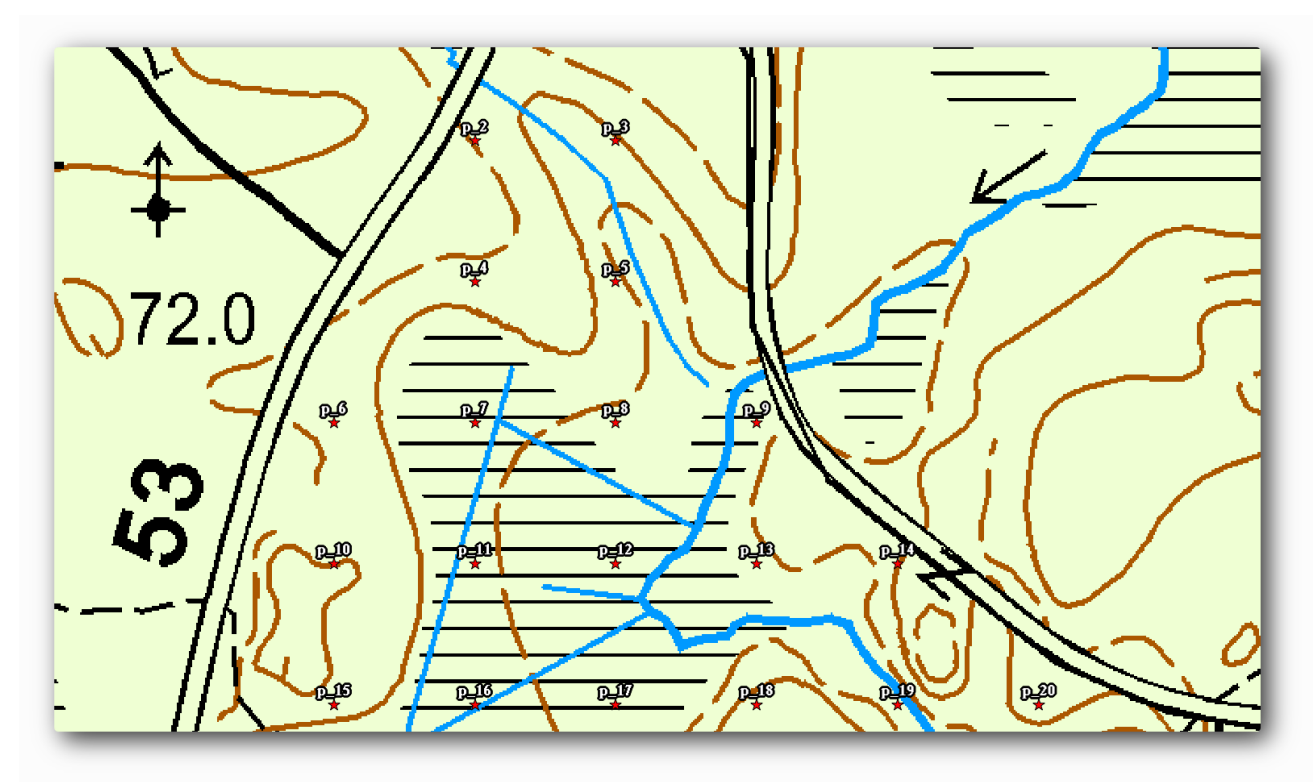

Пізніше ви будете використовувати зелену стилізацію forest stands 2012шару. Шоб зберегти його та візуалізувати його, показує лише межі підставки:

• Клацніть правою кнопкою миші forest\_stands\_2012та виберіть **Копіювати**

• ви отримуєте новий шар з назвою, forest\_stands\_2012 copyякий ви можете використовувати для визначення іншого стилю, наприклад, без заповнення та червоних облямів.

Тепер у вас є дві різні візуалізації лісових насаджень, і ви можете вирішити, яку з них показати для вашої детальної карти.

Часто повертайтеся до вікна " **Макет друку",** щоб побачити, як виглядатиме карта. Для створення детальних карт ви шукаєте символіку, яка добре виглядає не в масштабі всієї лісової території (ліве зображення внизу), а в більш близькому масштабі (зображення праворуч внизу). Не забудьте використовувати **попередній перегляд оновлень** та **Установити для відображення масштабу полотна** кожного разу, коли ви змінюєте масштаб

карти та макета.

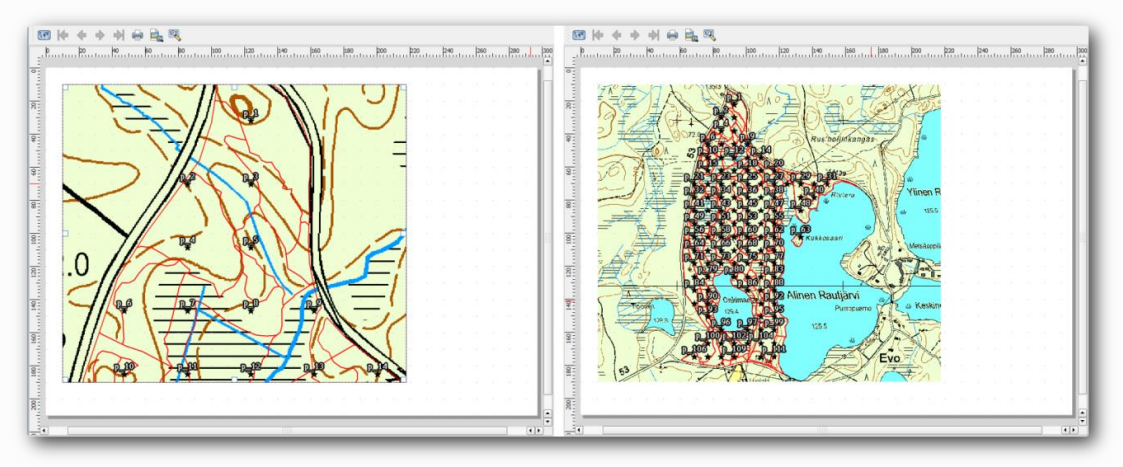

### **3.4 Спробуйте створити основний шаблон карти**

Після того, як ви будете задоволені своєю символікою, ви готові додати ще трохи інформації до своєї друкованої карти. Додайте принаймні такі елементи:

- Назва.
- Шкала масштабу.
- Рамка сітки для вашої карти.
- Координати з боків сітки.

Ви створили подібну композицію вже в [модулі: Створення карт](https://docs.qgis.org/testing/en/docs/training_manual/map_composer/index.html). Поверніться до цього модуля, як вам потрібно. Ви можете подивитися на цьому прикладі зображення для довідки:

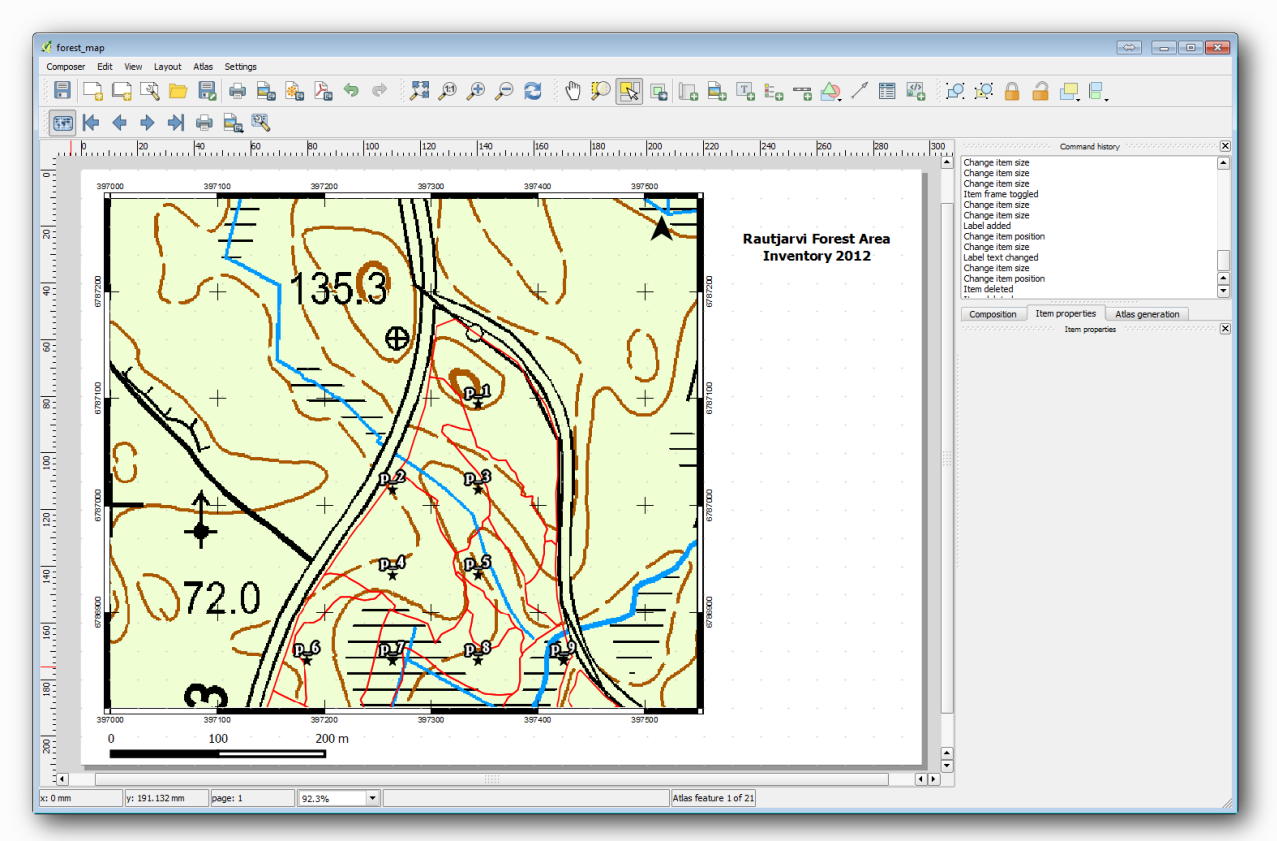

Експортуйте свою карту як зображення і подивіться на неї.

- Макет ‣ Експорт у вигляді зображення… .
- Використовуйте, наприклад, в JPG format.

Ось як це буде виглядати при друкуванні.

#### **3.5 Додавання додаткових елементів до макета друку**

Як ви, напевно, помітили на запропонованих зображеннях шаблону карти, в правій частині полотна є багато місця. Давайте подивимось, що ще там може зайти. Для цілей нашої карти легенда насправді не потрібна, але оглядова карта та деякі текстові поля можуть додавати мапі значення.

Оглядова карта допоможе польовим командам розмістити детальну карту всередині загальної лісової території:

• Додайте ще один елемент карти до полотна, прямо під заголовком.

• На вкладці " **Властивості** предмета" відкрийте спадне меню " **Огляд"** . • Встановіть **Огляд кадр** на **карту 0** . Це створює тіньовий прямокутник над меншою картою, що відображає міру, видиму на більшій карті. • Перевірте також **Рамковий** варіант з чорним кольором і **товщиною** 3 0.30. forest\_map copy  $\overline{\mathbb{Z}}$  be  $\overline{\mathbb{Z}}$ -<br>View Layout Atlas Setting BQQQ■B|●B&&>◆}#®®♪●C{O}PR|BBBB574/83008|008 图片十十十日品图  $\frac{20}{100}$ **Rautiarvi Forest Area** Inventory 2012  $\frac{1}{\sqrt{2}}$ sition Item properties Atlas generation  $\overline{\mathsf{s}}$ :

PARDI **Nain properties JOURNAL AND I**Extents Controlled by atla 100 100 200 400 Show grid Î Overview frame Map 0 Ω  $\frac{1}{2}$ Overview style Change view blending mode Normal  $\frac{1}{\frac{1}{2} \cdot \frac{1}{2} \cdot \frac{1}{2} \$ 'n. vert overvi Center on overv ition and size  $\begin{bmatrix} 1 & 1 \\ 0 & 1 \end{bmatrix} \begin{bmatrix} 1 \\ 0 \\ 1 \end{bmatrix}$  $\mathbb{D}$ œ∯ Color.  $100$  $200 n$  $\div$ Thickness 0.30 匪  $\blacktriangleright$  **X** Backgroun Ę  $\overline{1}$  $\overline{\mathbf{v}}$  | 1 item selected v: 206.307 mm  $n = 1$  $82.1%$ v: 236 608 mm

Зауважте, що ваша оглядова карта насправді не дає огляду лісової території, що саме ви хочете. Ви хочете, щоб ця карта представляла всю територію лісу, і ви хочете, щоб вона відображала лише фонову карту та forest stands  $2012$ шар, а не відображала зразкові ділянки. А також ви хочете заблокувати його перегляд, щоб він більше не змінювався щоразу, коли ви змінювали видимість або порядок шарів.

• Поверніться до карти, але не закривайте **макет друку** .

Клацніть по forest stands 2012шару правою кнопкою миші та клацніть на **масштабі масштабу рівня** .

- Дезактивуйте всі шари, крім basic\_mapі forest\_stands\_2012.
- Поверніться до **макета друку** .

• Вибравши невелику карту, натисніть **Налаштувати розмір полотна,** щоб встановити його розширення на те, що ви можете бачити у вікні карти.

• Заблокуйте подання для оглядової карти, встановивши прапорець **Заблокувати шари для елемента карти в** розділі **Основні властивості** .

Тепер ваша оглядова карта - це більше того, що ви очікували, і її погляд більше не зміниться. Але, звичайно, тепер на вашій детальній карті більше не відображаються межі стояння, ані зразкові графіки. Давайте виправити це:

• Перейти до вікна карти знову і виберіть шари, які ви хочете, щоб бути видимими (systematic\_plots\_clip, forest\_stands\_2012 copyі Basic\_map).

• Знову збільште масштаб, щоб було видно лише кілька ліній зразків графіків.

- Поверніться до вікна " **Макет друку"** .
- Виберіть більшу карту у своєму макеті ( ).

• У **Властивості предмета** натисніть на **Попередній перегляд оновлення** та **Встановити для відображення розміру полотна** .

Зауважте, що лише більша карта відображає поточний вигляд карти, а маленька оглядова карта зберігає той самий вигляд, який ви мали, коли її заблокували.

Зауважимо також, що в огляді показаний затінений кадр настільки, наскільки показано на карті деталей.

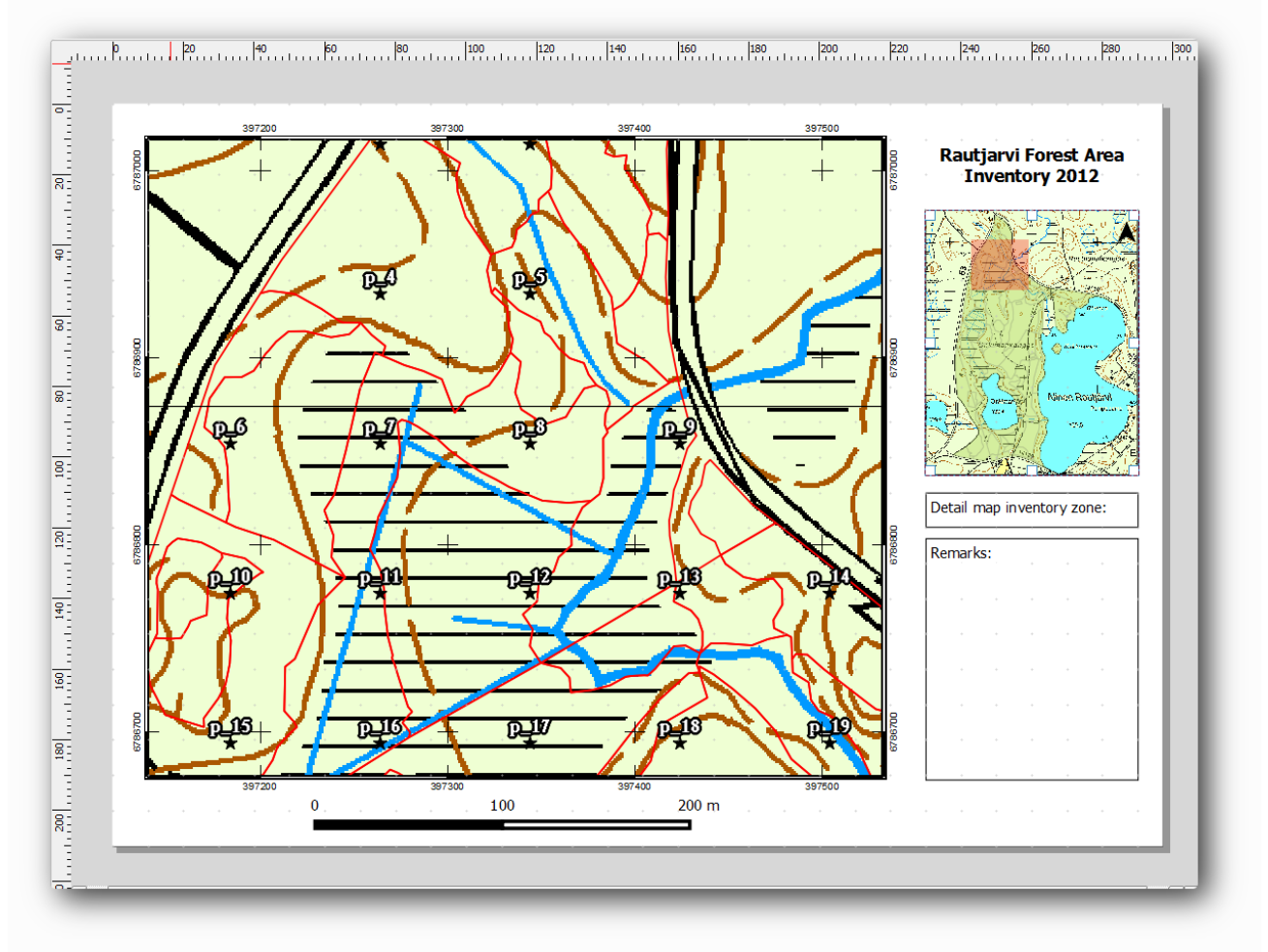

Карта шаблону майже готова. Додайте зараз два текстових поля під карту: одне містить текст "Детальна зона карти:", а інше - "Зауваження:". Розмістіть їх так, як ви бачите на зображенні вище.

Ви також можете додати до оглядової карти стрілку Північ:

- Використовуйте **зображення Додати** інструмент, [.](https://docs.qgis.org/testing/en/_images/mActionAddImage.png)
- Клацніть у верхньому правому куті оглядової карти.

• У **Властивості предмета** відкрийте Каталоги **пошуку** та знайдіть зображення стрілки.

• У розділі **Обертання зображення** перевірте **синхронізацію з картою** та виберіть Map 1(оглядова карта).

• Зніміть прапорець " **Фон"** .

• Змініть розмір зображення стрілки до розміру, який добре виглядає на маленькій карті.

Основний макет карти готовий. Тепер ви хочете скористатися інструментом «Атлас», щоб створити стільки детальних карт у цьому форматі, скільки вважаєте необхідним.

#### **3.6 Створення покриття атласу**

Атласне покриття - це лише векторний шар, який буде використовуватися для генерації детальних карт, одна карта для кожної функції покриття. Щоб отримати уявлення про те, що ви будете робити далі, ось повний набір детальних карт для лісової території:

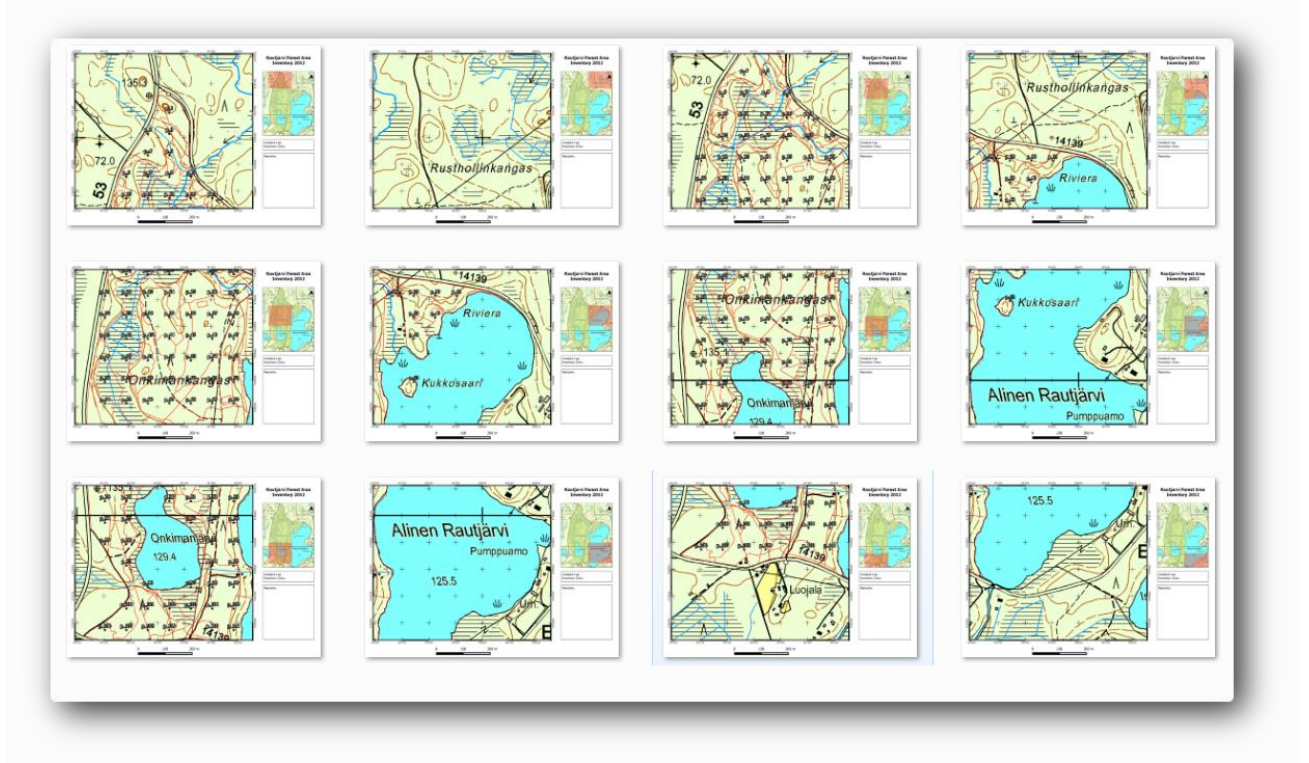

Покриття може бути будь-яким існуючим шаром, але зазвичай має більше сенсу створювати його для конкретної мети. Створимо сітку багатокутників, що охоплюють лісову територію:

• У вікні карти QGIS відкрийте векторну сітку «Інструменти дослідження» ‣ Векторну сітку .

• Встановіть інструмент, як показано на цьому зображенні:

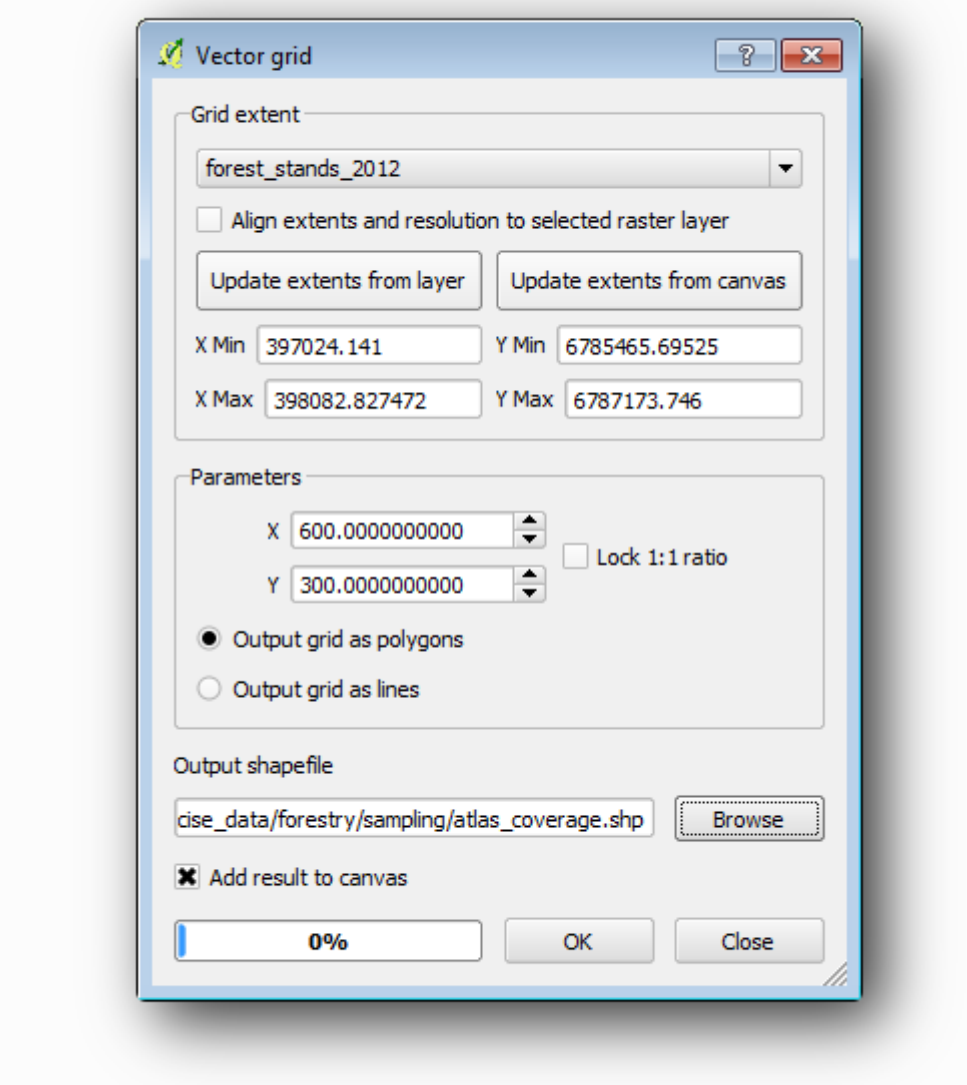

• Збережіть вихід як atlas\_coverage.shp.

• Складіть новий atlas\_coverageшар так, щоб багатокутники не мали заливки.

Нові багатокутники охоплюють всю територію лісу, і вони дають вам уявлення про те, що буде містити кожна карта (створена з кожного полігону).

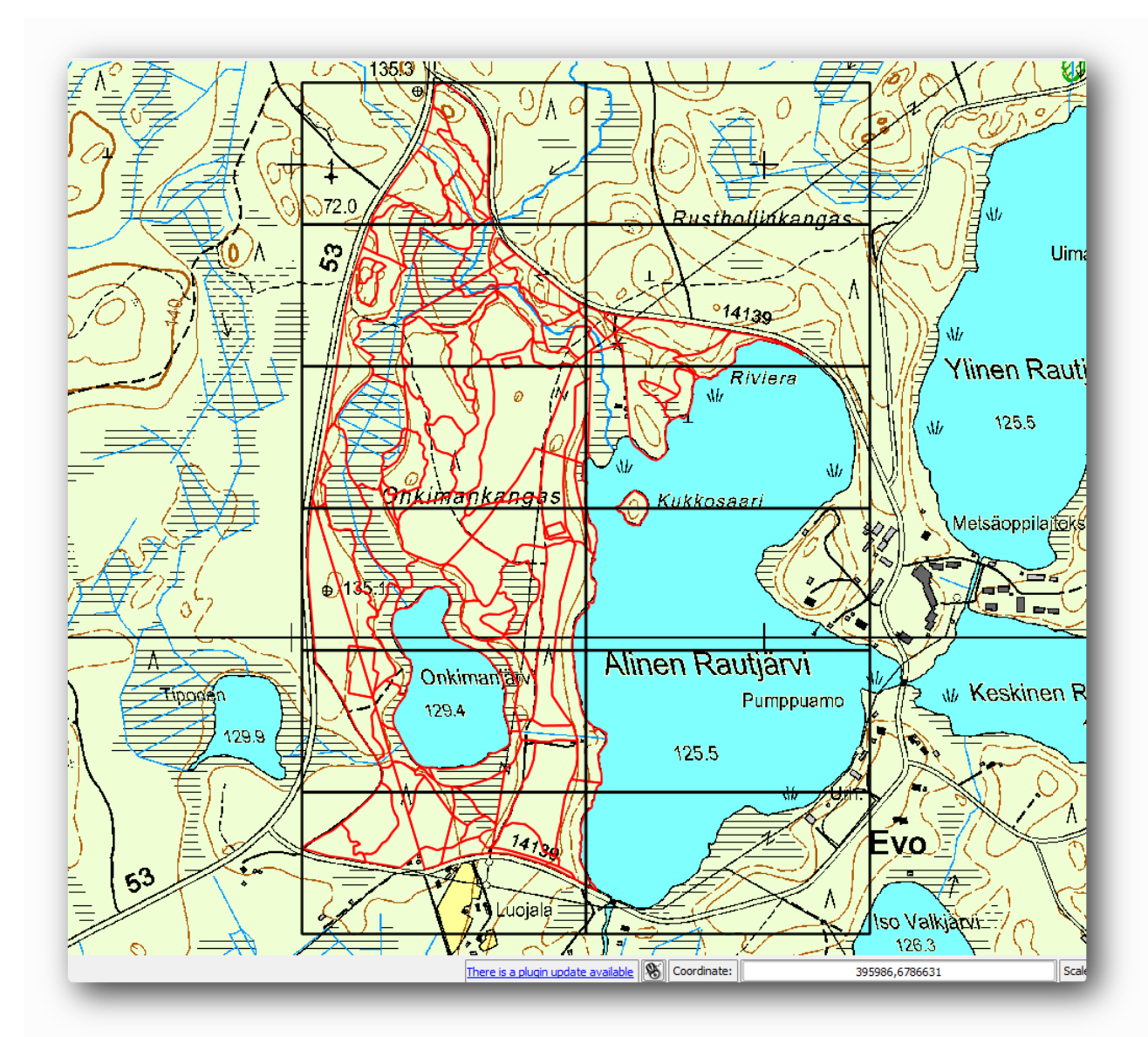

### **3.7 Налаштування інструменту Atlas**

Останній крок - налаштувати інструмент Atlas:

- Поверніться до **макета друку** .
- На панелі праворуч перейдіть на вкладку **покоління Atlas** .
- Параметри встановіть так:

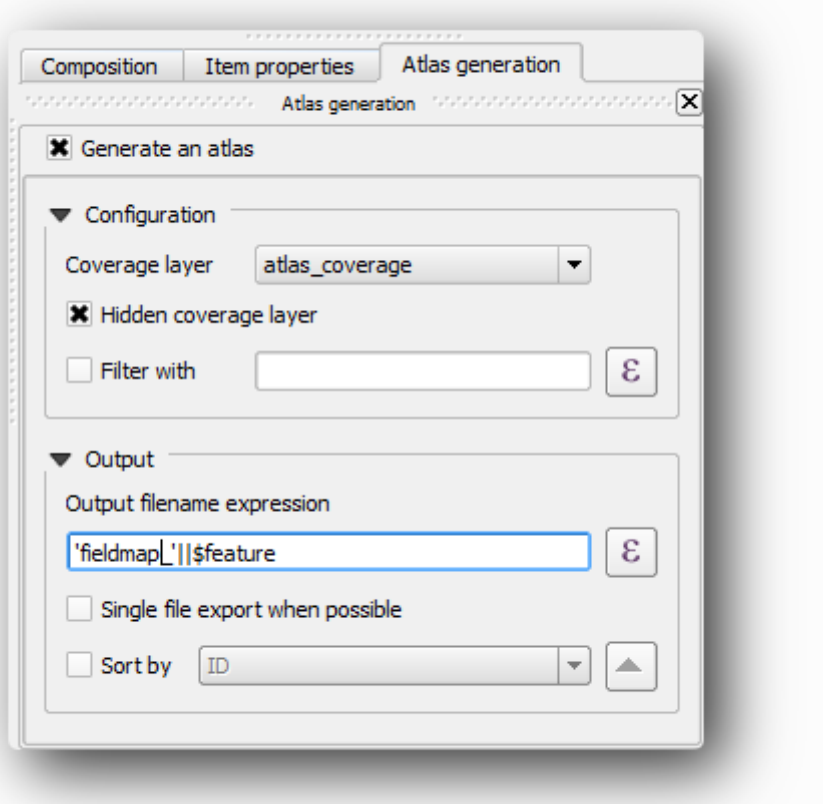

Це вказує інструменту Atlas використовувати функції (полігони) всередині atlas\_coverageяк фокус для кожної детальної карти. Він виведе по одній карті для кожної функції в шарі. **Прихований шар покриття** говорить Атлас, щоб не показувати багатокутники в вихідних картах.

Ще одну справу потрібно зробити. Потрібно повідомити інструменту Atlas, який елемент карти буде оновлений для кожної вихідної карти. На даний момент ви, напевно, можете здогадатися, що карта, яку потрібно змінити для кожної функції, - це та, яку ви підготували, щоб містити детальні перегляди зразкових графіків, тобто більший елемент карти у вашому полотні:

- Виберіть більший елемент карти.
- Перейдіть на вкладку **Властивості** предмета.
- У списку поставте прапорець **Контрольовано атласом** .
- І встановіть функцію « **Маргінг навколо»** на 10%. Обсяг перегляду

буде на 10% більшим за багатокутники, а це означає, що ваші детальні карти матимуть 10% перекриття.

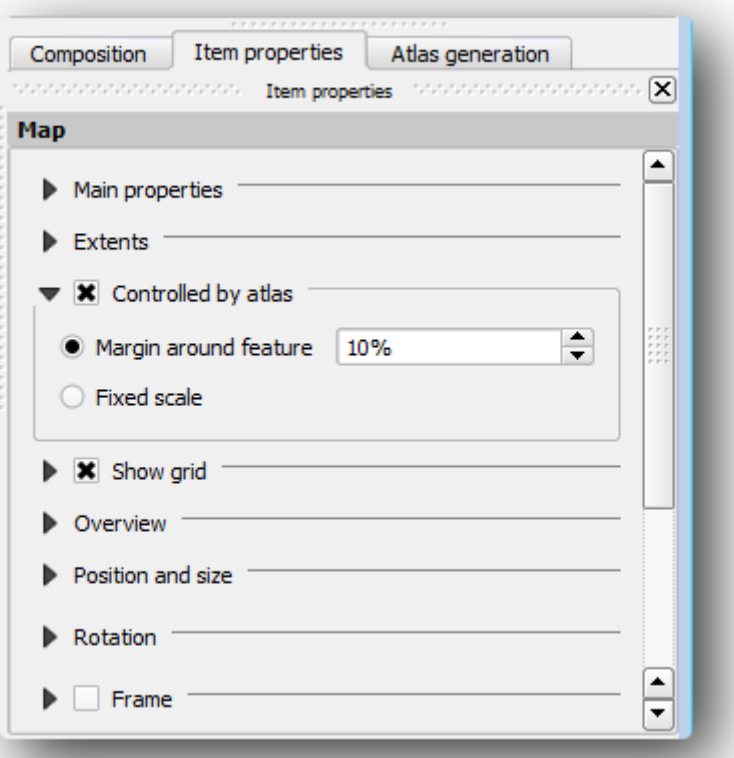

Тепер ви можете використовувати інструмент попереднього перегляду карт Atlas, щоб переглянути, як виглядатимуть ваші карти:

Активуйте попередній перегляд Atlas за допомогою кнопки 13 або якщо панель інструментів Atlas не відображається за допомогою Atlas · Preview Atlas.

• Ви можете використовувати стрілки на панелі інструментів Atlas або в меню Atlas для переміщення по картах, які будуть створені.

Зауважте, що деякі з них охоплюють сфери, які не цікаві. Давайте зробимо щось із цим і збережіть деякі дерева, не надрукуючи ці непотрібні карти.

#### **3.8 Редагування шару покриття**

Окрім видалення полігонів для тих областей, які не цікаві, ви також можете налаштувати текстові мітки на вашій карті, щоб генеруватися вмістом

із **таблиці атрибутів** шару покриття:

- Поверніться до перегляду карти.
- Увімкнути редагування atlas\_coverageшару.

• Виберіть полігони, які вибрані (жовтим кольором) на зображенні нижче.

- Видаліть вибрані багатокутники.
- Вимкнути редагування та зберегти зміни.

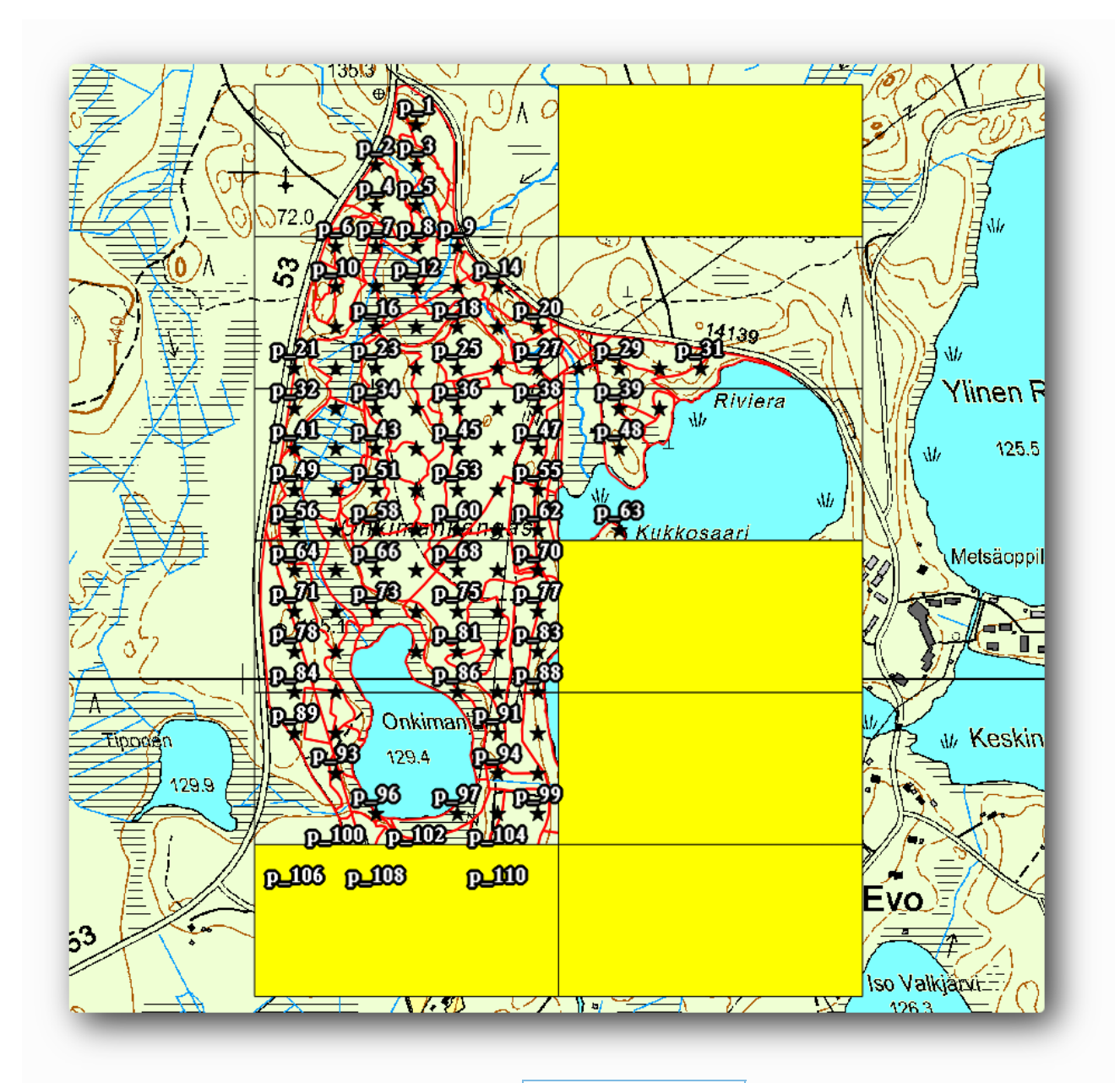

Ви можете повернутися до **макета друку** і переконатися, що для попереднього перегляду Atlas використовуються лише полігони, які ви залишили в шарі.

Шар покриття, який ви використовуєте, ще не має корисної інформації, яку ви могли б використовувати для налаштування вмісту міток на вашій карті. Перший крок - це створити їх, ви можете додати, наприклад, код зони для полігонових областей та поле з деякими зауваженнями для польових команд, які потрібно враховувати:

- Відкрийте **таблицю атрибутів** для atlas\_coverageшару.
- Увімкнути редагування

Ви[к](https://docs.qgis.org/testing/en/_images/mActionCalculateField.png)ористовуйте жалькулятор, щоб створити та заповнити наступні два поля.

- Створіть поле з назвою Zoneта введіть Whole number (integer).
- У поле **Вираз** напишіть / скопіюйте / побудуйте \$rownum.
- Створіть інше поле з назвою Remarks, типу Text (string)та ширини 255.

• У поле **Вираз** напишіть 'No remarks.'. Це встановить усе значення за замовчуванням для всіх полігонів.

Лісовий менеджер матиме деяку інформацію про місцевість, яка може бути корисна при відвідуванні місцевості. Наприклад, існування мосту, болота або розташування охоронюваного виду. atlas\_coverageШар, ймовірно, в режимі редагування ще, додайте наступний текст в Remarksполе відповідних полігонів (двічі клацніть по комірці, щоб змінити його):

- Для Zone2: Bridge to the North of plot 19. Siberian squirrel between p\_13 and p\_14..
- Для Zone6: Difficult to transit in swamp to the North of the lake..
- Для Zone7: Siberian squirrel to the South East of p\_94..
- Вимкніть редагування та збережіть свої зміни.

Майже готовий, тепер ви повинні сказати інструменту Atlas, що ви хочете, щоб деякі текстові мітки використовували інформацію з atlas\_coverageтаблиці атрибутів шару.

- Поверніться до **макета друку** .
- Виберіть текстову мітку, що містить Detailed map....
- Встановіть розмір **шрифту** на 12.
- Встановіть курсор в кінці тексту в мітці.
- На вкладці " **Властивості елемента"** всередині **основних**

**властивостей** натисніть на **Вставити вираз** .

• У списку **функцій** двічі клацніть на полі Zoneпід **полем і значення** .

• Натисніть кнопку **ОК** .

• Текст всередині поля у **властивостях елемента** повинен

відображатися Detail map inventory zone: [% "Zone" %]. Зауважте, що [% "Zone" %] заміна буде замінена значенням поля Zoneдля відповідної функції з шару atlas\_coverage.

Перевірте вміст етикетки, переглянувши різні карти попереднього перегляду Atlas.

Зробіть те ж саме для міток з текстом, Remarks:використовуючи поле з інформацією про зону. Ви можете залишити лінію перерви перед тим, як ввести вираз. Ви можете побачити результат попереднього перегляду зони 2 на зображенні нижче:

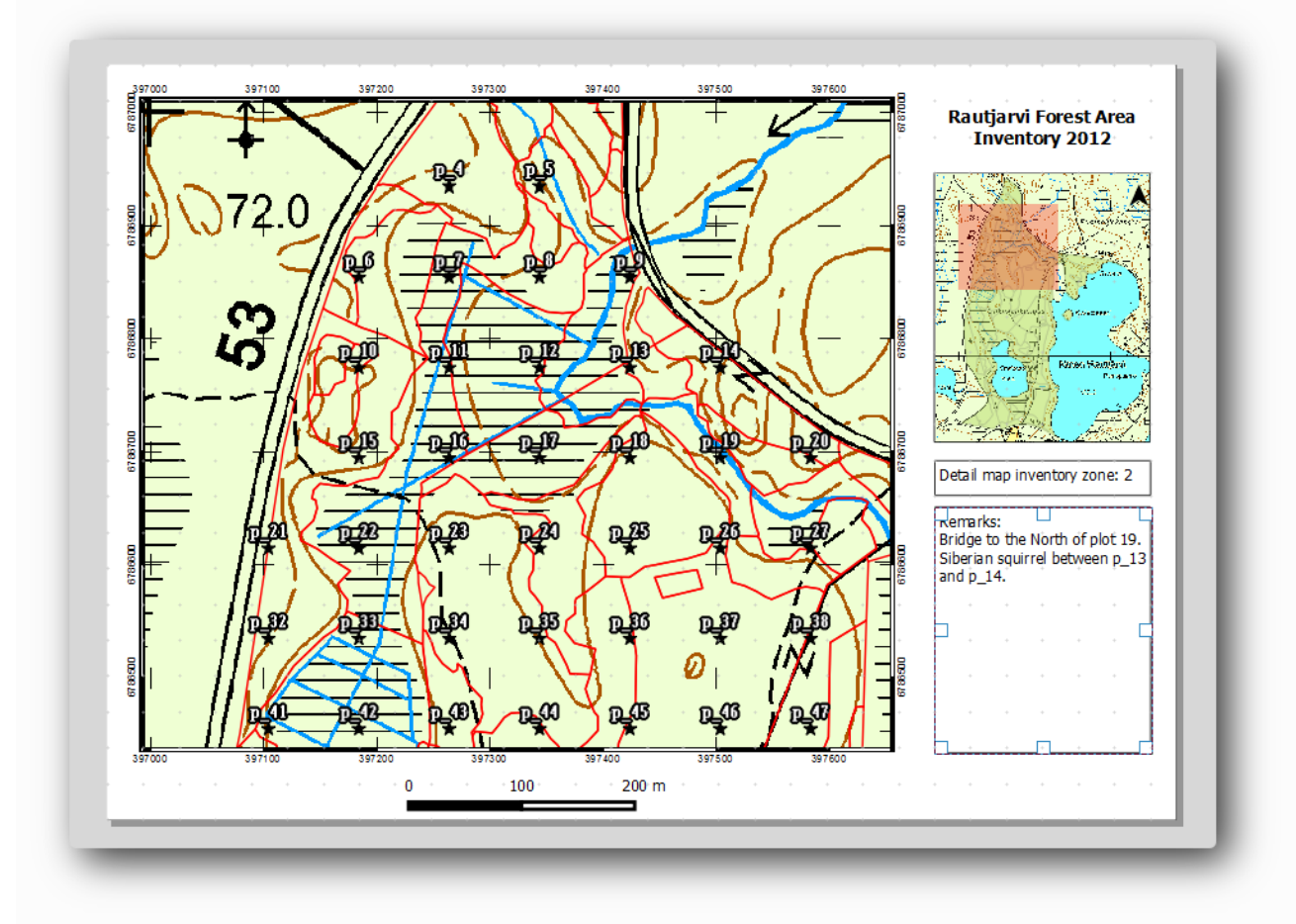

Використовуйте попередній перегляд Atlas, щоб переглянути всі карти, які ви незабаром будете створювати, і насолоджуйтесь!

## **3.9 Друк карт**

І останнє, але не менш важливе значення - друк чи експорт ваших карт у файли зображень чи файли PDF. Ви можете використовувати Atlas Експорт атласу у вигляді зображень... або Atlas • Експорт атласу як PDF.... Наразі формат експорту SVG не працює належним чином і дасть поганий результат.

Дозволяє друкувати карти як один PDF-файл, який ви можете надіслати в польовий офіс для друку:

- Перейдіть на вкладку **покоління Atlas** на правій панелі.
- У розділі **Вихід** перевірити **експорт одного файлу, коли це**

**можливо** . Це зведе всі карти разом у PDF-файл, якщо цей параметр не встановлений, ви отримаєте один файл для кожної карти.

• Відкрити макет ‣ Експорт у форматі PDF… .

• Збережіть файл PDF як inventory\_2012\_maps.pdfу своїй exercise\_data\forestry\samplig\map\_creation\папці.

Відкрийте файл PDF, щоб перевірити, чи все пройшло так, як очікувалося.

Ви можете так само легко створити окремі зображення для кожної карти (не забудьте зняти прапорець для створення одного файлу), тут ви можете побачити ескізи зображень, які були б створені:

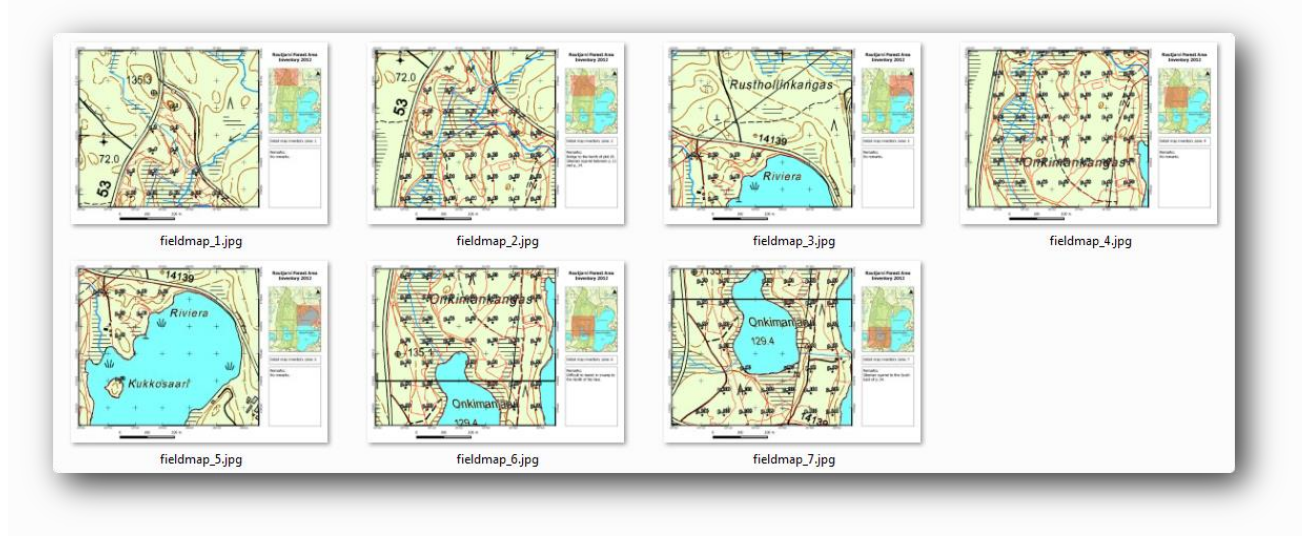

У **макеті друку** збережіть свою карту як шаблон макета, як forestry\_atlas.qpty CBOII exercise\_data\forestry\map\_creation\ папці. Використовуйте макет • Зберегти як шаблон. Ви зможете використовувати цей шаблон знову і знову.

Закрийте **макет друку** і збережіть проект QGIS.

Вам вдалося створити карту шаблонів, за допомогою якої можна автоматично генерувати детальні карти, які будуть використовуватися в полі, щоб допомогти перейти до різних графіків. Як ви помітили, це завдання було непростим, але користь прийде тоді, коли вам потрібно створити подібні карти для інших регіонів, і ви зможете використовувати шаблон, який ви тільки що зберегли.

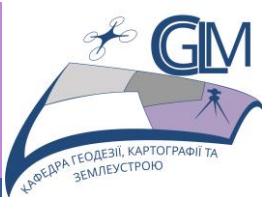

# **Лабораторна робота №4**

# **Тема: Обчислення параметрів.**

**Завдання:** Застосувати методи геообробки просторових даних для проведення аналізу, одержати та інтерпретувати результат аналізу.

**Мета:** Навчитись застосовувати методи обробки та аналізу даних.

Оцінка параметрів лісу є метою інвентаризації лісу. Продовжуючи приклад з попереднього уроку, ви будете використовувати інформацію про інвентаризацію, зібрану в полі, для обчислення параметрів лісу спочатку для всього лісу, а потім для стендів, які ви оцифрували раніше.

#### **4.1 Додавання результатів інвентаризації**

Польові команди відвідали ліс і за допомогою наданої вами інформації зібрали інформацію про ліс на кожній вибірковій ділянці.

Найчастіше інформація буде зібрана у паперових формах на місцях, після чого надрукується у електронну таблицю. Інформація про вибіркові сюжети була зведена у. csvфайл, який легко відкрити в QGIS.

Продовжуйте проект QGIS з уроку про розробку інвентаря, ви, ймовірно, його назвали forest\_inventory.qgs .

По-перше, додайте зразки вимірювань графіків до проекту QGIS:

1. Перейдіть до шару ‣ Додати розмежований текстовий шар… .

2. Перейдіть до файлу, systematic\_inventory\_results.csv розташованого в /forestry/results/.

- 3. Переконайтесь, що встановлено прапорець **Координатні точки** .
- 4. Встановити поля для координат до **X** і **Y** полів.
- 5. Натисніть кнопку **ОК** .
- 6. При появі запиту виберіть **ETRS89 / ETRS-TM35FIN** як CRS.
- 7. Відкрийте **таблицю атрибутів** нового шару та перегляньте дані.

Ви можете прочитати тип даних, що містяться у зразках вимірювань графіків у текстовому файлі, legend\_2012\_inventorydata.txt розташованому в /forestry/results/папці.

Ви тільки що додали шар systematic inventory results насправді просто віртуальне уявлення текстової інформації в . csv файлі. Перш ніж продовжити, конвертуйте результати інвентаризації в реальний просторовий набір даних:

1. Клацніть правою кнопкою миші на systematic\_inventory\_results шарі.

- 2. Перейдіть до /forestry/results/папки.
- 3. Назвіть файл sample\_plots\_results.shp.
- 4. Поставте прапорець **Додати збережений файл на карту** .
- 5. Видаліть systematic\_inventory\_results шар зі свого проекту.

#### **4.2 Оцінка параметрів лісу**

Ви можете обчислити середні показники для всієї лісової площі за результатами інвентаризації для деяких цікавих параметрів, таких як обсяг та кількість дерев на гектар. Оскільки систематичні вибіркові ділянки представляють рівні площі, можна безпосередньо обчислити серед sample\_plots\_results шару середні обсяги та кількість дерев на гектар.

Ви можете обчислити середнє поле у векторному шарі за допомогою інструмента " **Основна статистика"** :

1. Відкрити вектор Tools Інструменти аналізу ‣ Основна статистика полів .

- 2. Виберіть sample\_plots\_results як **вкладний векторний шар** .
- 3. Виберіть Vol як **поле Ціль** .
- 4. Натисніть кнопку **ОК** .

Середній об'єм у лісі становить.135.2 m3/ha

Ви можете обчислити середнє значення для числа стволів таким же чином,.2745 stems/ha

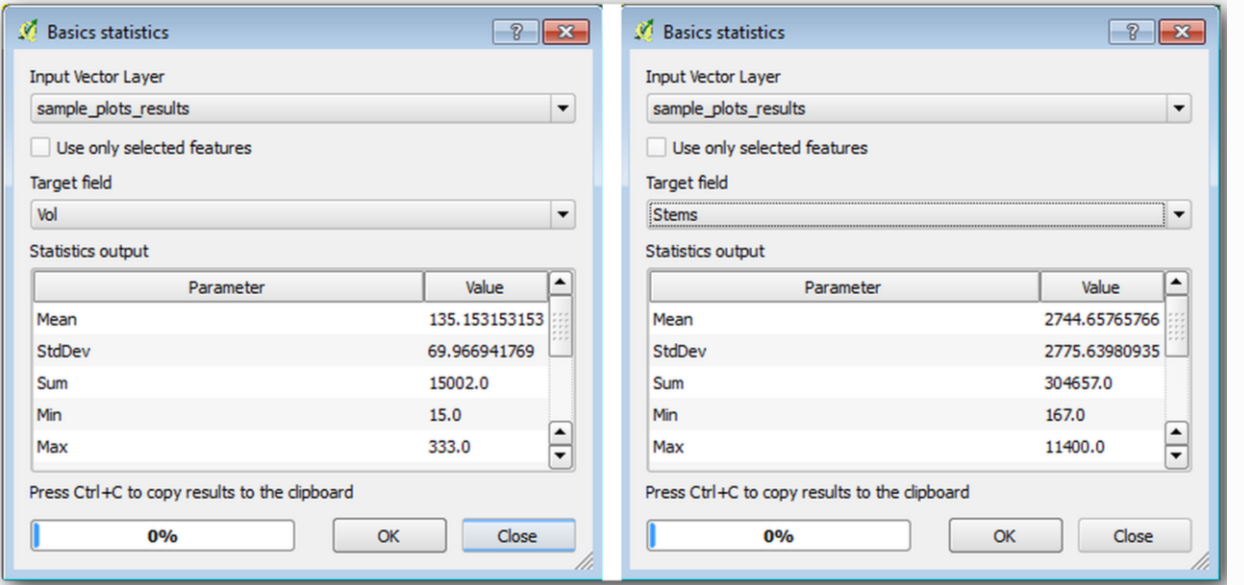

#### **4.3 Оцінка параметрів**

Ви можете використовувати ті самі систематичні зразкові ділянки для обчислення оцінок для різних лісових насаджень, які ви оцифрували раніше. Деякі з лісових насаджень не отримали жодної вибіркової ділянки, а про них ви не отримаєте інформацію. Ви могли запланувати кілька додаткових вибіркових сюжетів, коли планували систематичну інвентаризацію, щоб польові команди для цього оцінювали кілька додаткових вибіркових сюжетів. Або ви можете пізніше надіслати польову команду, щоб отримати оцінки відсутніх лісових насаджень для завершення інвентаризації. Тим не менш, ви отримаєте інформацію про велику кількість стволів, лише використовуючи заплановані сюжети.

Вам потрібно отримати середні показники зразкових ділянок, що потрапляють у кожну з лісових насаджень. Коли ви хочете об'єднати інформацію на основі їх відносних розташувань, виконайте просторове з'єднання:

1. Відкрийте вектор Management Управління даними ‣ Приєднайте атрибути за допомогою інструмента розташування .

2. Встановити forest\_stands\_2012як **цільовий векторний шар** . Шар, для якого потрібно отримати результати.

3. Встановити sample\_plots\_resultsяк **шар приєднання вектор** . Шар, з якого потрібно обчислити оцінки.

4. Поставте прапорець **Підберіть підсумок пересічних функцій** .

5. Поставте прапорець, щоб обчислити лише **середнє значення** .

6. Назвіть результат як forest\_stands\_2012\_results.shpі збережіть його у exercise\_data/forestry/results/папці.

7. Нарешті виберіть **Зберегти всі записи…** , щоб потім можна було перевірити, на яких стендах не було інформації.

8. Натисніть кнопку **ОК** .

9. Прийміть додавання нового шару до свого проекту, коли буде запропоновано.

10. Закрийте **атрибути приєднання за** інструментом **розташування** .

Відкрийте **таблицю атрибутів** для **Forest\_stands\_2012\_result** і перегляньте отримані результати. Зауважте, що ряд лісових насаджень має NULL значення для розрахунків, це ті, що не мають зразкових ділянок. Виберіть їх усіх і перегляньте їх на карті, вони є деякими з менших стендів:

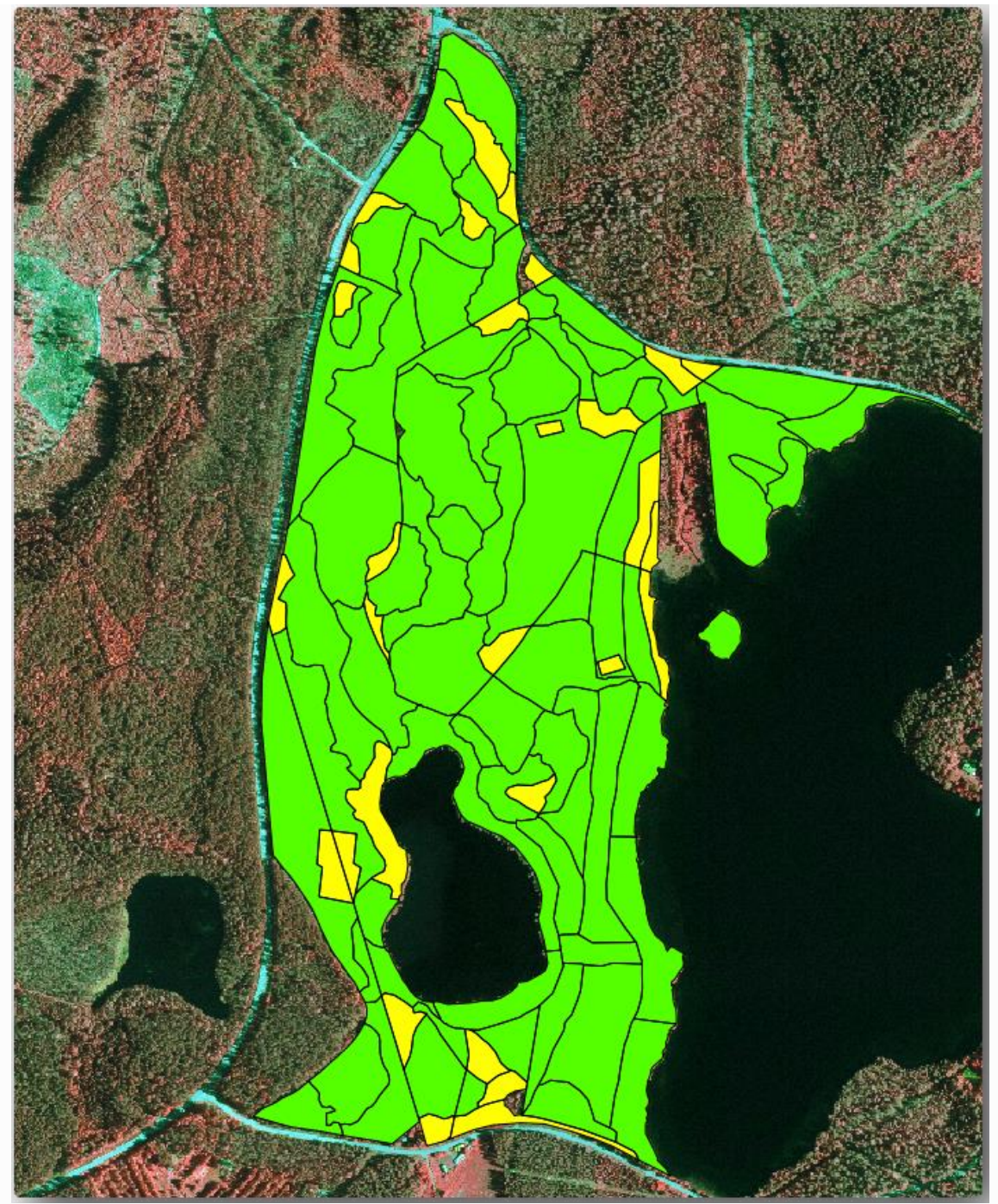

Давайте тепер обчислимо ті самі середні показники для всього лісу, що і раніше, лише цього разу ви будете використовувати середні значення, отримані для насаджень, як основи для розрахунку. Пам'ятайте, що в попередній ситуації кожен вибірковий сюжет представляв теоретичну позицію. Тепер ви повинні розглянути площу кожної з основ окремо. Таким чином, знову ж таки, середні значення параметрів, що знаходяться, наприклад, в м<sup>3</sup> / га для обсягів, перетворюються на загальні обсяги для стендів.80x80 m

Спочатку потрібно обчислити площі для стендів, а потім обчислити загальні обсяги та номери стебел для кожної з них:

- 1. У **таблиці Атрибути** включити редагування.
- 2. Відкрийте **калькулятор поля** .
- 3. Створіть нове поле під назвою area.

4. Встановіть **тип поля виводу** на. Decimal number (real)

5. Встановіть **точність** на 2.

6. У поле **Вираз** випишіть. Це дозволить розрахувати площу лісових насаджень у га.\$area / 10000

7. Натисніть кнопку **ОК** .

Тепер обчисліть поле із загальними обсягами та кількістю стебел, оціненими для кожного стенду:

1. Назвіть поля s vol  $ra$  s stem.

2. Поля можуть бути цілими числами, а також можна використовувати і реальні числа.

3. Використовуйте вирази та для загальних томів та загальних стебел відповідно."area" \* "MEANVol""area" \* "MEANStems"

4. Збережіть зміни, коли закінчите.

5. Вимкнути редагування

У попередній ситуації площі, представлені кожною вибірковою ділянкою, були однаковими, тому досить було обчислити середнє значення вибіркових ділянок. Тепер для обчислення кошторисів потрібно розділити суму об'ємів або кількості стебел на суму площ стендів, що містять інформацію.

1. У **таблиці атрибутів** для forest\_stands\_2012\_results шару виберіть усі стенди, що містять інформацію.

2. Відкрити вектор Tools Інструменти аналізу ‣ Основна статистика

полів .

- 3. Виберіть forest\_stands\_2012\_resultsяк **вхідний шар** .
- 4. Виберіть areaяк **поле для обчислення статистики** .
- 5. Перевірте лише **вибрані функції**
- 6. Натисніть кнопку **ОК** .

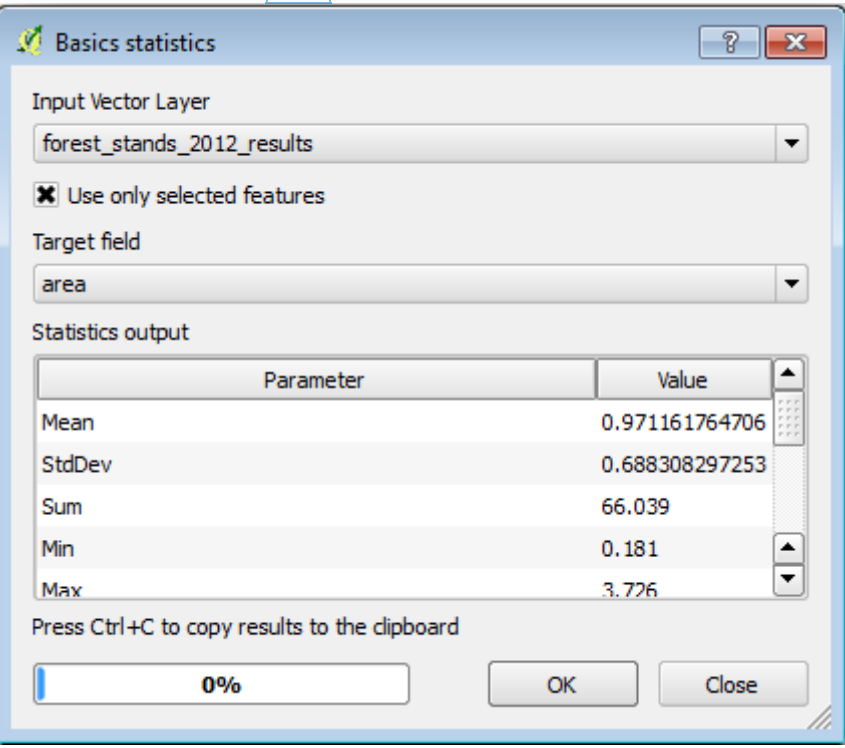

Як бачимо, загальна сума площ стендів становить. Зауважте, що площа зниклих лісових насаджень лише приблизно.66.04 ha7 ha

Таким же чином можна обчислити, що загальний об'єм цих стендів становить і загальна кількість стебел.8908 m3/ha179594 stems

Використовуючи інформацію з лісових насаджень, замість того, щоб безпосередньо використовувати інформацію з вибіркових ділянок, даються такі середні оцінки:

184.9 m3/ha i

• 2719 stems/ha.

Зберегти проект QGIS, forest\_inventory.qgs .

Вам вдалося обчислити лісові оцінки для всього лісу, використовуючи інформацію з систематичних вибіркових ділянок, спочатку не враховуючи лісових характеристик, а також використовуючи інтерпретацію повітряного зображення на лісостани. А також ви отримали цінну інформацію про конкретні насадження, які можна було б використати для планування управління лісом на найближчі роки.

#### **4.4 Урок: DEM від даних LiDAR**

Ви можете покращити вигляд своїх карт, використовуючи різні фонові зображення. Ви можете використовувати основну карту або аерофотозйомку, якими ви користувалися раніше, але растр місцевості на схилі схилу буде виглядати приємніше в деяких ситуаціях.

Ви будете використовувати LAStools для витягування DEM з набору даних LiDAR, а потім створити растр на схилі схилу, який буде використаний у поданні вашої карти пізніше.

#### *4.4.1 Встановлення Lastools*

Управління даними LiDAR в рамках QGIS можливо за допомогою Processing Framework та алгоритмів, що надаються [LAStools.](https://rapidlasso.com/2013/09/29/how-to-install-lastools-toolbox-in-qgis)

Ви можете отримати цифрову модель висоти (DEM) з хмари точок LiDAR, а потім створити растр на схилі схилу, який візуально інтуїтивніший для цілей презентації. Спочатку вам доведеться встановити налаштування фреймворку **Processing** , щоб правильно працювати з LAStools:

• Закрийте QGIS, якщо ви вже його запустили.

• Старий плагін lidar може бути встановлений за замовчуванням у вашій системі в папці.C:/Program Files/QGIS

Valmiera/apps/qgis/python/plugins/processing/

• Якщо у вас папка з назвою lidar, видаліть її. Це справедливо для деяких установок QGIS 2.2 та 2.4.

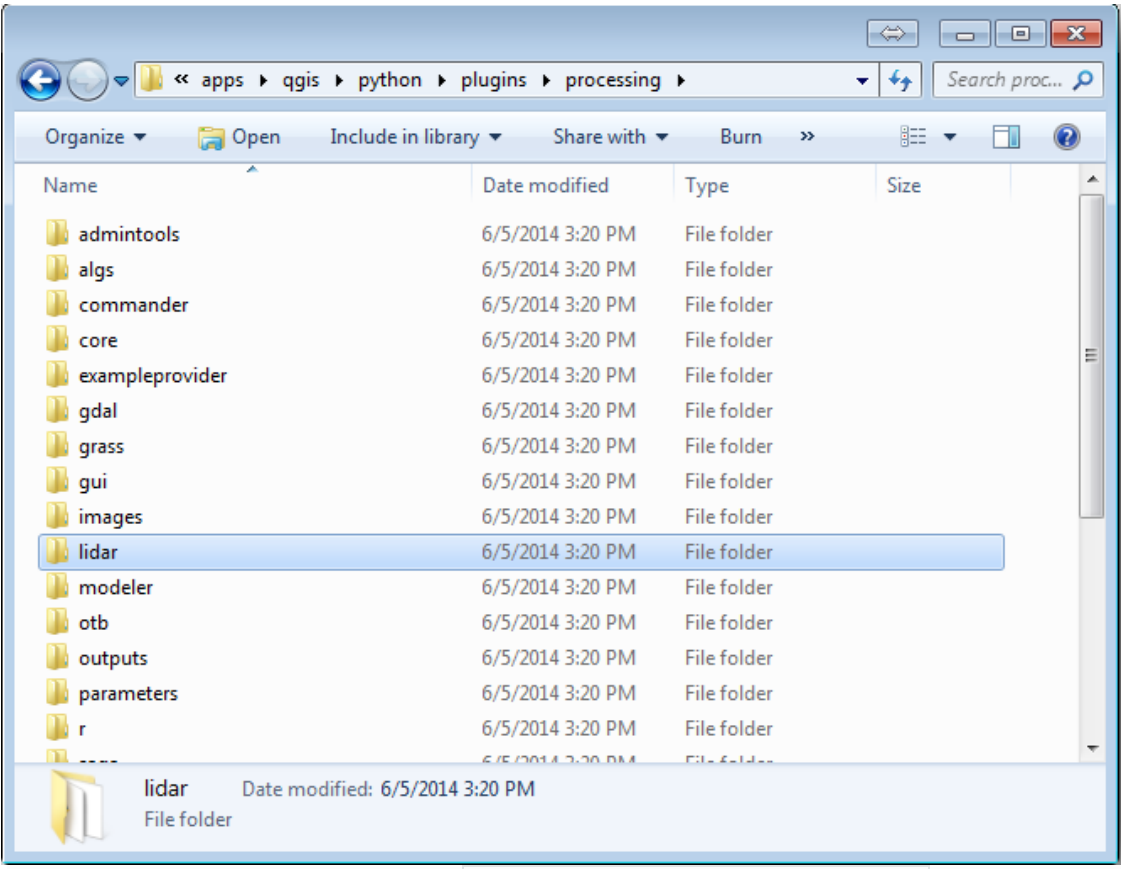

• Перейдіть до exercise\_data\forestry\lidar\папки, там ви можете знайти файл QGIS\_2\_2\_toolbox.zip. Відкрийте її та витягніть lidar папку, щоб замінити ту, яку ви тільки що видалили.

#### **УВАГА**

**Якщо ви використовуєте версію QGIS 3.х достатньо знайти й встановити LAStools плагін.** 

#### **Примітка**

Прочитайте LICENSE.txtфайл всередині lastools папки. Деякі з LAStools є відкритим кодом, а інші - із закритим кодом та потребують ліцензування для більшості комерційних та державних цілей. Для цілей навчання та оцінювання ви можете використовувати та перевіряти LAStools стільки, скільки потрібно.

Плагін і власне алгоритми тепер встановлені на вашому комп'ютері і майже готові до використання, вам просто потрібно встановити рамку Processing, щоб почати їх використовувати:

- Відкрийте новий проект у QGIS.
- Встановіть CRS проекту на ETRS89 / ETRS-TM35FIN.
- Збережіть проект як forest\_lidar.qgs.

Щоб налаштувати LAStools в QGIS:

• Перейдіть до розділу Обробка ‣ Опції та конфігурація .

• У діалоговому вікні « **Параметри обробки»** перейдіть до «

**Провайдери»,** а потім - « **Інструменти» для даних LiDAR** .

- Поставте прапорець **Активувати** .
- Для **LAStools папки** набору c:\lastools\ (або іншу папку LAStools).

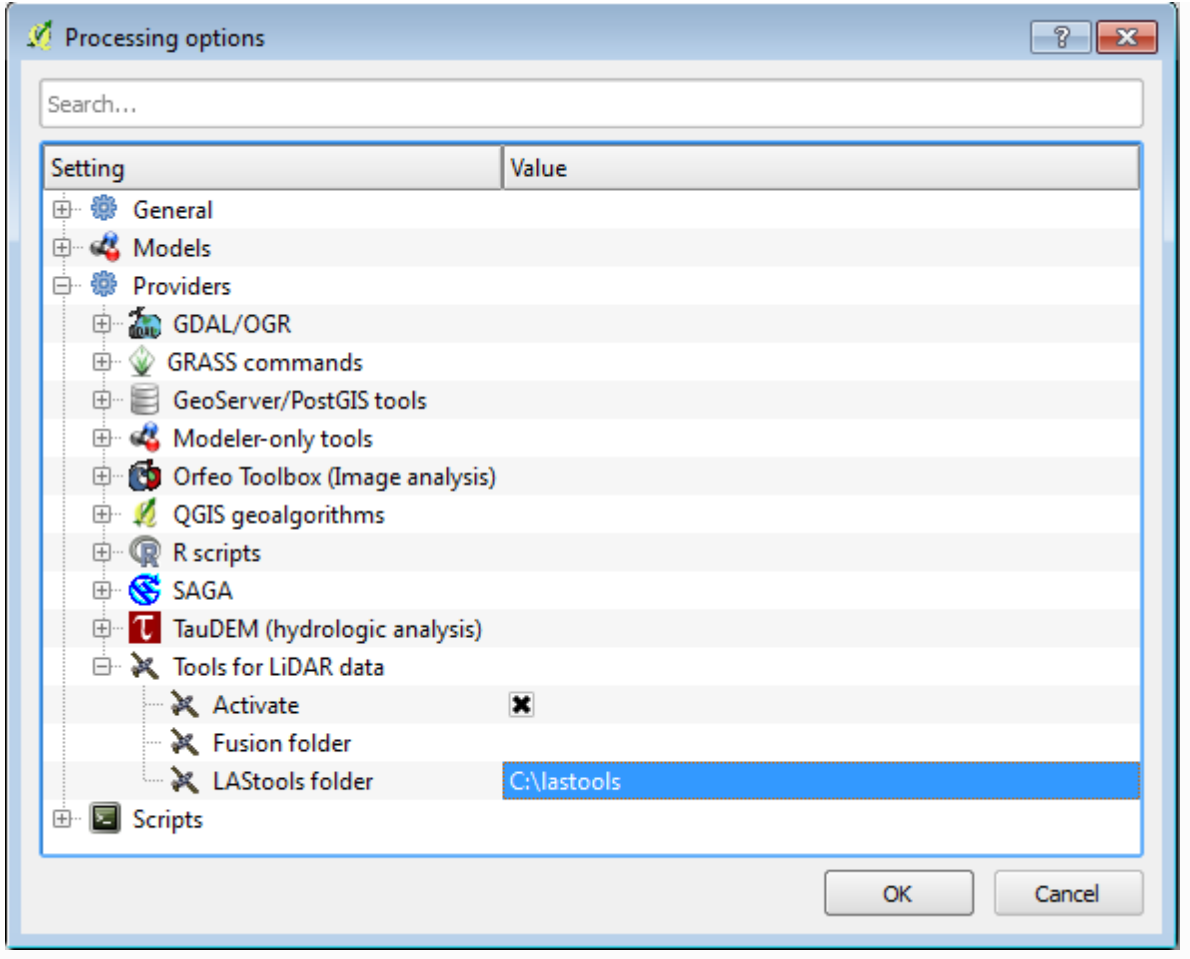

#### *4.4.2 Обчислення DEM за допомогою LAStools*

Ви вже використовували панель інструментів Processing в лабораторній [роботі: Просторова статистика](https://docs.qgis.org/testing/en/docs/training_manual/vector_analysis/spatial_statistics.html) для запуску деяких алгоритмів SAGA. Тепер ви будете використовувати його для запуску програм LAStools:

- Відкрити обробку ‣ Панель інструментів .
- У спадному меню внизу виберіть **Розширений інтерфейс** .
- Ви повинні побачити категорію **Інструменти для LiDAR** .

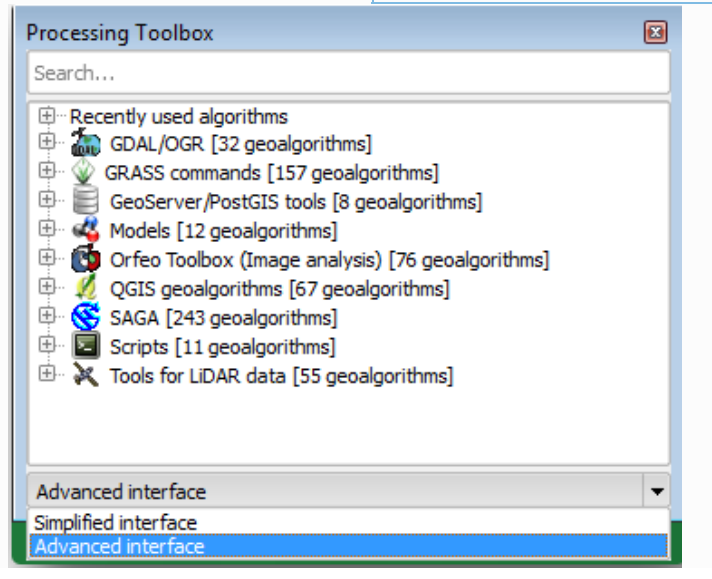

• Розгорніть його, щоб побачити наявні інструменти, а також розгорніть також категорію **LAStools** (кількість алгоритмів може змінюватися).

• Прокрутіть вниз, поки не знайдете алгоритм **lasview**, двічі клацніть його, щоб відкрити.

• У **вхідному файлі LAS / LAZ** перейдіть до

exercise\_data\forestry\lidar\ та виберіть rautjarvi\_lidar.laz файл.

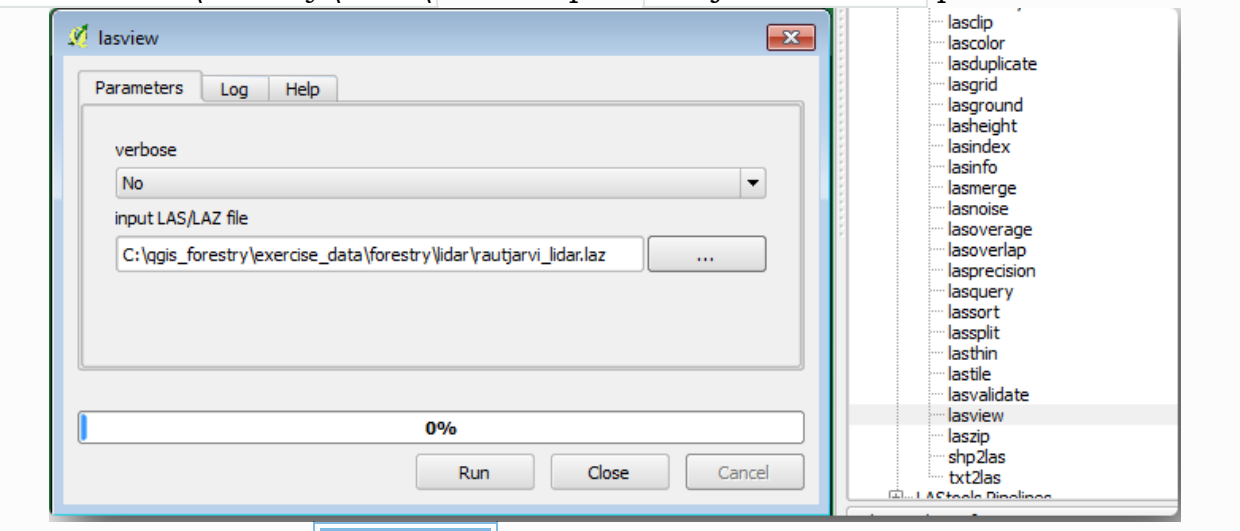

• Клацніть **Виконати** .

Тепер ви можете побачити дані LiDAR у простому діалоговому вікні **перегляду LAS та LAZ** :

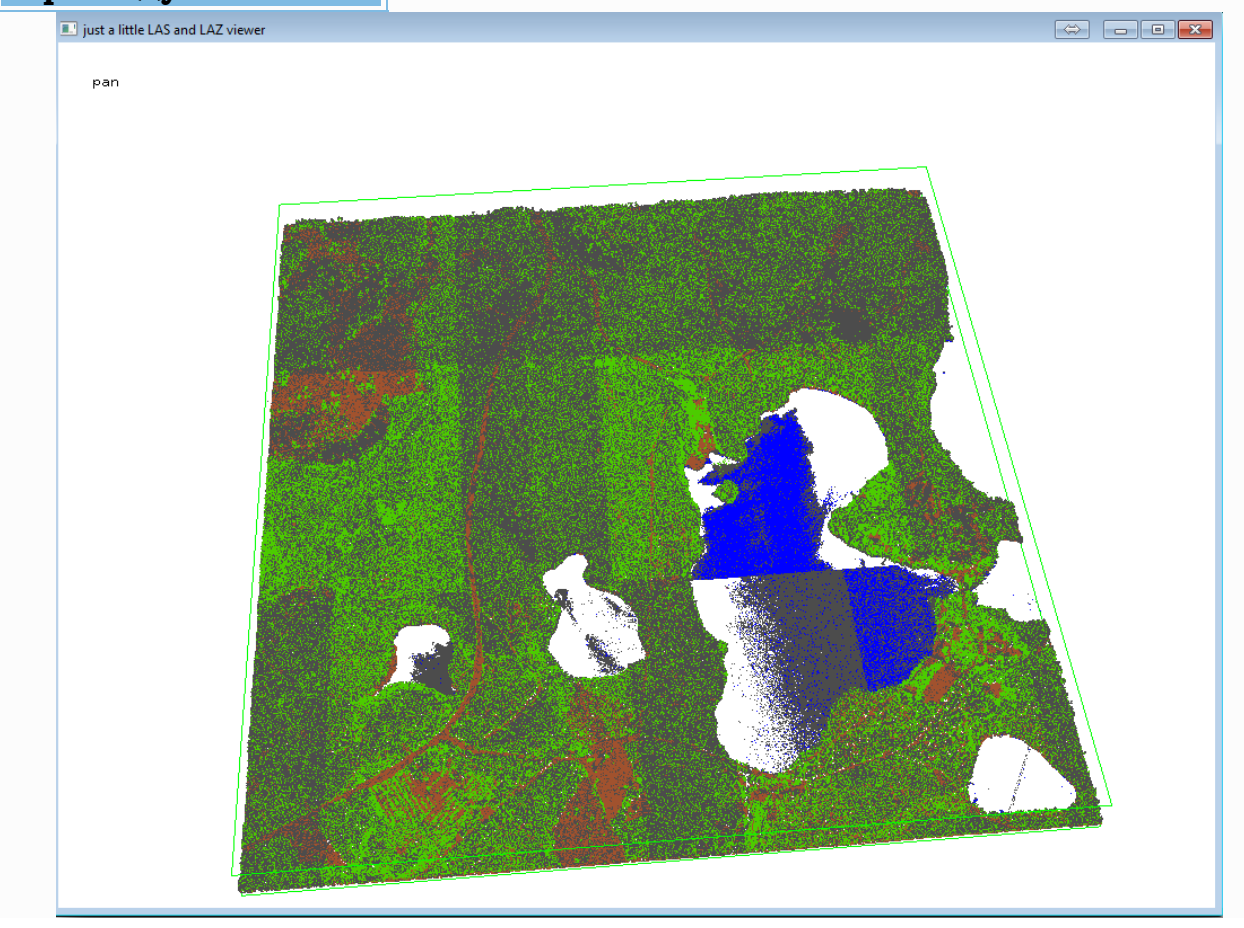

У цьому переглядачі можна зробити багато речей, але поки ви можете просто натиснути та перетягнути на переглядач, щоб перемістити хмару точок LiDAR, щоб побачити, як він виглядає.

#### **Примітка**

Якщо ви хочете дізнатися більш детальну інформацію про роботу LAStools, ви можете прочитати README текстові файли про кожен із інструментів у C:\lastools\bin\ папці. Підручники та інші матеріали доступні на веб-[сторінці Rapidlasso](https://rapidlasso.com/).

• Закрийте глядача, коли будете готові.

Створення DEM за допомогою LAStools можна виконати в два етапи: спочатку класифікуйте хмару точок на точки groundі no groundточки, а потім обчислюйте DEM, використовуючи лише groundточки.

- Поверніться до **Панелі обробки інструментів** .
- Зверніть увагу на поле **Пошук...** , напишіть lasground.

• Двічі клацніть, щоб відкрити інструмент **lasground** і встановіть його, як показано на цьому зображенні:

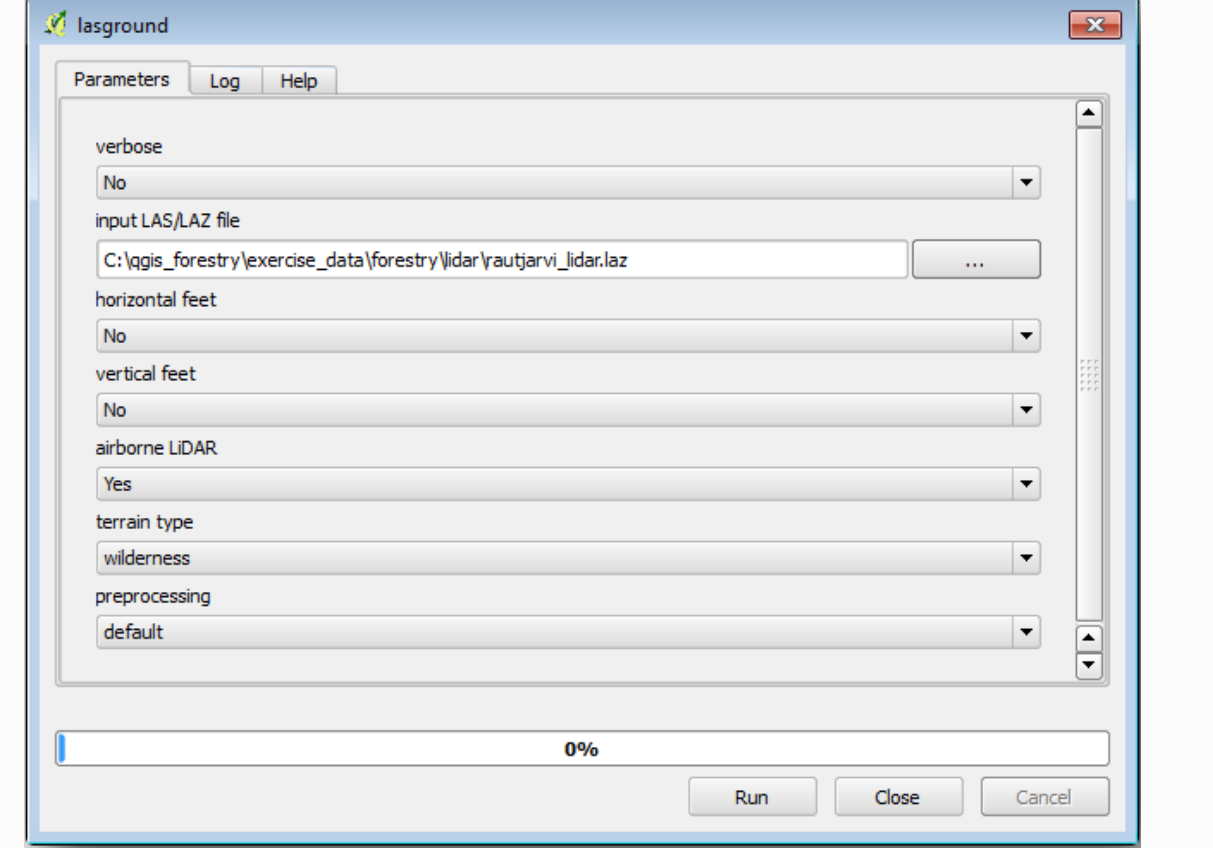

Вихідний файл зберігається в тій самій папці, де rautjarvi lidar.laz знаходиться, і він названий rautjarvi\_lidar\_1.las .

Якщо ви хочете перевірити це, ви можете відкрити його за допомогою **перегляду** .

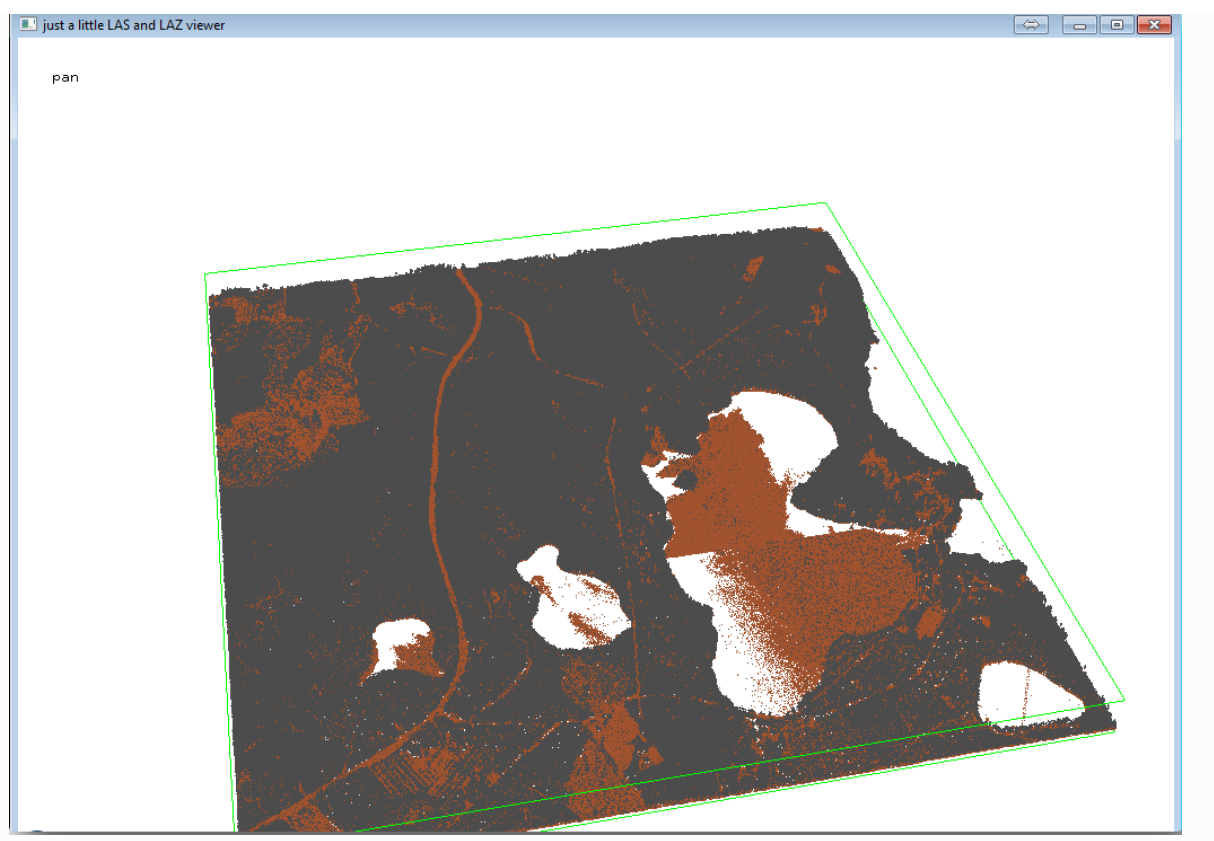

Коричневі точки - це точки, класифіковані як основні, а сірі - решта, ви можете натиснути букву, gщоб візуалізувати лише основні точки або літеру, uщоб побачити лише некласифіковані точки. Клацніть літеру, a щоб знову переглянути всі пункти. Перевірте lasview\_README.txtфайл на наявність додаткових команд. Якщо вас цікавить, також цей [підручник](https://rapidlasso.com/2014/03/02/tutorial-manual-lidar-editing/) з редагування точок LiDAR вручну покаже вам різні операції у глядачі.

- Знову закрийте глядача.
- У панелі **інструментів** для **обробки** знайдіть las2dem.

• Відкрийте інструмент **las2dem** і встановіть його, як показано на цьому зображенні:

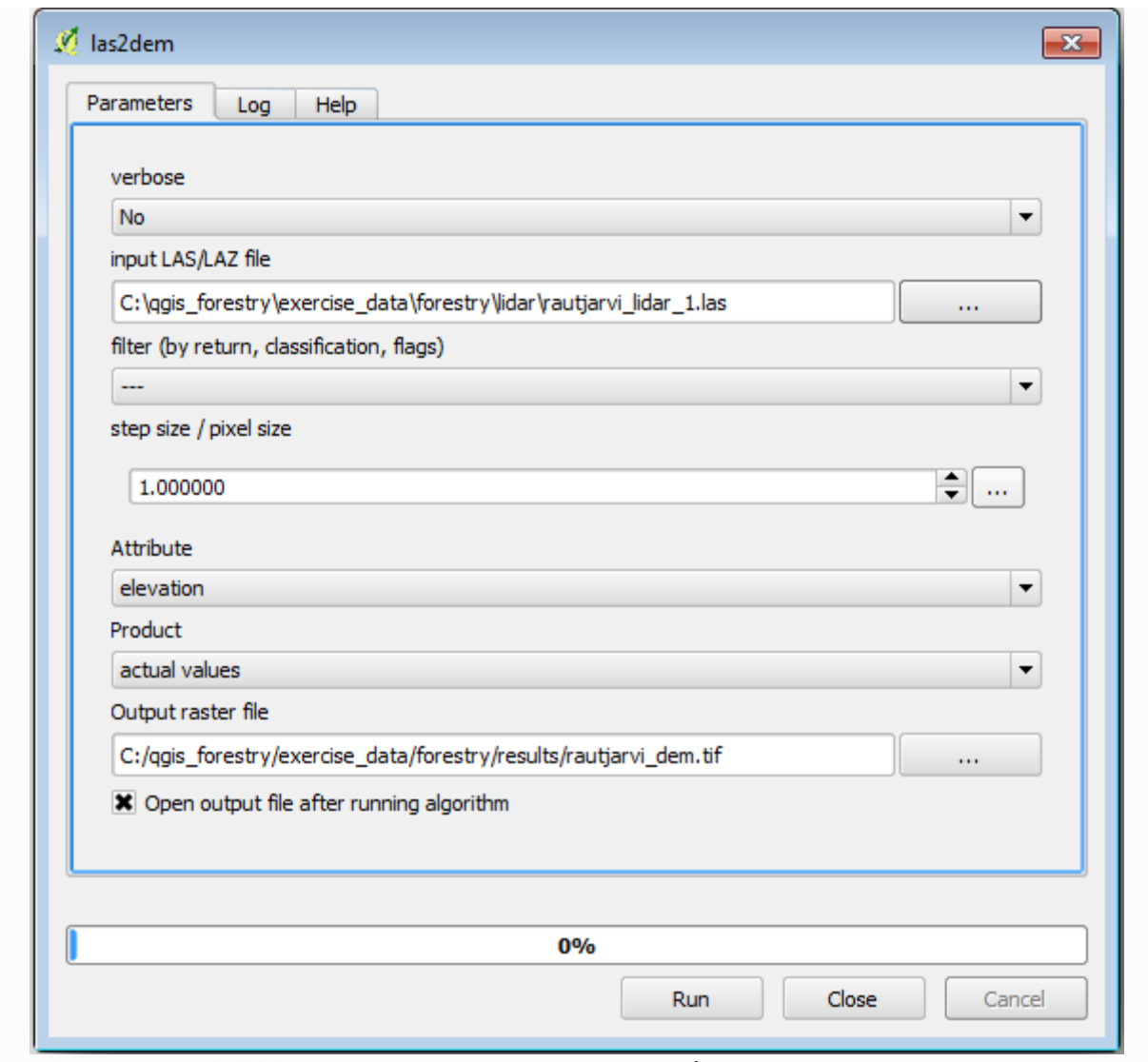

Результат DEM додається на вашу карту із загальною назвою Output raster

#### **Примітка**

file.

Інструменти **lasground** і **las2dem** вимагають ліцензування. Ви можете використовувати неліцензований інструмент, як зазначено у файлі ліцензії, але ви отримаєте діагоналі, які можна оцінити в результатах зображення.

#### *4.4.3 Створення рельєфу місцевості відмивання*

## **Для цілей візуалізації схил, сформований із DEM, дає кращі результати**

візуалізація місцевості:

• Відкрита растра analysis Аналіз місцевості • Схил.

• Як рівень **виводу** , перейдіть до exercise\_data\forestry\lidar\ файлу та назвіть його hillshade.tif.

• Залиште інші параметри з налаштуваннями за замовчуванням.

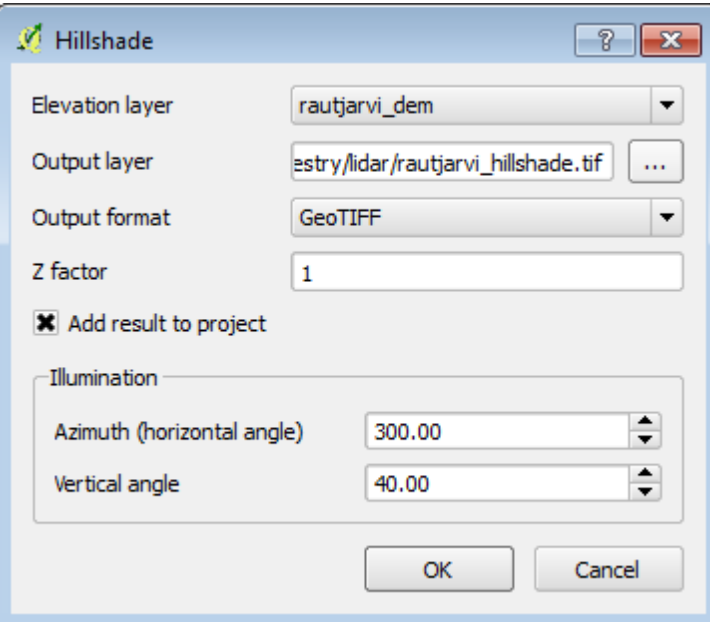

• Виберіть ETRS89 / ETRS-TM35FINяк CRS, коли буде запропоновано.

Незважаючи на діагональні лінії, що залишилися в результаті растрового схилу схилу гори, ви чітко бачите точний рельєф місцевості. Можна навіть побачити різні грунтові стоки, які були викопані в лісах.

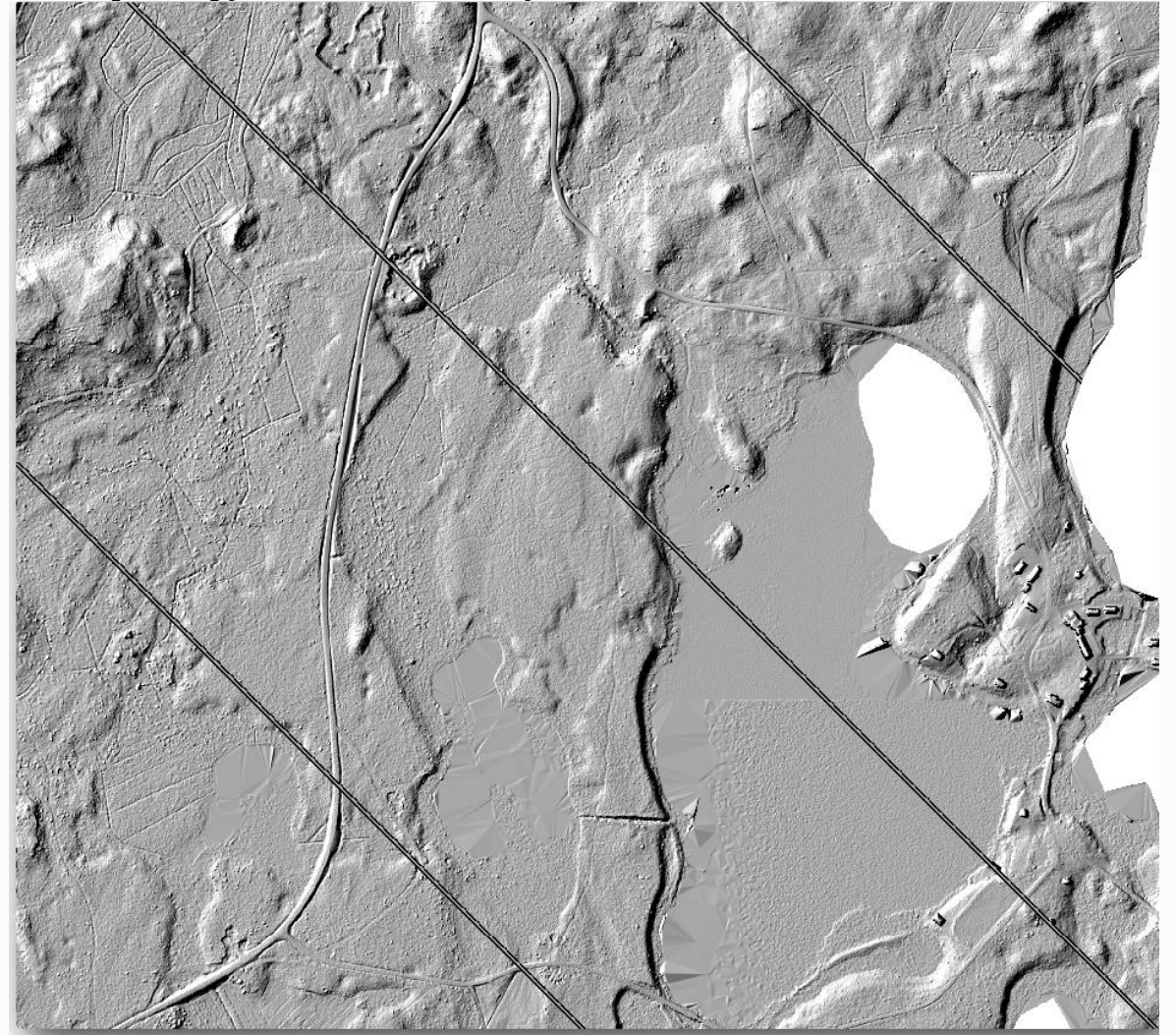

#### **4.5 Презентація карти**

Часто важливо створити карти з результатами проекту ГІС. Карта, що представляє результати лісової інвентаризації, полегшить уявлення про те, які результати є швидким оглядом, не дивлячись на конкретні цифри.

#### *4.5.1 Підготовка даних карт*

Відкрийте QGIS проект з уроку параметрів розрахунків forest\_inventory.qgs. Зберігайте принаймні такі шари:

- forest\_stands\_2012\_results.
- basic\_map.
- rautjarvi aerial.

lakes(якщо у вас його немає, додайте його з exercise\_data\forestry\папки).

Ви збираєтеся представити середню кількість ваших лісових насаджень на карті. Якщо ви відкриєте **таблицю атрибутів** для forest\_stands\_2012\_results шару, ви можете бачити NULLзначення для стендів без інформації. Щоб мати можливість потрапляти і в ці символи, ви повинні змінити NULLзначення, наприклад -999, знаючи, що ці від'ємні числа означають, що для цих полігонів немає даних.

Для forest\_stands\_2012\_resultsшару:

- Відкрийте **таблицю** « **Атрибути»** та увімкніть редагування.
- Виберіть багатокутники зі NULLзначеннями.

• Використовуйте калькулятор, щоб оновити значення MEANVolполя - 999лише для вибраних функцій.

• Вимкніть редагування та збережіть зміни.

Тепер ви можете використовувати збережений стиль для цього шару:

- Перейдіть на вкладку **Символогія** .
- Клацніть на Стиль ‣ Завантажити стиль… .
- 

• Виберіть forest\_stands\_2012\_results.qmlз

exercise\_data\forestry\results\папки. • Натисніть кнопку **ОК** .

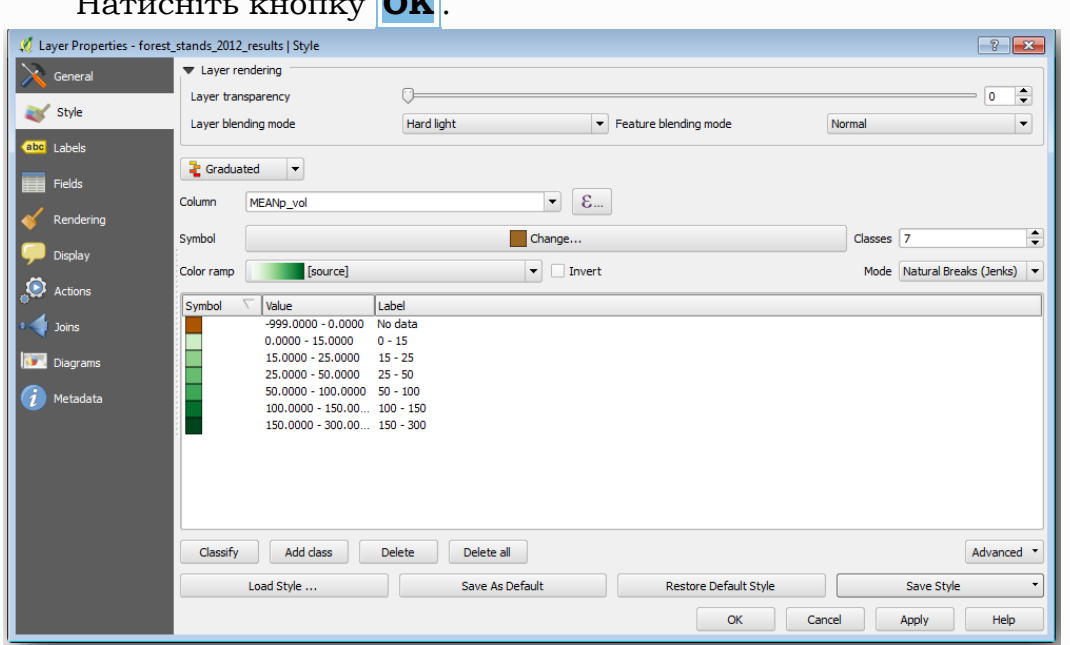

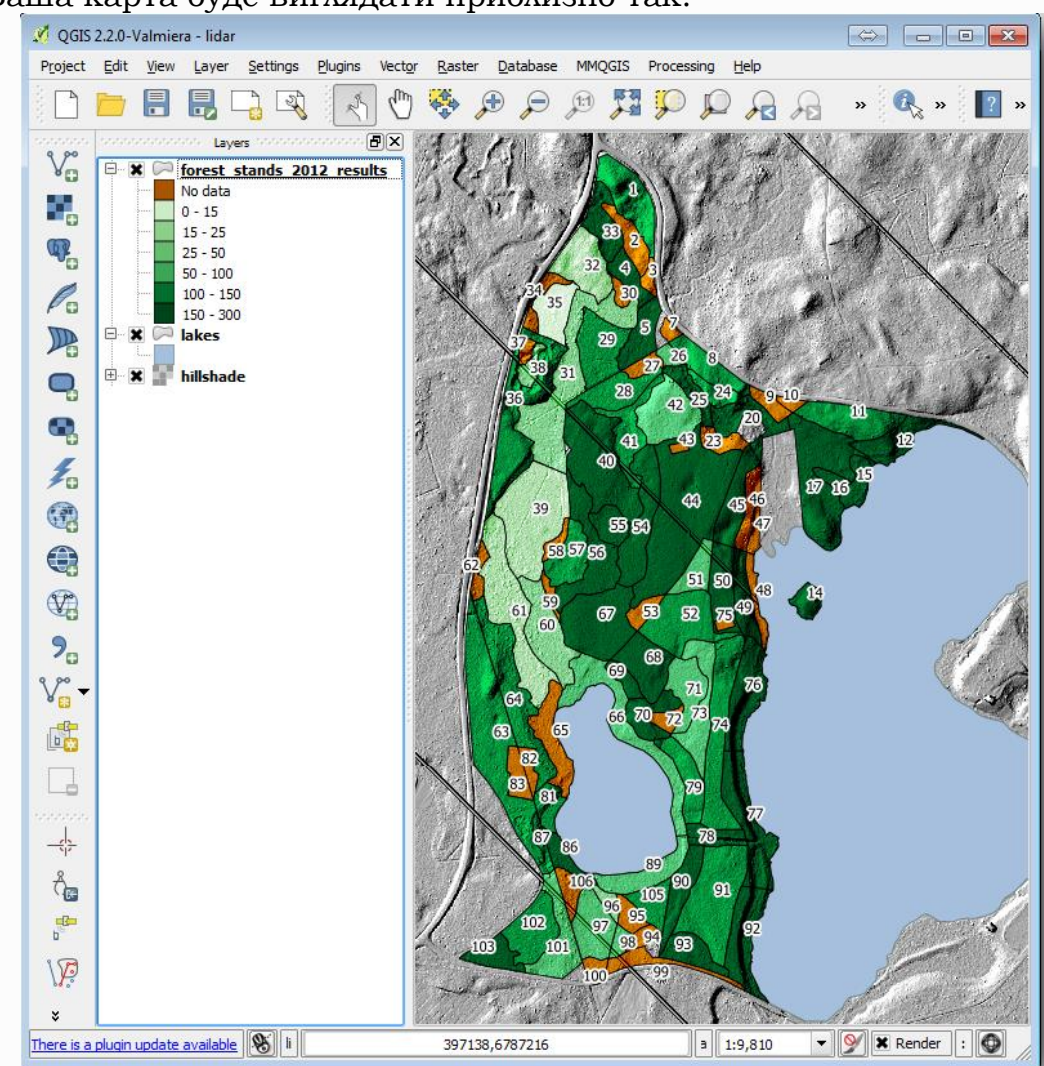

#### Ваша карта буде виглядати приблизно так:

### *4.5.2 Спробуйте різні режими змішування*

#### Стиль, який ви завантажили:

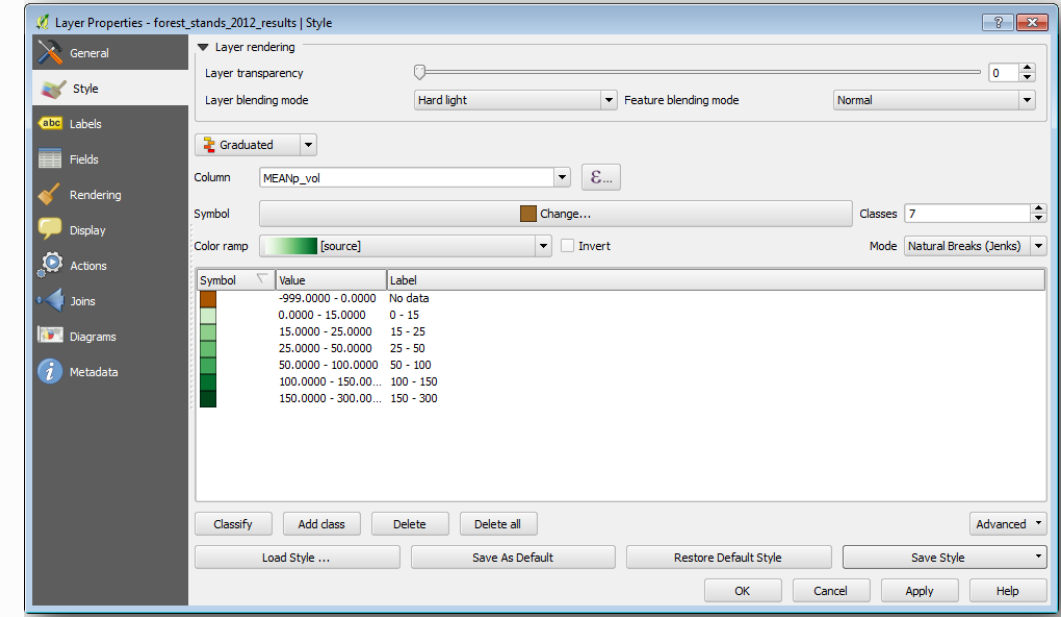

використовує Hard lightрежим для **режиму змішування шару** . Зауважте, що в різних режимах застосовуються різні фільтри, що поєднують підстилаючі та підстилаючі шари, в цьому випадку використовуються растра на гірському схилі та ваші лісові насадження. Про ці режими можна прочитати в [Посібнику користувача](https://docs.qgis.org/testing/en/docs/user_manual/introduction/general_tools.html#blend-modes).

Спробуйте з різними режимами та побачите відмінності на своїй карті. Потім виберіть той, який вам більше подобається, для остаточної карти.

#### *4.5.3 Використовуючи шаблон макета для створення результату карти*

Використовуйте шаблон, підготовлений заздалегідь, щоб представити результати. Шаблон forest\_map.qptзнаходиться в exercise\_data\forestry\results\ папці. Завантажте його за допомогою діалогового вікна Project ‣ Layout Manager… .

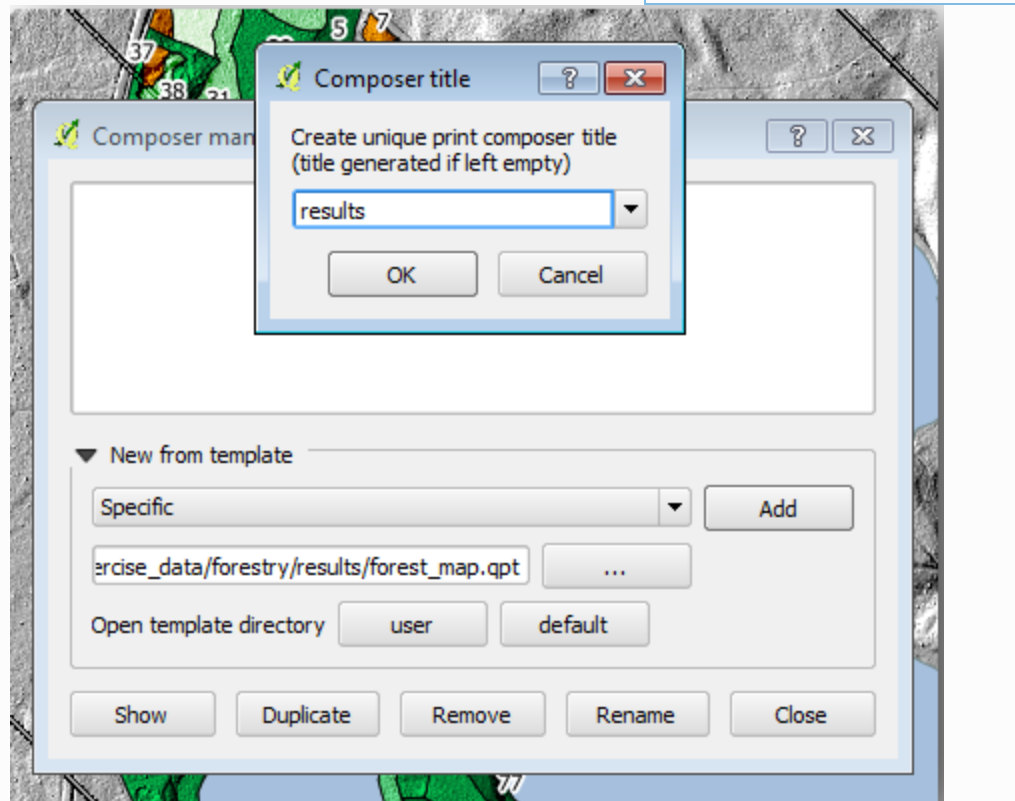

Відкрийте макет друку та відредагуйте остаточну карту, щоб отримати результат, яким ви задоволені.

Використовуваний шаблон карти дасть карту, подібну до цієї:

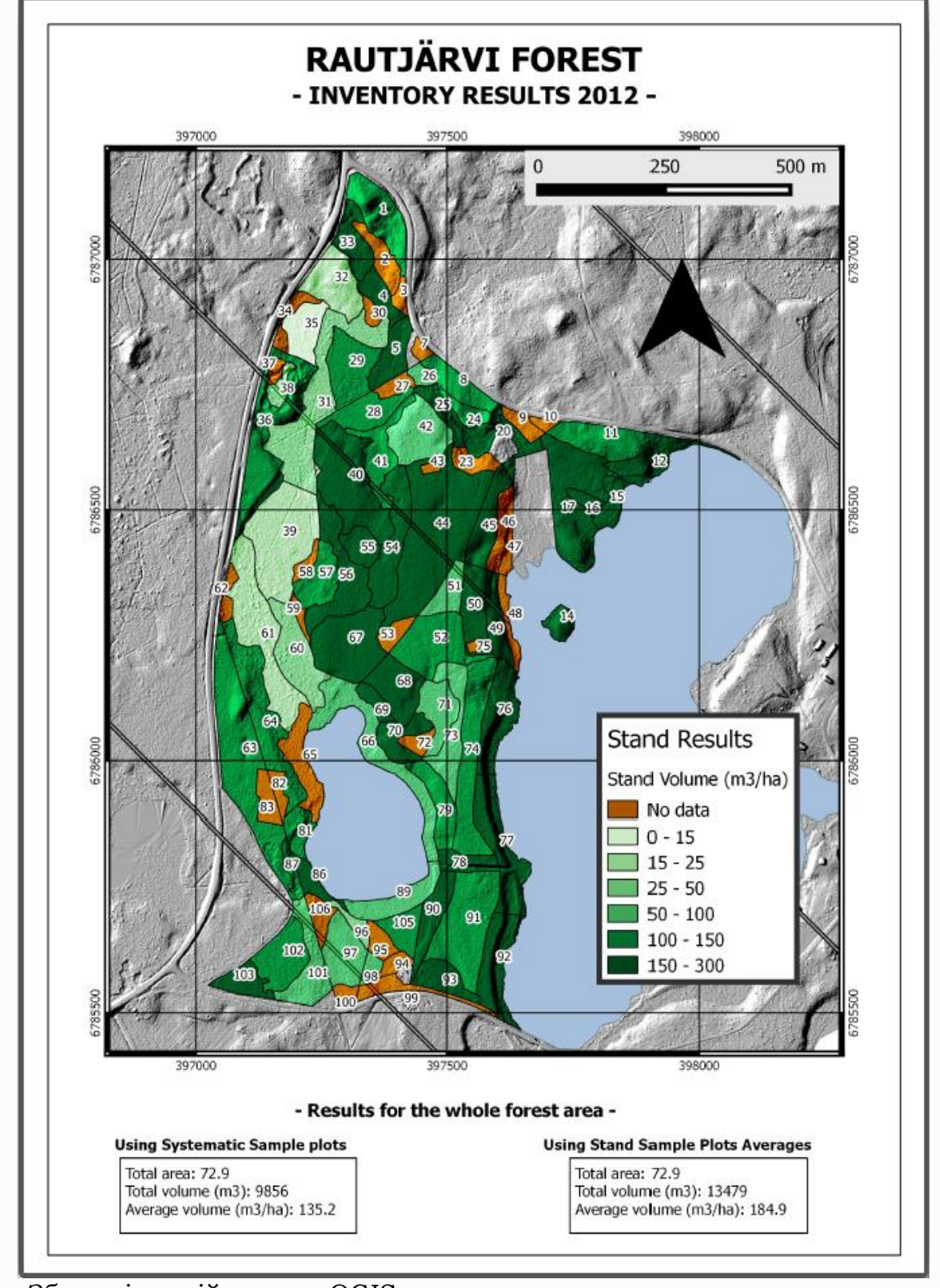

Збережіть свій проект QGIS для подальшого використання.

За допомогою цього модуля ви побачили, як базову інвентаризацію лісу можна спланувати та представити QGIS. Можливе набагато більше аналізу лісів за допомогою різноманітних інструментів, до яких можна отримати доступ, але, сподіваємось, цей посібник дав вам хорошу вихідну точку для вивчення того, як ви могли досягти конкретних результатів, які вам потрібні.
## **ГІС в кадастрових системах**

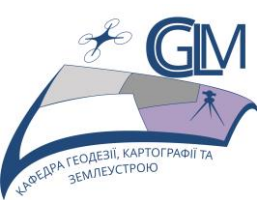

# **Лабораторна робота №5**

## **Тема: Автоматизація гідрологічного аналізу.**

**Завдання:** Застосувати методи геообробки просторових даних для проведення гідрологічного аналізу, одержати та інтерпретувати результат аналізу, створити модель багатоетапної обробки.

**Мета:** Навчитись складати моделі обробки даних.

#### **5.1 Порядок проведення гідрологічного аналізу**

**5.1.1** Виконаємо гідрологічний аналіз. Починаючи з DEM, ми збираємося витягнути мережу каналів, окреслити вододіли та обчислити деякі статистичні дані.

**5.1.2** Завантажте проєкт

QGIS\_training\_data\_GIS\_in\_CS\hydro

**5.1.2** Проєкт містить лише матрицю висот.

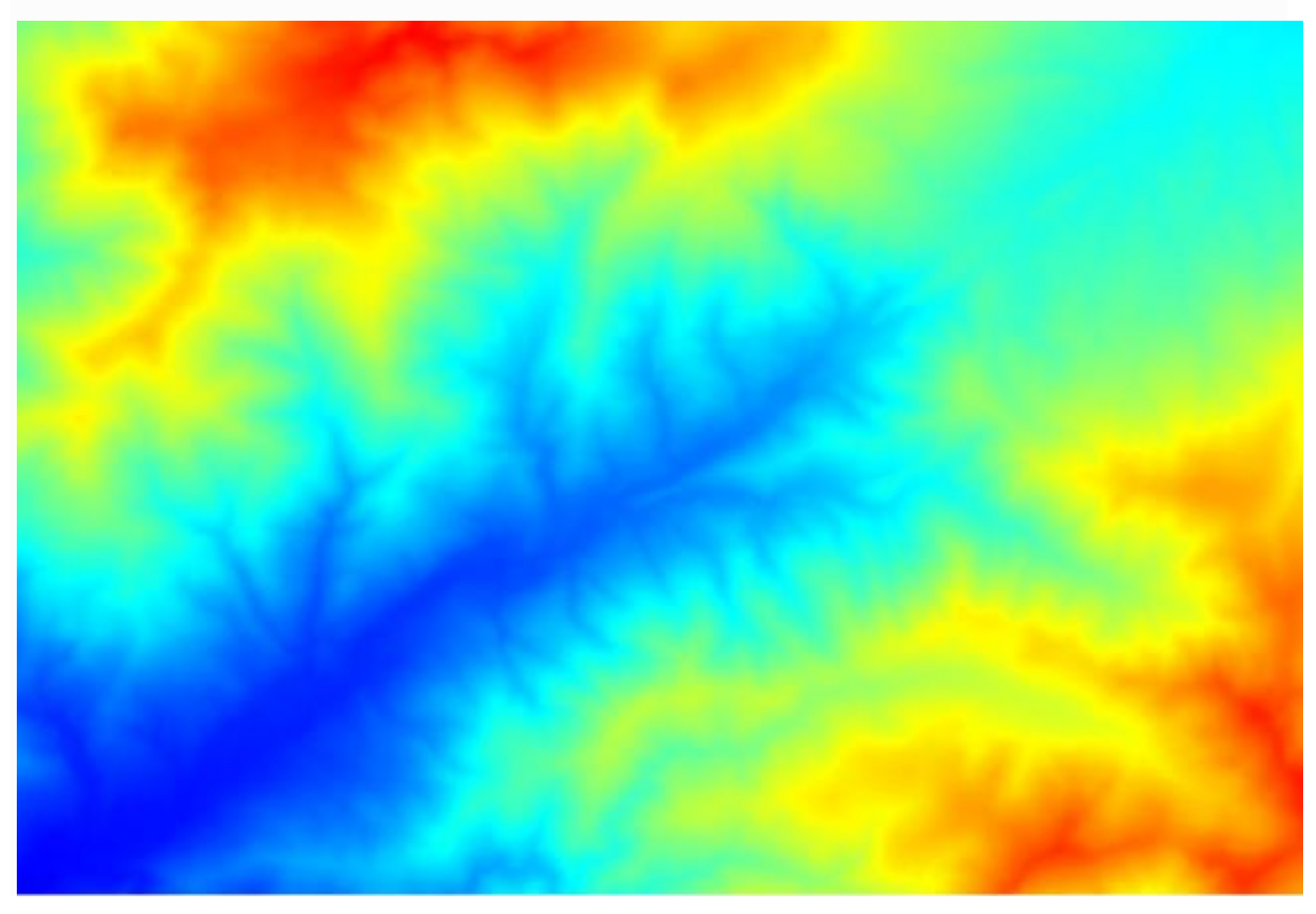

**5.1.3** Першим модулем для виконання є *Catchment area*. Запустіть алгоритм. Виберіть ЦМР у полі *Висота* та залиште значення за замовчуванням для решти параметрів.

#### **Примітка**

Далі побачимо, як використовувати алгоритми, які залежать від програми третьої сторони, зокрема SAGA (система автоматизованого геонаукового аналізу), яка є одним із основних постачальників алгоритмів.

### **ДЛЯ ВИКОРИСТАННЯ АЛГОРИТМІВ SAGA ВАЖЛИВИМ Є ТЕ, ЩОБ ШЛЯХ ДО ДАНИХ МІСТИВ ЛИШЕ СИМВОЛИ ЛАТИНСЬКОГО АЛФАВІТУ!!!!!!!!!!**

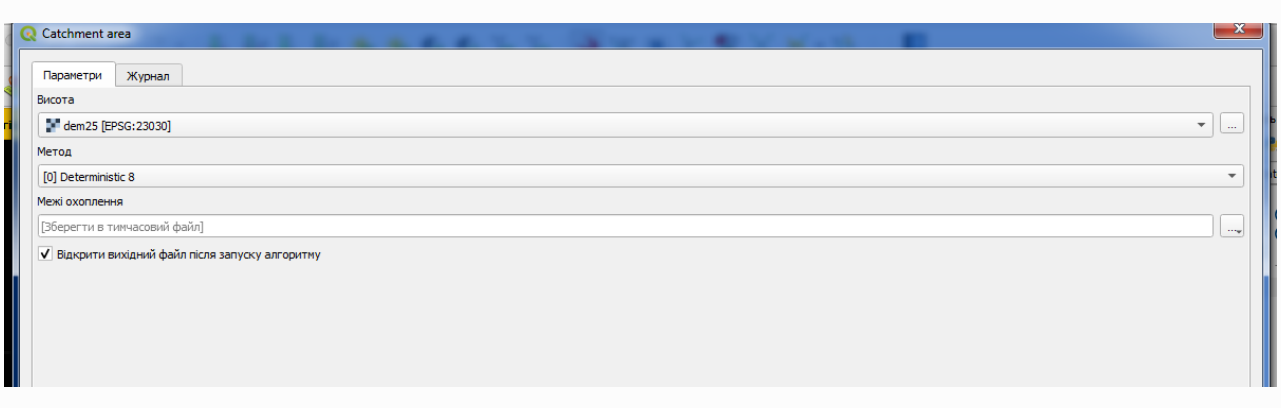

#### **Примітка**

Деякі аналогічні алгоритми обчислюють багато шарів, але *площа водозбору* є єдиним, який ми будемо використовувати. Ви можете позбутися інших, якщо хочете.

Візуалізація шару не дуже інформативна.

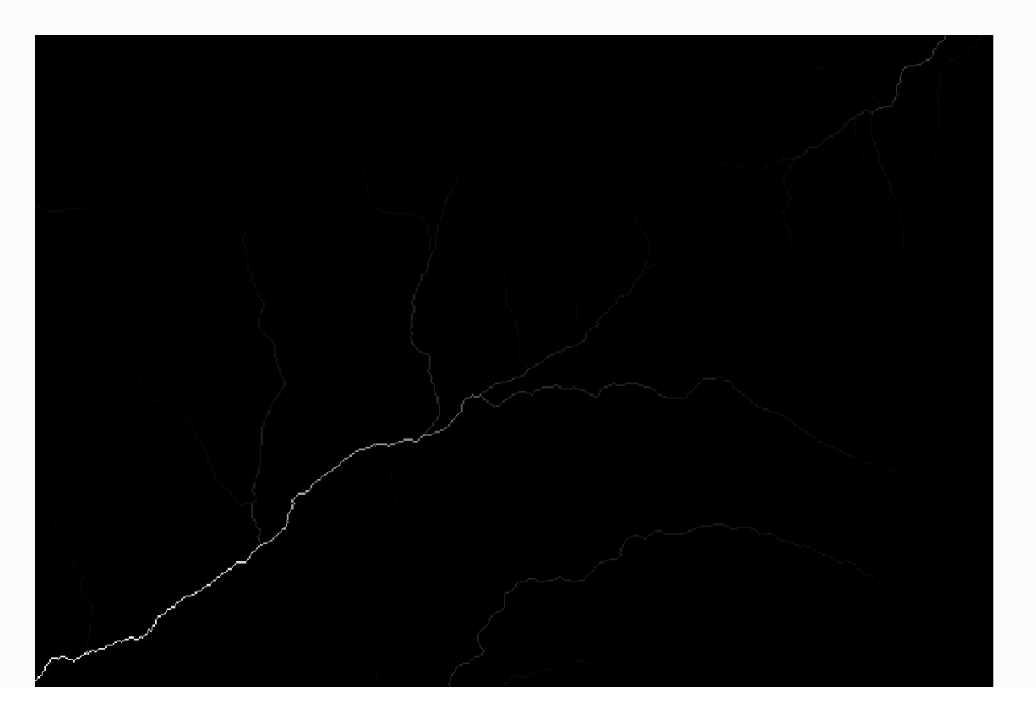

**5.1.4** Щоб дізнатися чому, ви можете поглянути на гістограму, і ви побачите, що значення розподілені нерівномірно (є кілька клітинок з дуже високим значенням, які відповідають мережі каналів).

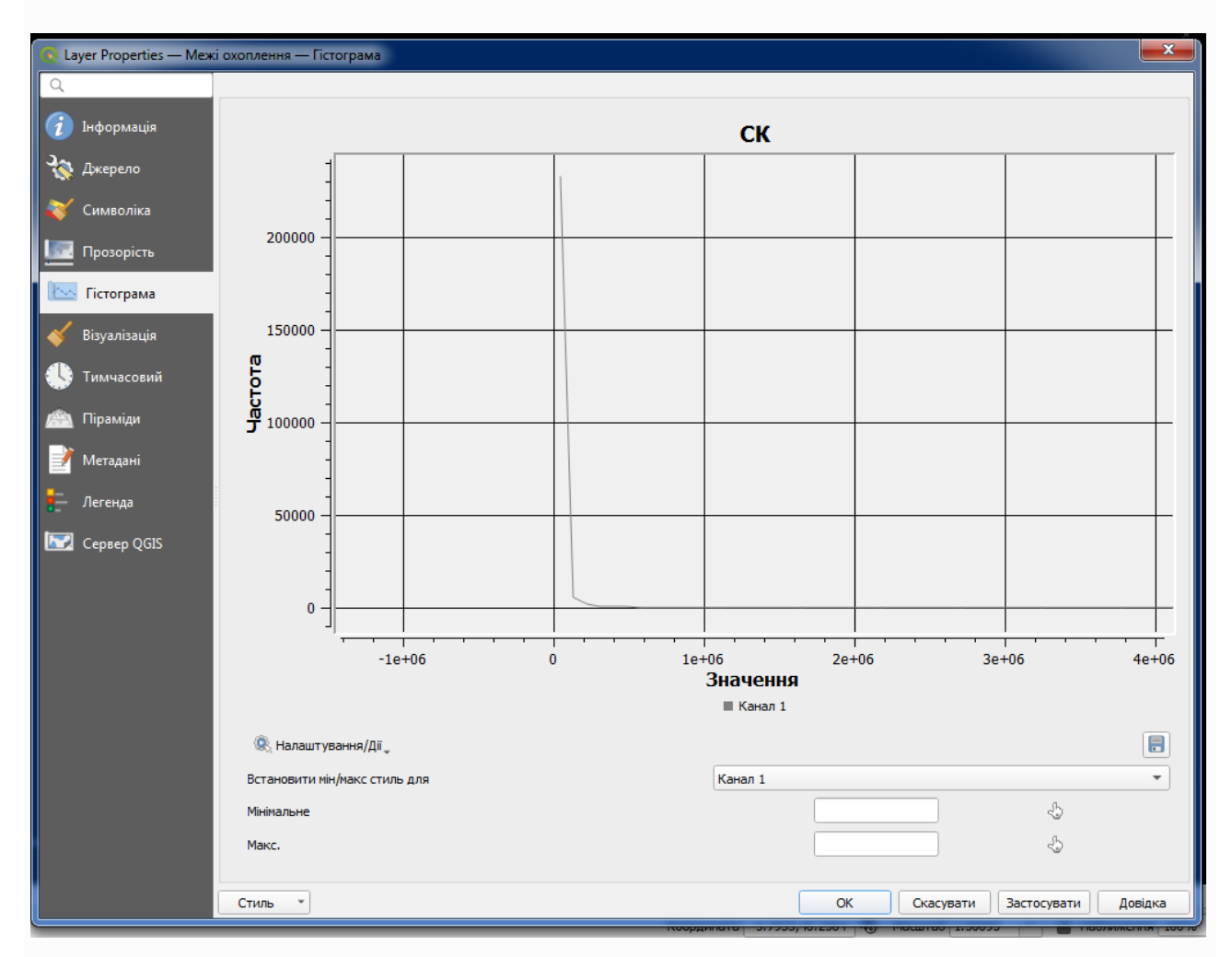

**5.1.5** Розрахуйте логарифм значення площі водозбору, його дає шар, який передає набагато більше інформації (це можна зробити за допомогою **Растрового калькулятора QGIS або SAGA**).

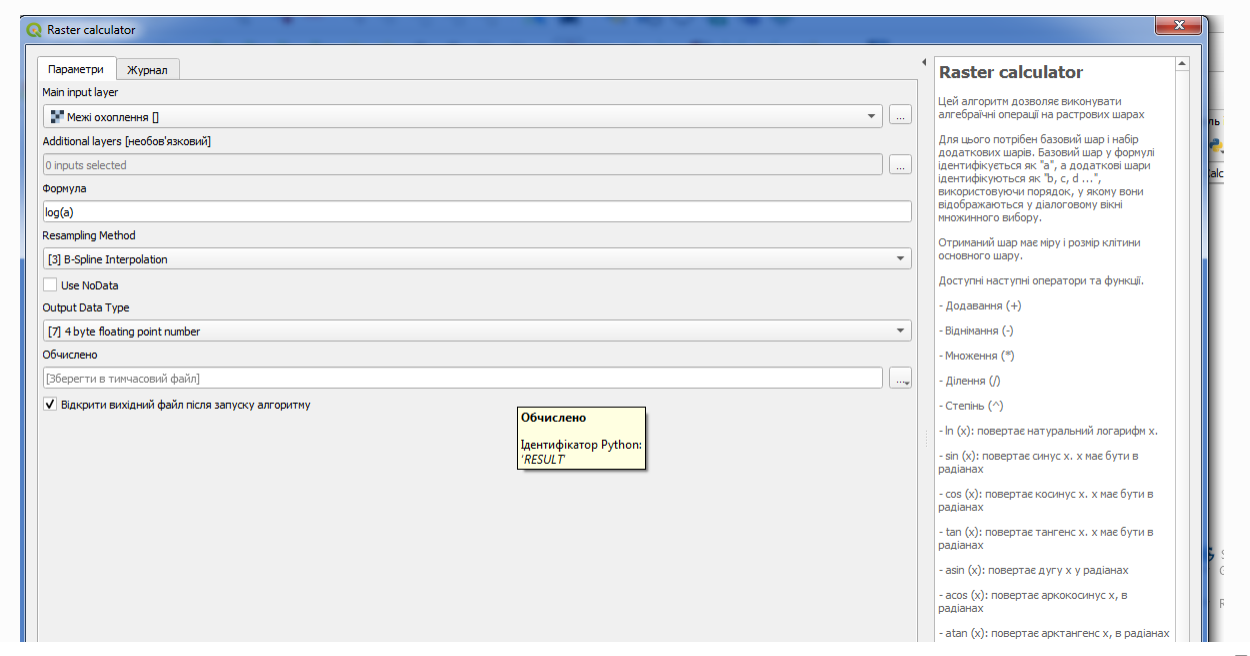

#### **Примітка**

Якщо ви використовуєте алгоритм SAGA, то шари у полі формули називаються буквами алфавіту або як імена змінних. Тобто формула така сама, як і буде обчислювати суму значення в першому шарі плюс подвоєне значення в другому шарі. Порядок шарів такий самий, як і в діалоговому вікні вибору. a, b, c...g1, g2, g3...a +  $2 * bg1 + 2 * g2$ .

#### **УВАГА**

Калькулятор чутливий до регістру.

Ви отримаєте щось на кшталт такого

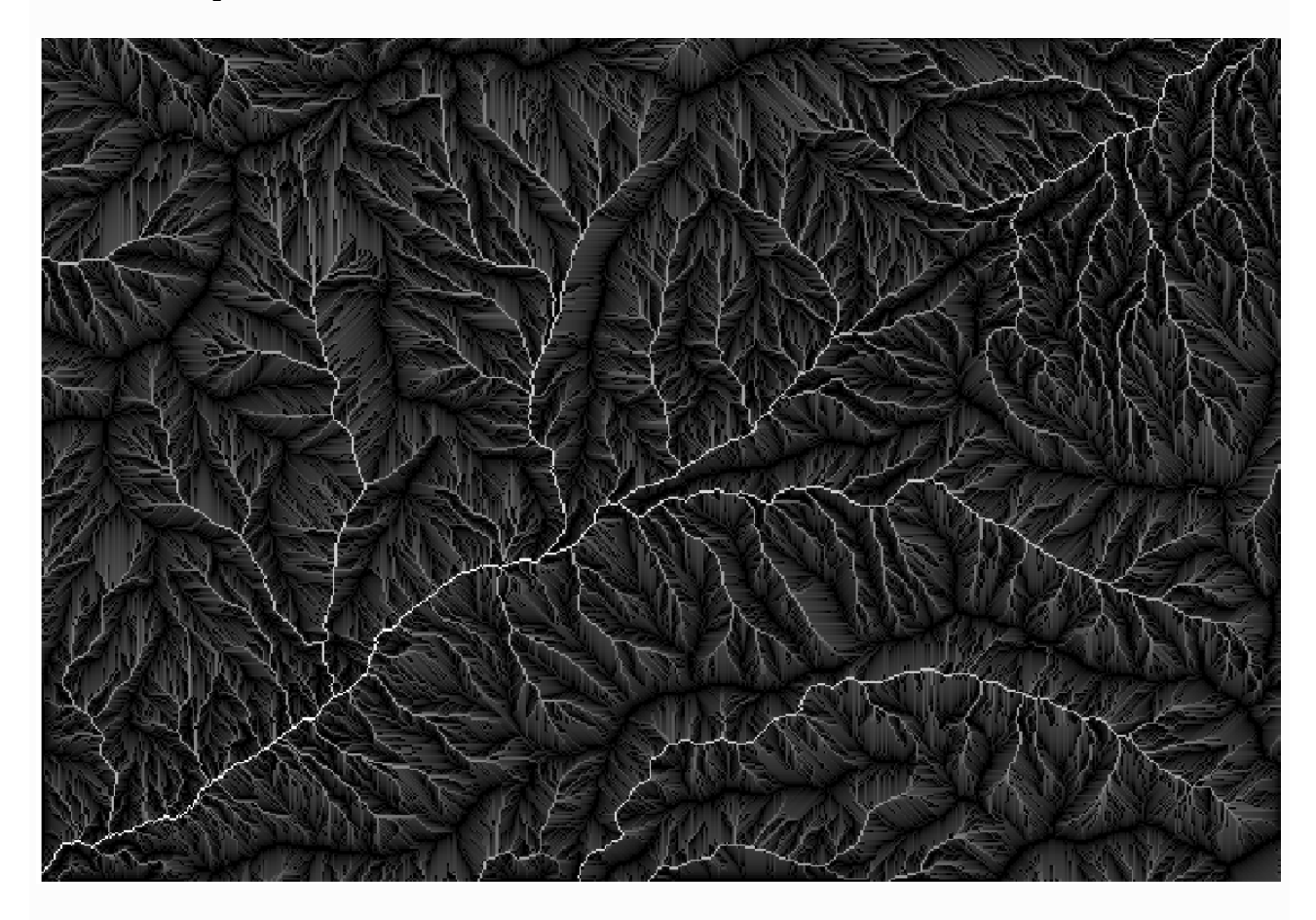

**5.1.6** Площа водозбору (також відома як накопичення потоку) може використовуватися для встановлення порогу для початку каналу. Це можна зробити за допомогою мережевого алгоритму *Channel network.* 

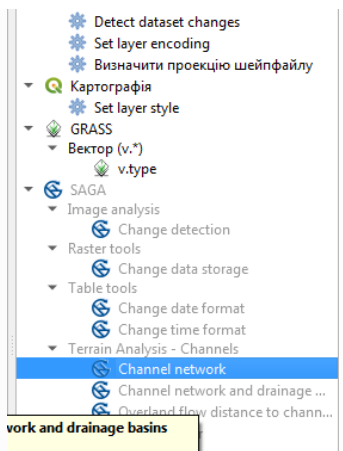

Ось як це потрібно налаштувати (зверніть увагу на *поріг ініціації, який перевищує* 10 000 000).

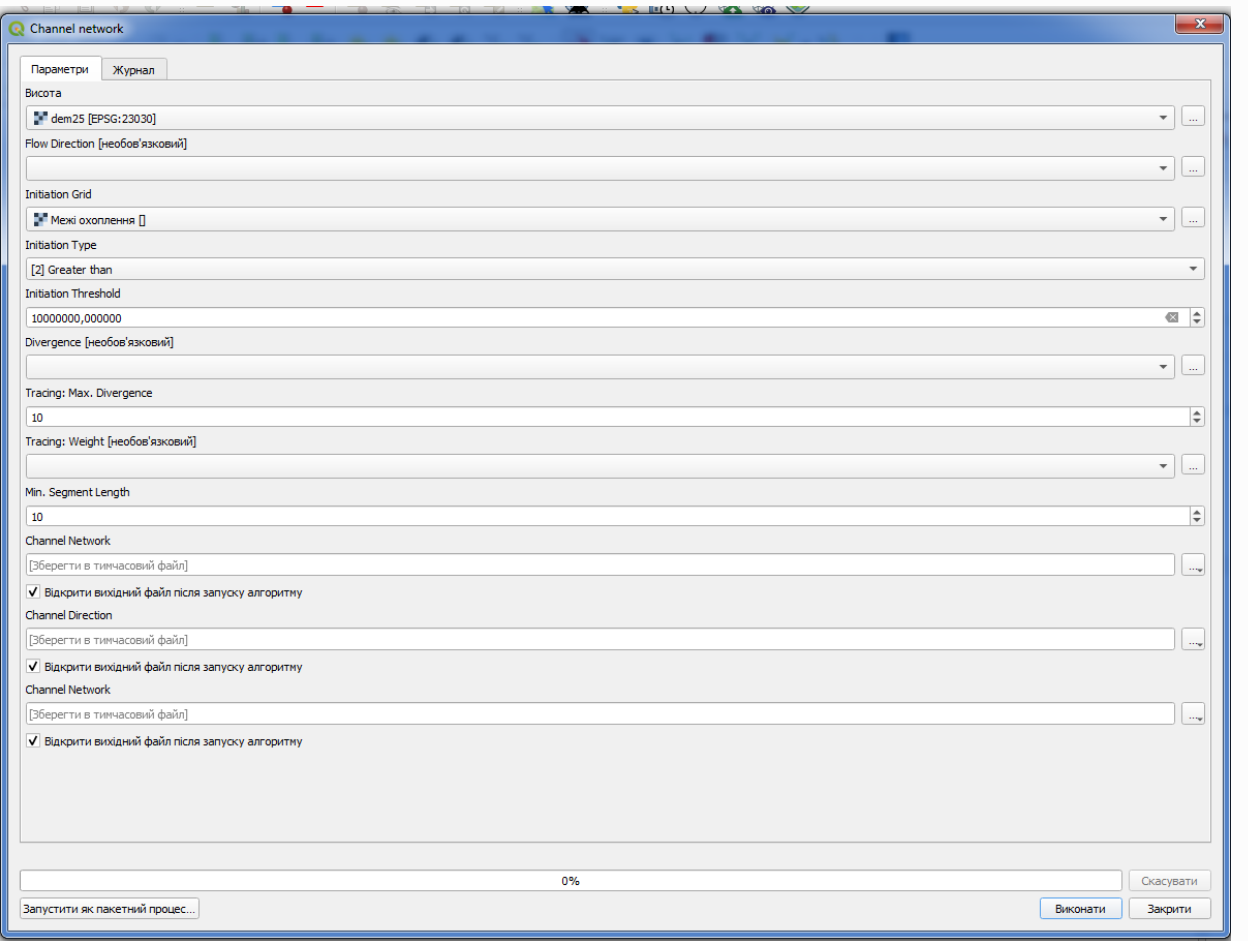

Використовуйте оригінальний шар водозбору, а не логарифм. Це було лише для відображення.

**5.1.7** Якщо ви збільшите граничне значення ініціації, ви отримаєте більш розріджену канальну мережу. Якщо зменшити його, ви отримаєте щільніше. З запропонованою цінністю, це ви отримуєте таке

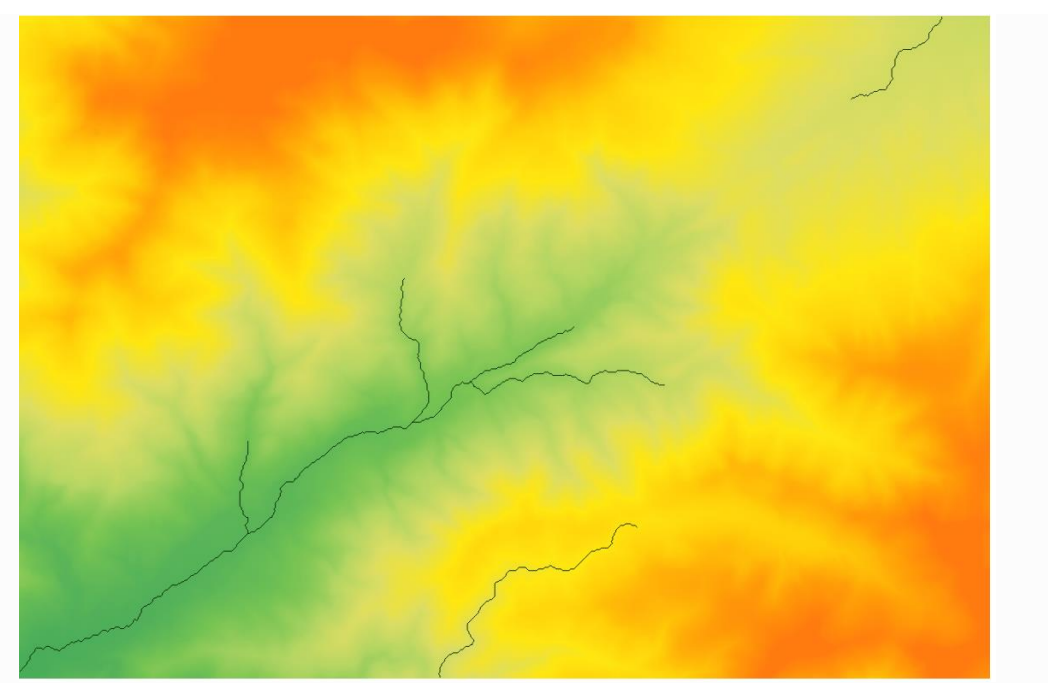

Зображення вище показує лише отриманий векторний шар і DEM, але має бути і растровий з тією ж мережею каналів. Фактично, цей растр буде таким, яким ми будемо користуватися.

**5.1.8** Тепер ми будемо використовувати алгоритм басейнів Watershed для розмежування підбасейнів, відповідних цій канальній мережі, використовуючи в якості точки виходу всі з'єднання в ньому. Ось як потрібно встановити відповідне діалогове вікно параметрів.

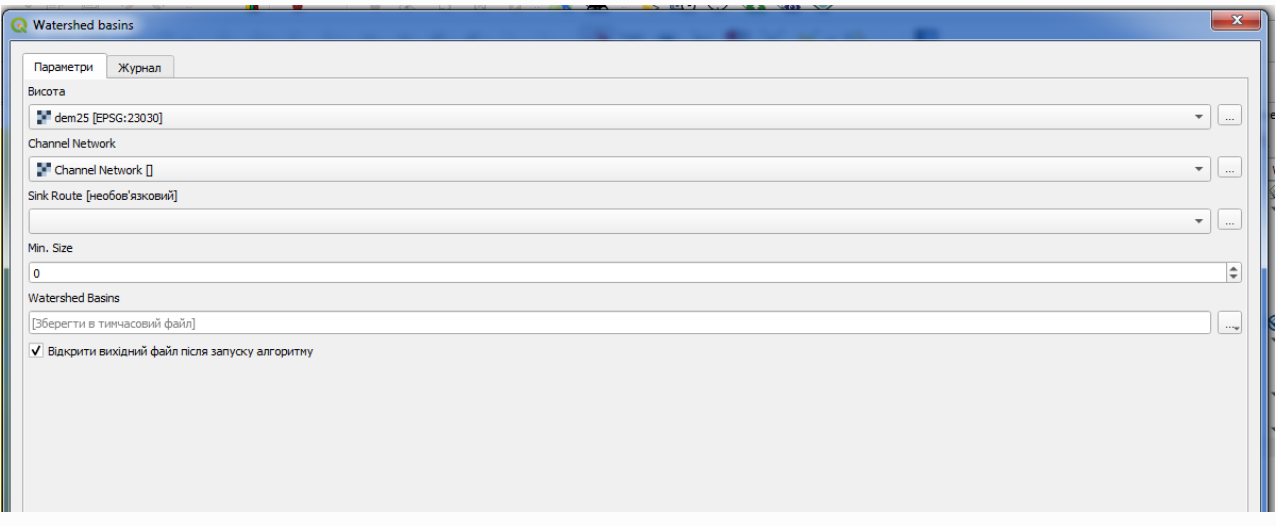

І це ви отримаєте.

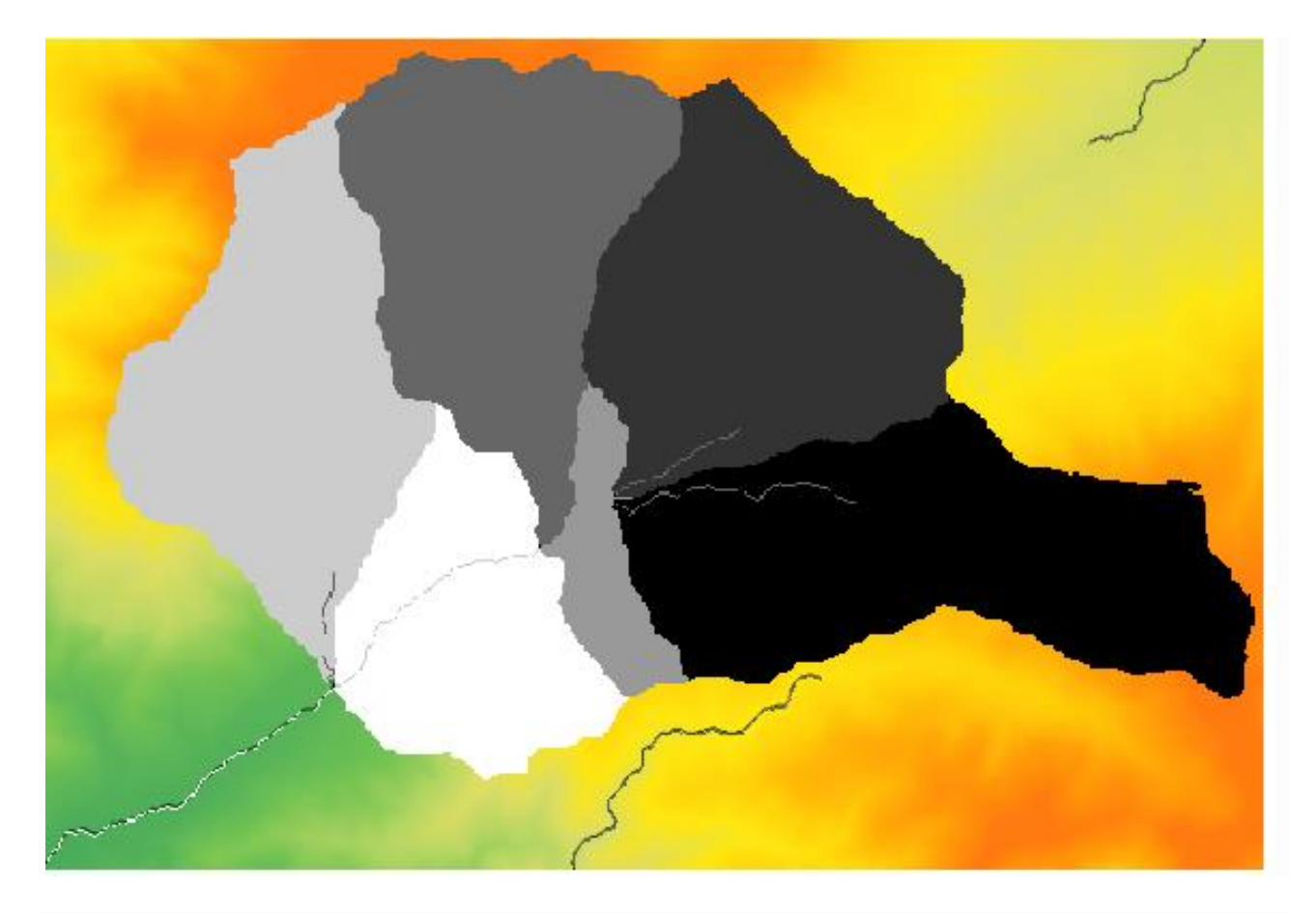

**5.1.9** Це растровий результат. Ви можете векторизувати його, використовуючи алгоритм *Vectorising Grid Classes*.

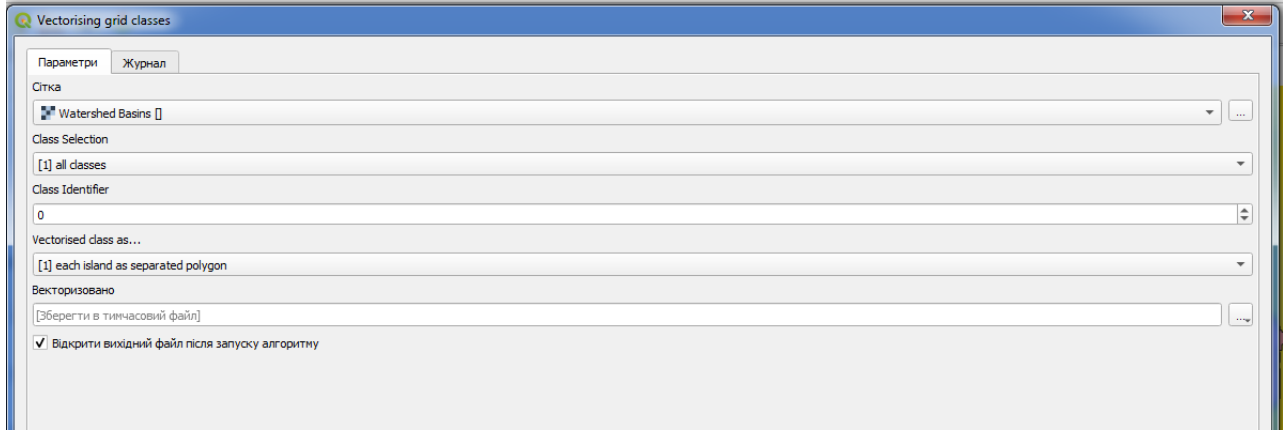

Ви отримаєте таке

Ш

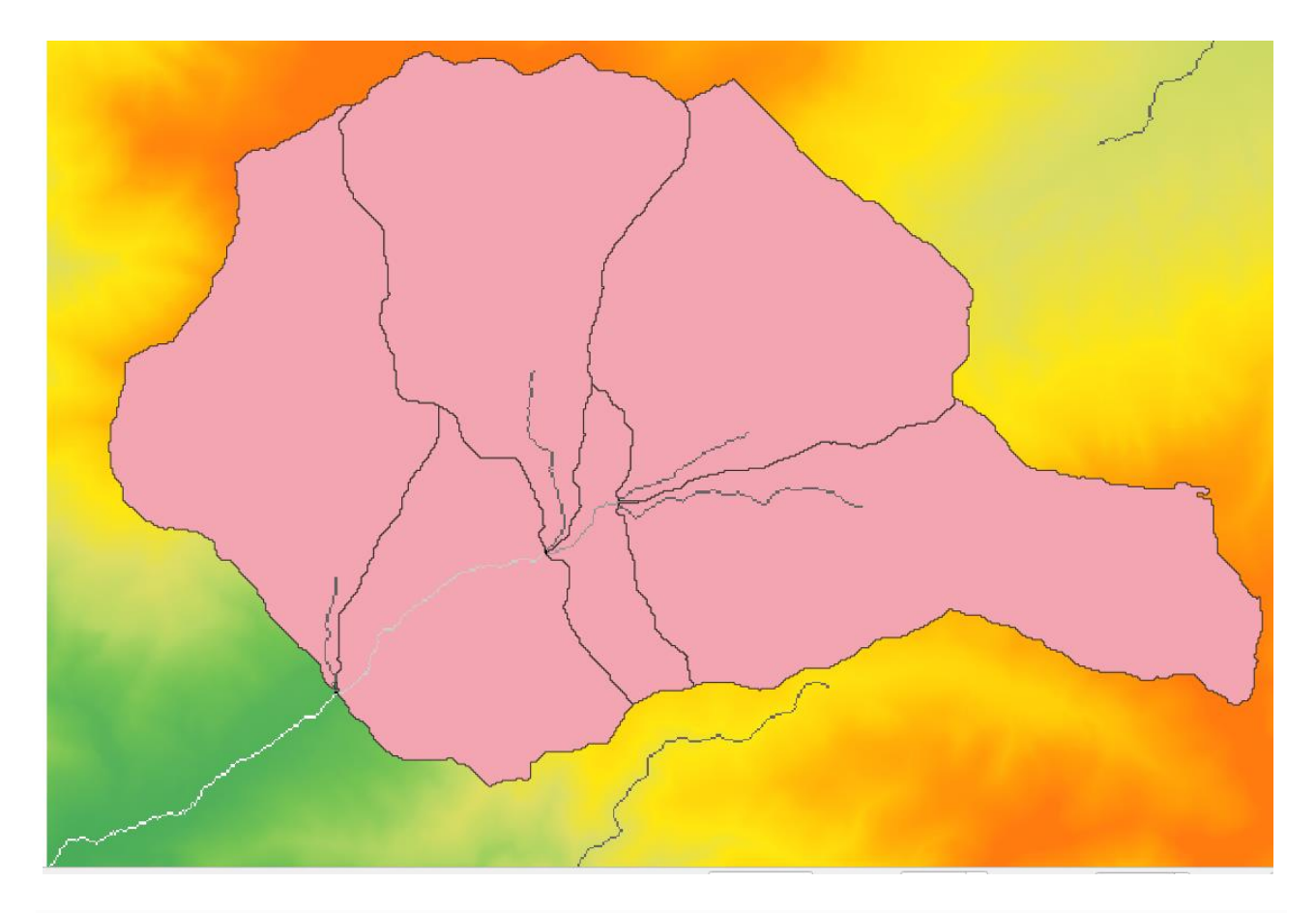

**5.1.10** Тепер спробуємо обчислити статистику значень висоти в одному з підбасейнів. Ідея полягає у тому, щоб мати шар, який просто представляє висоту в цьому підбасейні, а потім передати його модулю, який обчислює цю статистику.

Спочатку давайте обріжемо оригінальну DEM з обраного полігона. Ми будемо використовувати алгоритм *Clip raster with polygon*. Якщо ми виберемо один полігон підбасейну і потім викличемо алгоритм відсікання, ми можемо підключити DEM до області, охопленої цим полігоном, оскільки алгоритм знає про вибір.

Виберіть полігон,

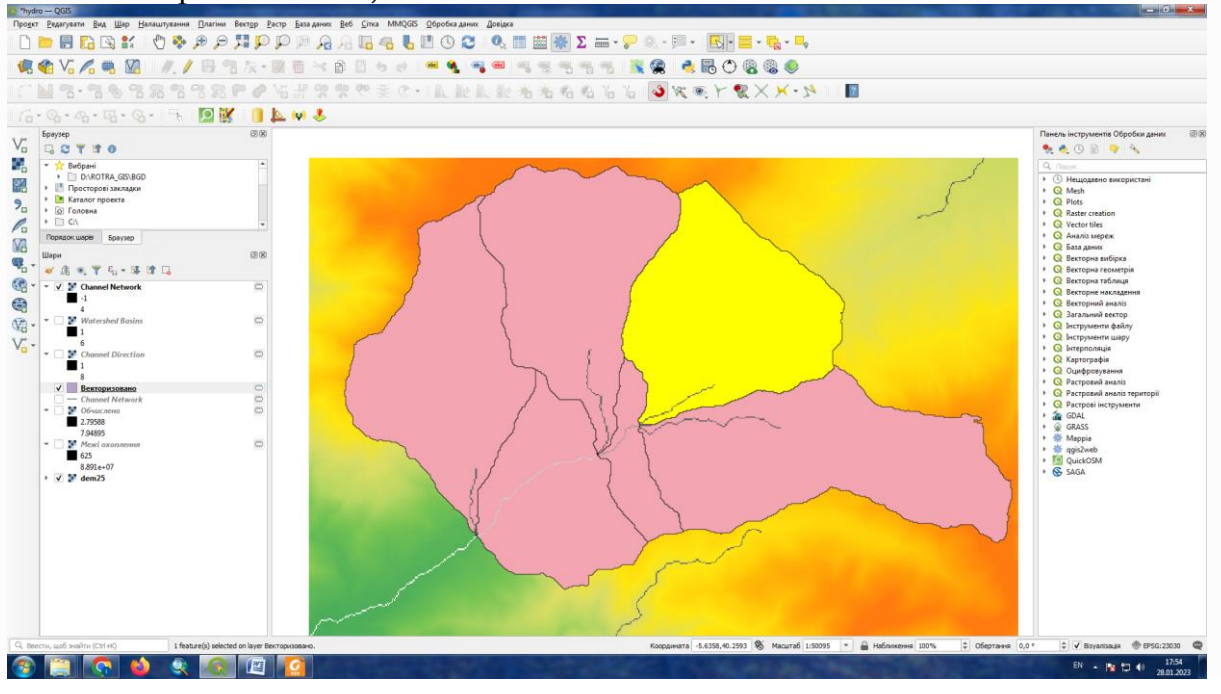

і викликати алгоритм відсікання з такими параметрами:

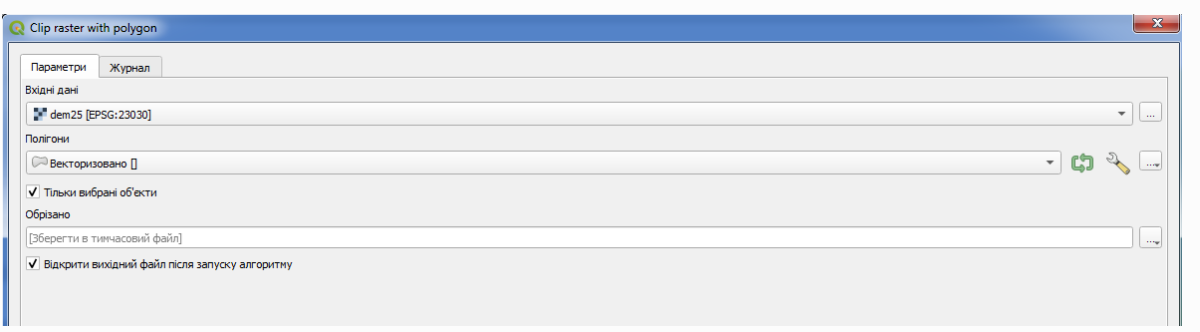

**5.1.11** Елемент, вибраний у полі введення, є, або звичайно, матрицею висот, яку ми хочемо обрізати. Ви отримаєте таке

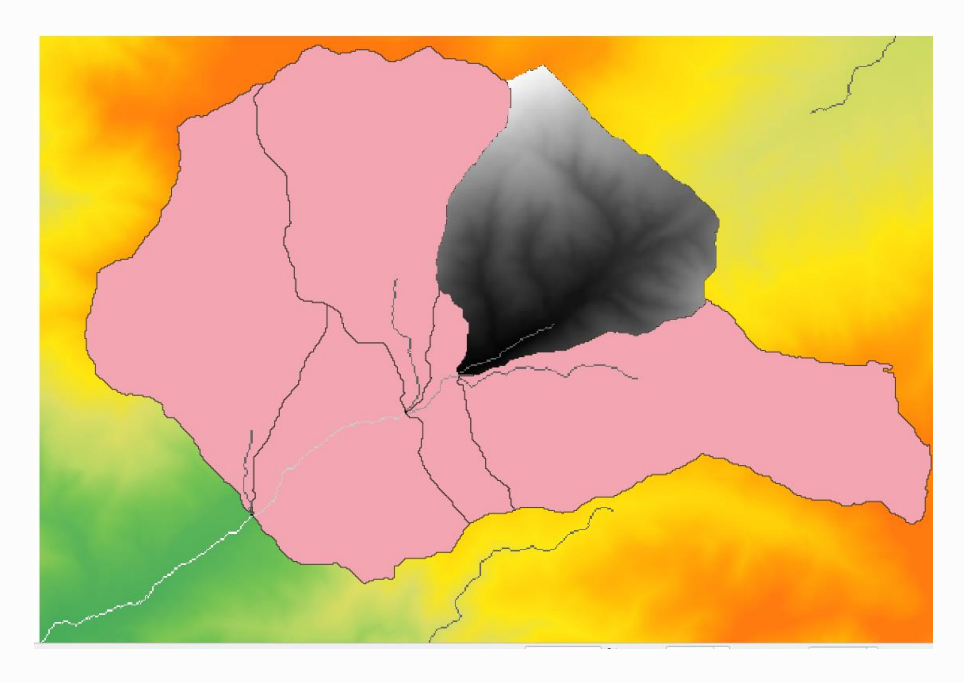

**5.1.12** Цей шар готовий до використання в алгоритмі *статистики растрового шару .*

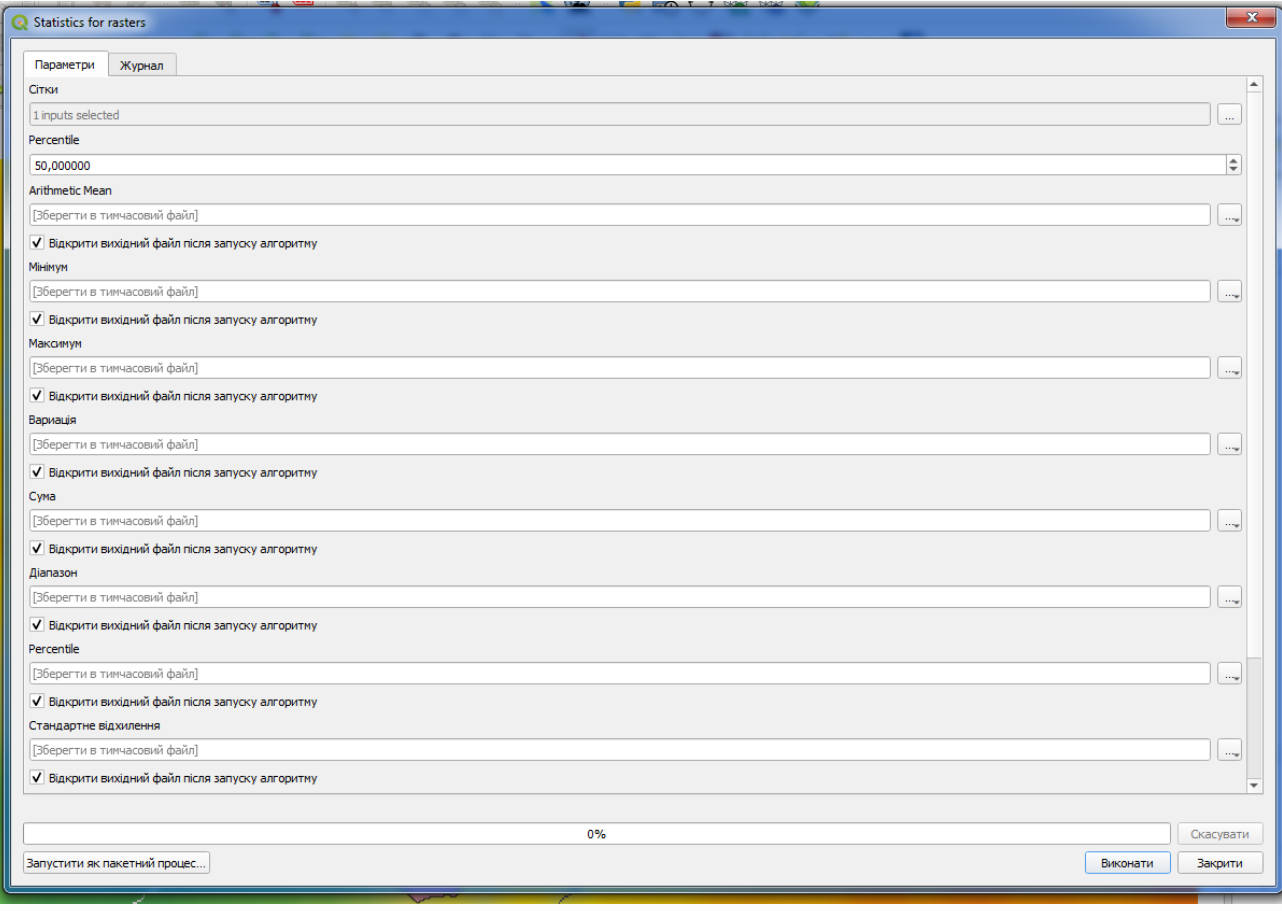

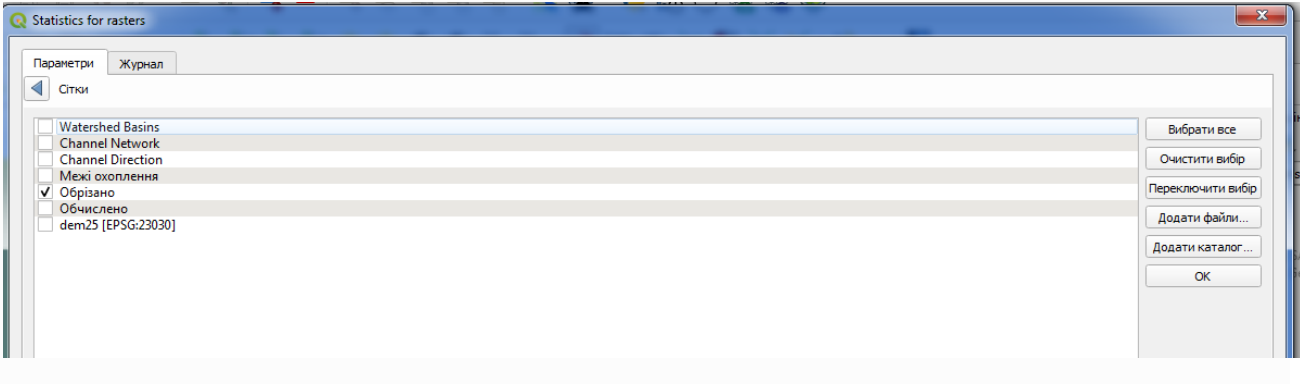

**5.1.13** Також є алгоритм отримання статистики з полігону, що спрощує загальний алгоритм і не вимагає виконання операції відсікання растру *Raster statistics for polygon*. Скористуємось ним/

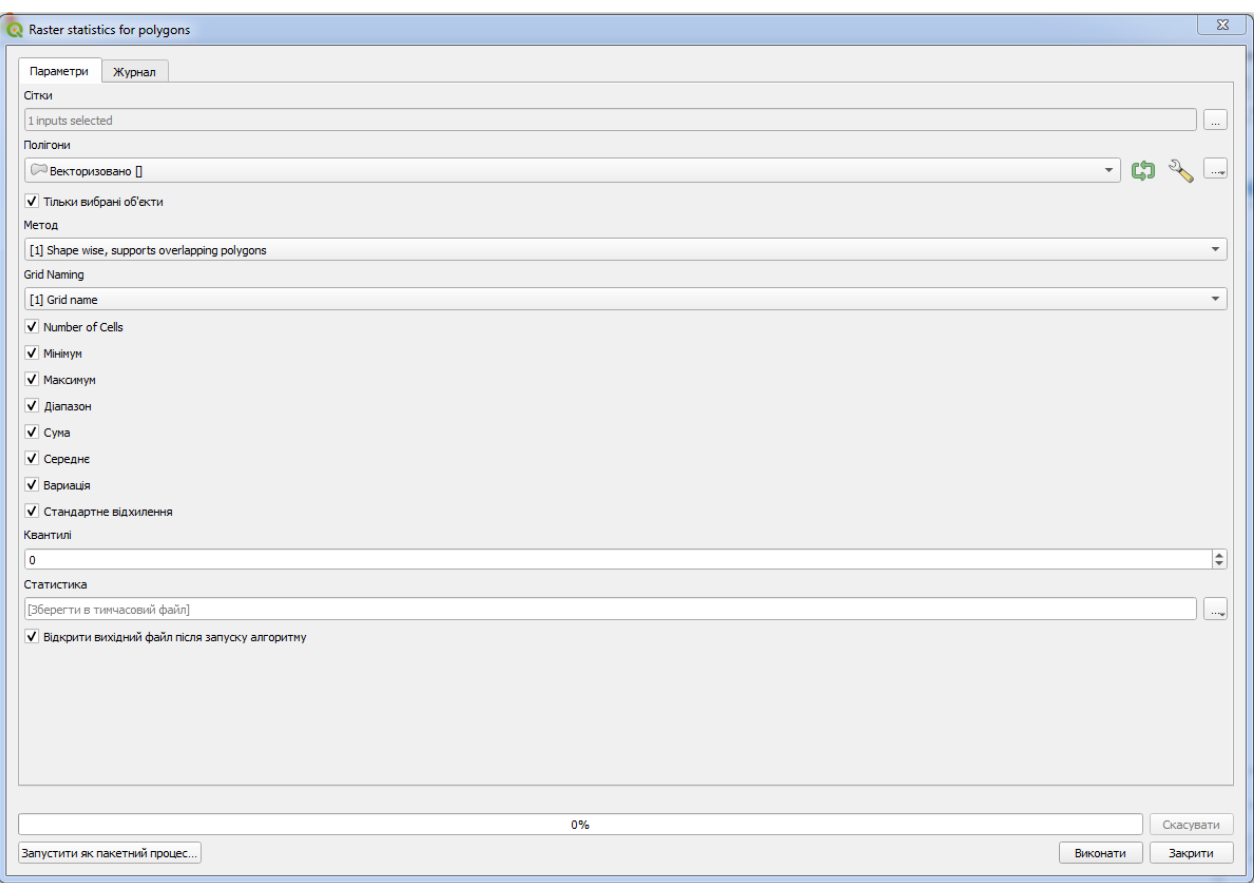

Ми одержимо векторний шар, атрибути якого будуть мати статистичні значення обраного підбасейну.

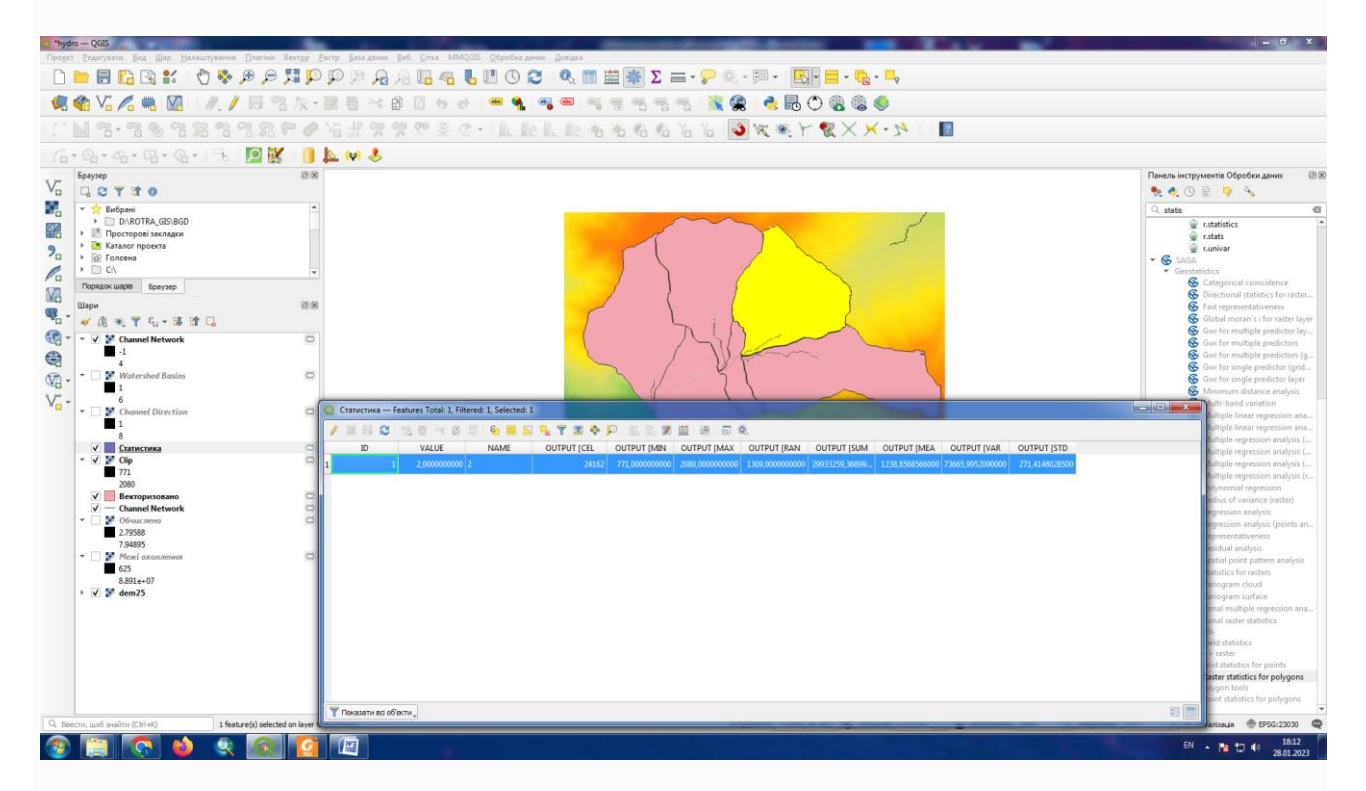

Ми будемо використовувати як процедуру обчислення басейну, так і обчислення статистики, щоб з'ясувати, як інші елементи можуть допомогти нам автоматизувати їх обидва та працювати ефективніше.

#### **5.2 Графічний модельер**

**5.2.1** Звичайний сеанс роботи з інструментами обробки включає більше, ніж виконання одного алгоритму. Зазвичай кілька з них запускаються для отримання результату, а результати деяких із цих алгоритмів використовуються як вхідні дані для деяких інших.

За допомогою графічного модельєра цей робочий процес можна помістити в модель, яка виконуватиме всі необхідні алгоритми за один прогін, таким чином спрощуючи весь процес і автоматизуючи його.

**5.2.1** Для початку ми збираємося обчислити параметр під назвою *Topographic Wetness Index*. Алгоритм, який його обчислює, називається *індексом топографічної вологості (TWI) .*

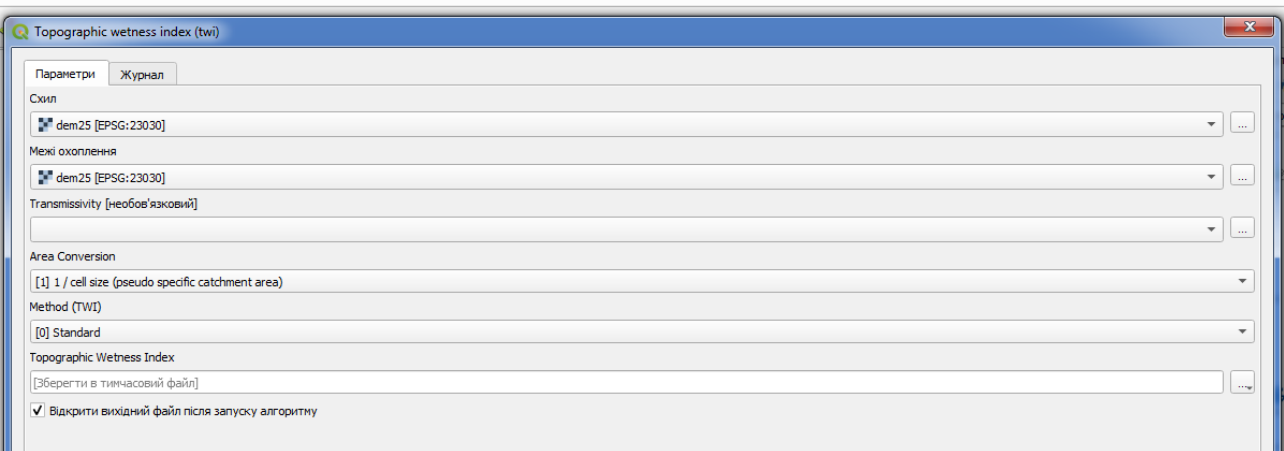

Як бачите, є два обов'язкові входи: *схил* і *площа водозбору* . Існує також додатковий вхід, але ми не будемо його використовувати, тому ми можемо його ігнорувати.

#### Отримаємо таке

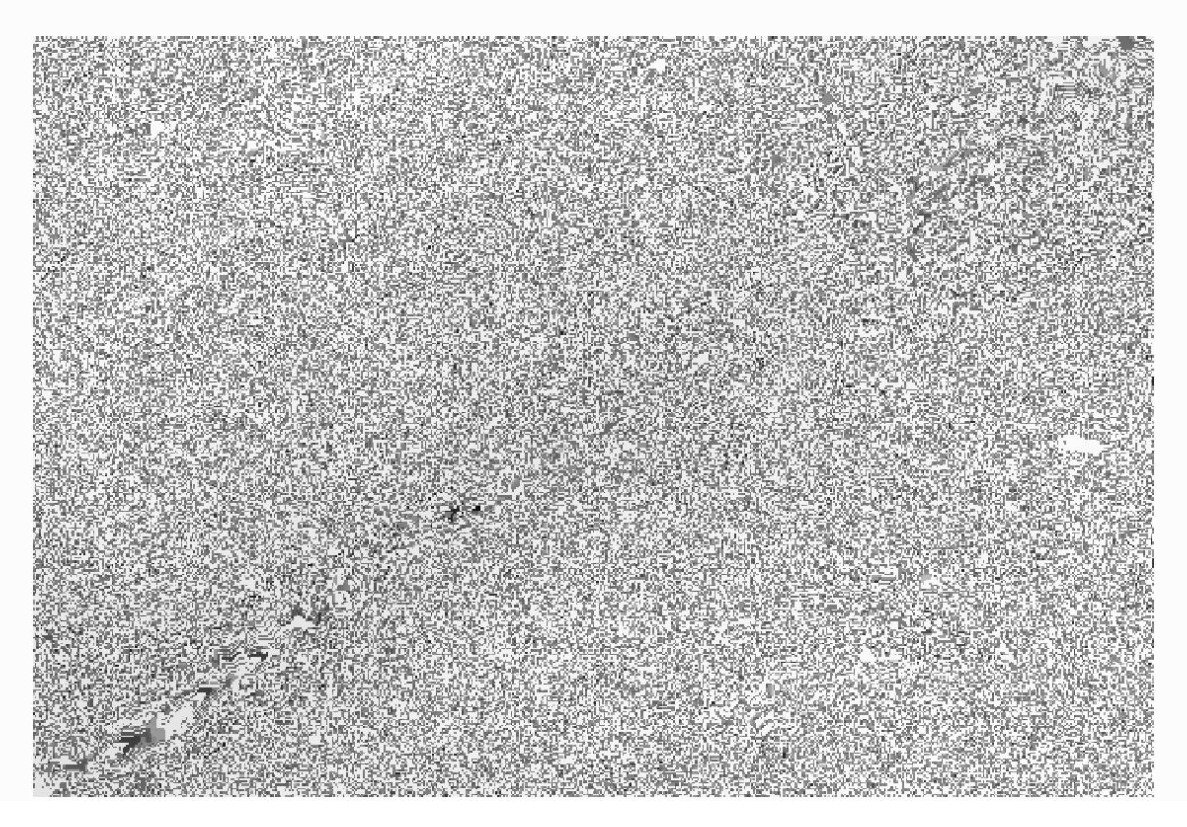

Вихідні дані містять лише DEM, тому ми не маємо жодних необхідних вхідних даних. Однак ми знаємо, як обчислити обидва з цієї DEM, оскільки ми вже бачили алгоритми для обчислення нахилу та площі водозбору. Тому ми можемо спочатку обчислити ці шари, а потім використовувати їх для алгоритму TWI.

#### **Примітка**

Нахил слід обчислювати в радіанах, а не в градусах.

**5.2.2** Використаємо алгоритми *Slope, aspect, curvature* та вже відомий *Catchment area* (його результати вже є на мапі у вигляді шару *Межі охоплення*).

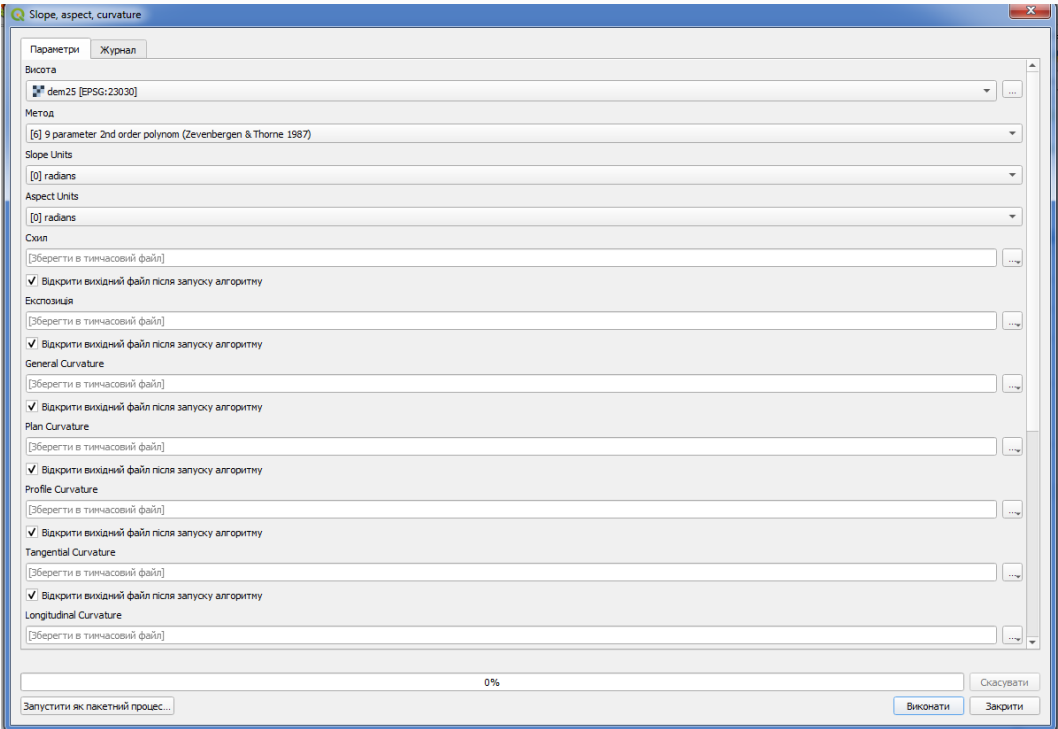

#### Одержимо таке

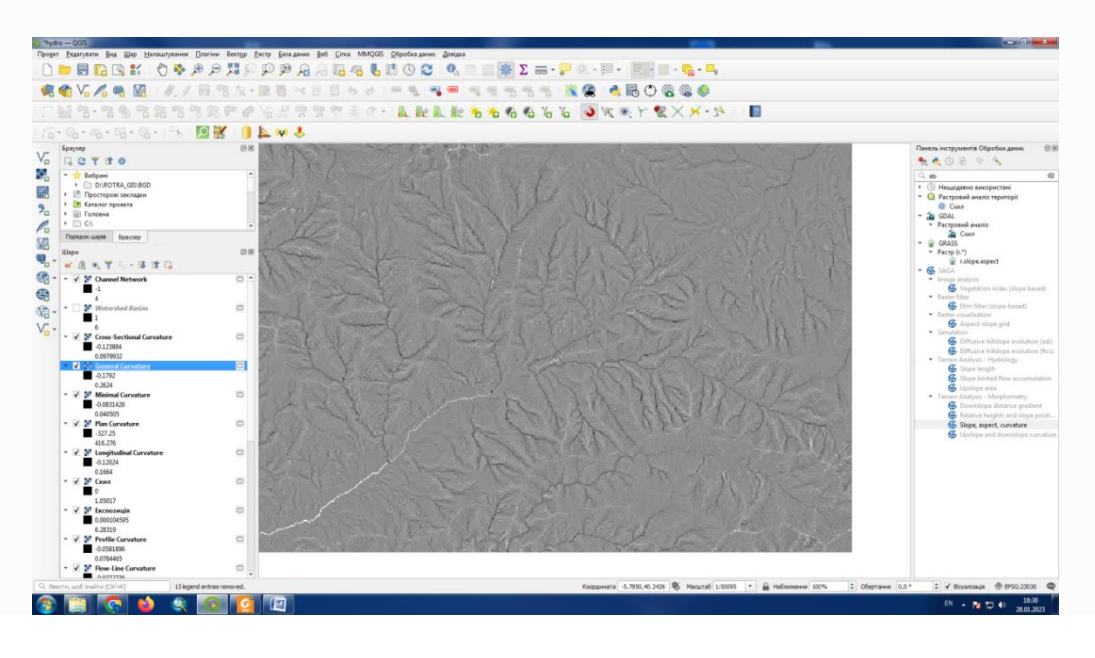

**5.2.3** Встановити діалогове вікно параметрів алгоритму TWI наступним чином.

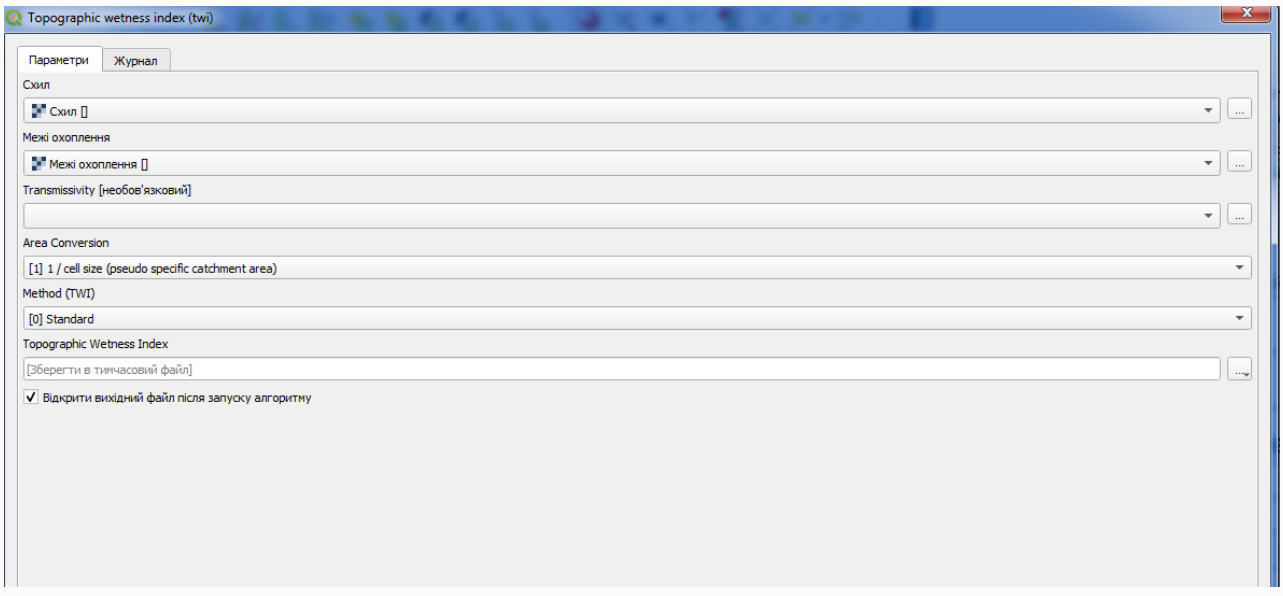

Це результат, який ви отримаєте (для візуалізації використовувалася інвертована односмугова палітра за замовчуванням).

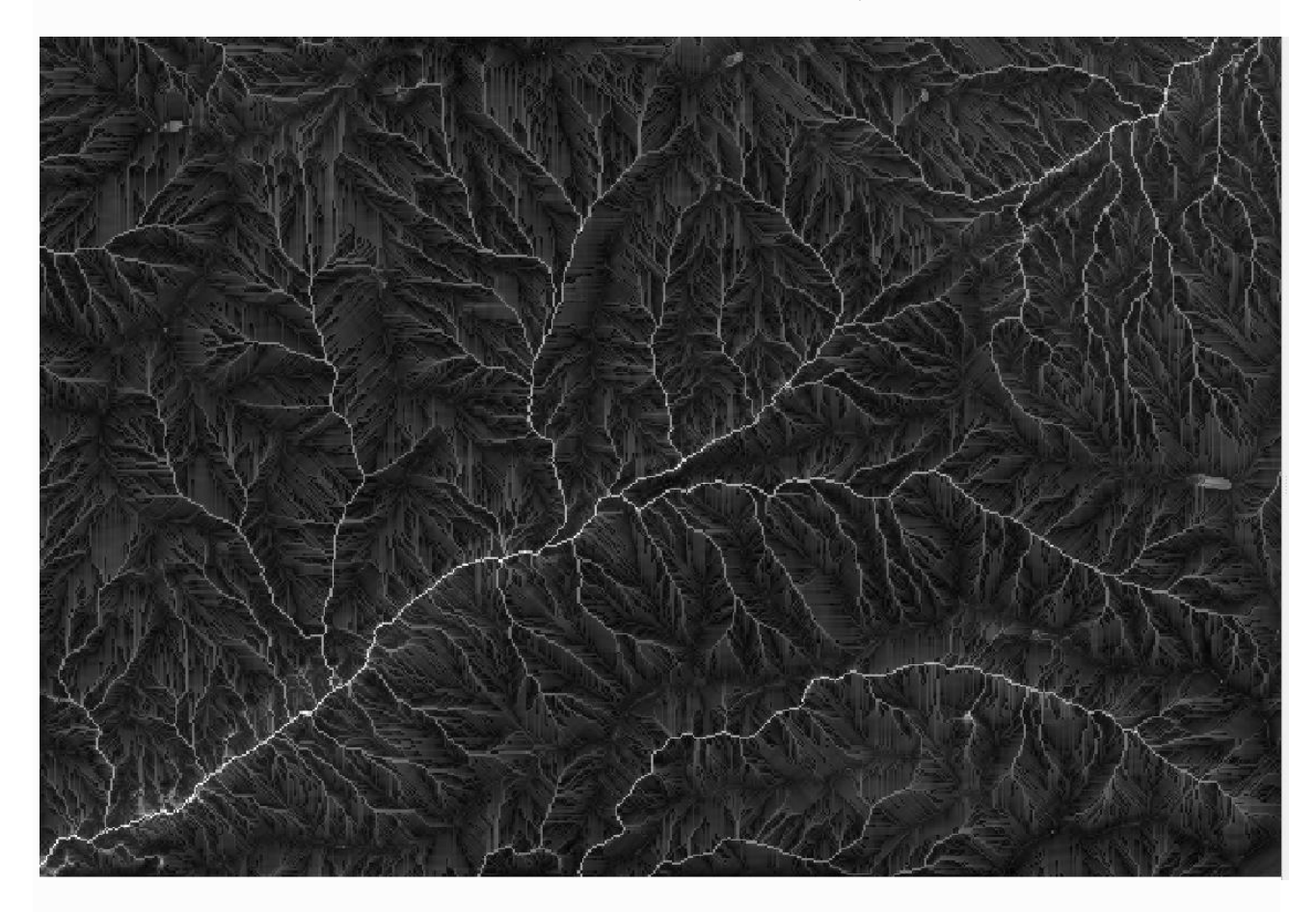

**5.2.4** Ви можете використовувати запропонований twi.qml стиль (QGIS\_training\_data\_GIS\_in\_CS\modeler\_twi).

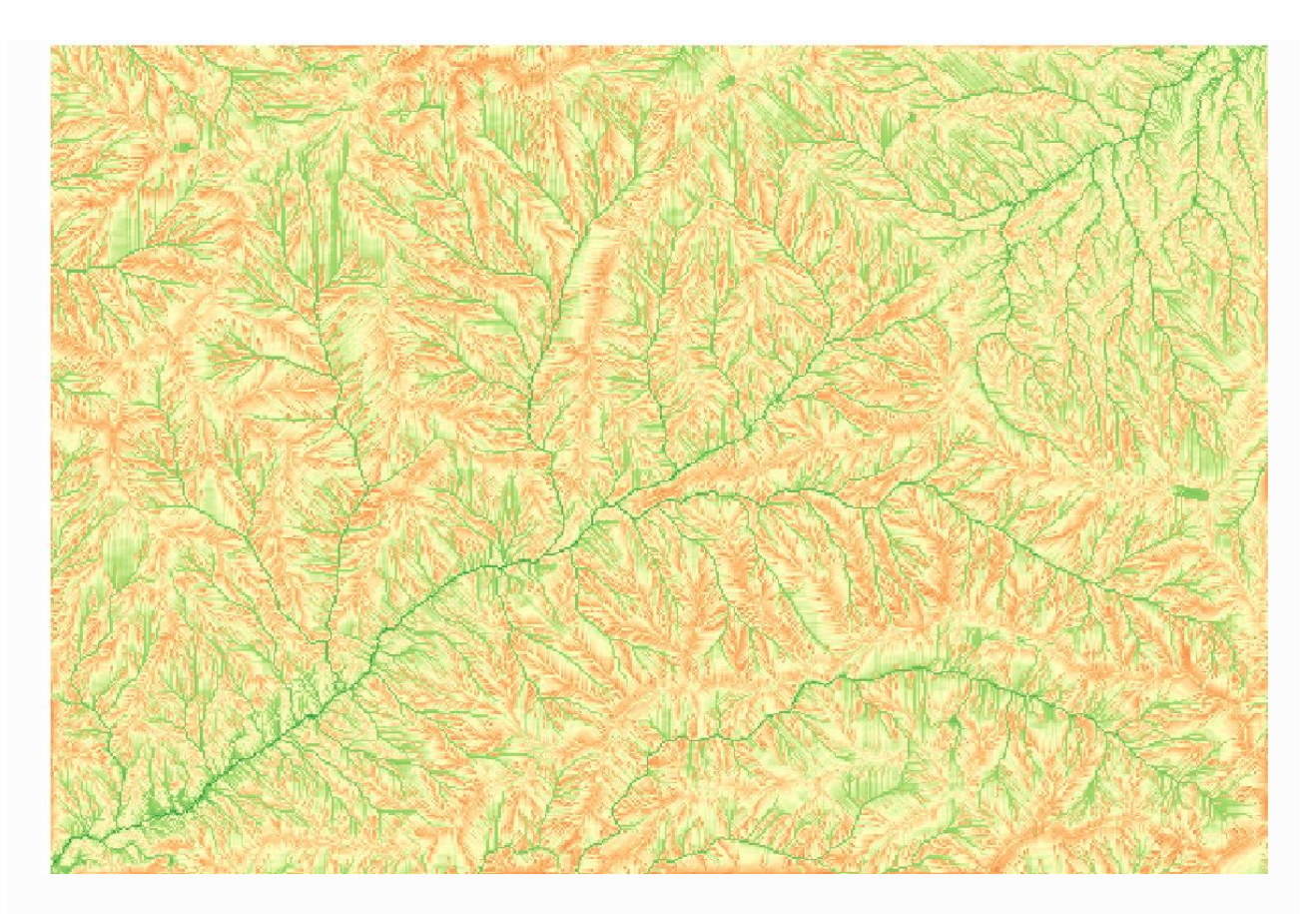

**5.2.5** Те, що ми спробуємо зробити зараз, це створити алгоритм, який обчислює TWI з DEM лише за один крок. Це заощадить нам роботу на випадок, якщо пізніше нам доведеться обчислювати шар TWI з іншої DEM, оскільки нам знадобиться лише один крок, щоб зробити це замість 3–х описаних вище. Усі процеси, які нам потрібні, знаходяться в наборі інструментів, тому нам потрібно визначити робочий процес, щоб їх обернути. Тут на допомогу приходить графічний модельєр.

**5.2.6** Відкрийте модельєр, вибравши його пункт меню в меню обробки.

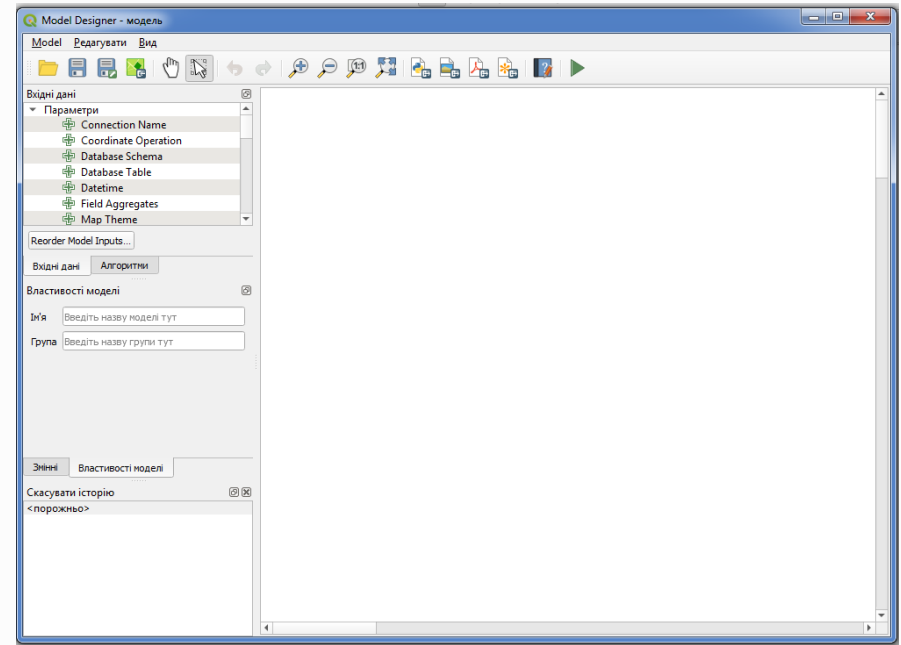

Для створення моделі потрібні дві речі: встановлення вхідних даних, які їй знадобляться, і визначення алгоритму, який вона містить. Обидва вони виконуються шляхом додавання елементів із двох вкладок у лівій частині вікна моделі: *Вхідні дані* та *Алгоритми*

**5.2.7** Почнемо з вхідних даних. У цьому випадку нам нема чого додати. Нам просто потрібен растровий шар із матрицею висот, і це будуть наші єдині вхідні дані.

Двічі клацніть введення *растрового шару* , і ви побачите таке діалогове вікно.

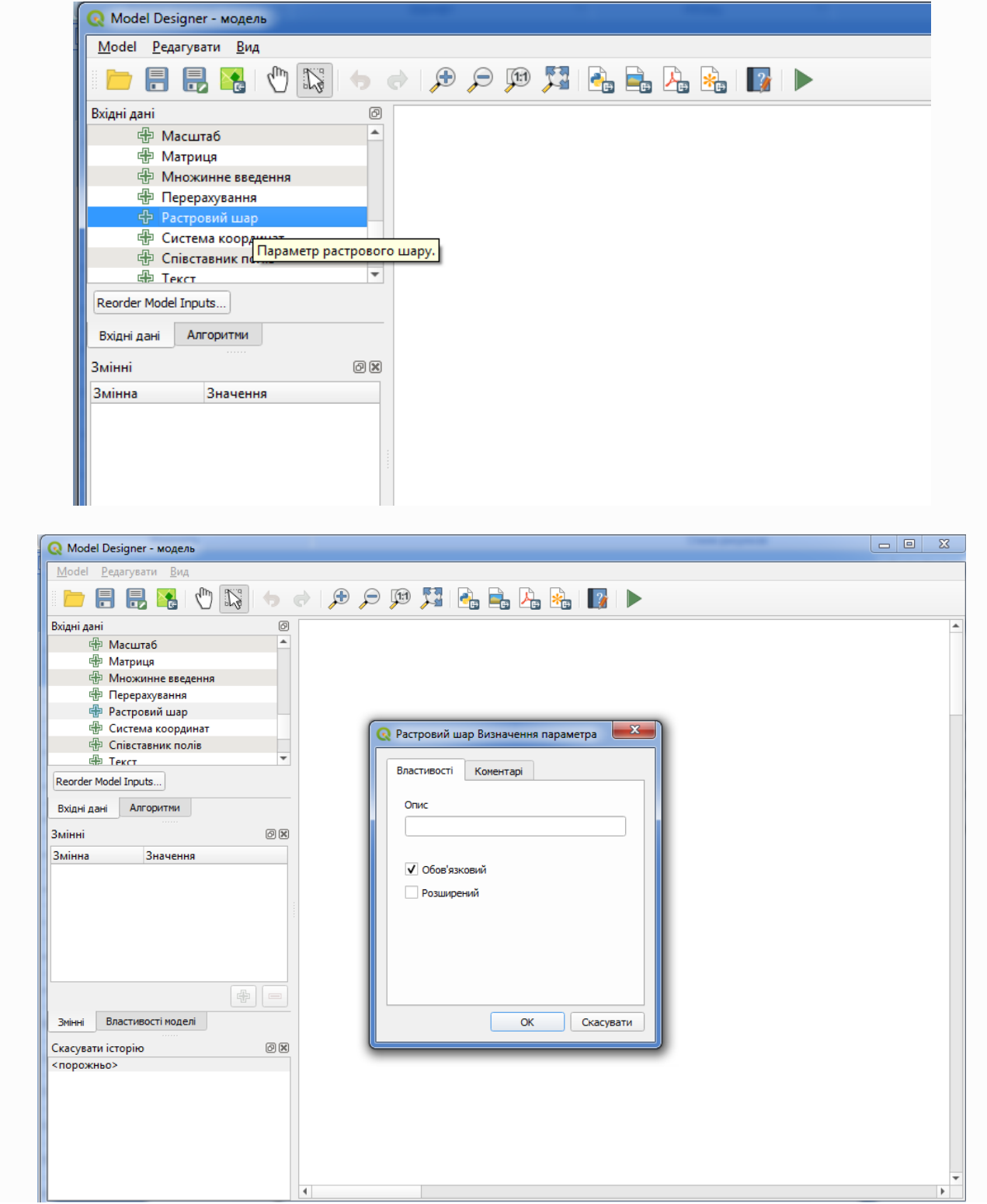

**5.2.8** Тут нам доведеться визначити потрібний вхід. Оскільки ми очікуємо, що цей растровий шар буде матрицею висот, ми назвемо його *матрицею висот* . Саме таку назву побачить користувач моделі під час її запуску. Оскільки нам потрібен цей шар для роботи, ми визначимо його як обов'язковий.

Ось як має бути налаштовано діалогове вікно.

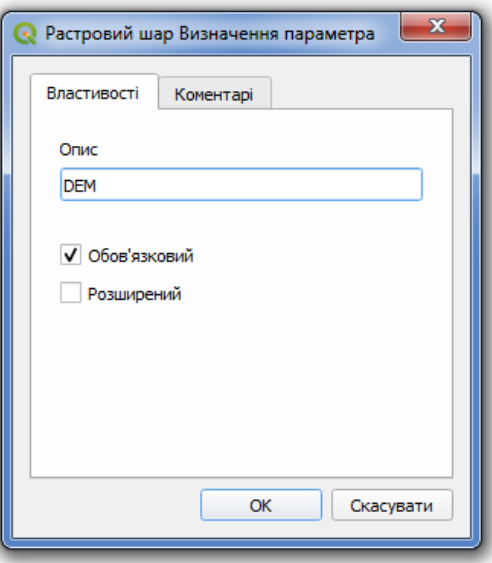

Клацніть OK , і введені дані з'являться на полотні моделі.

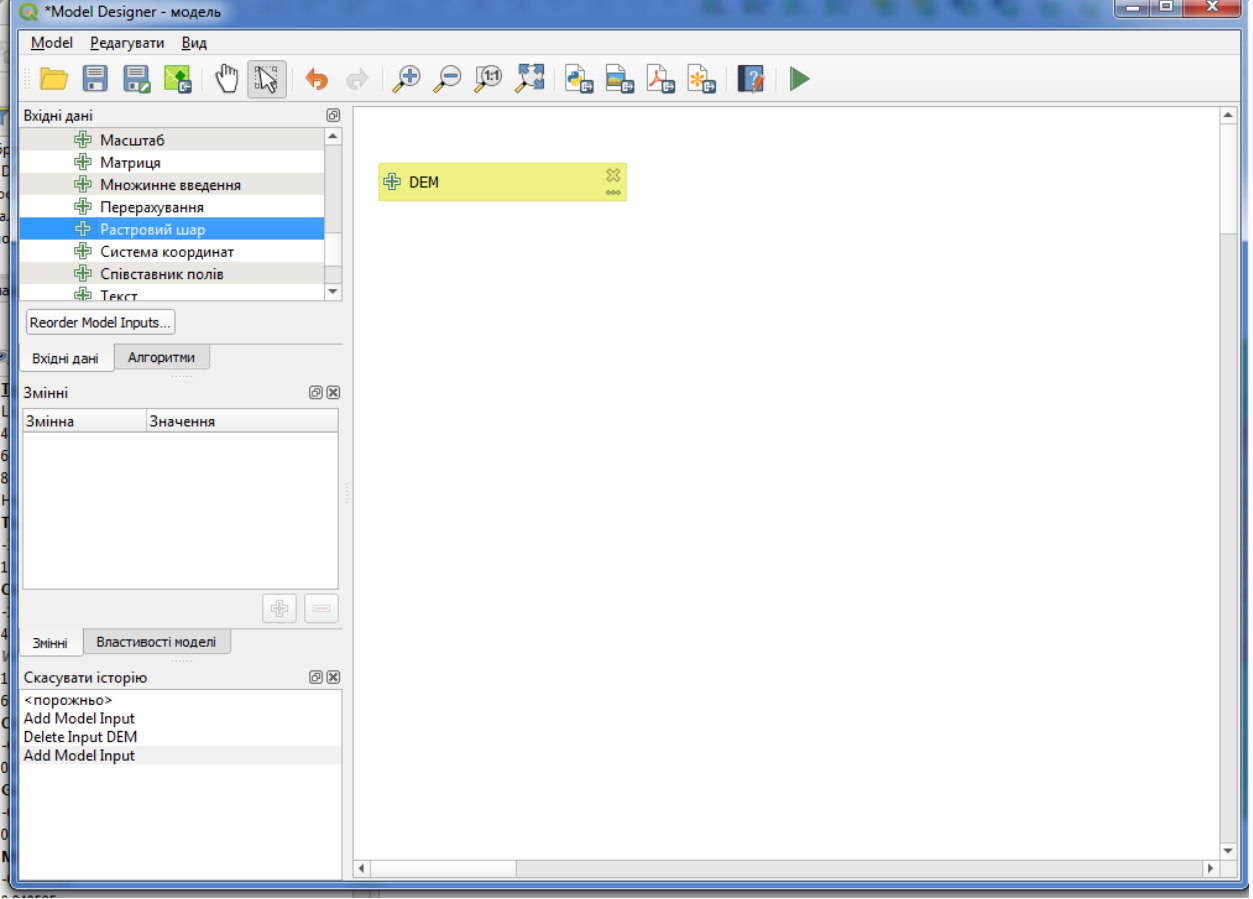

**5.2.9** Тепер перейдемо до вкладки *Алгоритми .* Перший алгоритм, який ми маємо запустити, це алгоритм *нахилу, аспекту, кривини* . Знайдіть його у списку алгоритмів, двічі клацніть на ньому, і ви побачите діалогове вікно, показане нижче.

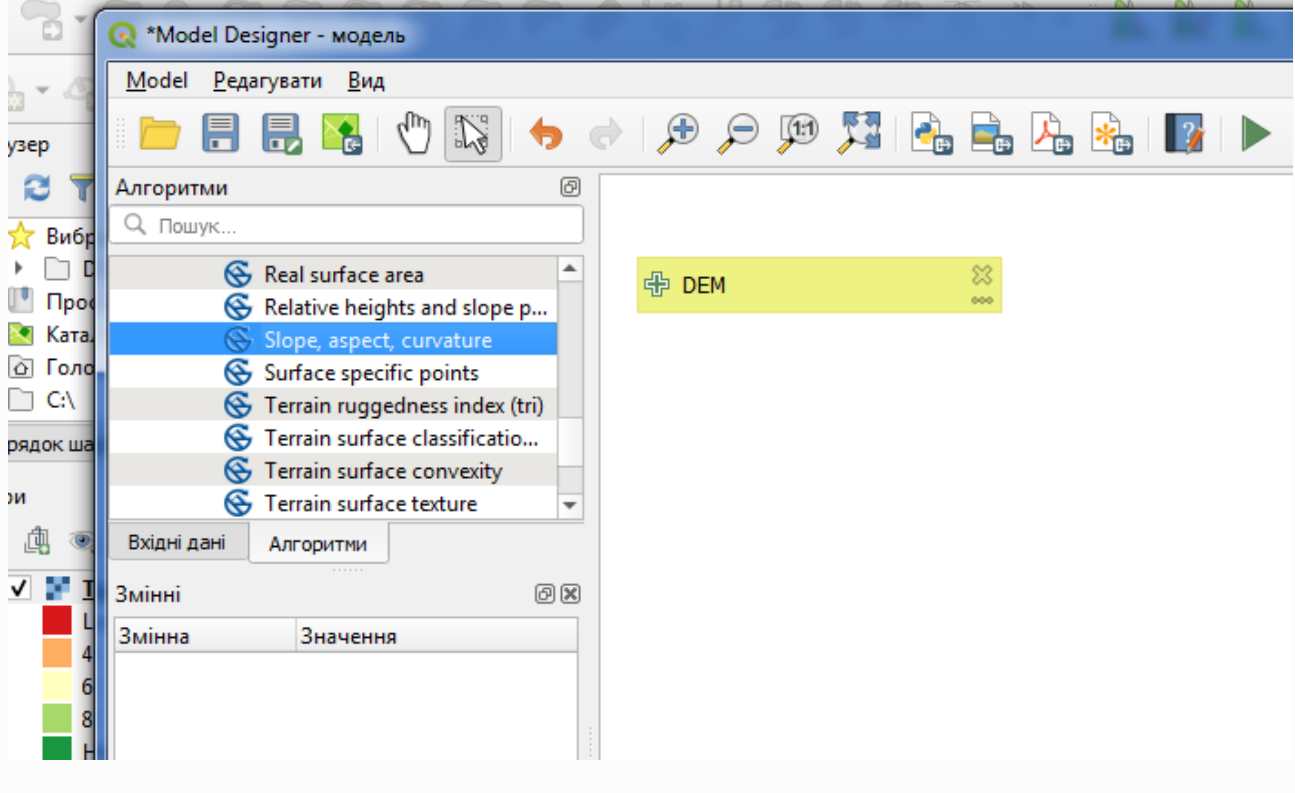

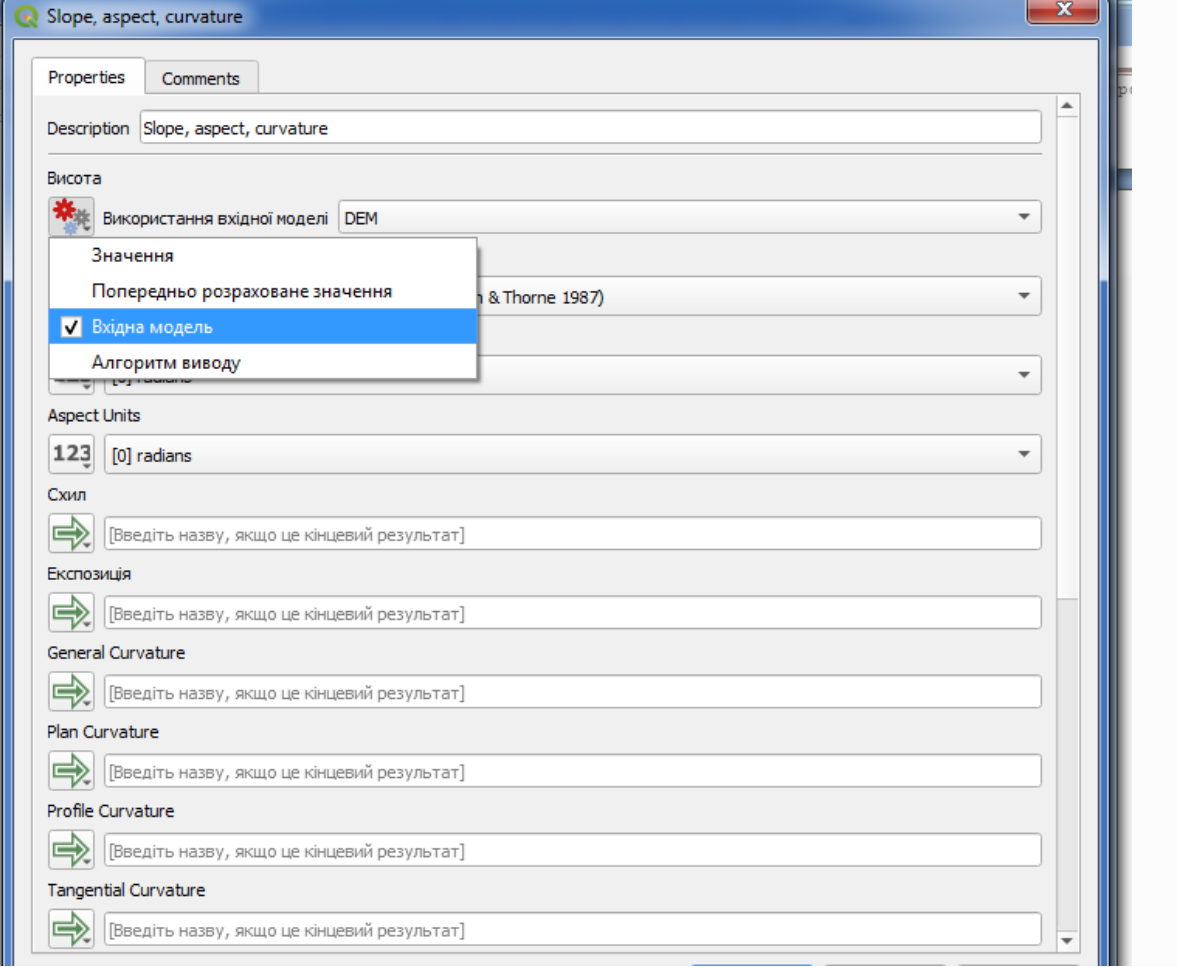

Це діалогове вікно дуже схоже на те, яке ви можете знайти під час запуску алгоритму з панелі інструментів, але елементи, які ви можете використовувати як значення параметрів, взяті не з поточного проекту QGIS, а з самої моделі. Це означає, що в цьому випадку ми не матимемо доступ до всіх растрових шарів нашого проекту для поля *Elevation* , а лише ті, що визначені в нашій моделі. Оскільки ми додали лише один растровий вхід під назвою *DEM* , це буде єдиний растровий шар, який ми побачимо у списку, що відповідає параметру *Elevation* .

Вихідні дані, згенеровані алгоритмом, обробляються дещо інакше, коли алгоритм використовується як частина моделі. Замість того, щоб вибирати шлях до файлу, де ви хочете зберегти кожен результат, ви просто повинні вказати, чи цей результат є проміжним рівнем (і ви не хочете, щоб він зберігався після виконання моделі), чи це остаточний шар. У цьому випадку всі шари, створені цим алгоритмом, є проміжними. Ми будемо використовувати лише один із них (шар нахилу), але ми не хочемо його зберігати, оскільки він нам потрібен лише для розрахунку шару TWI, який є кінцевим результатом, який ми хочемо отримати.

Якщо шари не є кінцевим результатом, вам слід просто залишити відповідне поле. В іншому випадку вам доведеться ввести назву, яка використовуватиметься для ідентифікації шару в діалоговому вікні параметрів, яке буде показано під час запуску моделі пізніше.

У цьому першому діалоговому вікні небагато вибирати, оскільки ми маємо лише один шар або модель (вхідні дані DEM, які ми створили). Насправді типова конфігурація діалогового вікна є правильною у цьому випадку, тому вам потрібно просто натиснути кнопку *OK* . Це те, що ви тепер матимете на полотні моделі.

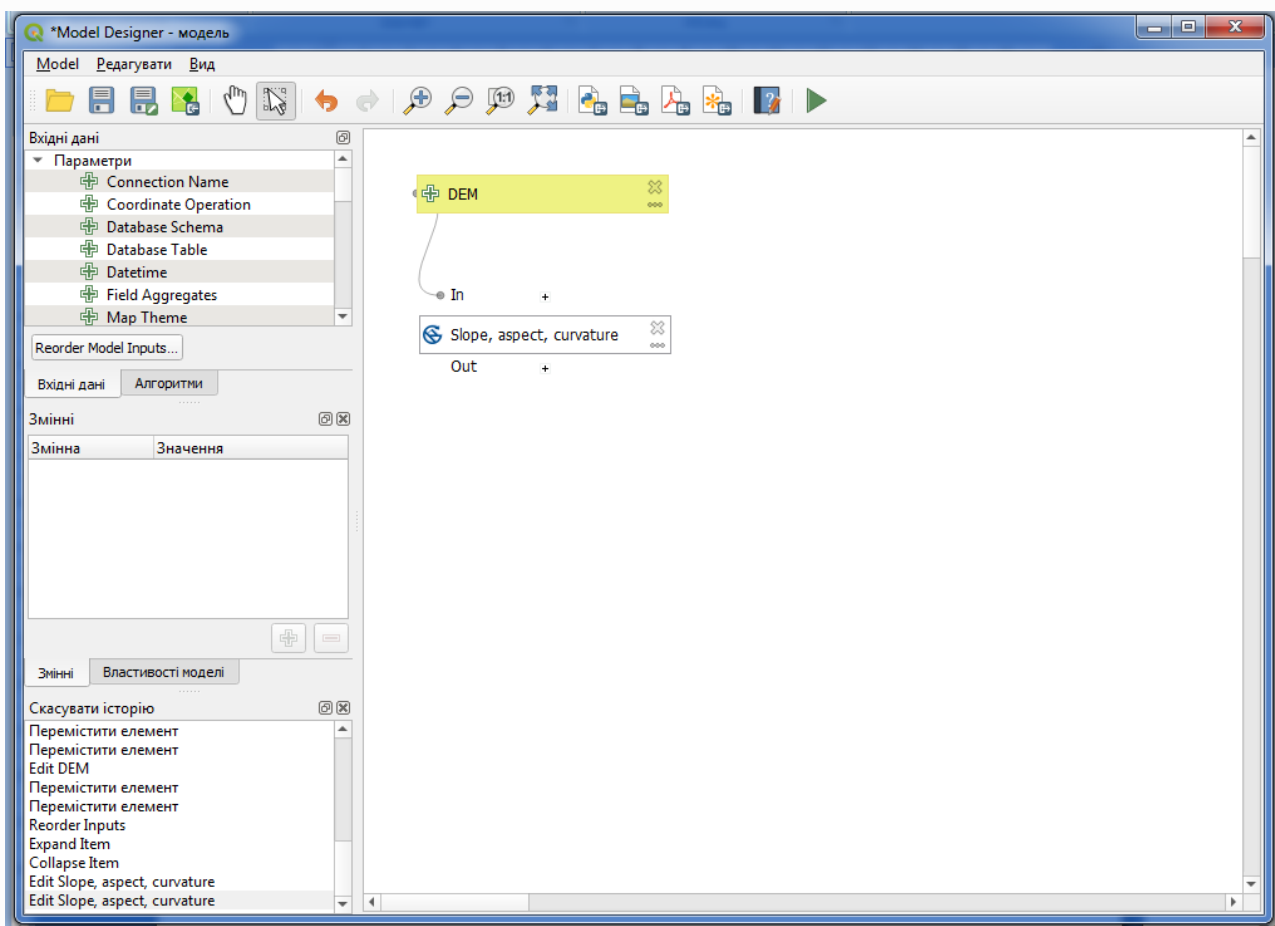

**5.2.10** Другий алгоритм, який ми маємо додати до нашої моделі, – це алгоритм водозбірної площі. Ми будемо використовувати алгоритм під назвою *Catchment area*. Ми знову використаємо шар матриці вимірів як вхідні дані, і жоден із отриманих ним виходів не є остаточним, тому ось як вам потрібно заповнити відповідне діалогове вікно.

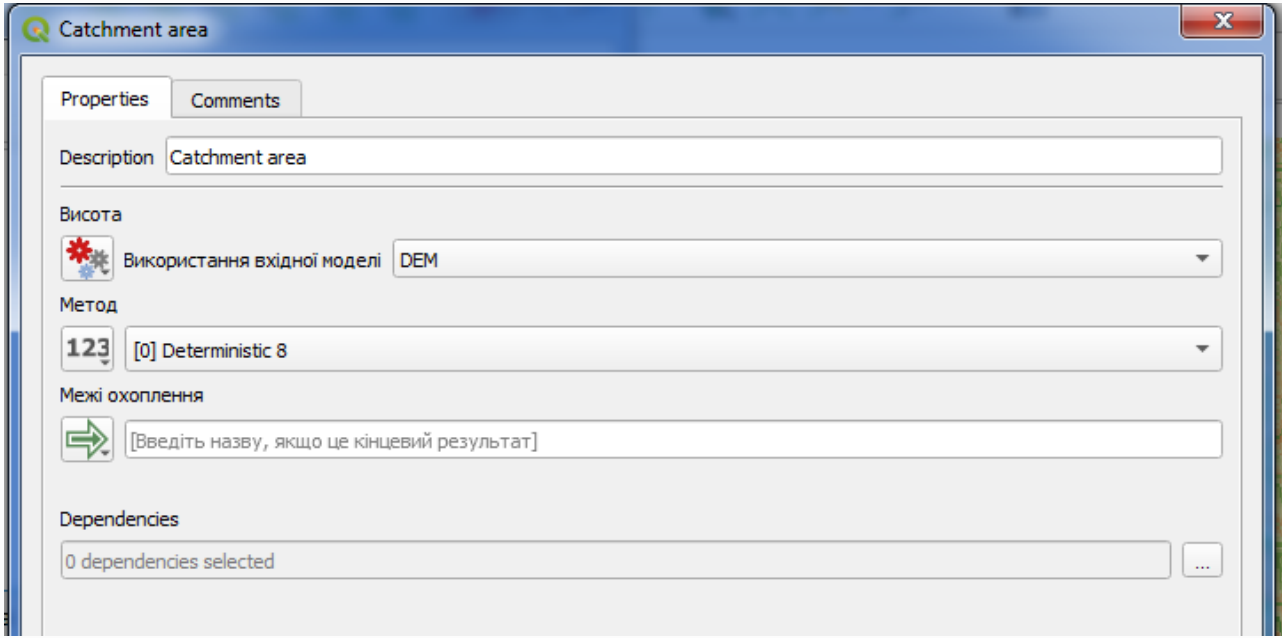

Тепер ваша модель повинна виглядати так.

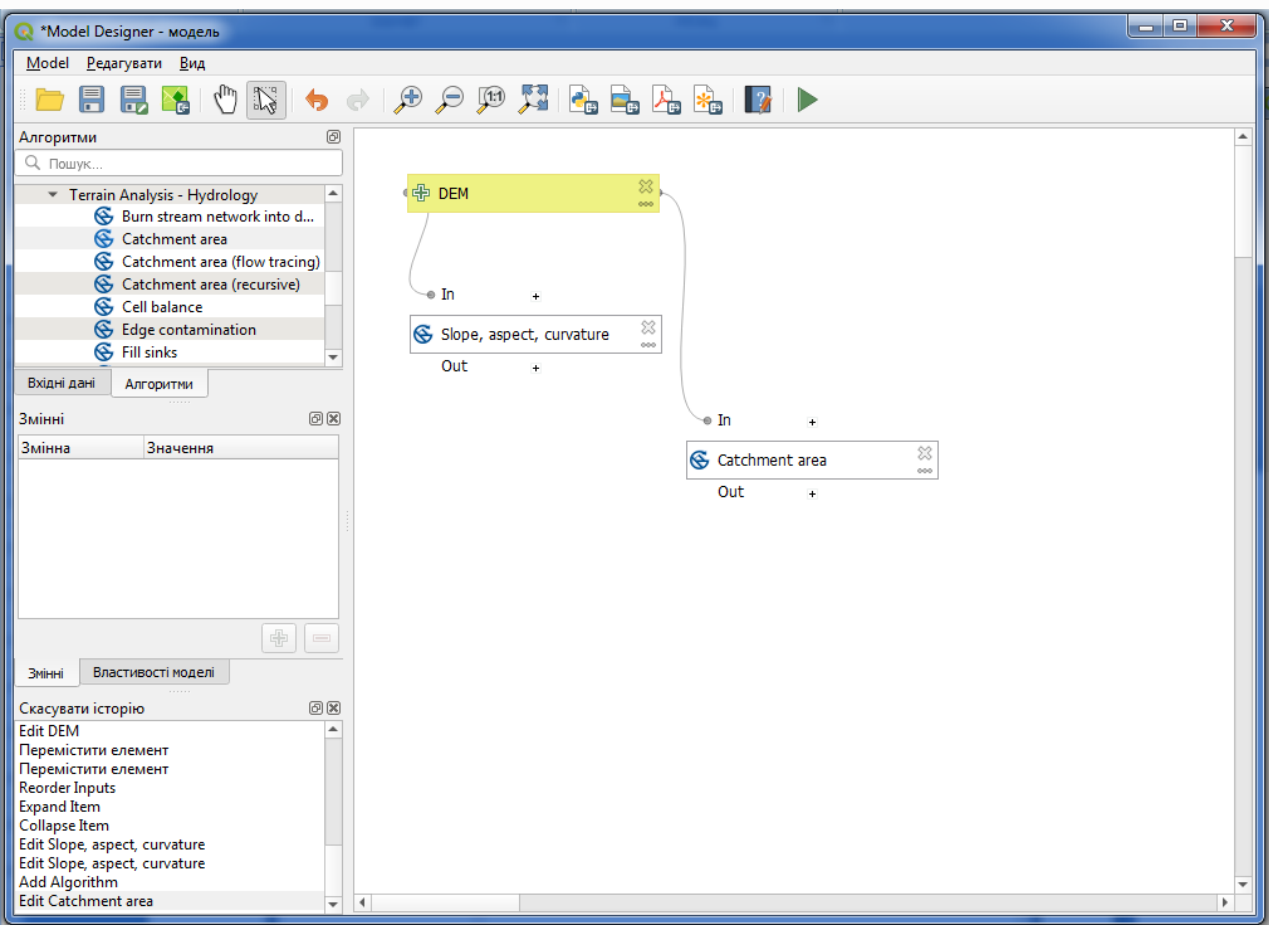

**5.2.10** Останнім кроком є додавання алгоритму *топографічного індексу вологості* з такою конфігурацією.

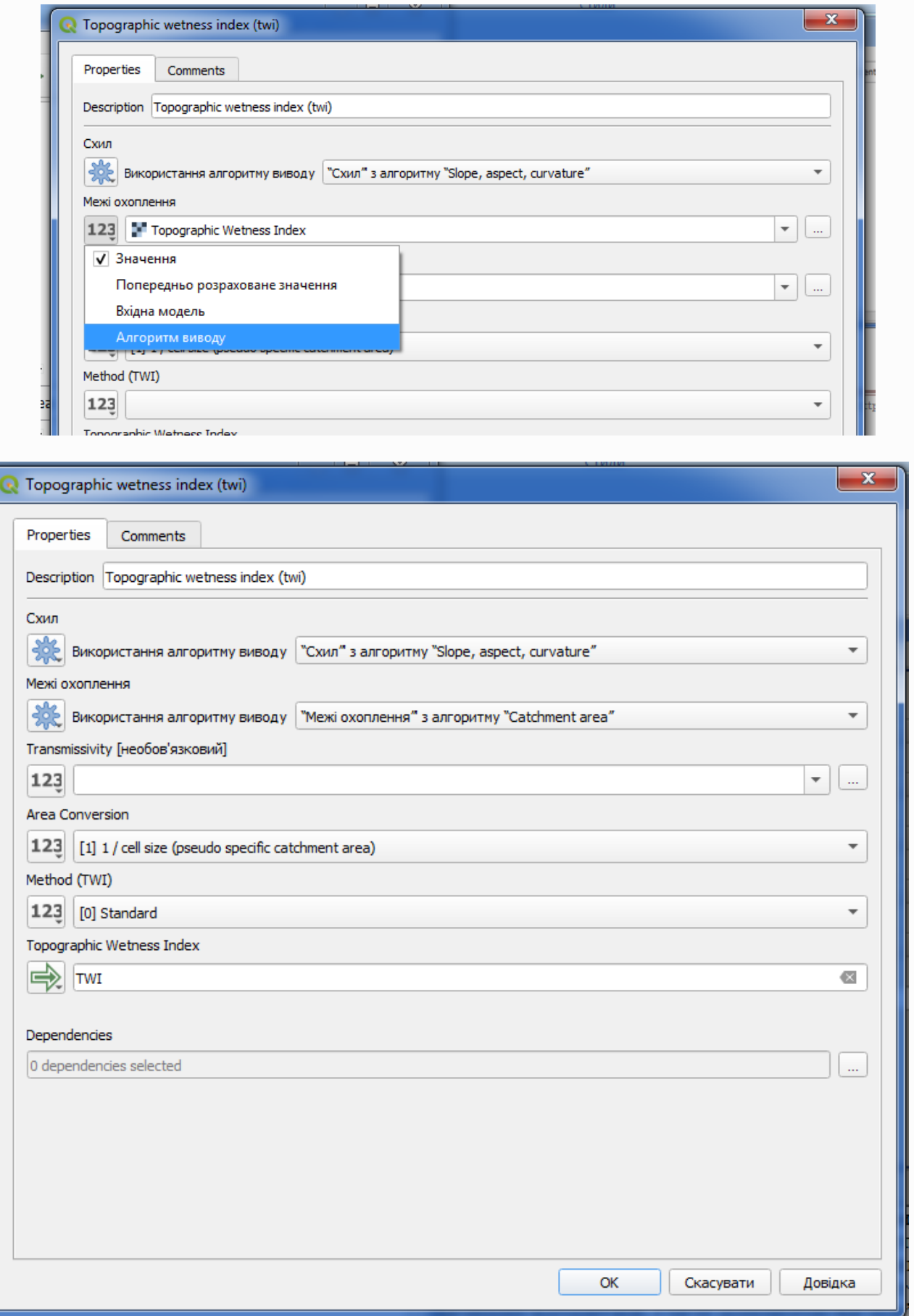

У цьому випадку ми не будемо використовувати матрицю висот як вхідні дані, а замість цього ми будемо використовувати шари нахилу та площі водозбору, які обчислюються алгоритмами, які ми додали раніше. Коли ви додаєте нові алгоритми, результати, які вони створюють, стають доступними для інших алгоритмів, і за їх допомогою ви пов'язуєте алгоритми, створюючи робочий процес.

У цьому випадку вихідний рівень TWI є останнім, тому ми повинні це вказати. У відповідному текстовому полі введіть ім'я, яке потрібно відображати для цього виводу.

 $\begin{array}{|c|c|c|c|}\hline \textbf{--} & \textbf{--} & \textbf{--} \end{array}$ Model Designer - модель Model Редагувати Вид ■目見をじばっ♪♪♪♪ 知むもんもロト Алгоритми ெ Q <sub>Пошук</sub> 中 DEM Sink removal u. Slope length Slope limited flow accumul... Stream power index G Tci low  $\triangle$  To G Topographic wetness index... X Upslope area Slope, aspect, curvature Terrain Analysis - Lighting  $\mathbf{r}$  $Out$  $\overline{AB}$ Вхідні дані Алгоритми .<br>Змінні 回风  $\bullet$  In Зміння Значення  $\frac{23}{11}$ G Catchment area Out ¥é. ∕e īn  $\mathfrak{S}$  Topographic wetness index  $\otimes$  $\bigoplus$  $Out$ Змінні Властивості моделі  $\textcircled{a}$ Скасувати історію **TWI** Expand Item Collapse Item Edit Slope, aspect, curvature Edit Slope, aspect, curvature Add Algorithm Edit Catchment area **Add Algorithm** Перемістити елемент - премістити елемент<br>Перемістити елемент<br>Edit Topographic wetness index (twi)

Тепер наша модель готова, і вона повинна виглядати так.

**5.2.11** Введіть назву та назву групи у Властивості моделі, а потім збережіть їх, натиснувши кнопку *Зберегти* .

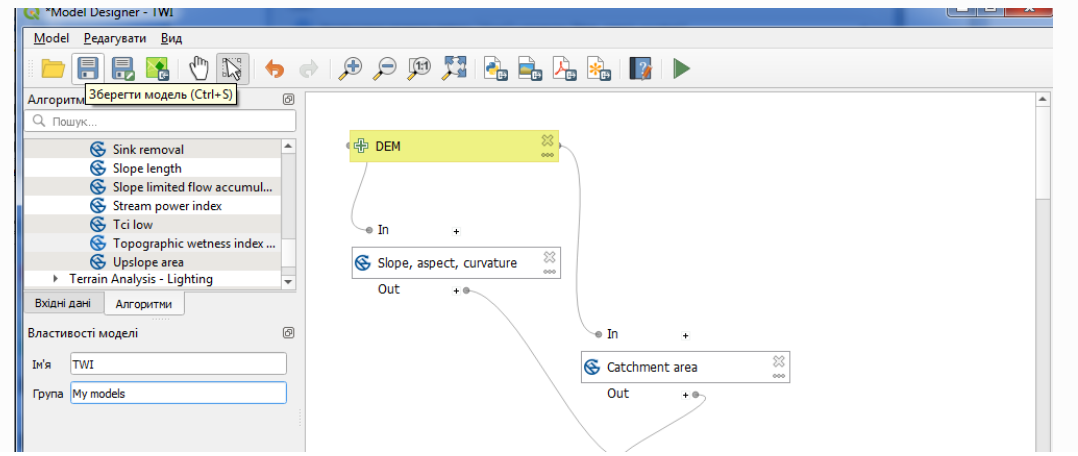

Ви можете зберегти його в будь-якому місці та відкрити пізніше, але якщо ви збережете його в папці models (це папка, яку ви побачите, коли з'явиться діалогове вікно збереження файлу), ваша модель також буде доступна на панелі інструментів. Тож залишайтеся в цій папці та збережіть модель із тим ім'ям файлу, яке вам подобається.

**5.2.12** Тепер закрийте діалогове вікно моделювання та перейдіть до панелі інструментів. У розділі « *Моделі* » ви знайдете свою модель.

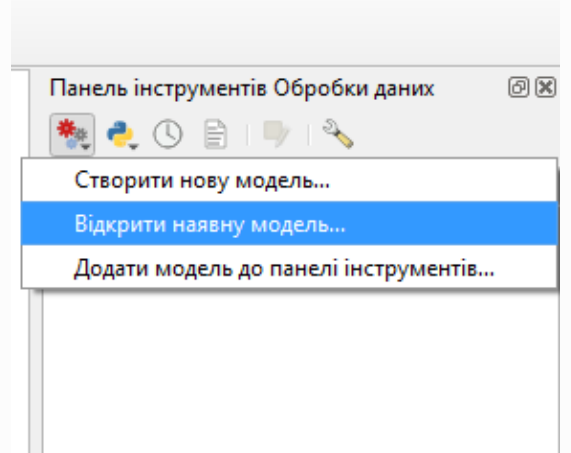

**5.2.13** Ви можете запустити його, як і будь-який звичайний алгоритм, двічі клацнувши на ньому.

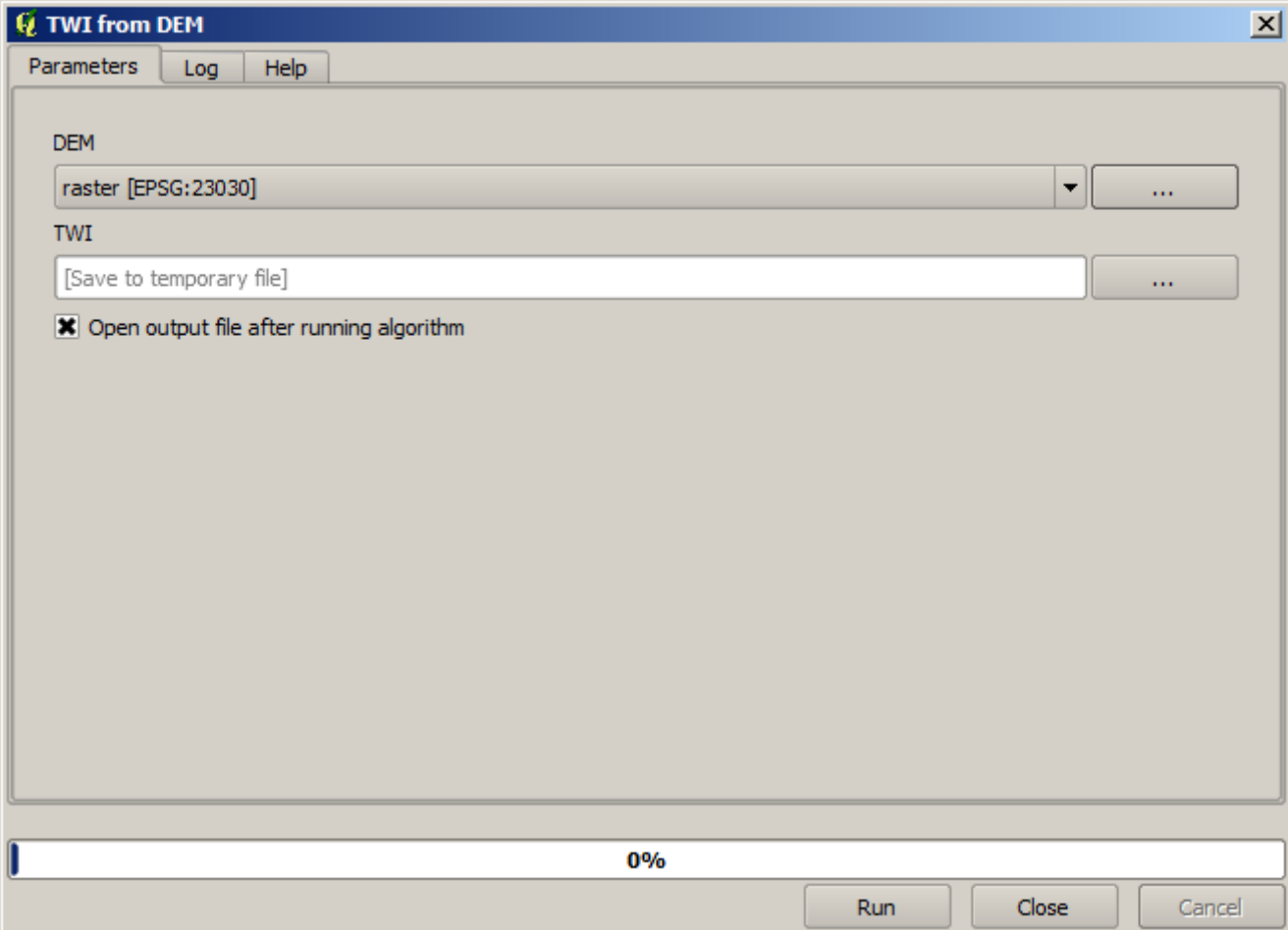

Як бачите, діалогове вікно параметрів містить вхідні дані, які ви додали до моделі, разом із виходами, які ви встановили як остаточні під час додавання відповідних алгоритмів.

Запустіть його, використовуючи DEM як вхідні дані, і ви отримаєте шар TWI лише за один крок.

## **ГІС в кадастрових системах**

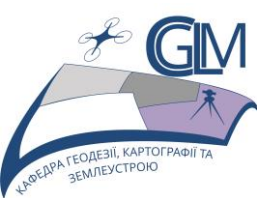

# **Лабораторна робота №6**

## **Тема: Складні моделі просторового аналізу.**

**Завдання:** Застосувати методи геообробки просторових даних для проведення гідрологічного аналізу, одержати та інтерпретувати результат аналізу, скласти складну модель геопросторового аналізу.

**Мета:** Навчитись створювати, налагоджувати та використовувати складні моделі геопросторового аналізу.

#### **6.1 Складні моделі графічного модельєра**

**6.1.1** Перша модель, яку ми створили в попередній лабораторній роботі, була дуже простою, лише з одним входом і трьома алгоритмами. Можна створювати складніші моделі з різними типами входів і більшою кількістю кроків. У цій главі ми працюватимемо з моделлю, яка створює векторний шар із вододілами на основі DEM і порогового значення. Це буде дуже корисно для розрахунку кількох векторних шарів, що відповідають різним граничним значенням, без повторення кожного окремого кроку кожного разу.

**6.1.2** Ця лабораторна робота не містить детальних вказівок щодо створення моделі. Ви вже знаєте необхідні кроки і ви вже бачили основні ідеї про модельєр, тому ви повинні спробувати це самостійно. Витратьте кілька хвилин, намагаючись створити свою модель, і не хвилюйтеся за помилки, спочатку їх створюють всі. Пам'ятайте: спочатку додайте вхідні дані, а потім додайте алгоритми, які їх використовують для створення робочого процесу.

#### **Примітка**

Ми продовжуємо працювати з алгоритмами SAGA, тому,

### **ДЛЯ ВИКОРИСТАННЯ АЛГОРИТМІВ SAGA ВАЖЛИВИМ Є ТЕ, ЩОБ ШЛЯХ ДО ДАНИХ МІСТИВ ЛИШЕ СИМВОЛИ ЛАТИНСЬКОГО АЛФАВІТУ!!!!!!!!!!**

#### **6.1.3** Відкрийте проєкт

QGIS\_training\_data\_GIS\_in\_CS\modeler\_twi

**6.1.4** Починайте створювати модель. Внесіть у модель вихідні дані (шар DEM).

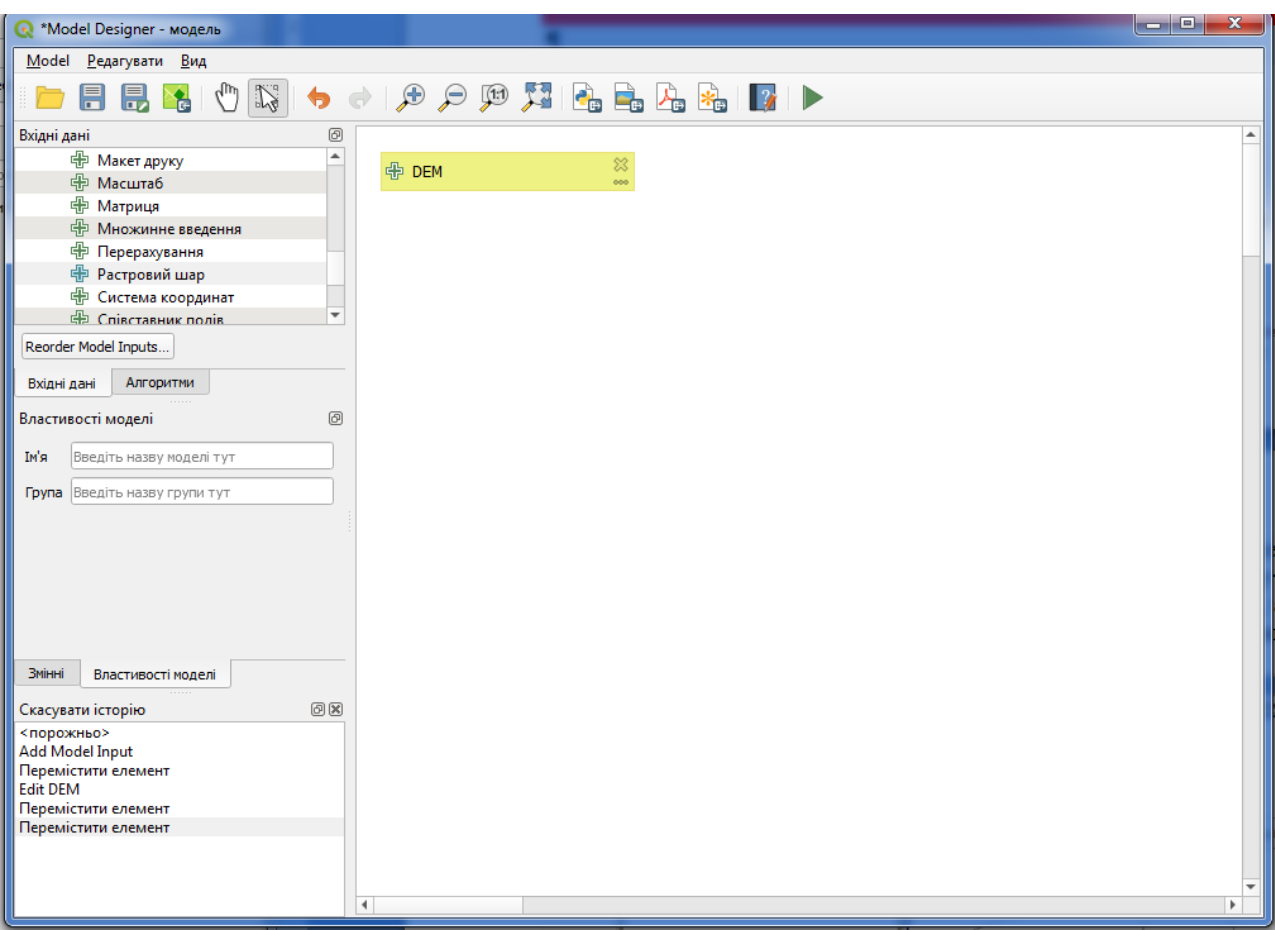

**6.1.5** Додайте алгоритм *Fill Sinks.* Цей алгоритм містить кілька методів заповнення закритих западин у цифрових моделях рельєфу, які впливатимуть на гідрологічне моделювання. Йього налаштування мінімальні.

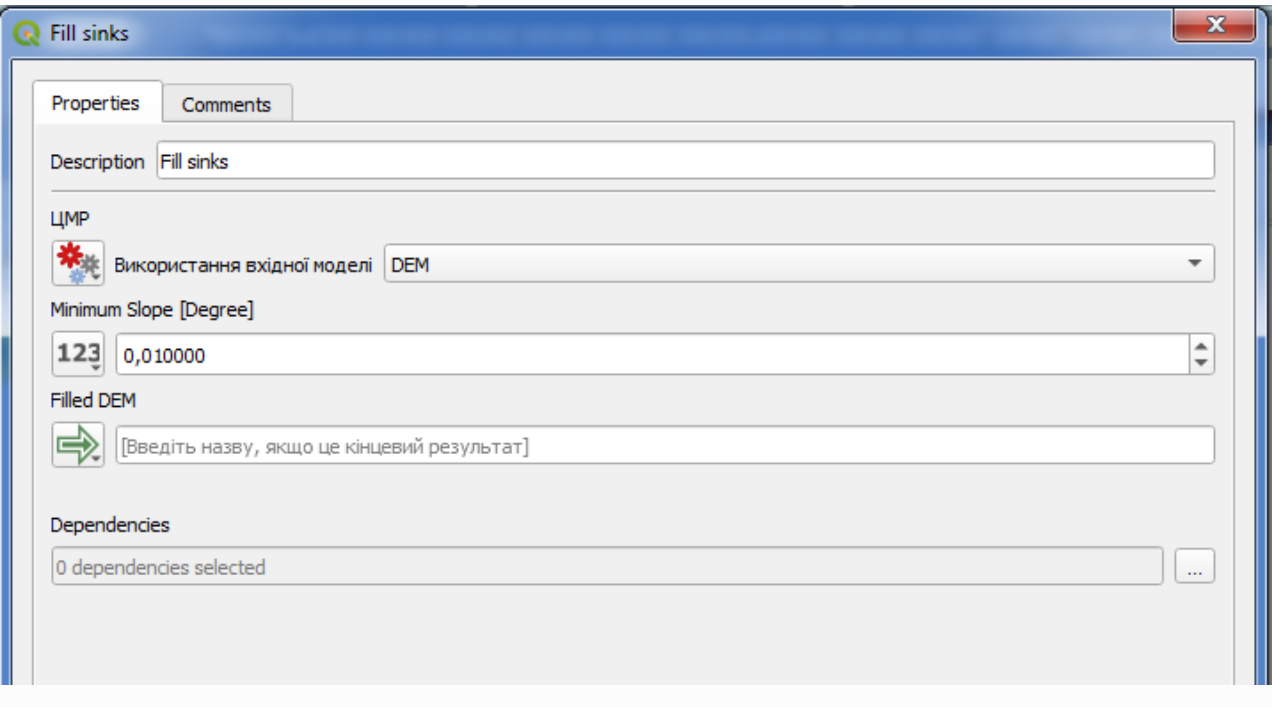

Модель має прийняти вигляд

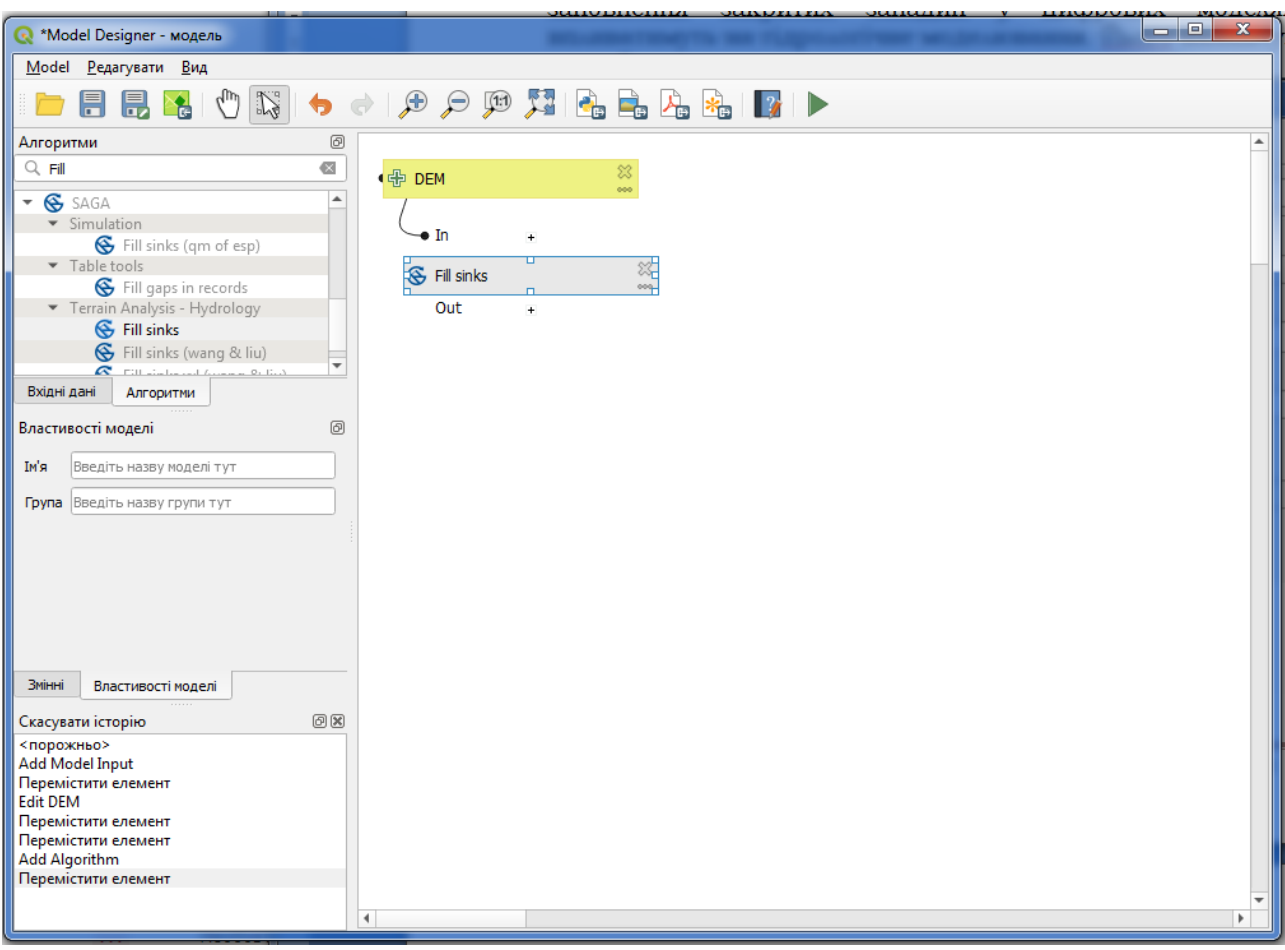

**6.1.6** До результатів обчислення додайте вже відомий алгоритм *Catchment area* (площа водозбору модуля (зверху вниз) – низхідна обробка комірок для розрахунку накопичення потоку та відповідних параметрів. Цей набір алгоритмів обробляє ЦМР вниз від найвищої до найнижчої комірки).

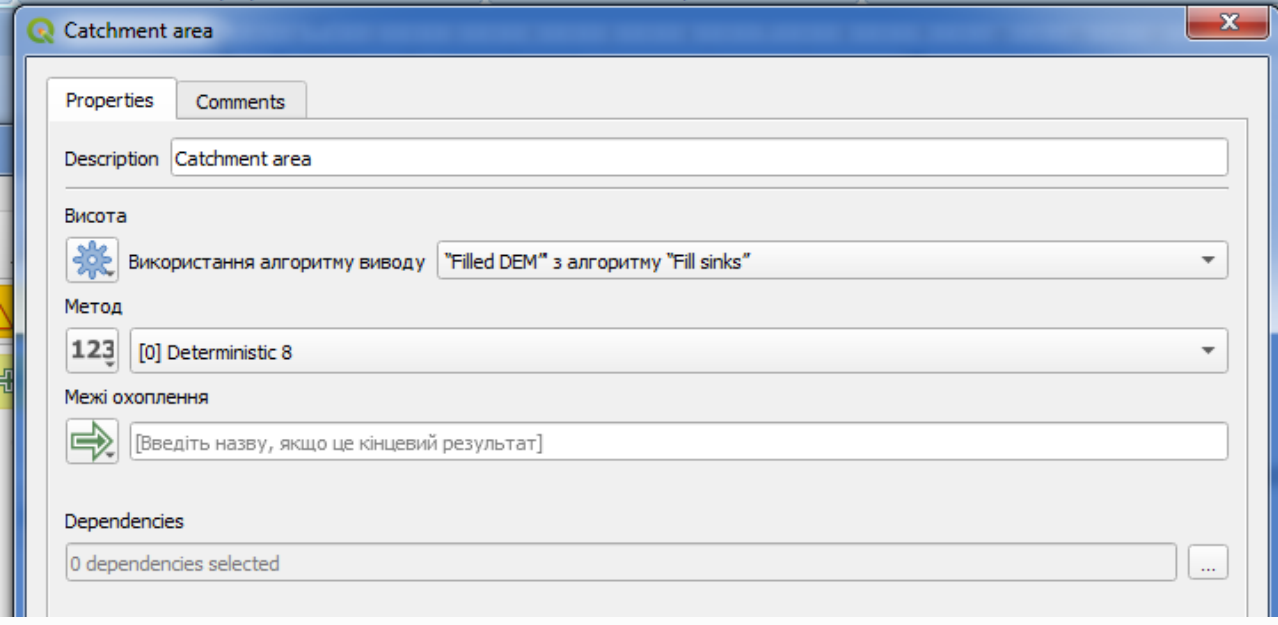

Модель має прийняти вигляд

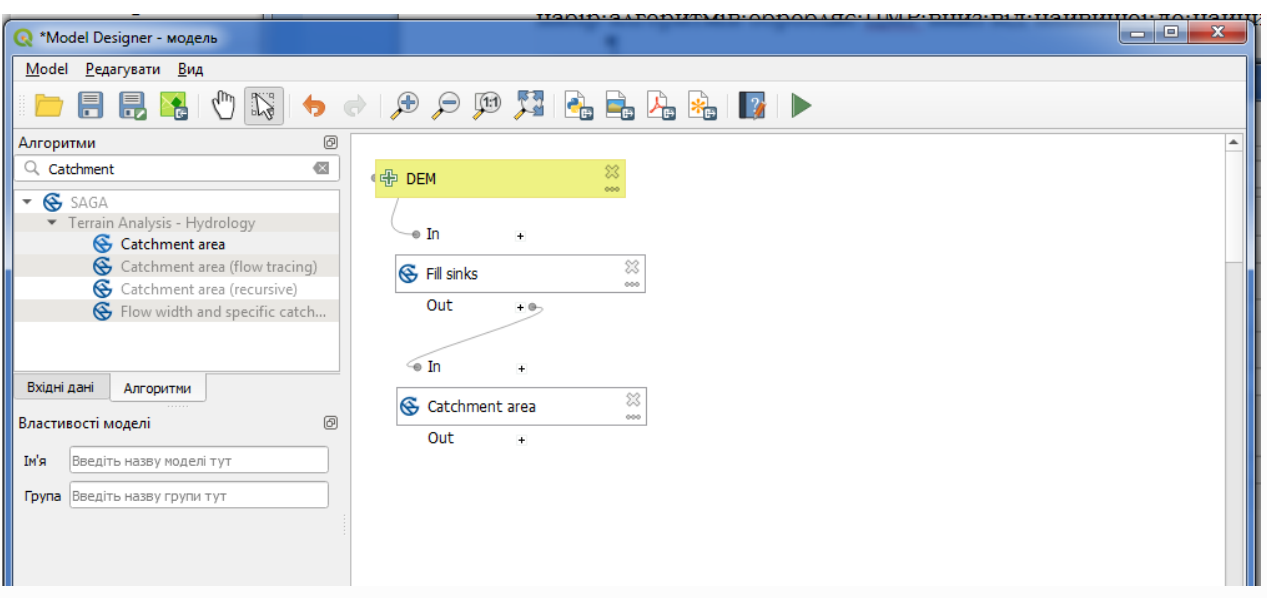

**6.1.7** До результатів обчислення додайте вже відомий алгоритм *Channel network* (мережа каналів – цей модуль створює мережу каналів на основі сіткових цифрових даних висоти; використовуйте параметри ініціації, щоб визначити, за яких умов запускаються канали).

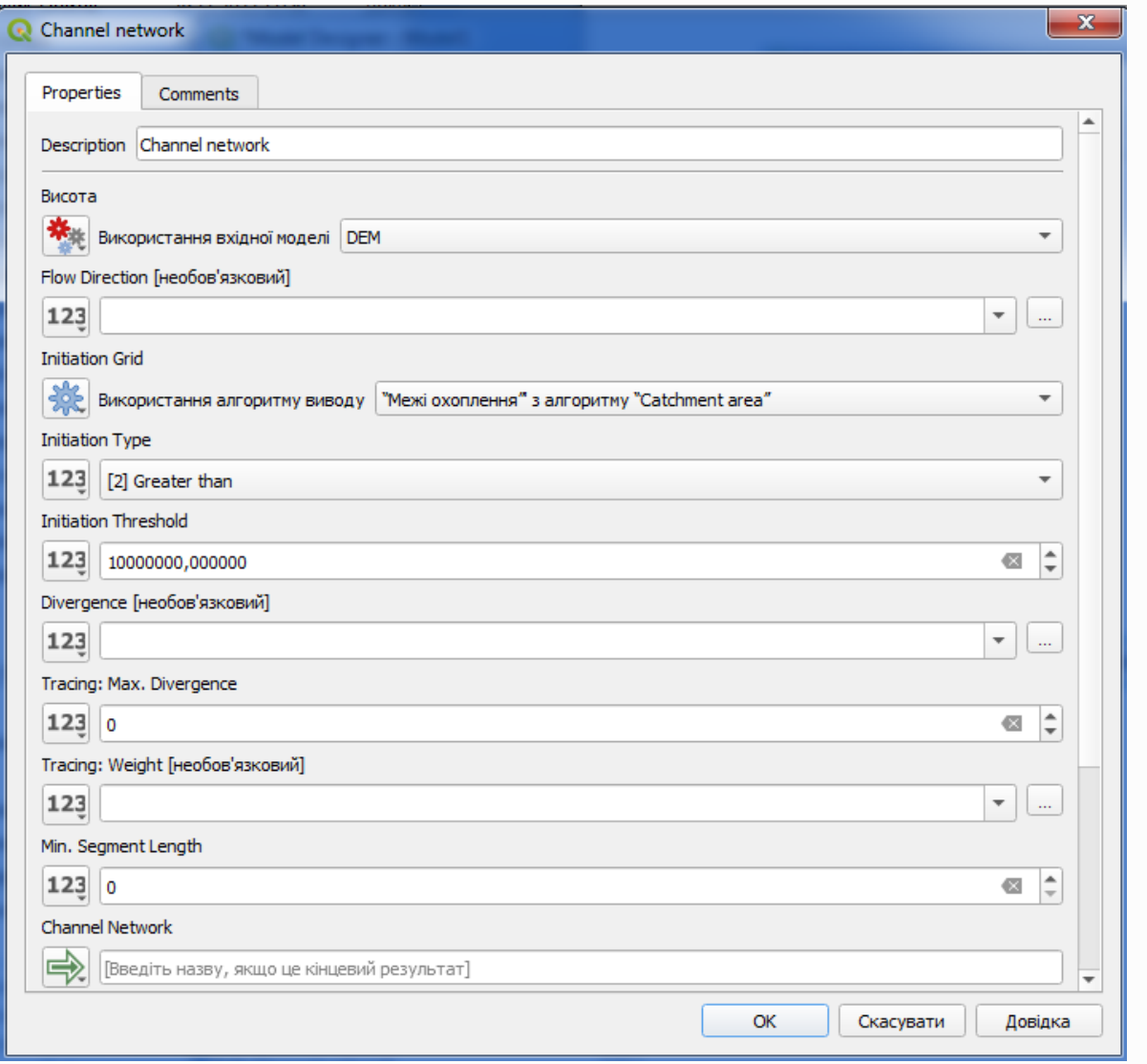

Зверніть увагу, що є два входи алгоритму.

#### Модель має прийняти вигляд

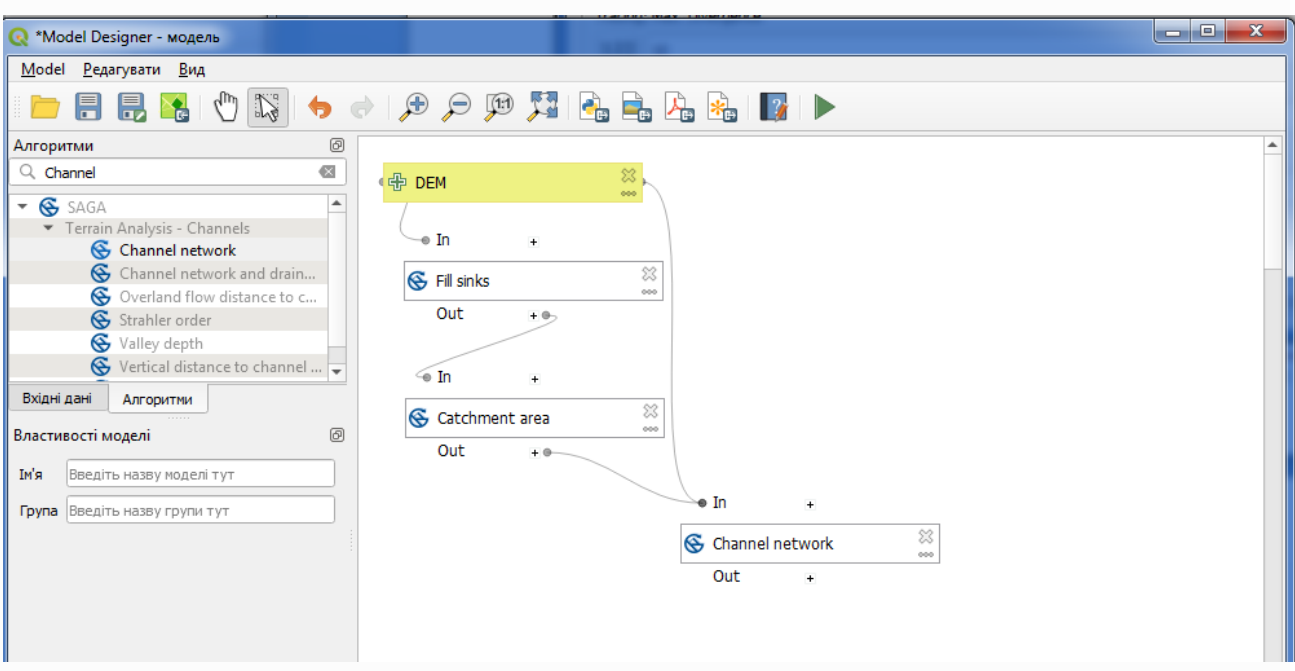

**6.1.8** До результатів обчислення додайте вже відомий алгоритм *Watershed basins* (Вододільні басейни).

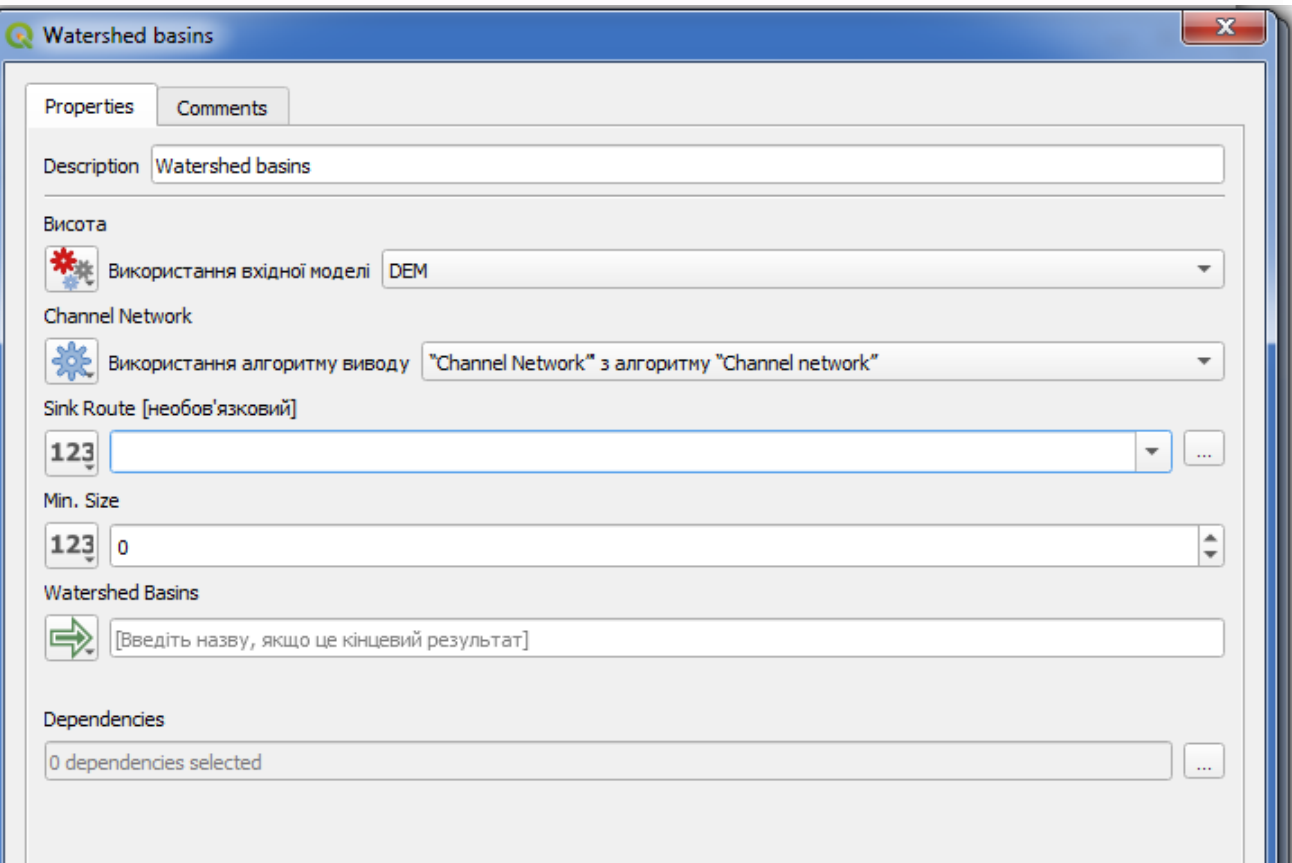

Модель має прийняти вигляд

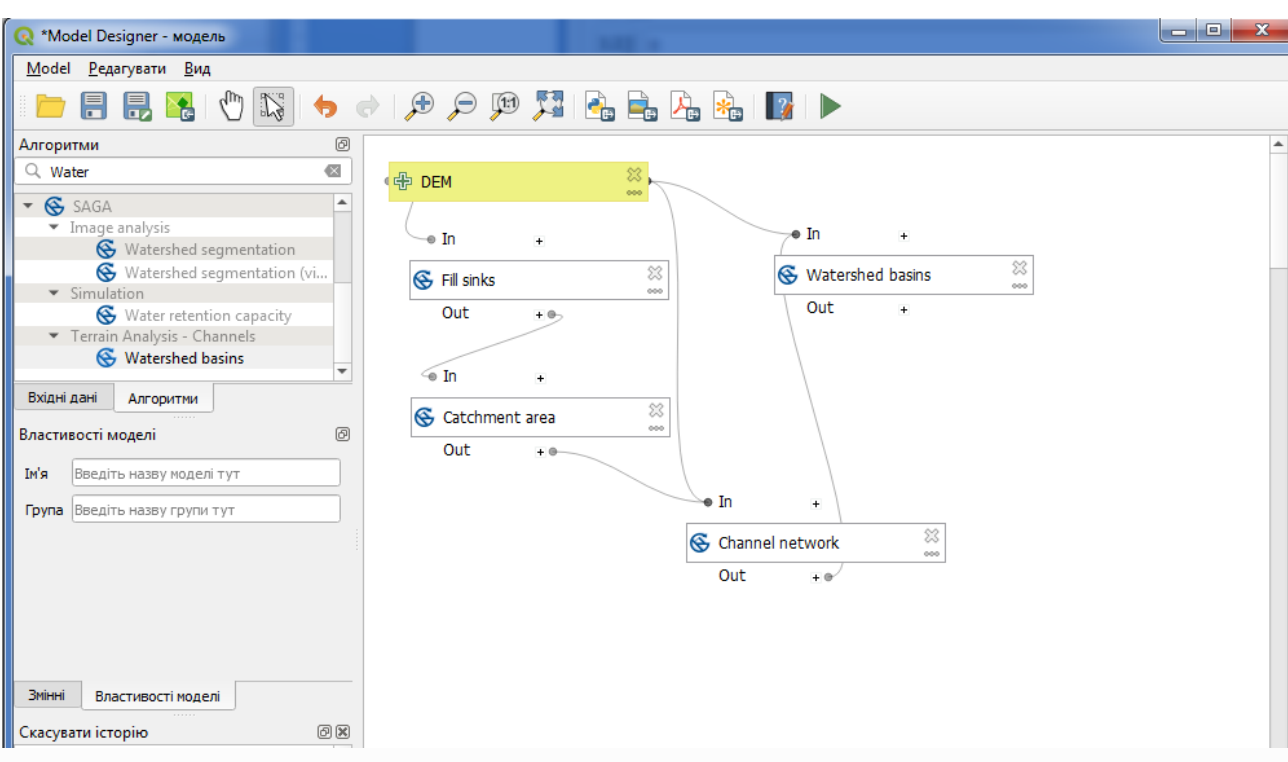

**6.1.9** До результатів обчислення додайте вже відомий алгоритм *Vectorising grid classes* (Векторизація сіткових класів).

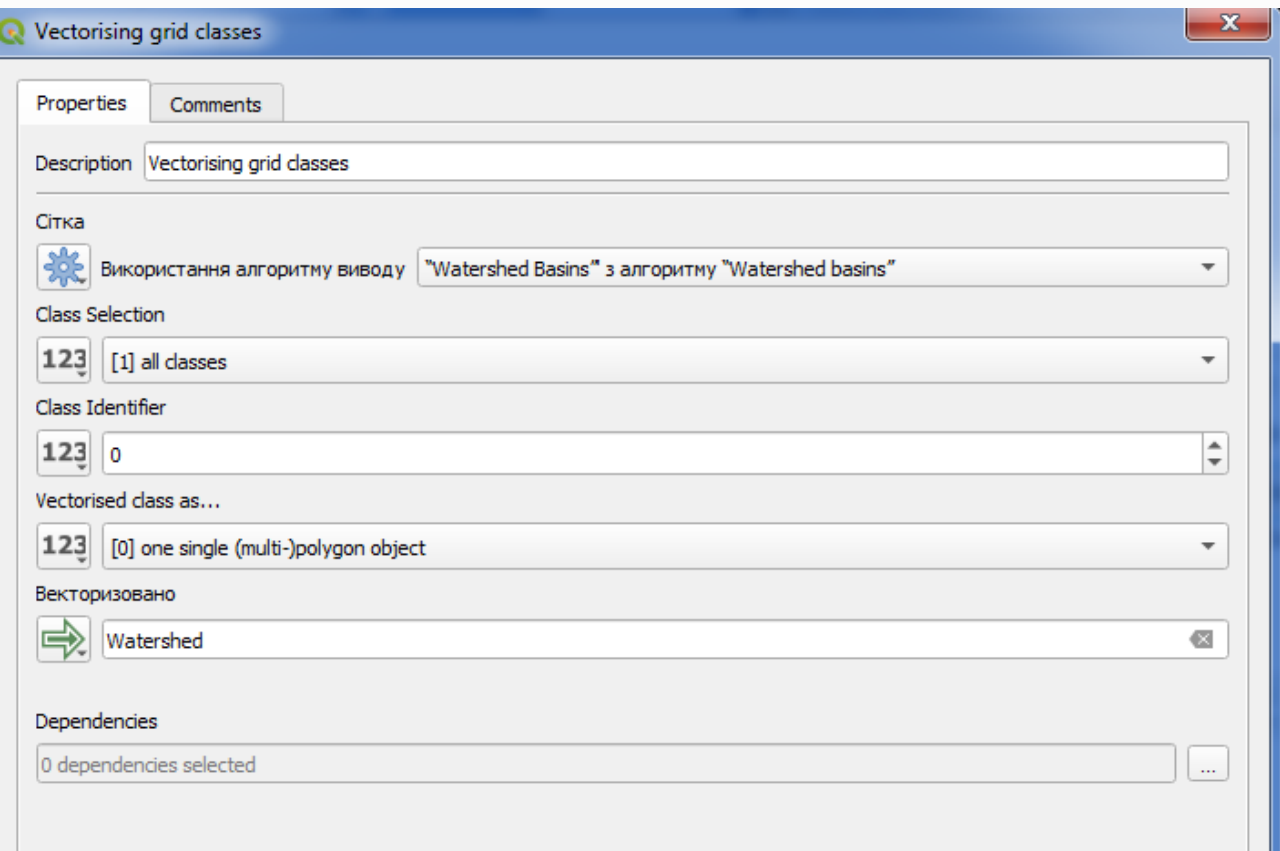

Так як це останній алгоритм на шляху розрахунку басейнів введіть вихід алгоритму *Watershed*.

Модель має прийняти вигляд

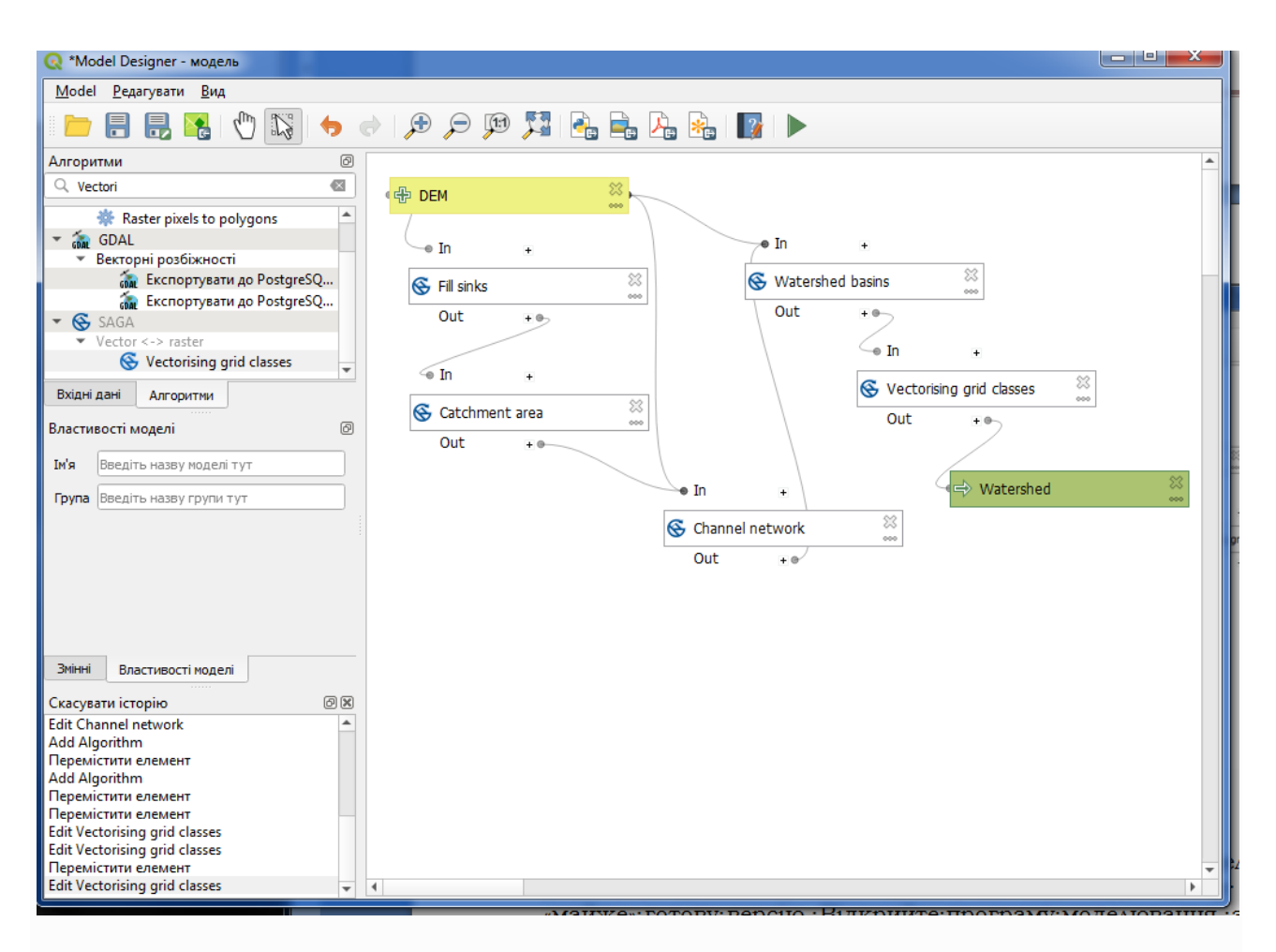

**6.1.10** Запустіть створену модель, вказавши на джерело даний шар **dem25**.

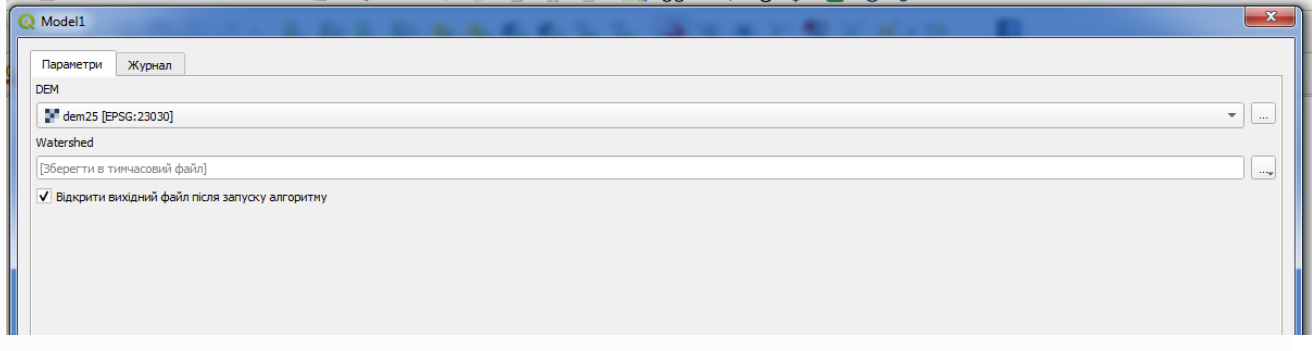

В результаті виконання ви маєте получити векторний шар. У випадку появи помилки виконання перевірьте правильність введення даних на всіх алгоритмах, та проведіть налагодження моделі, покроково створюючи виходи ні перевіряючи правильність їх виконання.

Результуючий векторний шар має прийняти такий вигляд. Збережіть модель у вашому каталозі.

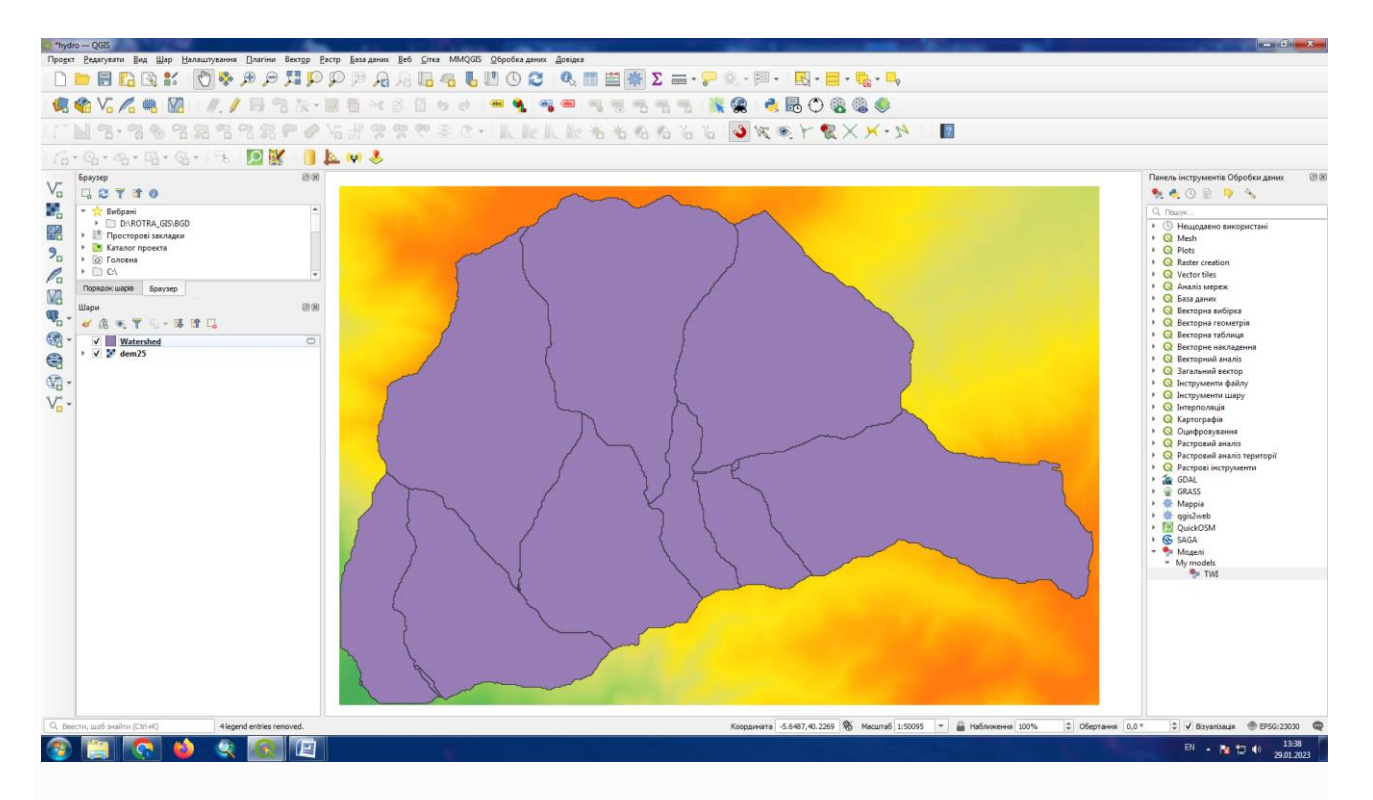

#### **6.2 Додавання даних**

**6.2.1** Ця модель містить усі кроки, необхідні для завершення розрахунку, але вона має лише один вхід: ЦМР. Це означає, що порогове значення для визначення каналу використовує фіксоване значення, що робить модель не такою корисною, як могла б бути. Це не проблема, оскільки ми можемо редагувати модель, і це саме те, що ми будемо робити.

**6.2.2** Спочатку додамо числовий вхід. Це попросить користувача ввести числове значення, яке ми можемо використати, коли таке значення потрібне в будь-якому з алгоритмів, включених до нашої моделі. Натисніть на запис *Число* в дереві вводу, і ви побачите відповідне діалогове вікно.

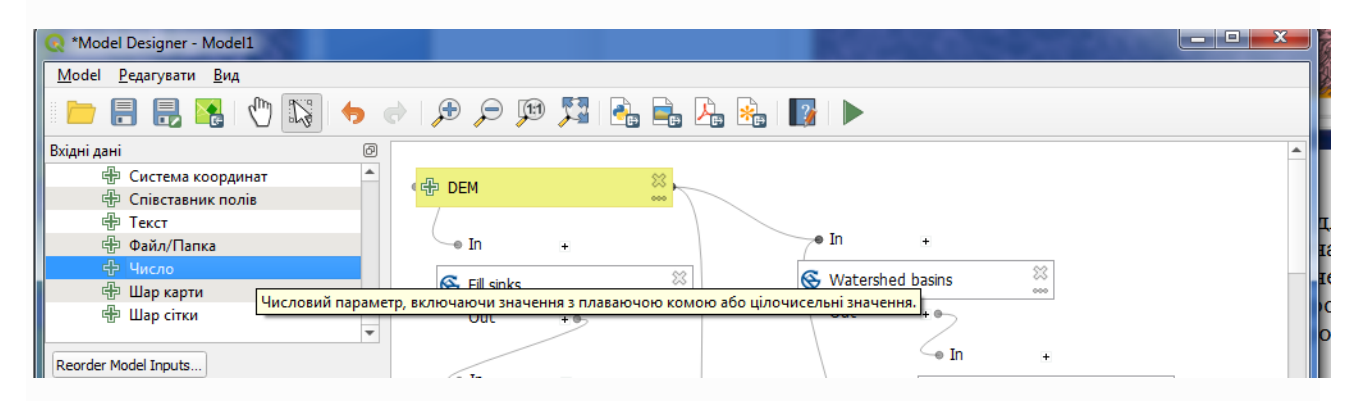

Заповніть його значеннями, показаними далі (Threshold for channel definition – Поріг для визначення каналу).

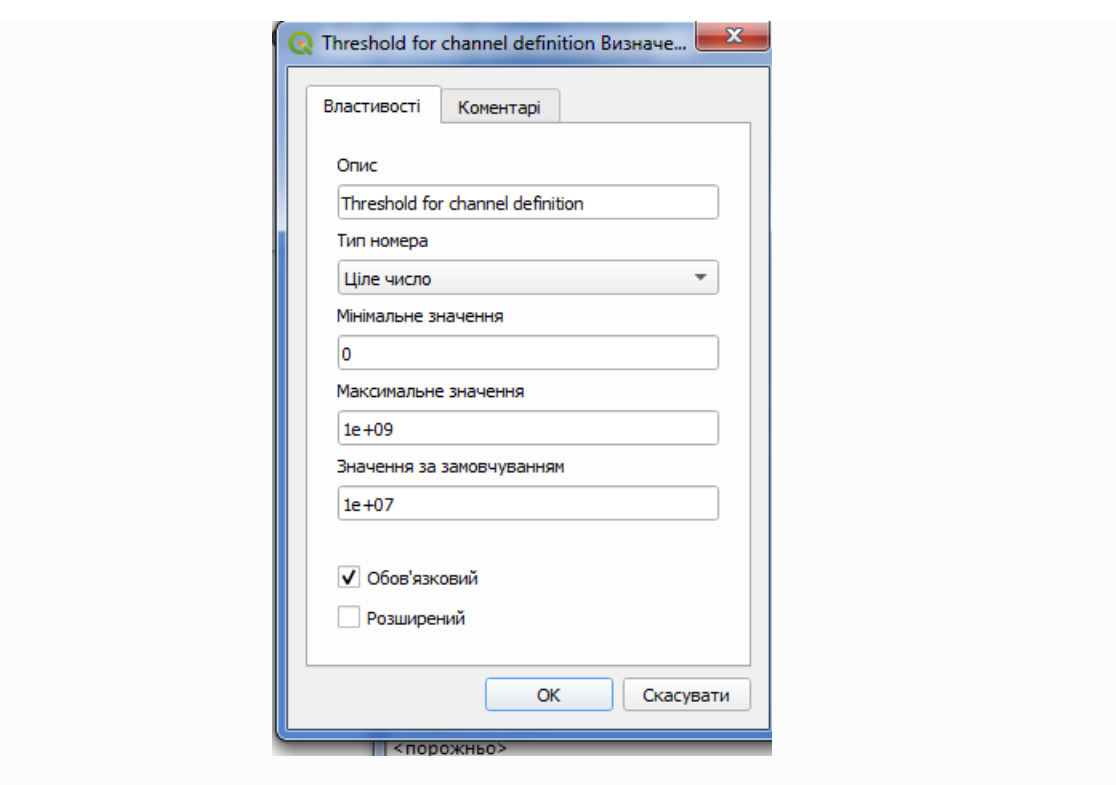

Тепер ваша модель повинна виглядати так.

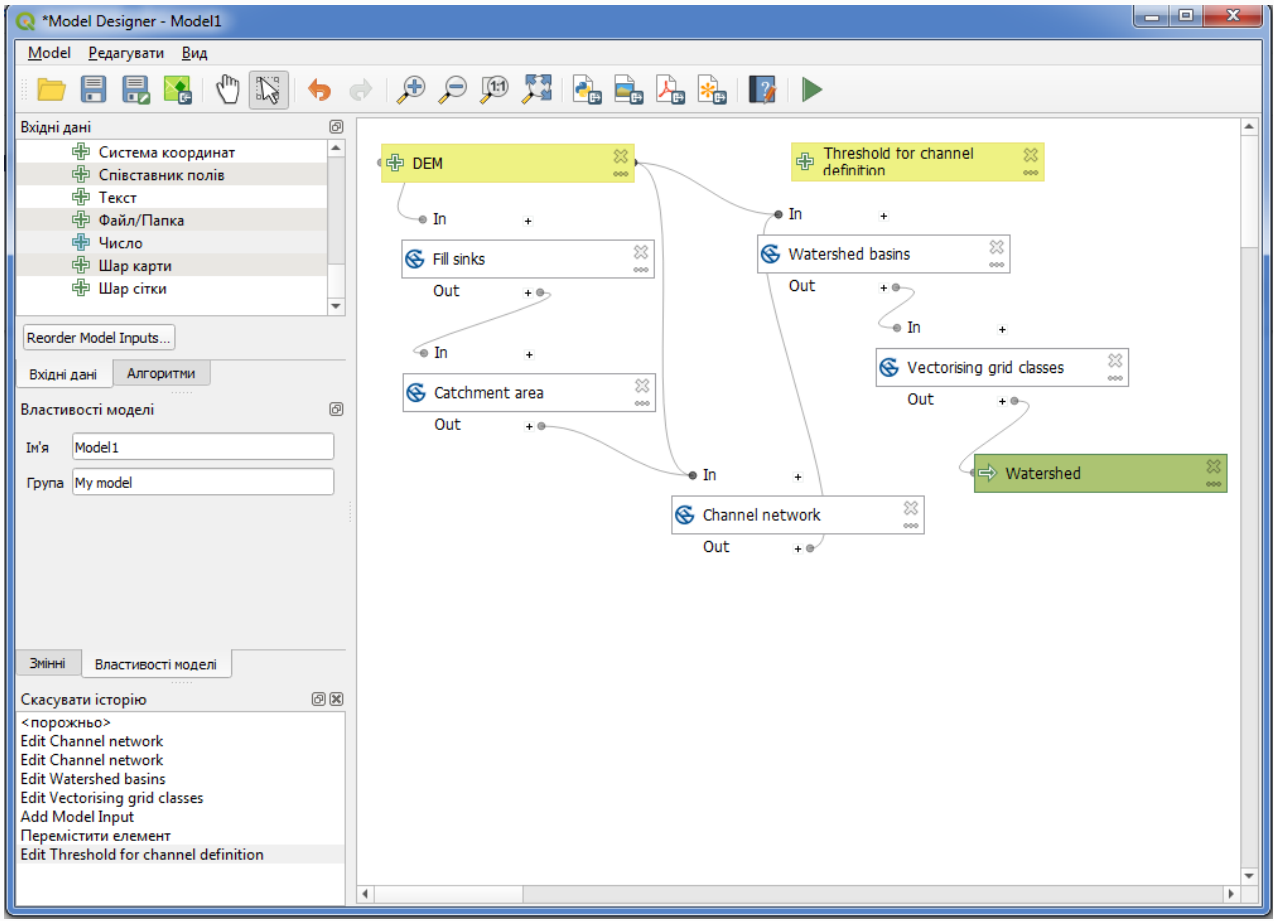

105 **6.2.3** Вхідні дані, які ми щойно додали, не використовуються, тому модель фактично не змінилася. Ми повинні пов'язати цей вхідний сигнал з алгоритмом, який його використовує, у цьому випадку *мережевим каналом* . Щоб відредагувати алгоритм, який уже існує в програмі моделювання, просто

клацніть піктограму пера у відповідному полі на полотні. Якщо ви натиснете на алгоритм *Channel network*, ви побачите щось подібне.

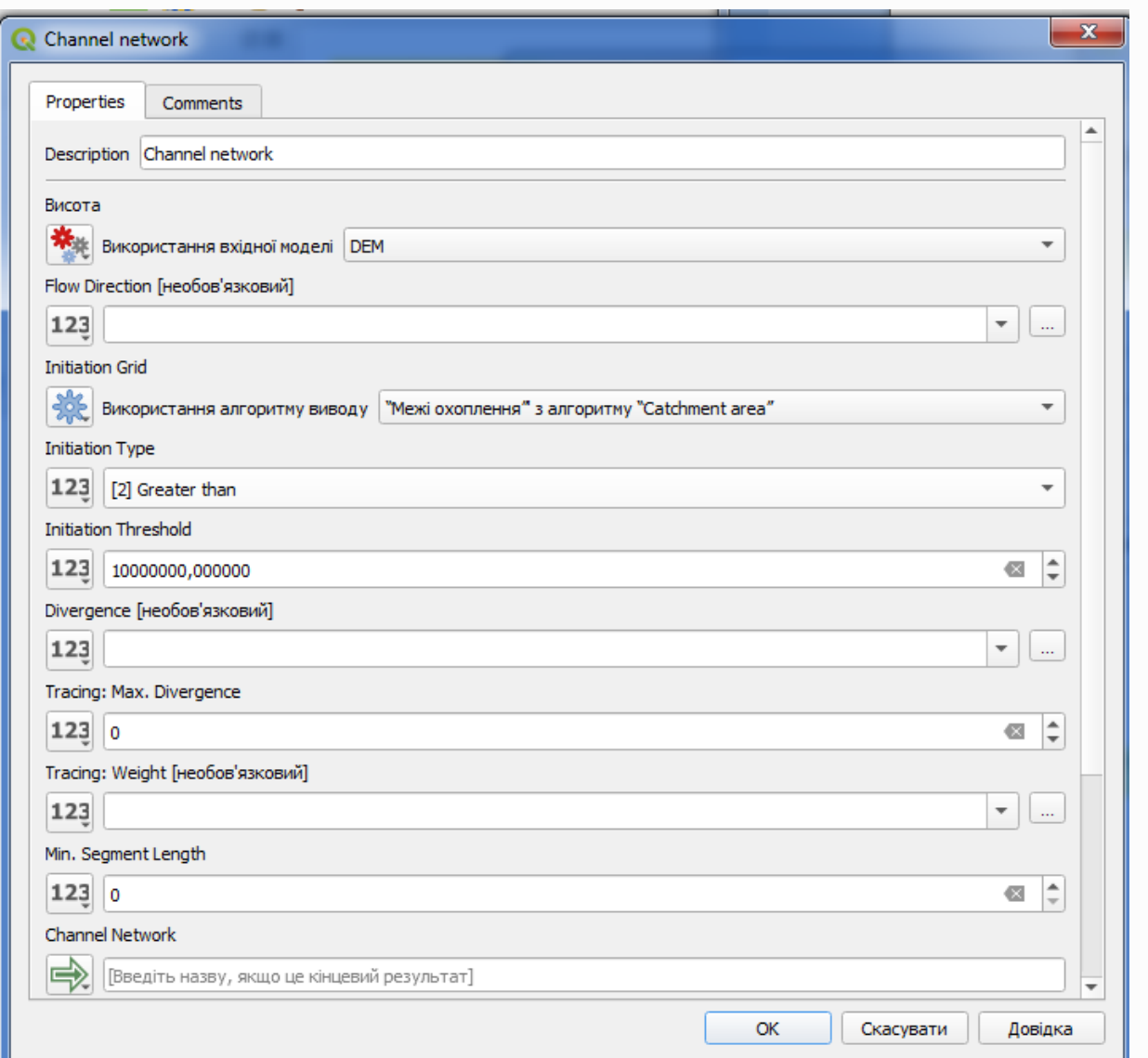

**6.2.4** Діалогове вікно заповнюється поточними значеннями, які використовує алгоритм. Ви бачите, що параметр **threshold** має фіксоване значення 10 000 000 (це також стандартне значення алгоритму, але туди можна ввести будь-яке інше значення). Однак ви можете помітити, що параметр вводиться не в звичайному текстовому полі, а в меню параметрів. Якщо його розгорнути, то побачите щось подібне.

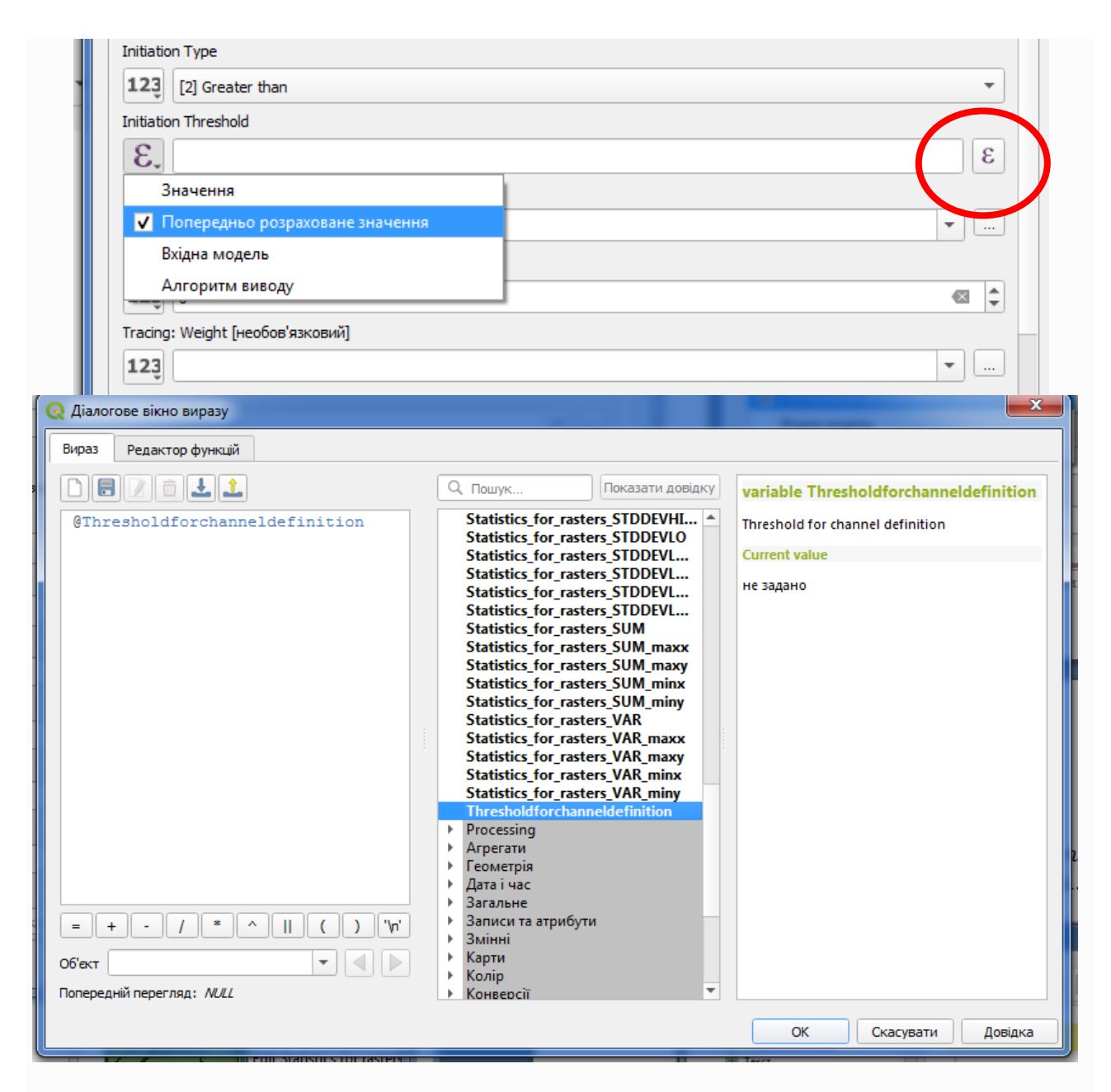

Виберіть вхід Threshold у *параметрі Threshold* і натисніть *OK*, щоб застосувати зміни до вашої моделі.

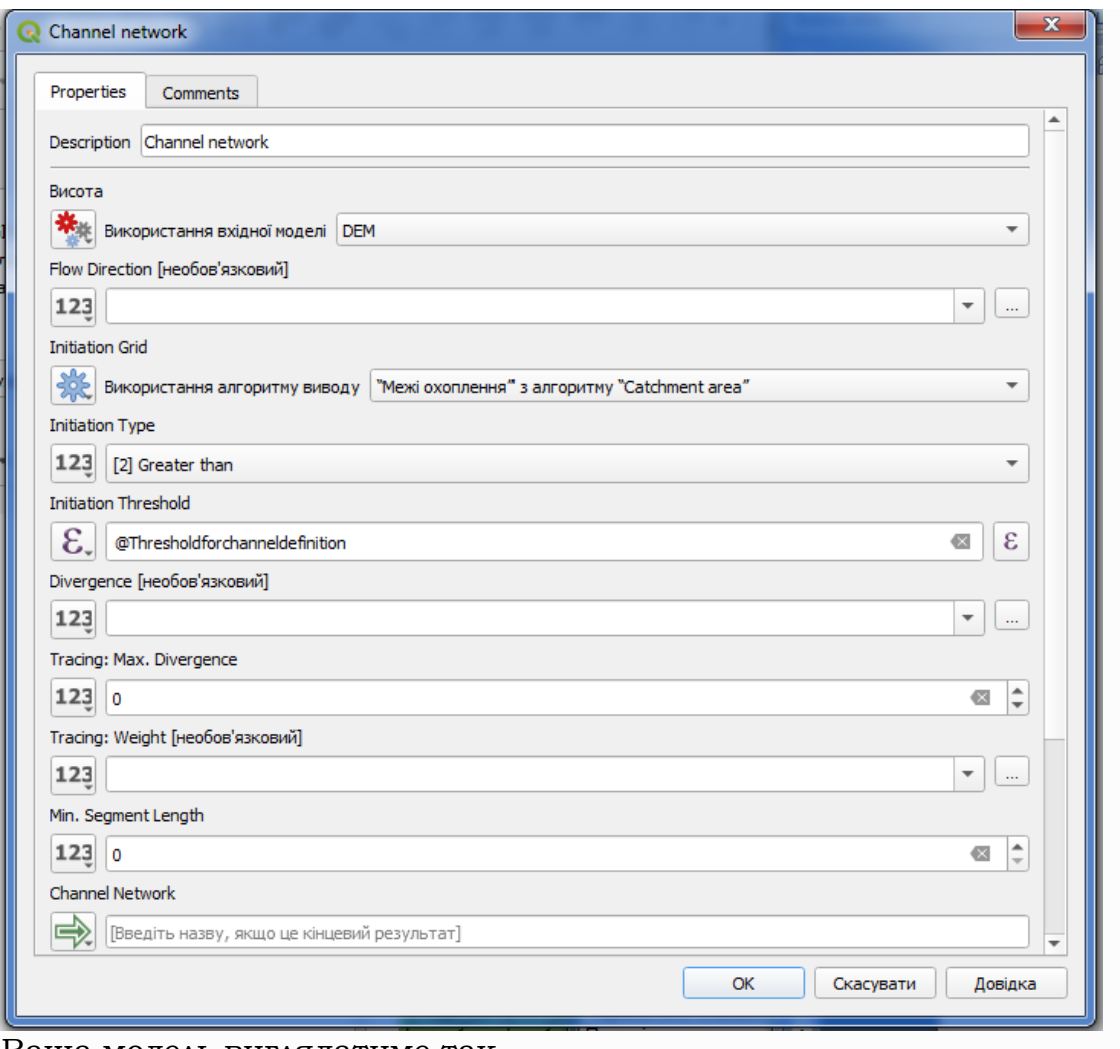

Ваша модель виглядатиме так
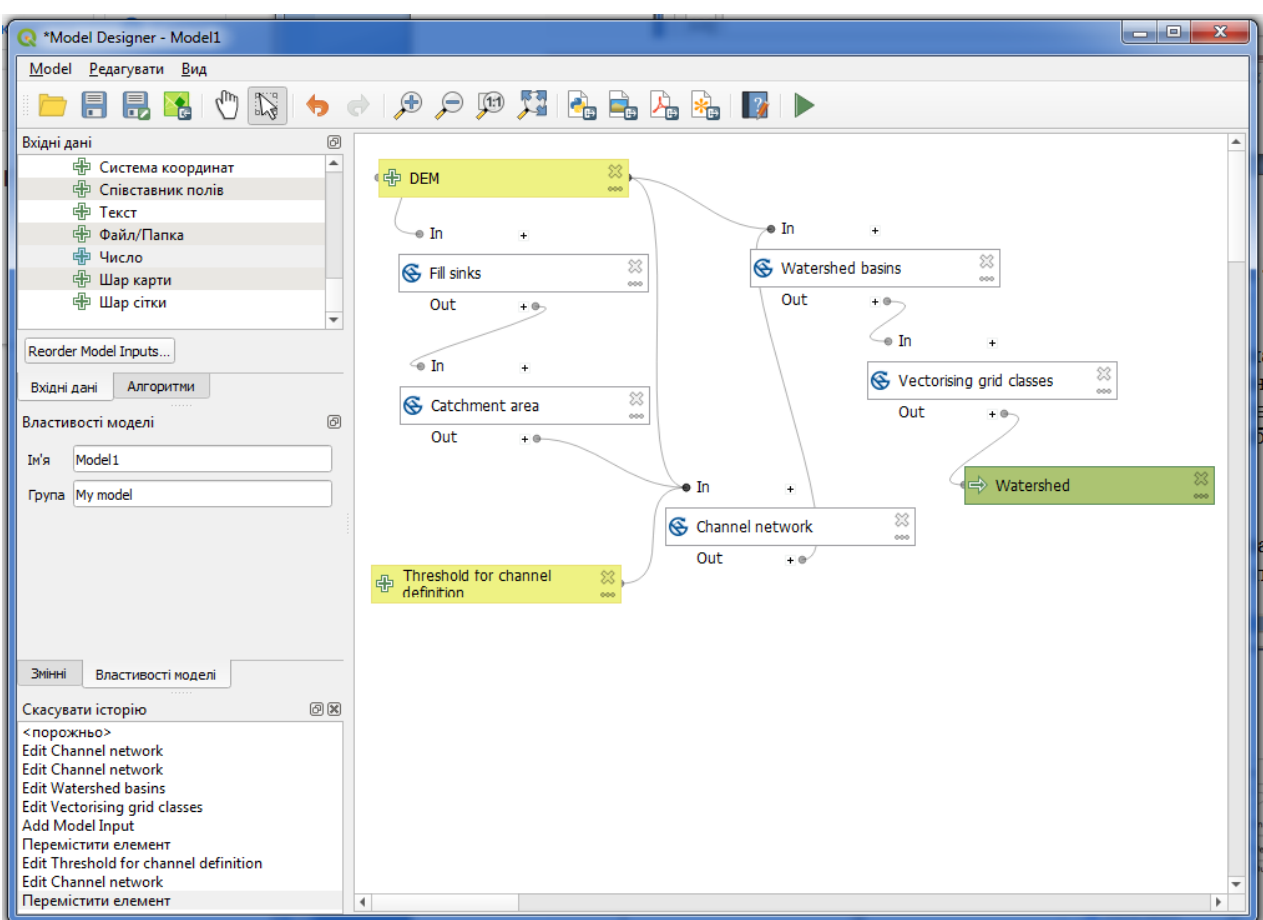

Вхід, який ми додали, є, і ми можемо його вибрати. Щоразу, коли для алгоритму в моделі потрібне числове значення, ви можете жорстко закодувати його та безпосередньо ввести його, або ви можете використовувати будь-який із доступних вхідних даних і значень (пам'ятайте, що деякі алгоритми генерують окремі числові значення. Незабаром ми побачимо про це більше). У випадку рядкового параметра ви також побачите рядкові введення та зможете вибрати один із них або ввести бажане фіксоване значення.

**6.2.5** Тепер модель готова. Запустіть його з іншими граничним значеннями.

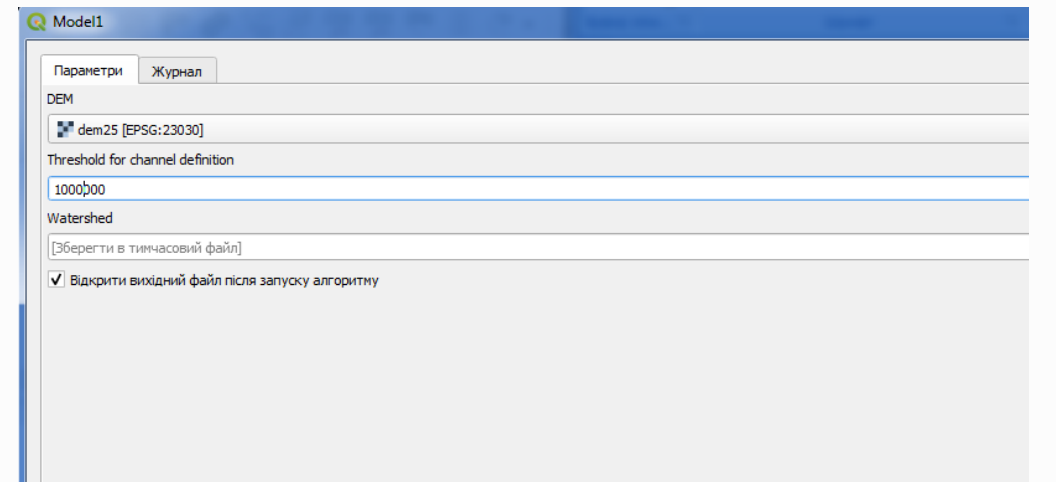

Тут ви маєте зразок результату, отриманого для різних значень. Ви можете порівняти з попереднім результатом.

Граничне значення 1 000 000

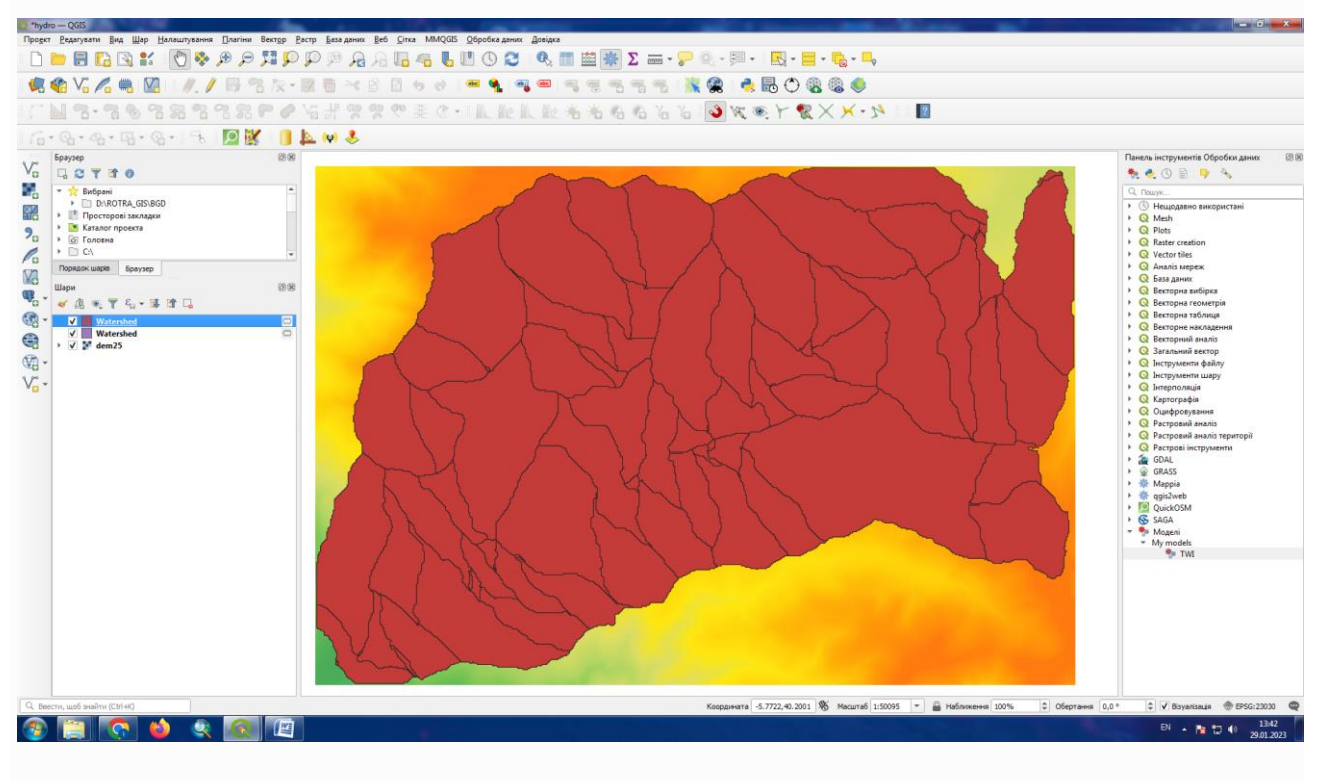

## Граничне значення 100 000

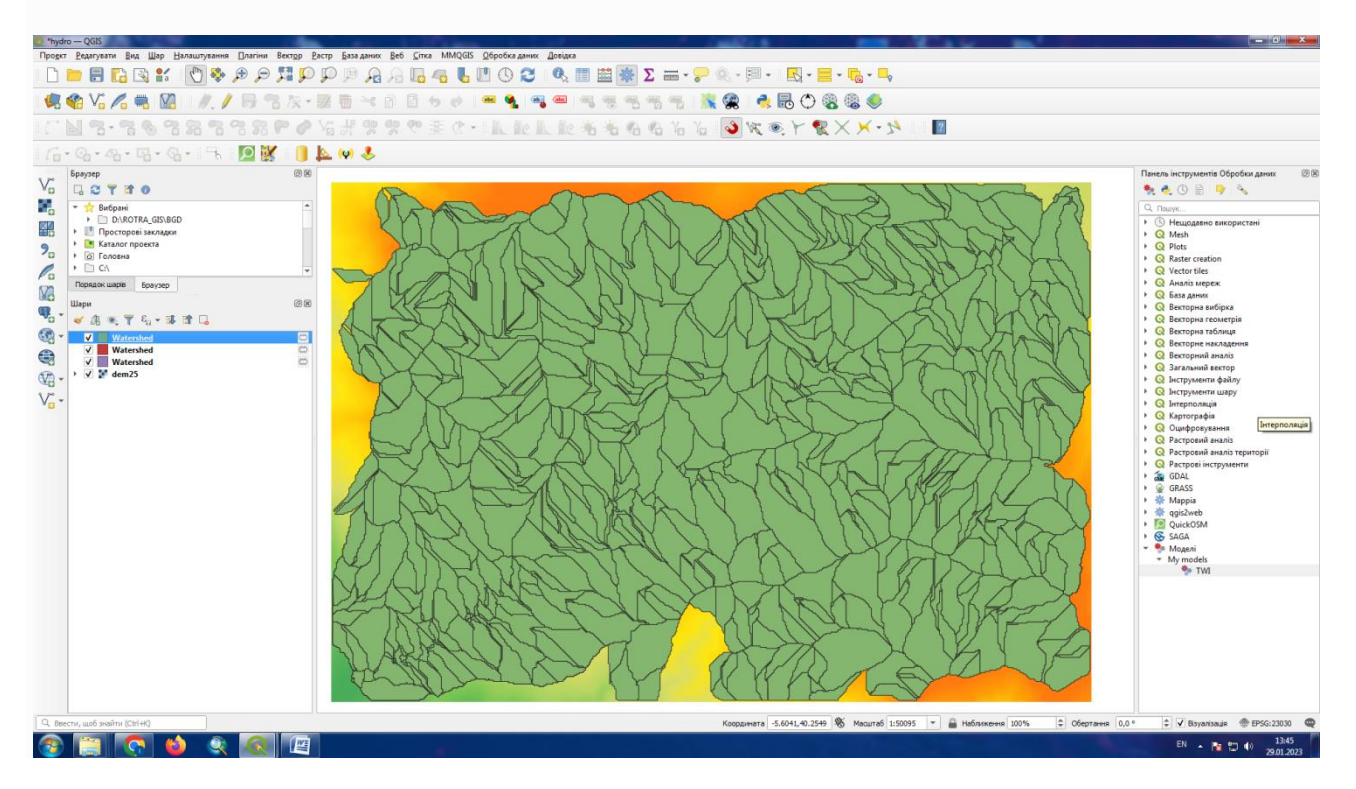

Збережіть вашу модель

#### **6.3 Числові розрахунки в модельєрі**

**6.3.1** Для цього уроку ми збираємося змінити гідрологічну модель, яку ми створили в минулому розділі (відкрийте її в модельєрі перед початком), щоб ми могли автоматизувати обчислення дійсного граничного значення, і нам не потрібно просити кінцевого користувача вводити його. Оскільки це значення відноситься до змінної в граничному растровому шарі, ми витягнемо його з цього шару на основі простого статистичного аналізу.

**6.3.2** Починаючи з вищезгаданої моделі, давайте зробимо такі модифікації:

**6.3.3** Спочатку розрахуйте статистику шару накопичення потоку за допомогою алгоритму *Statistics for rasters* (*Статистики растрового шару – Обчислює статистичні властивості (середнє арифметичне, мінімум, максимум, дисперсія, стандартне відхилення) для кожної позиції комірки для значень вибраних сіток).* Додайте відповідний алгоритм до моделі.

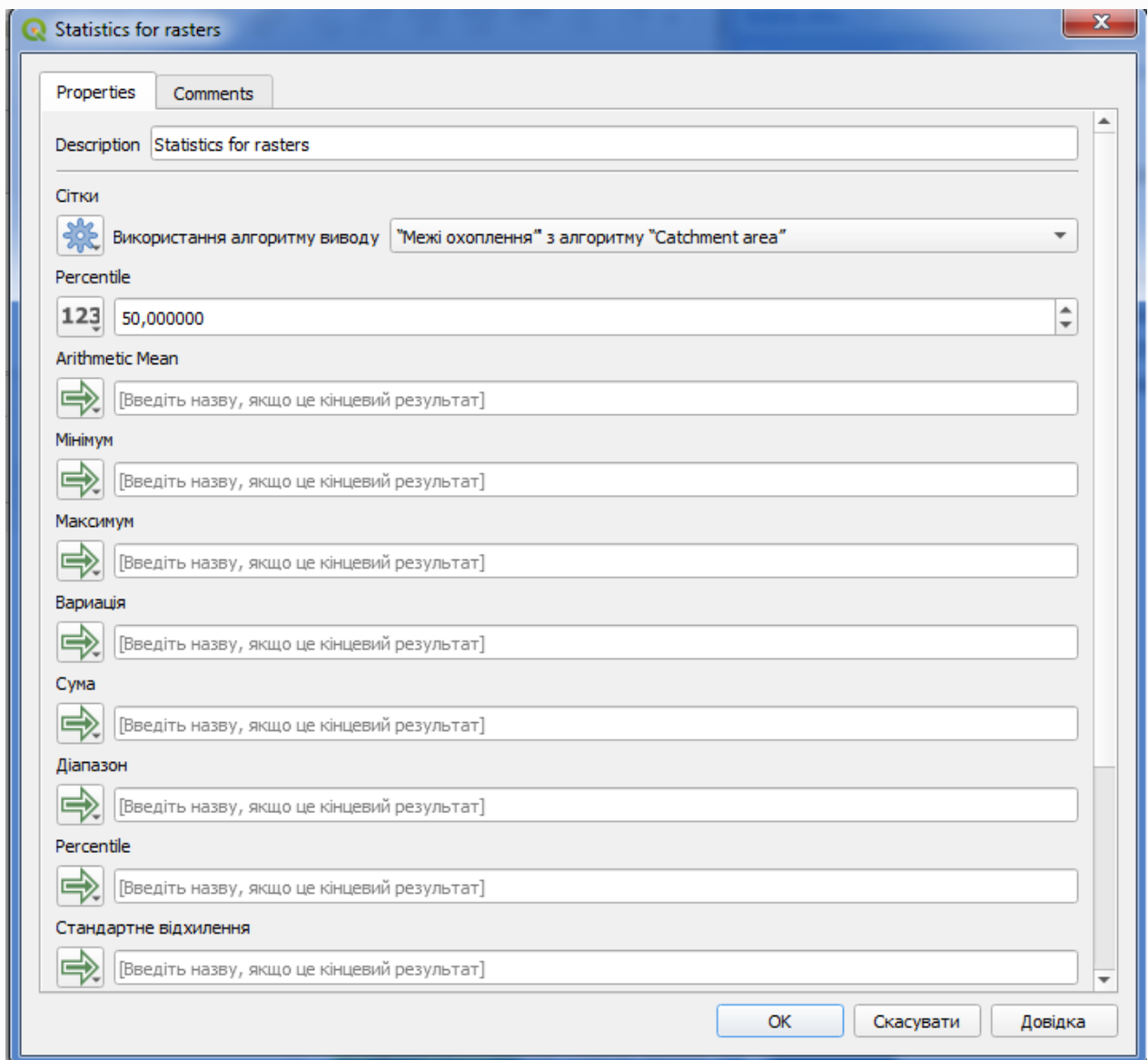

Це створить набір статистичних значень, які тепер будуть доступні для всіх числових полів в інших алгоритмах.

**6.3.4** Якщо ви відредагуєте алгоритм *мережених каналів*, як ми робили в минулому розділі, ви побачите, що тепер у вас є інші параметри, окрім доданого вами числового введення.

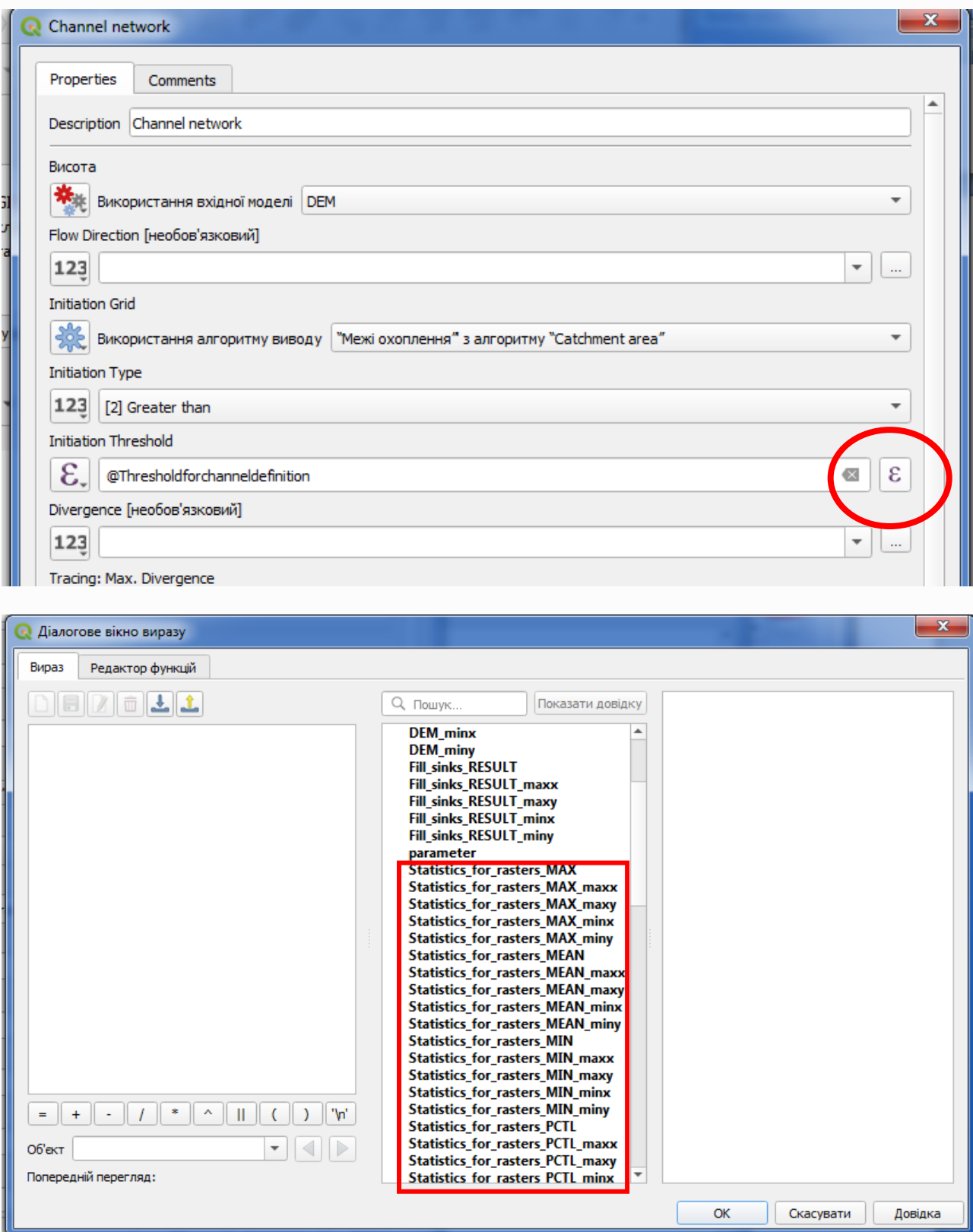

Однак жодне з цих значень не підходить для використання як дійсного порогу, оскільки вони призведуть до мереж каналів, які будуть не дуже реалістичними. Натомість ми можемо вивести якийсь новий параметр на їх основі, щоб отримати кращий результат. Наприклад, ми можемо використати середнє плюс 2 стандартні відхилення.

Щоб додати цю арифметичну операцію, ми можемо використати поле виразу

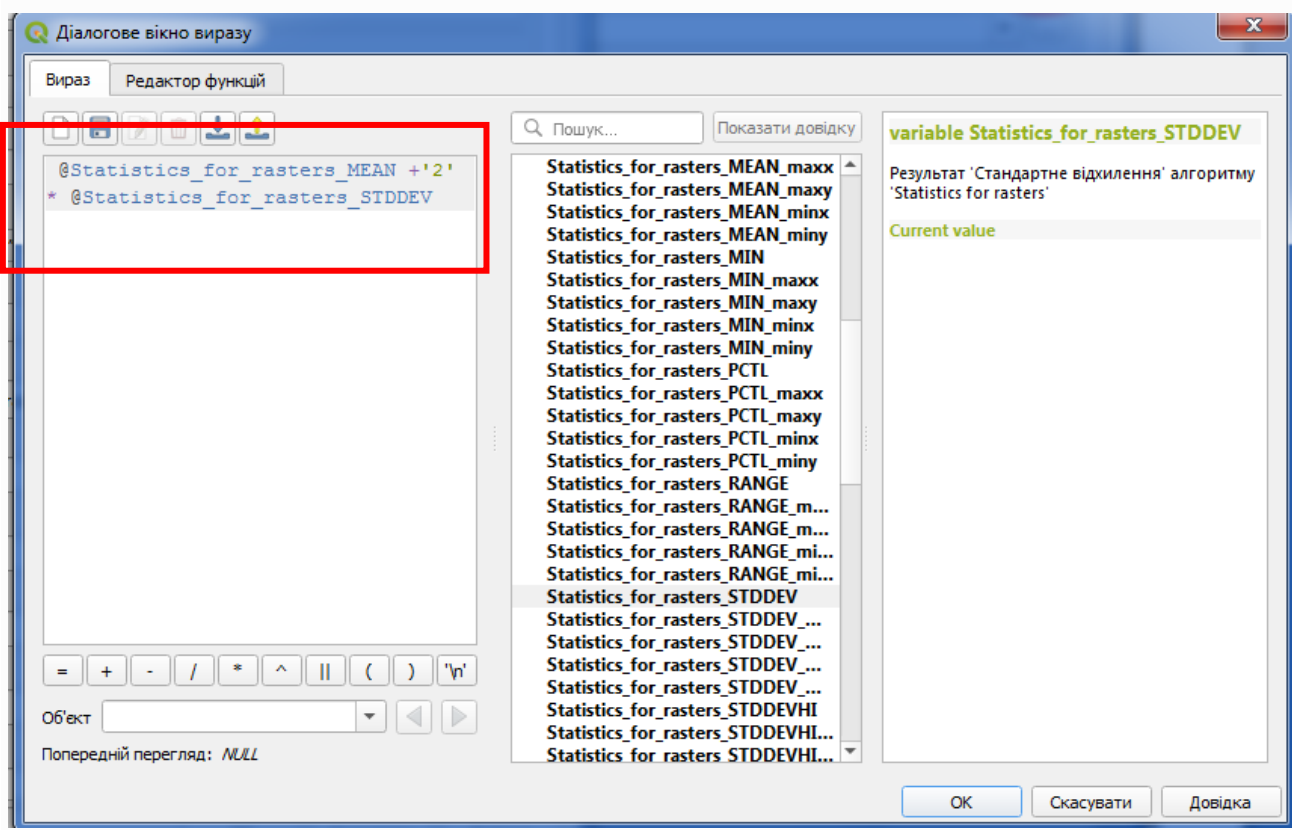

Введіть наведену вище формулу та натисніть *OK* , щоб додати алгоритм. Ваша модель виглядатиме так

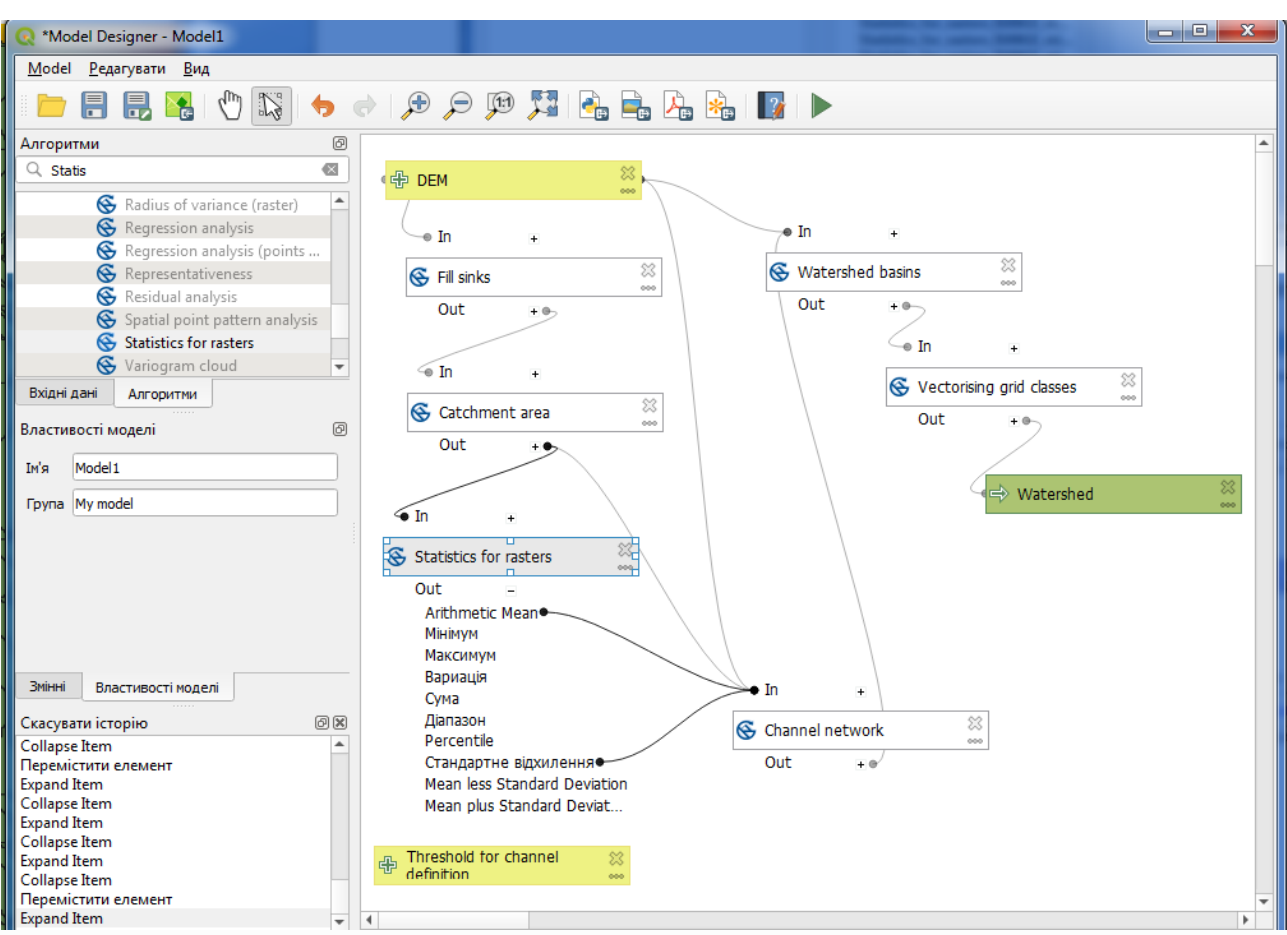

Якщо ви розгорнете запис вихідних даних, як показано вище, ви побачите, що модель пов'язана з двома значеннями, а саме середнім і стандартним відхиленням, які ми використали у формулі.

**6.3.5** Додавання цього нового алгоритму додасть нове числове значення. Ми не використовуємо числове введення, яке ми додали до моделі, тому його можна видалити.

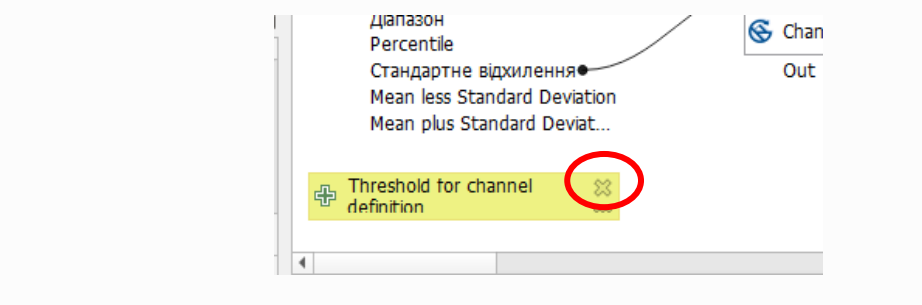

#### **Завдання**

Самостійно застосуйте модель та відобразіть результат.

#### **6.4 Модель в моделі**

**6.4.1** Ми вже створили кілька моделей, і в цьому уроці ми побачимо, як ми можемо об'єднати їх в одну більшу. Модель поводиться як будь–який інший алгоритм, а це означає, що ви можете додати модель, яку ви вже створили, як частину іншої, яку ви створите після цього.

У цьому випадку ми збираємося розширити нашу гідрологічну модель, додавши середнє значення TWI в кожному з басейнів, які вона генерує в

результаті. Для цього нам потрібно обчислити TWI та обчислити статистику. Оскільки ми вже створили модель для обчислення TWI з DEM, доцільно використовувати цю модель повторно замість додавання алгоритмів, які вона містить окремо.

Почнемо з моделі TWI, яку ми використовували як відправну точку для минулої лабораторної роботи.

**6.4.2** Спочатку ми додамо модель TWI до поточної моделі та використаємо вхідну матрицю висот як вхідні дані.

#### **Примітка**

Щоб TWI була доступна, її слід було зберегти в папці models, інакше вона не відображатиметься на панелі інструментів чи у списку алгоритмів у програмі моделювання. Переконайтеся, що вона у вас є.

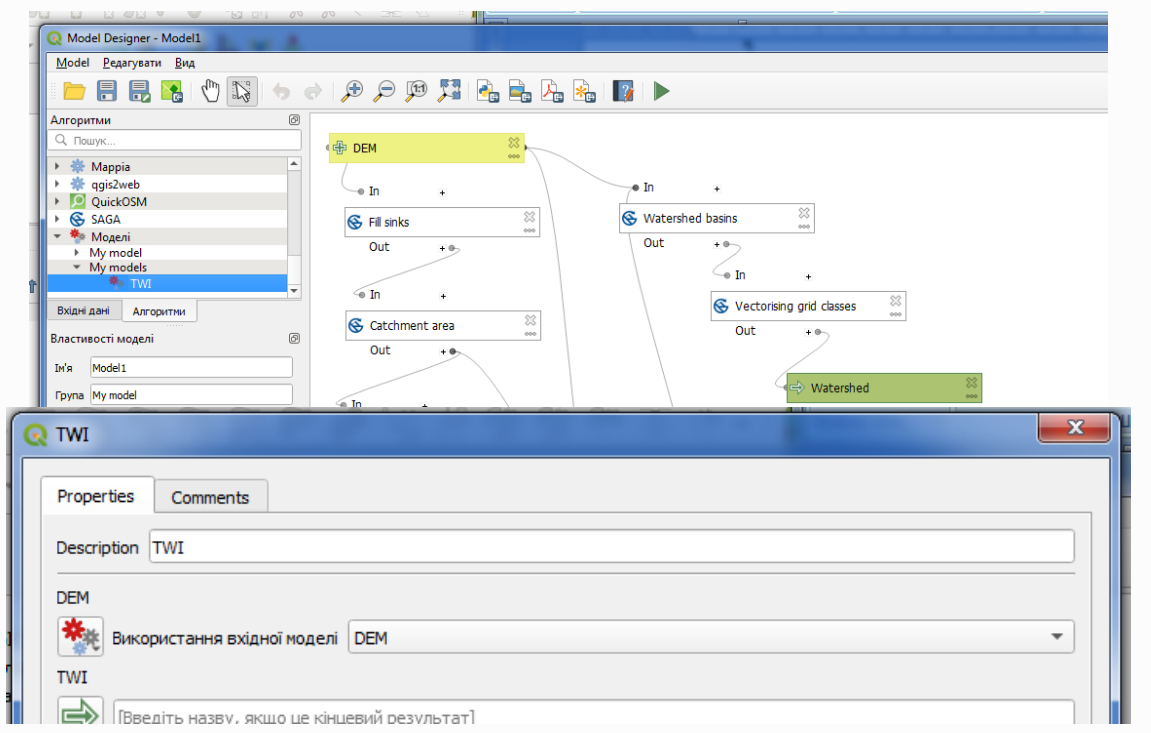

Додайте його до поточної моделі та використовуйте вхідну матрицю висот як вхідні дані. Вихід є тимчасовим, оскільки ми просто хочемо, щоб рівень TWI обчислив статистику. Єдиним результатом цієї моделі, яку ми створюємо, буде векторний шар із вододілами.

**6.4.3** Тепер у нас є шар TWI, який ми можемо використовувати разом із векторним шаром вододілів, щоб створити новий, який містить значення TWI, що відповідають кожному вододілу.

Цей розрахунок виконується за допомогою алгоритму *Raster statistics for polygons*. Використовуйте згадані вище шари як вхідні дані для створення кінцевого результату.

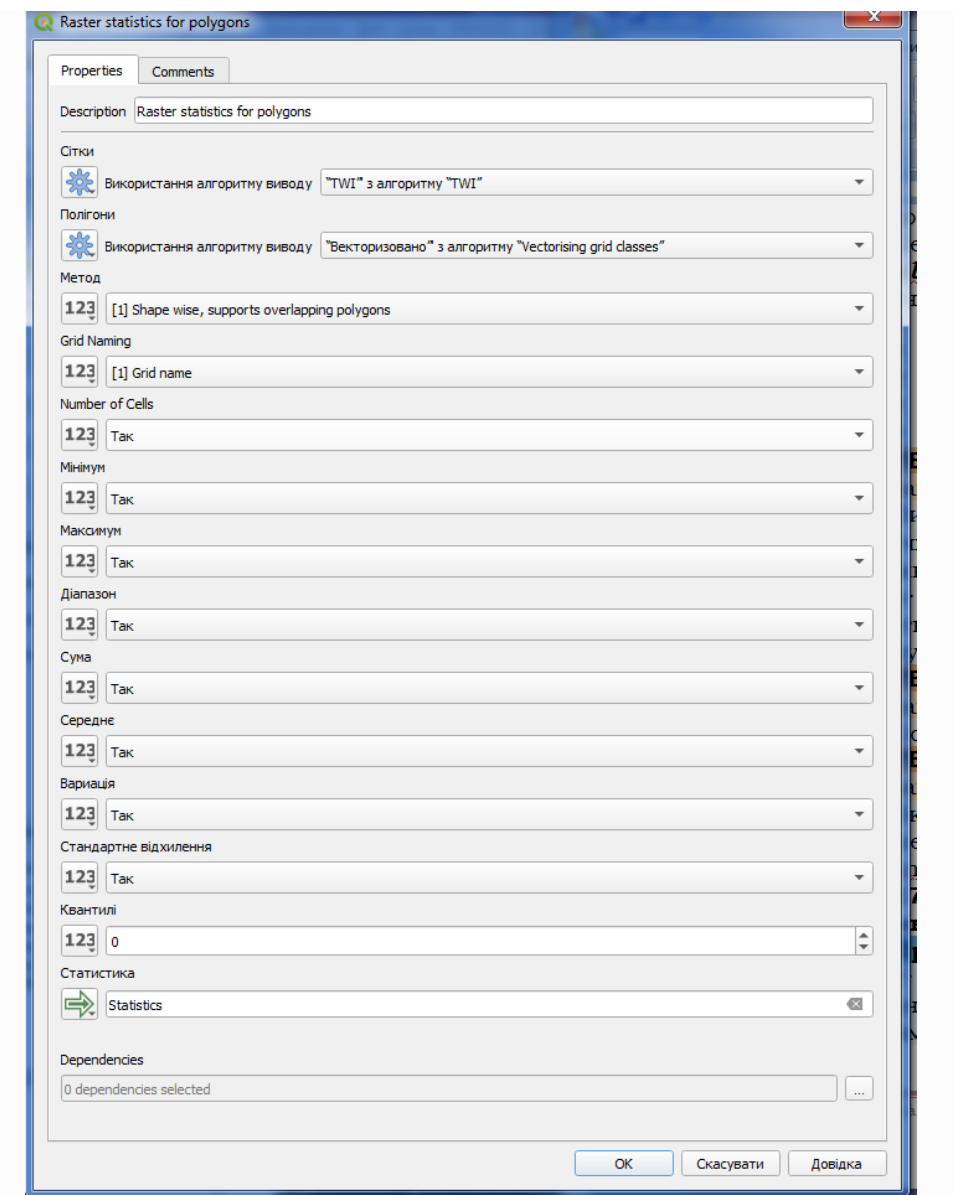

Введіть назву результатe **Statistics**.

**6.4.4** Вихід алгоритму *векторизації класів сітки* спочатку був нашим остаточним виходом, але тепер ми просто хочемо отримати його як проміжний результат. Щоб змінити це, нам потрібно відредагувати алгоритм. Просто двічі клацніть на ньому, щоб побачити діалогове вікно параметрів, і видаліть назву результату. Це зробить його тимчасовим виходом, як і за замовчуванням.

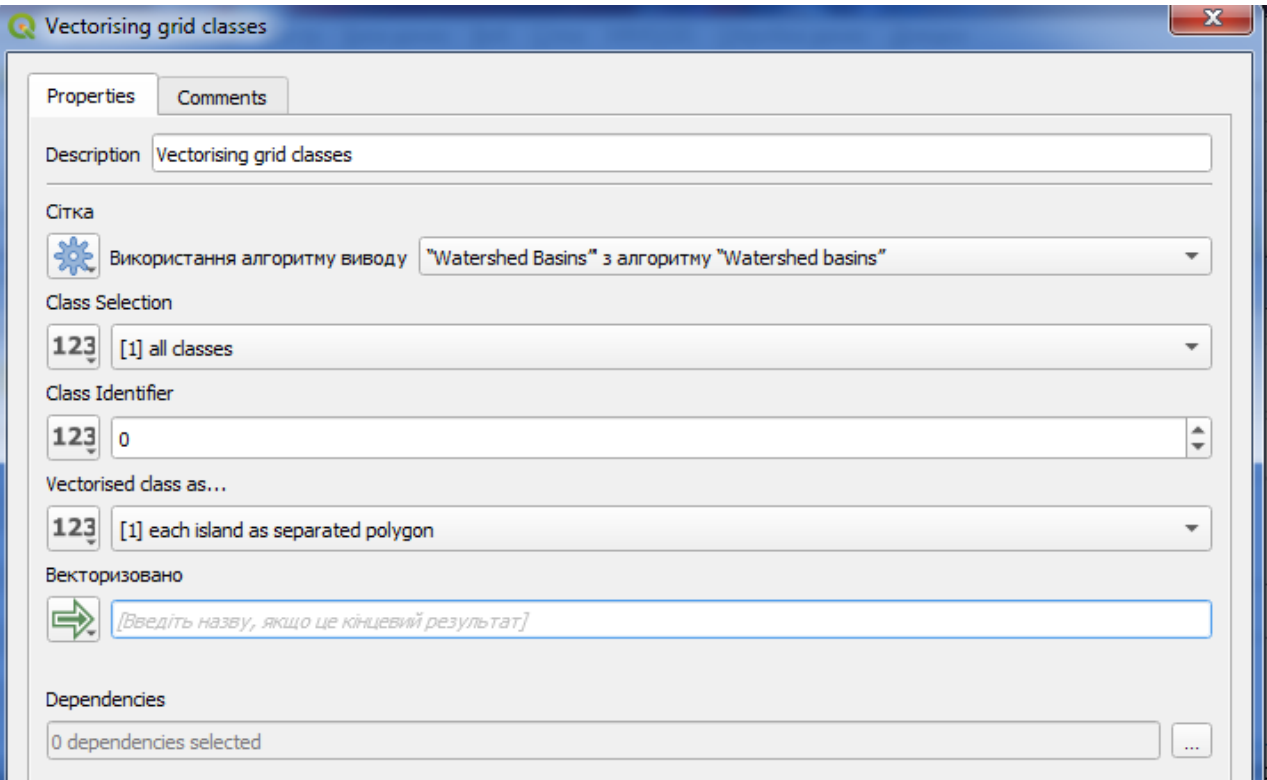

### Ось як має виглядати кінцева модель:

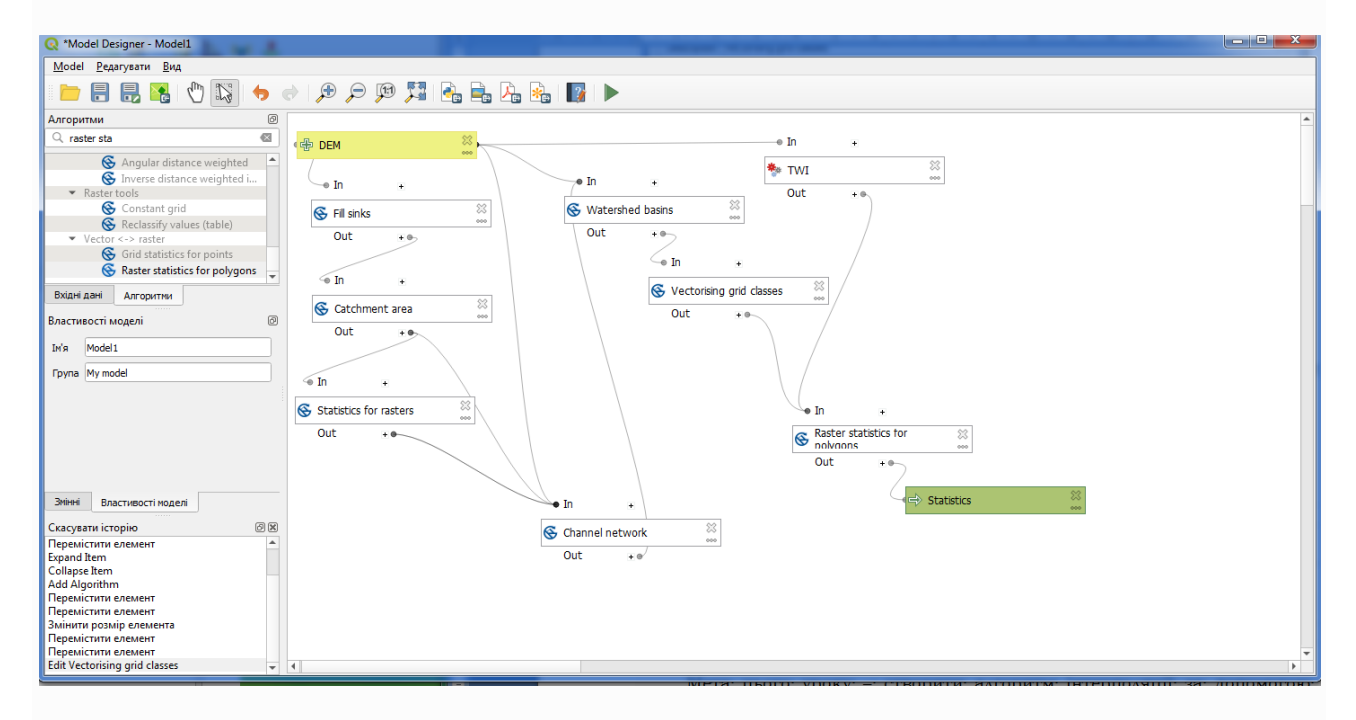

Як бачите, використання моделі в іншій моделі не є чимось особливим, і ви можете додати її так само, як і інший алгоритм, якщо модель збережено в папці models і доступна на панелі інструментів.

#### **Завдання**

Самостійно застосуйте модель та відобразіть результат.

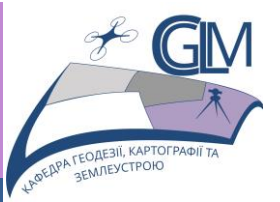

# **Лабораторна робота №7**

# **Тема: Аналіз врожайності сільськогосподарських культур**

**Завдання:** Створити алгоритм інтерполяції врожайності сільськогосподарських культур за допомогою програми моделювання, який враховує поточне виділення, і не просто використовує лише вибрані об'єкти, а використовує ступінь цього виділення для створення інтерпольованого растрового шару.

**Мета:** Навчитись використовувати алгоритми, які доступні лише в модельєрі для надання додаткової функціональності моделям.

**7.1 Автоматизація процесу інтерполяції у графічному модельєрі**

**7.1.1** Процес інтерполяції включає два кроки, як це вже було пояснено в курсі дисципліни ГІС і бази даних: растеризація шару точок і заповнення значень без даних, які з'являються в растеризованому шарі. Якщо для шару точок є вибір, використовуватимуться лише вибрані точки, але якщо виведений екстент налаштовано на автоматичне коригування, використовуватиметься повний екстент шару. Тобто протяжність шару завжди вважається повною протяжністю всіх об'єктів, а не розрахованою лише з вибраних. Ми спробуємо це виправити, використовуючи деякі додаткові інструменти в нашій моделі.

**7.1.2** Відкрийте проєкт

QGIS training data GIS in CS\interpolation

**7.1.3** Створіть модель у графічному модельєрі. У цьому випадку нам потрібен векторний шар (обмежений точками) і атрибут із нього зі значеннями, які ми будемо використовувати для растеризації.

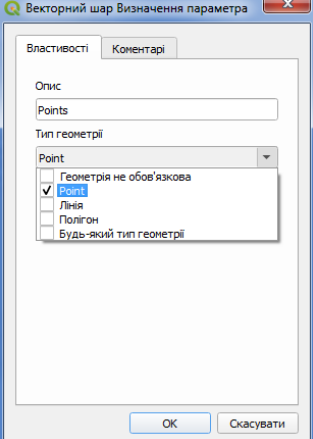

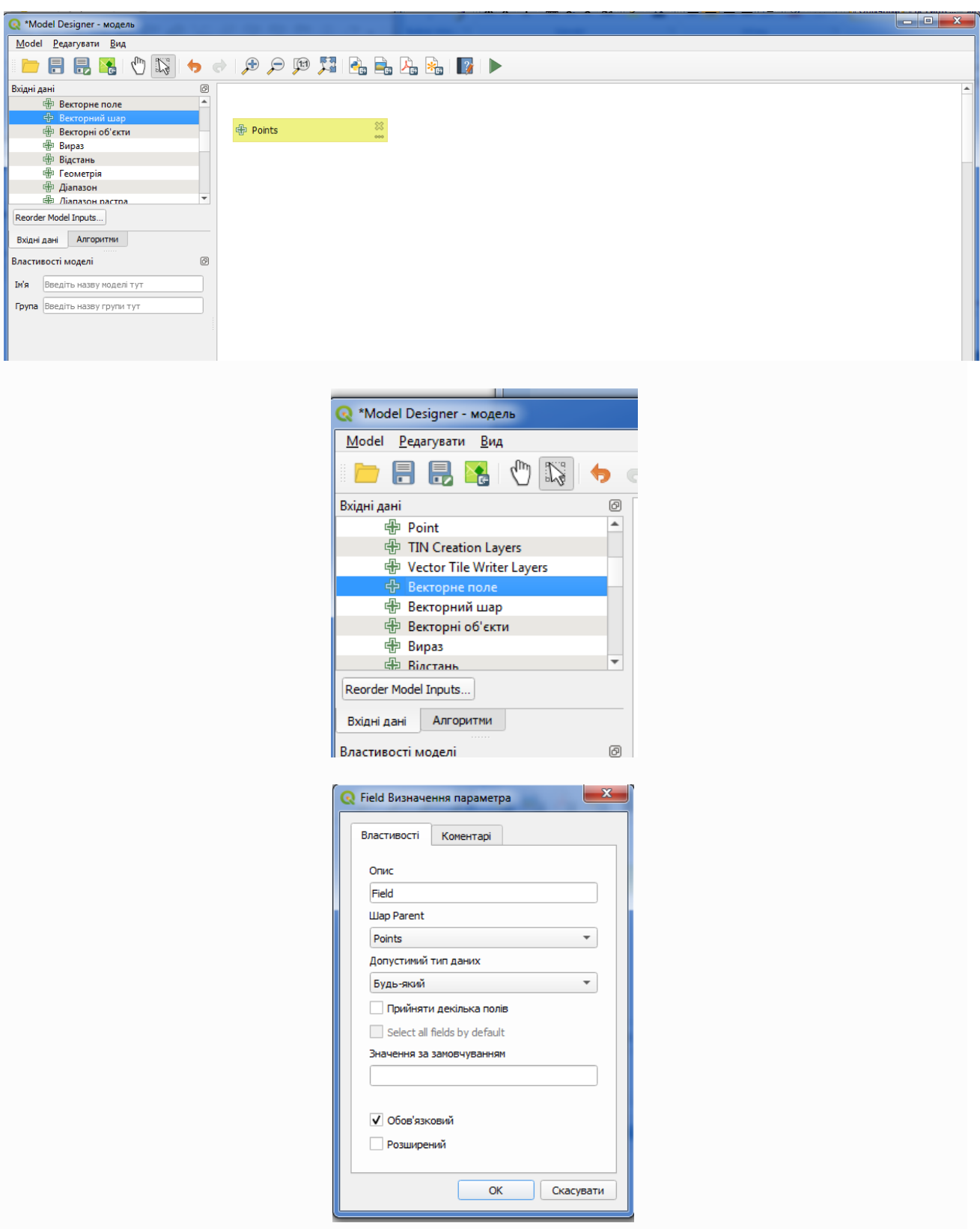

**7.1.4** Наступним кроком є обчислення ступеня вибраних функцій. Саме тут ми можемо використати декілька функцій, але універсальний і простий є «*Отримання області шару*». Налаштуйте алгоритм наступним чином.

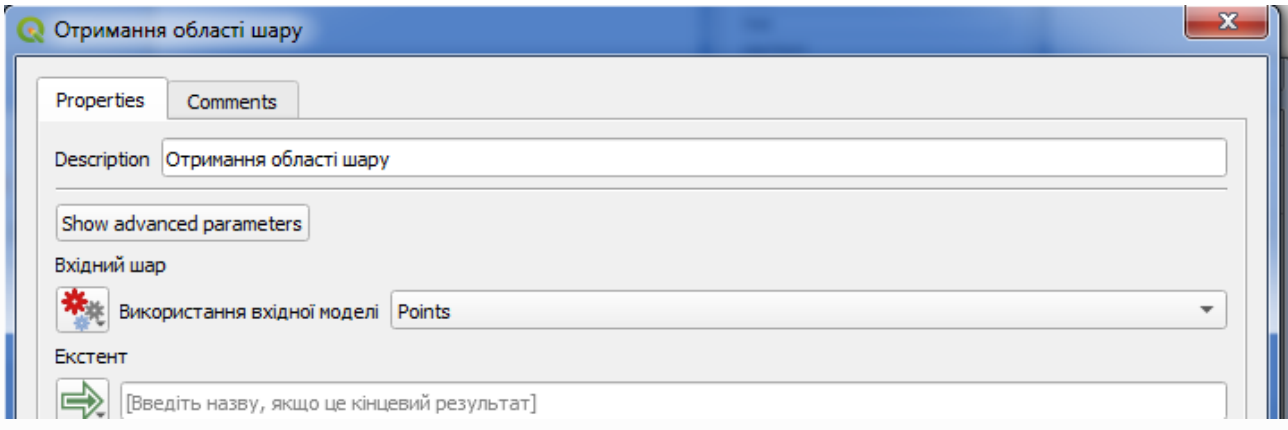

Результатом дії алгоритму е набір із чотирьох числових значень і об'єкт екстенту. Для цієї вправи ми будемо використовувати як числові виходи, так і екстент.

**7.1.5** Тепер ми можемо додати алгоритм, який растеризує векторний шар, використовуючи екстент із алгоритму «*Отримання області шару*» як вхідні дані.

Заповніть параметри алгоритму, як показано далі:

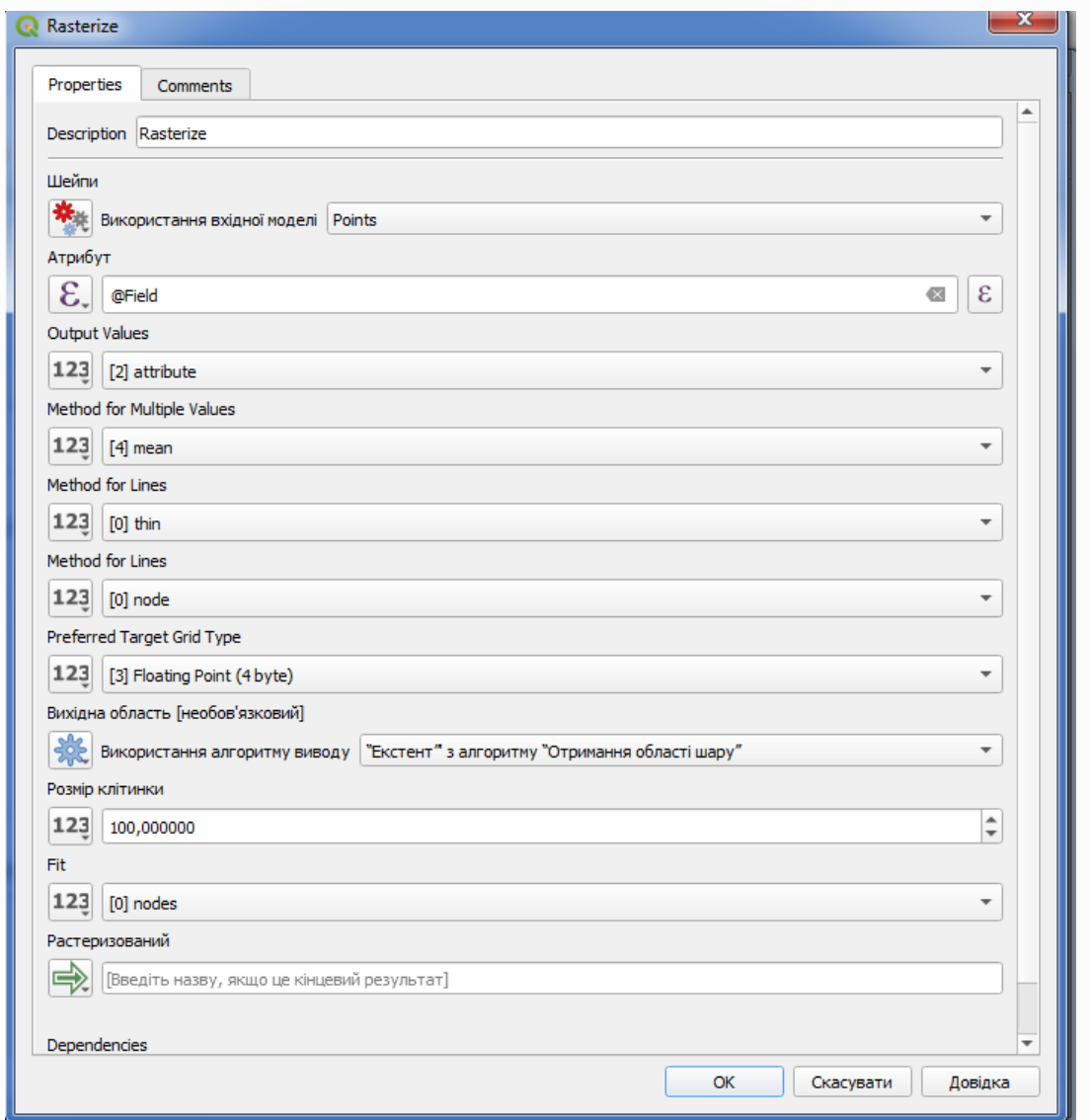

**7.1.6** Нарешті, заповніть значення без даних растрового шару за допомогою алгоритму *Close gaps* (модуль усунення прогалин: закрити прогалини в наборі даних сітки (тобто усунути відсутність значень даних).

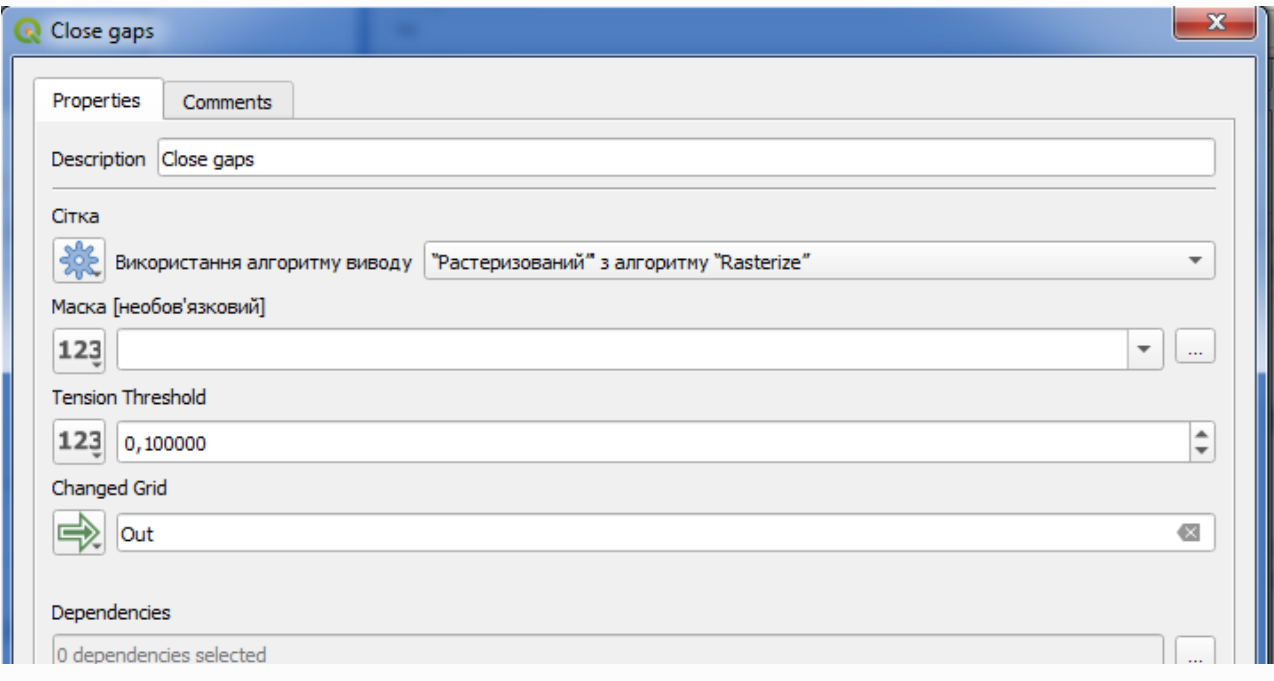

# **7.1.7** Тепер модель має виглядати так.

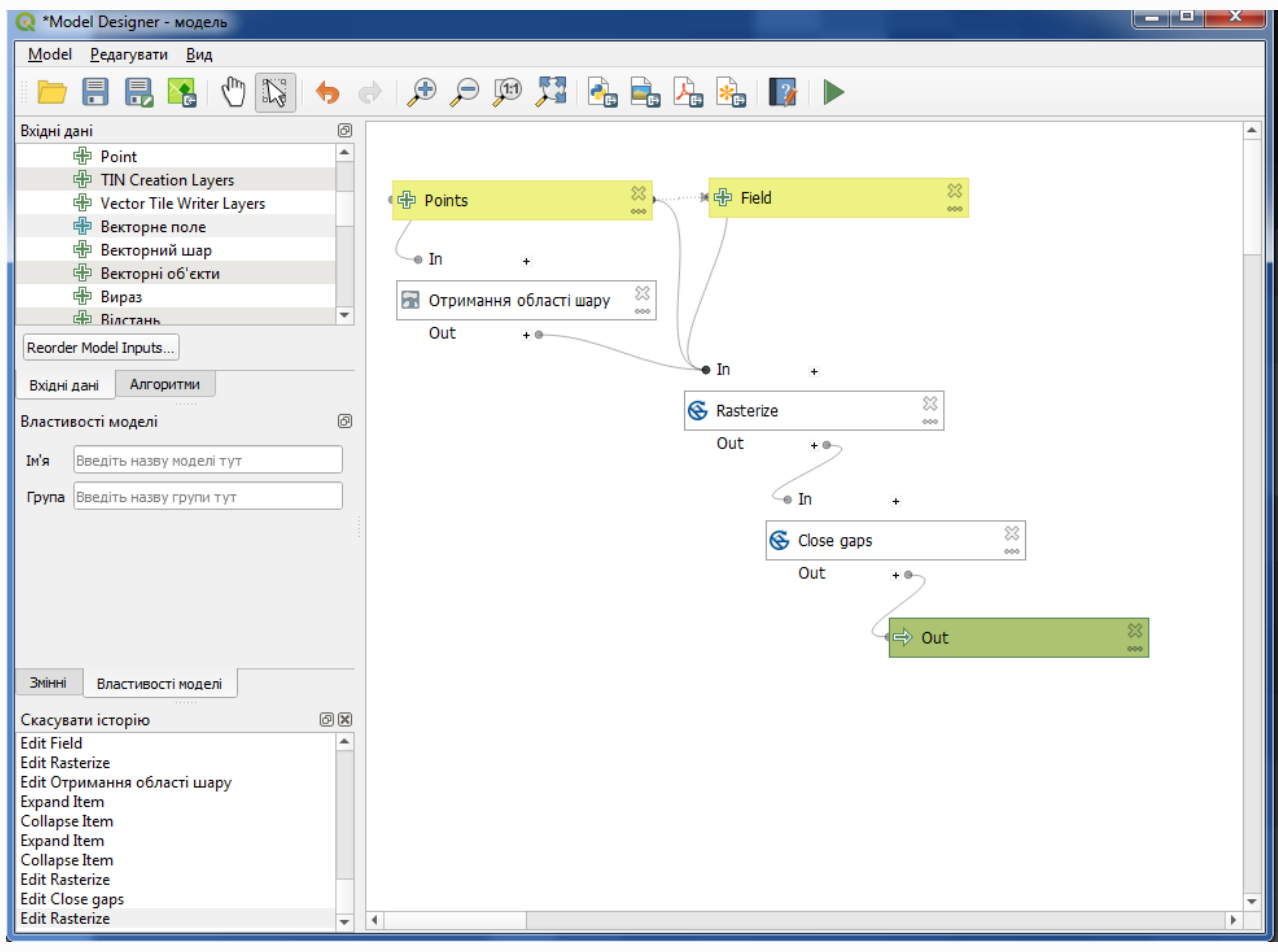

Алгоритм тепер готовий до збереження та додавання до панелі інструментів. Ви можете запустити його, і він створить растровий шар із інтерполяції вибраних точок у вхідному шарі, і шар матиме той самий розмір, що й виділення. Тільки виберіть атрибут точкового шару, по якому буде здійснюватись растеризація.

| <b>Q</b> Rasterize |        |                  | <b>DOOKBIZD CAR SIVIE</b> |  |  |  | $\sim$ $\sim$ $\sim$ $\sim$ $\sim$ $\sim$ $\sim$<br>$\overline{\mathbf{x}}$ |
|--------------------|--------|------------------|---------------------------|--|--|--|-----------------------------------------------------------------------------|
| Параметри          | Журнал |                  |                           |  |  |  |                                                                             |
| Field              |        |                  |                           |  |  |  |                                                                             |
| abc Product        |        |                  |                           |  |  |  |                                                                             |
| 1.2 Obj. Id        |        |                  |                           |  |  |  |                                                                             |
| 1.2 Distance(m     |        |                  |                           |  |  |  |                                                                             |
| 1.2 Track(deg)     |        |                  |                           |  |  |  |                                                                             |
| 1.2 Duration(h     |        |                  |                           |  |  |  |                                                                             |
| 1.2 Elevation(     |        |                  |                           |  |  |  |                                                                             |
| abc Time           |        |                  |                           |  |  |  |                                                                             |
| 1.2 Swth Wdth(     |        |                  |                           |  |  |  |                                                                             |
| 1.2 Crop Flow(     |        |                  |                           |  |  |  |                                                                             |
| 1.2 Moisture(%     |        |                  |                           |  |  |  |                                                                             |
| 1.2 Yld Mass(W     |        |                  |                           |  |  |  |                                                                             |
| 1.2 Yid Vol(We     |        |                  |                           |  |  |  |                                                                             |
| 1.2 Yid Mass(D     |        |                  |                           |  |  |  |                                                                             |
| 1.2 Yid Vol(Dr     |        |                  |                           |  |  |  |                                                                             |
| 1.2 Pass Num       |        |                  |                           |  |  |  |                                                                             |
| 1.2 Speed(km/h     |        |                  |                           |  |  |  |                                                                             |
| 1.2 Prod(ha/hr     |        | Speed(km/h       |                           |  |  |  |                                                                             |
|                    |        | Real(14, 4) NULL |                           |  |  |  |                                                                             |
|                    |        |                  |                           |  |  |  |                                                                             |
|                    |        |                  |                           |  |  |  |                                                                             |
|                    |        |                  |                           |  |  |  |                                                                             |

Ви отримаєте щось таке

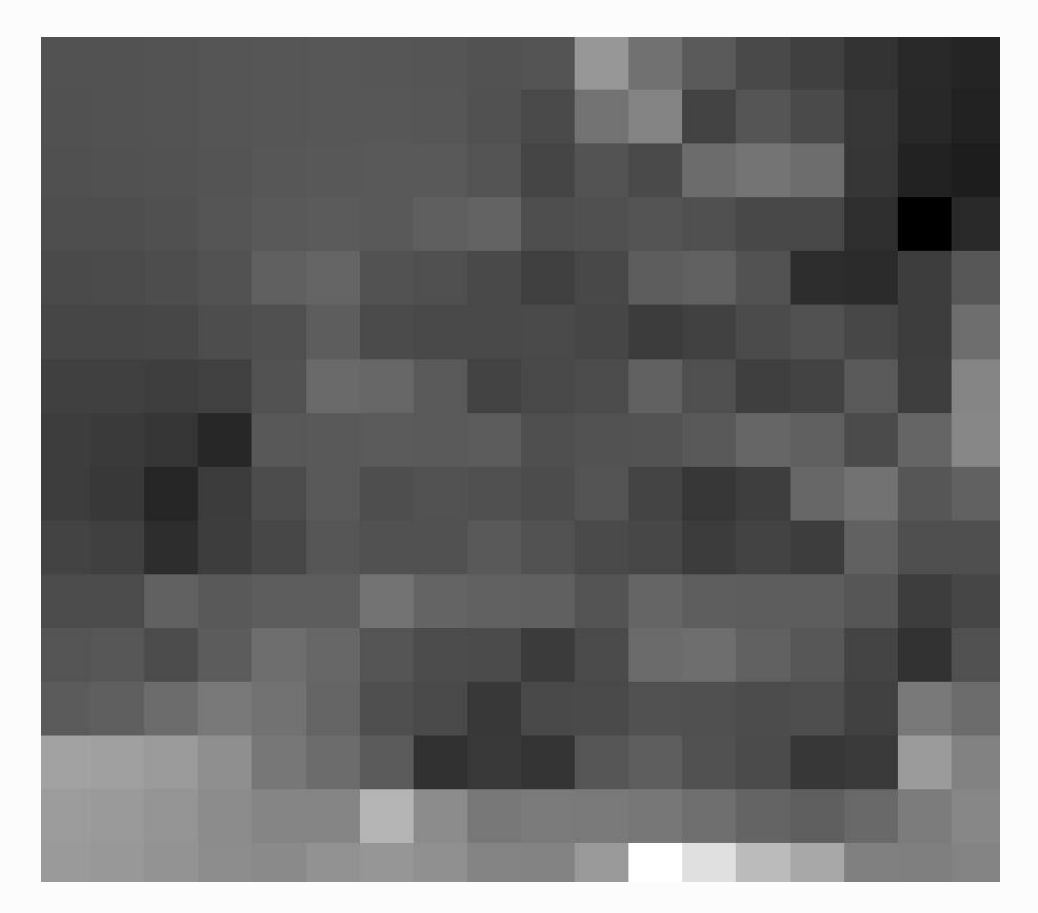

**7.1.9** Покращення алгоритму. Під час растеризації ми використали закодоване значення для розміру комірок. Це значення підходить для нашого тестового вхідного рівня, але може не підходити для інших випадків. Ми могли б додати новий параметр, щоб користувач вводив потрібне значення, але набагато кращим підходом було б автоматичне обчислення цього значення. Нам потрібно відредагувати алгоритм растеризації, щоб він використовував вихідні дані калькулятора замість жорстко закодованого значення

Ми можемо використовувати калькулятор лише для моделювання та обчислити це значення з координат екстенту. Наприклад, щоб створити шар із фіксованою шириною 100 пікселів, ми можемо використати таку формулу в калькуляторі поля **розмір клітини**.

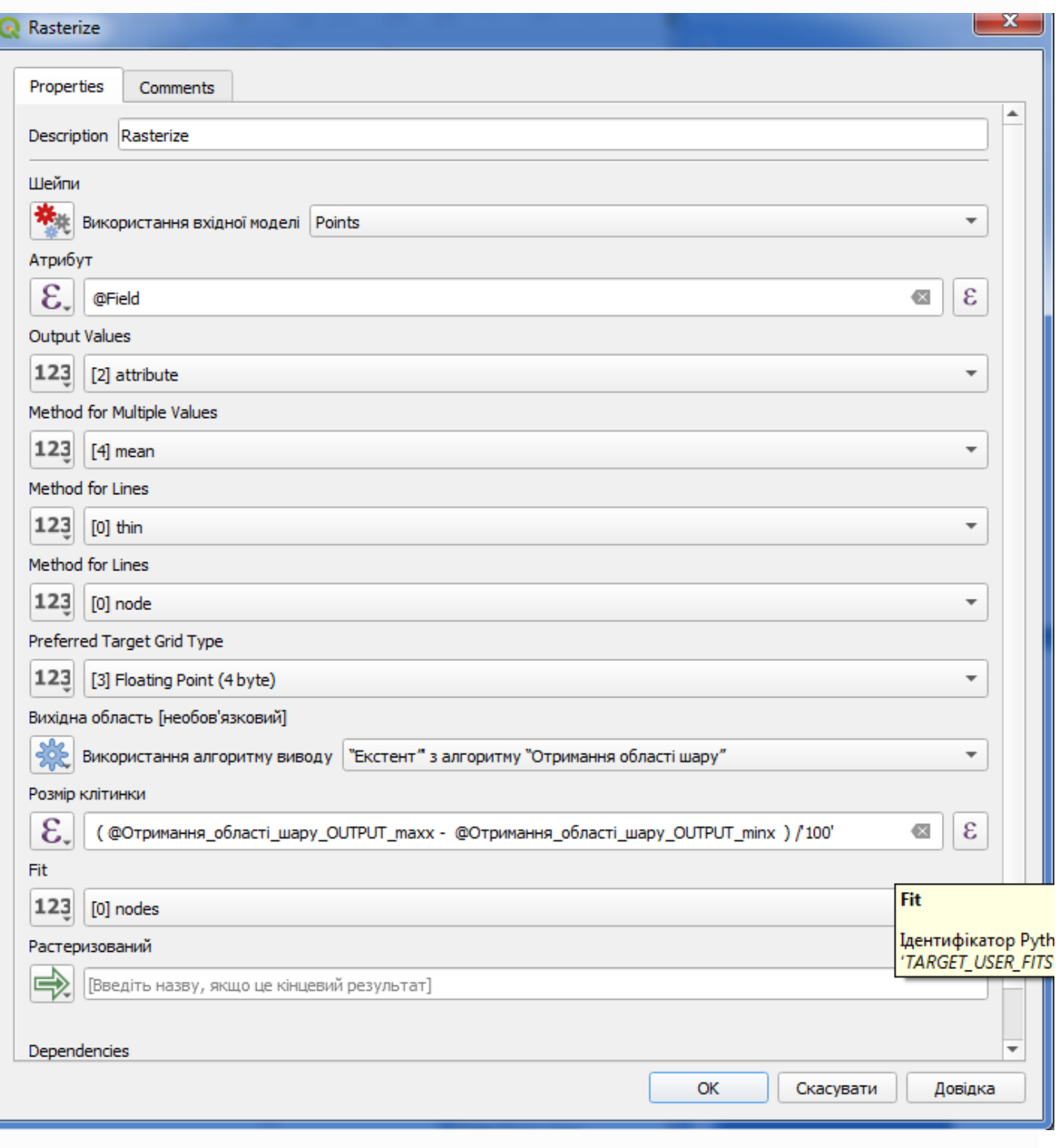

Викличте діалогове вікно поля та введіть формулу.

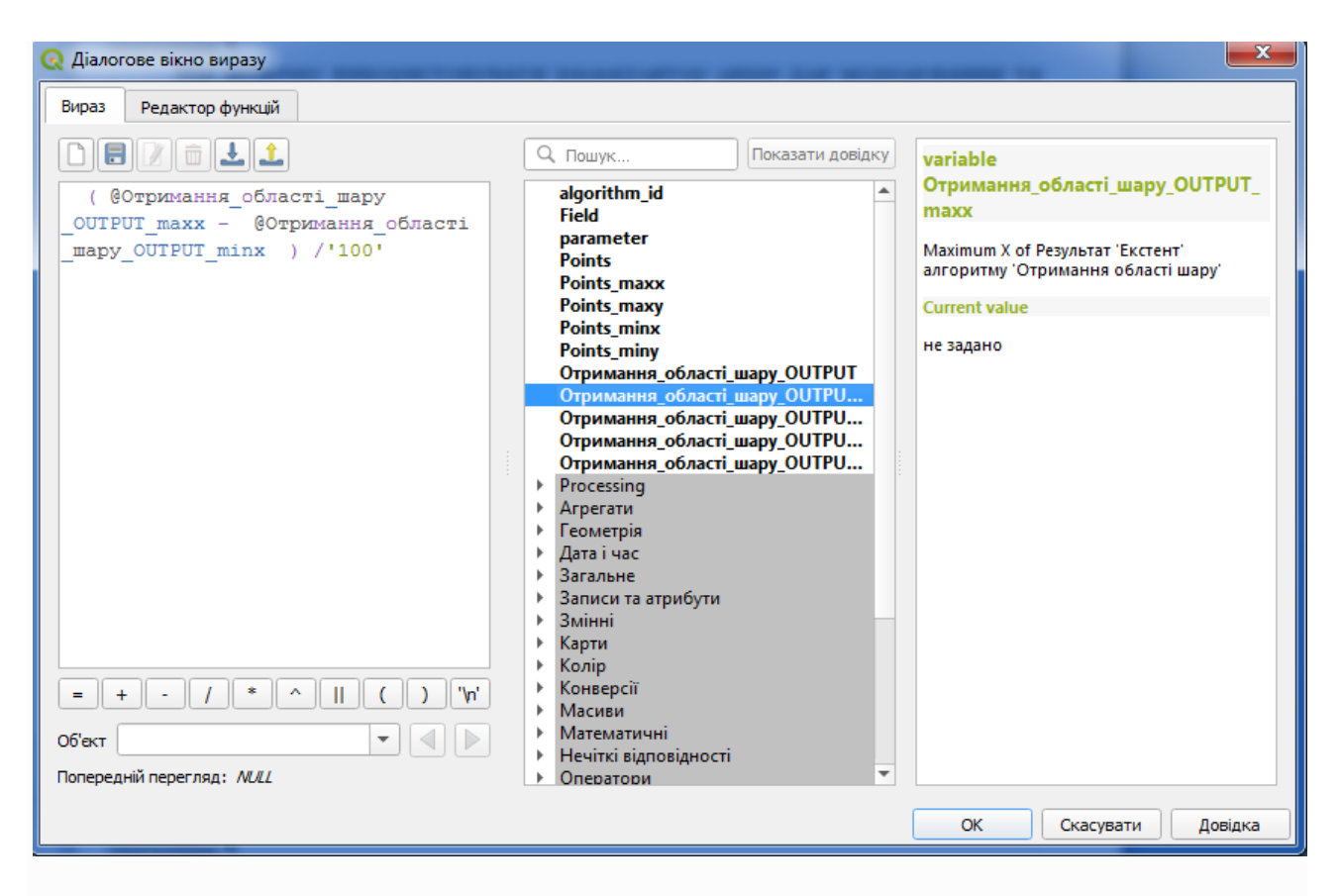

Виконайте алгоритм і ви отримаєте щось таке

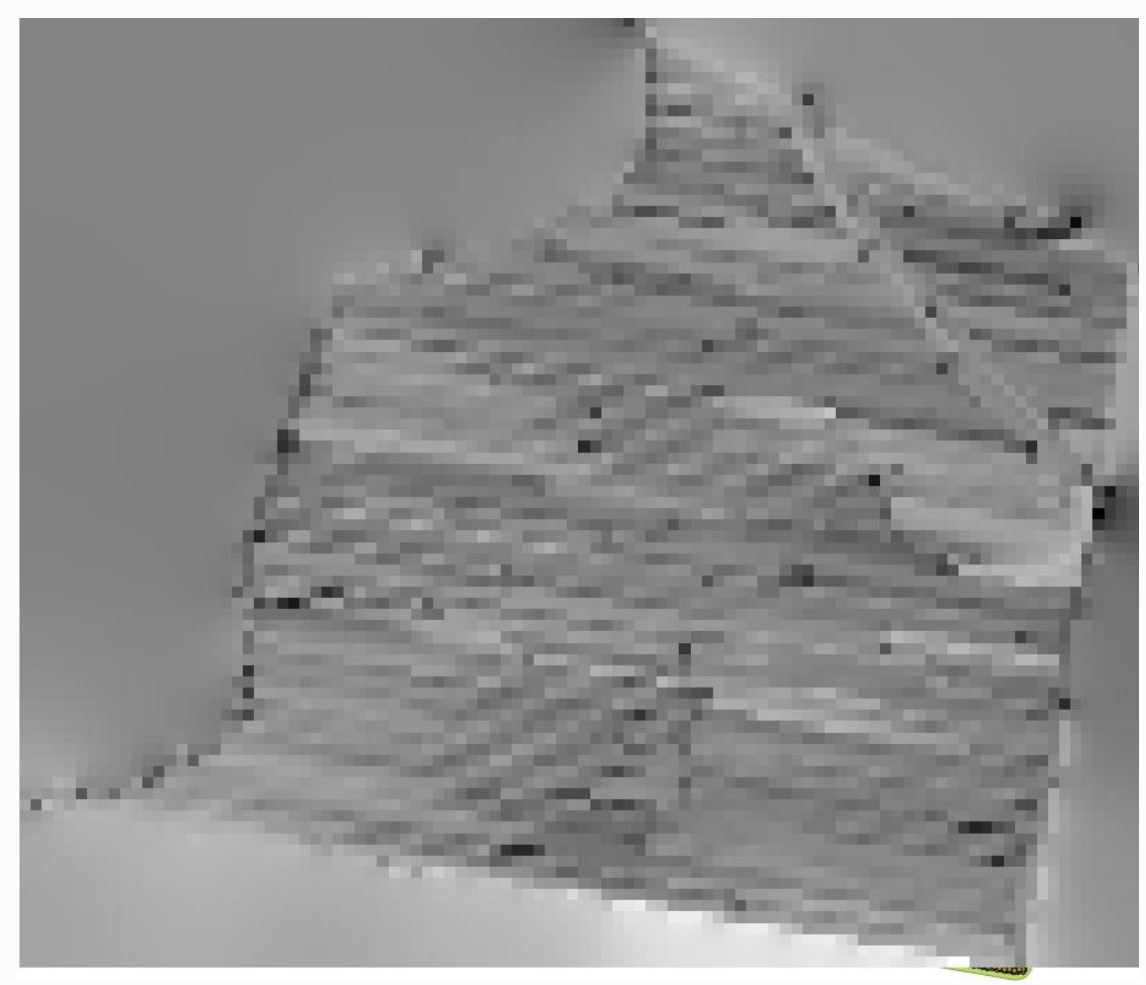

**7.2 Аналіз врожайності сільськогосподарських культур**

**7.2.1** У цьому уроці ми будемо інтерполювати дані точок, щоб отримати растровий шар. Перш ніж це зробити, нам доведеться підготувати дані, а після інтерполяції ми додамо додаткову обробку, щоб змінити отриманий шар, щоб у нас була повна процедура аналізу.

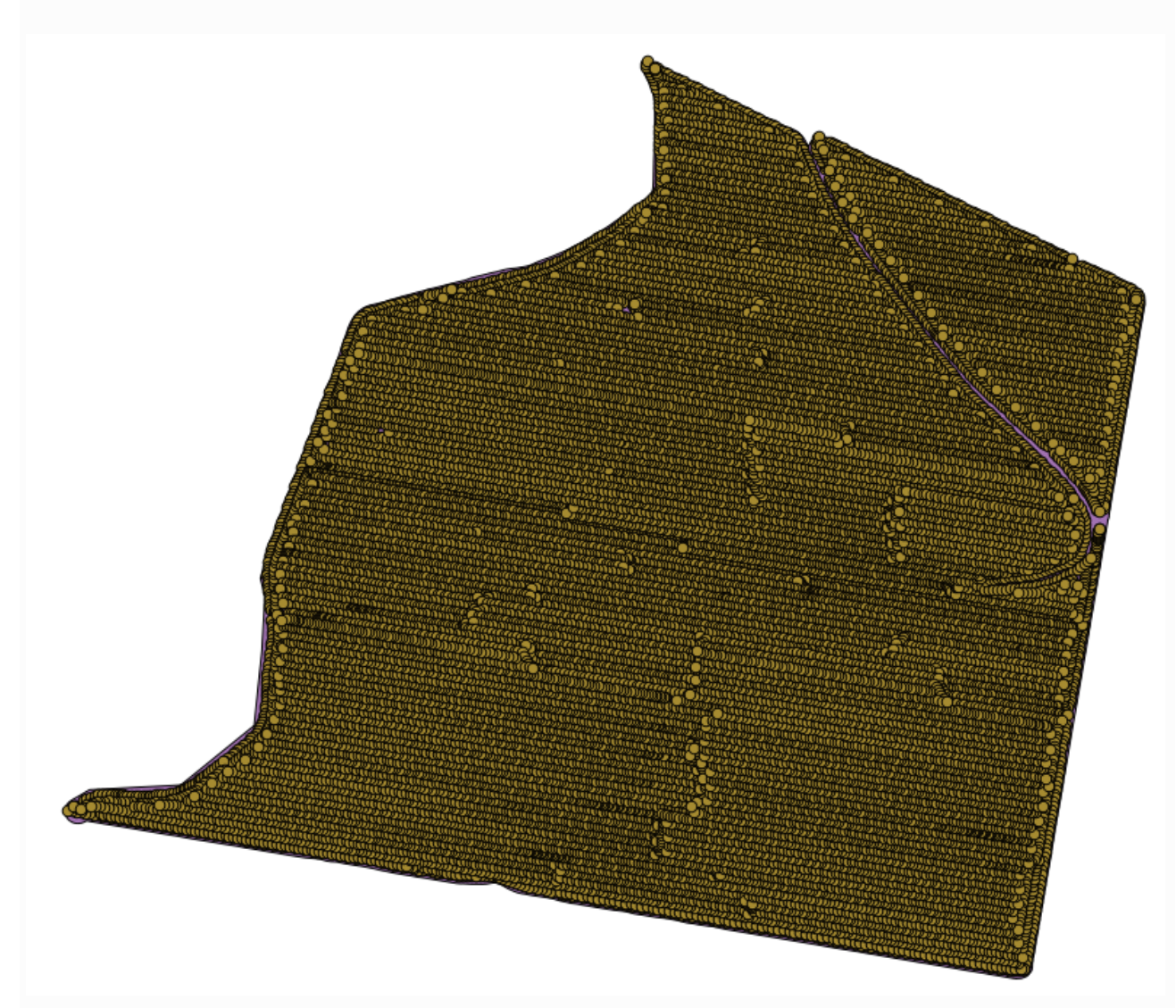

**7.2.2** Просторовий шар з даними має виглядати так.

Дані відповідають даним про врожайність сільськогосподарських культур, отриманих сучасним комбайном, і ми будемо використовувати їх для отримання растрового шару врожайності сільськогосподарських культур. Ми не плануємо проводити подальший аналіз із цим шаром, а просто використовувати його як фоновий шар для легкого визначення найбільш продуктивних областей, а також тих, де продуктивність можна покращити.

**7.2.3** Перше, що потрібно зробити, це очистити шар, оскільки він містить зайві точки. Вони викликані рухом комбайна в місцях, де він повинен зробити поворот або він змінює свою швидкість з якоїсь причини. Для цього стане в нагоді алгоритм *Point filter .* Ми використаємо його двічі, щоб видалити точки, які можна вважати викидами як у верхній, так і в нижній частині розподілу.

**7.2.4** Для першого виконання використовуйте наступні значення параметрів.

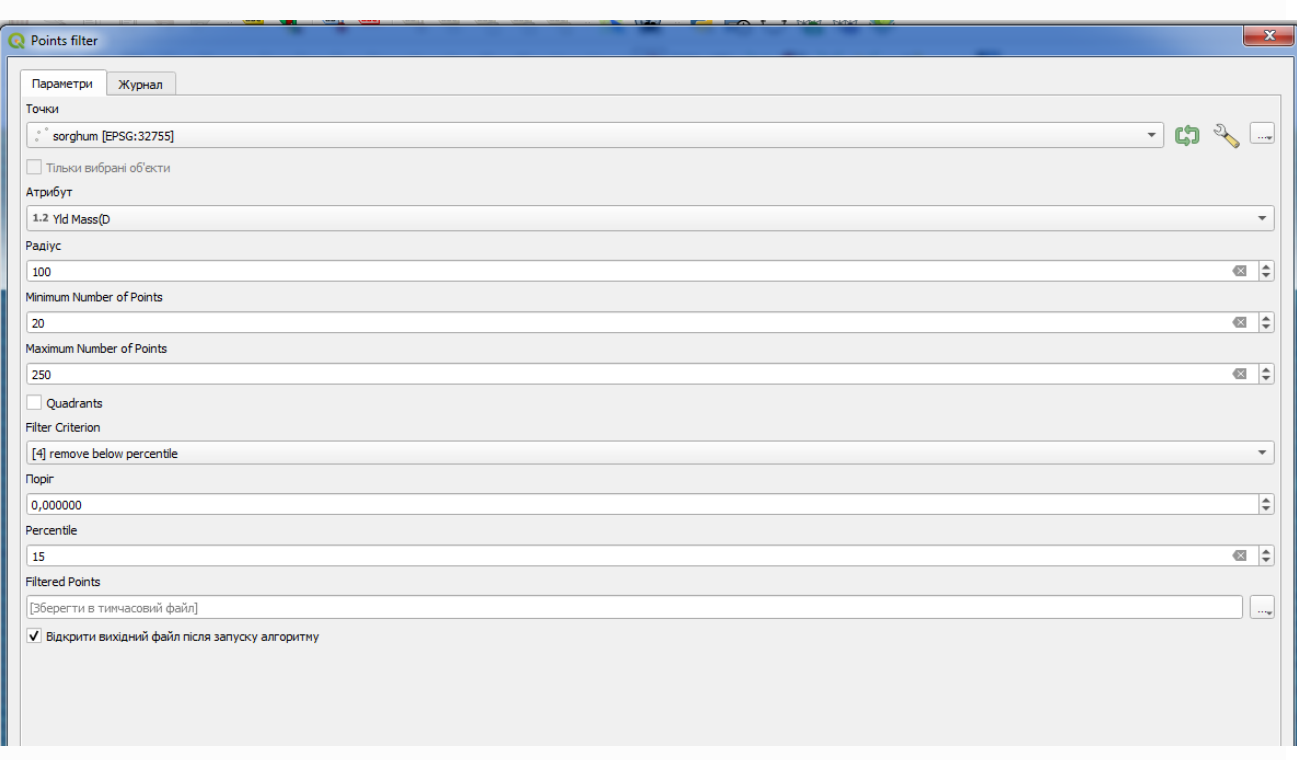

**7.2.5** Тепер для наступного скористайтеся наведеною нижче конфігурацією.

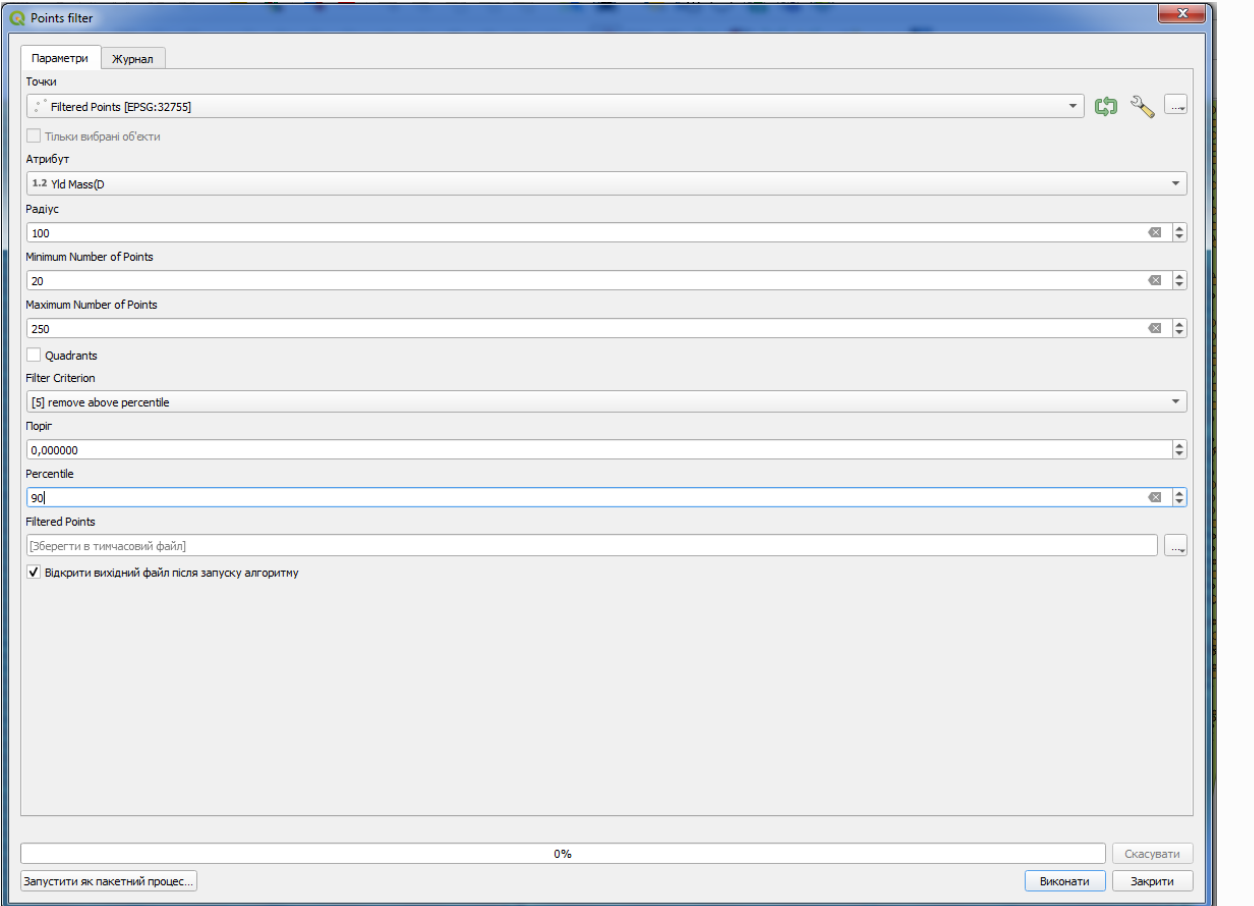

Зауважте, що ми використовуємо не оригінальний шар як вхідні дані, а вихідні дані попереднього запуску.

Кінцевий шар фільтра зі зменшеним набором точок має виглядати схожим на вихідний, але містить меншу кількість точок. Ви можете перевірити це, порівнявши їхні таблиці атрибутів.

**7.2.6** Тепер давайте растеризуємо шар за допомогою алгоритму *Rasterize.*

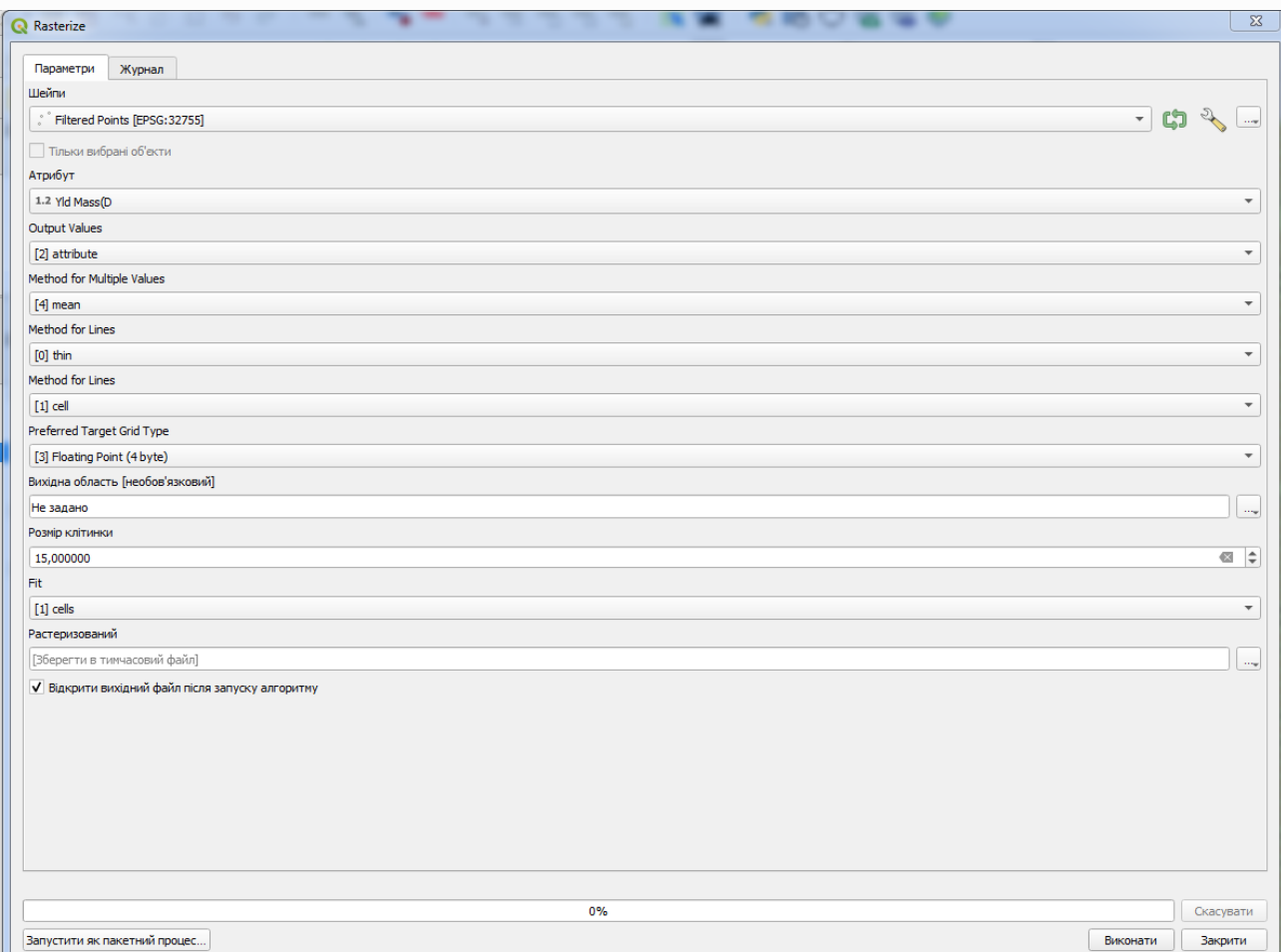

Шар *відфільтрованих точок* відноситься до результату другого фільтра. Він має таке ж ім'я, як і ім'я, створене першим фільтром, оскільки ім'я призначається алгоритмом, але ви не повинні використовувати перший. Оскільки ми не будемо використовувати його ні для чого іншого, ви можете безпечно видалити його зі свого проекту, щоб уникнути плутанини, і залишити лише останній відфільтрований шар.

**7.2.7** Отриманий растровий шар виглядає так. Це вже растровий шар, але в деяких його клітинках відсутні дані. Він містить лише дійсні значення в тих клітинках, які містили точку з векторного шару, який ми щойно растеризували, і значення без даних у всіх інших.

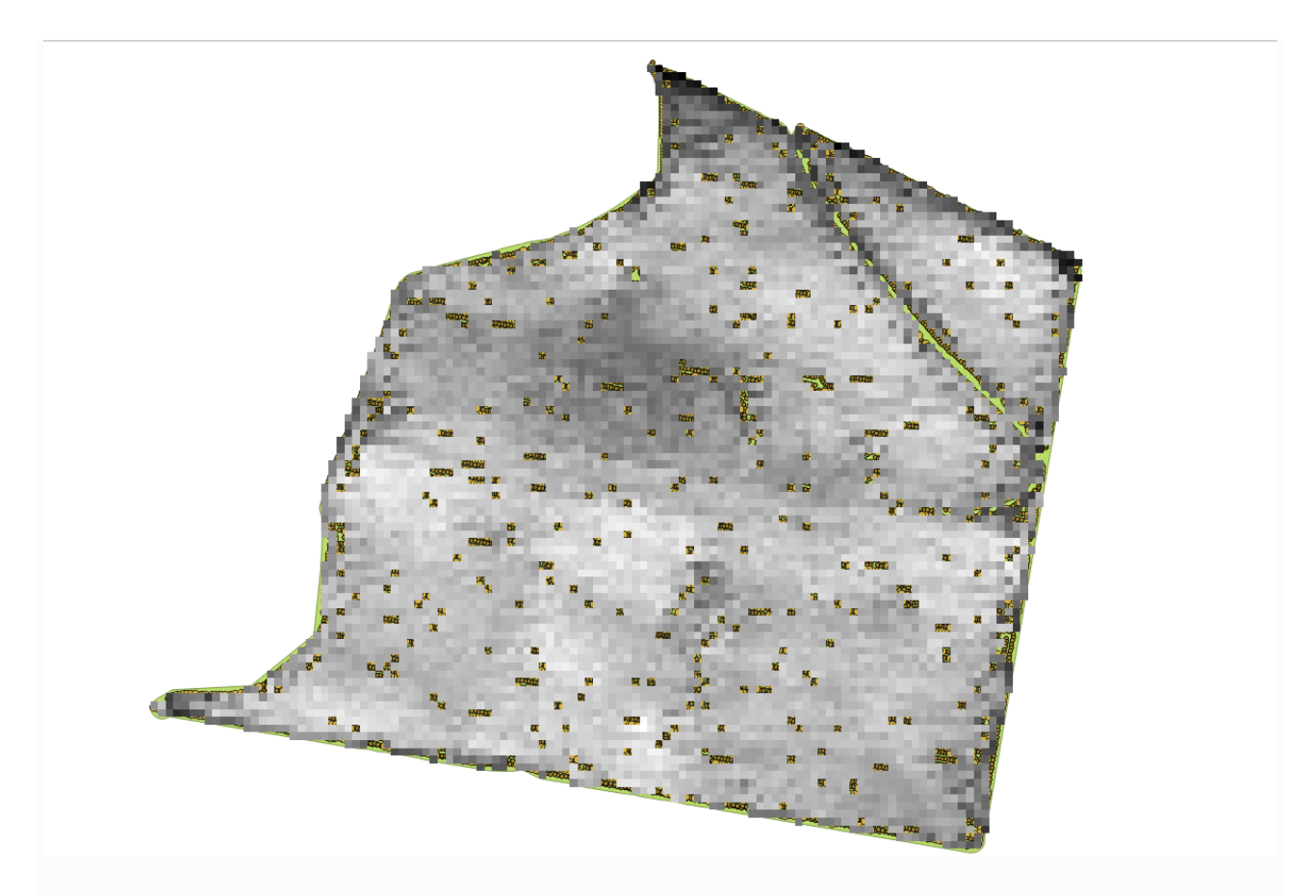

**7.2.8** Щоб заповнити пропущені значення, можна скористатися алгоритмом *Close gaps .*

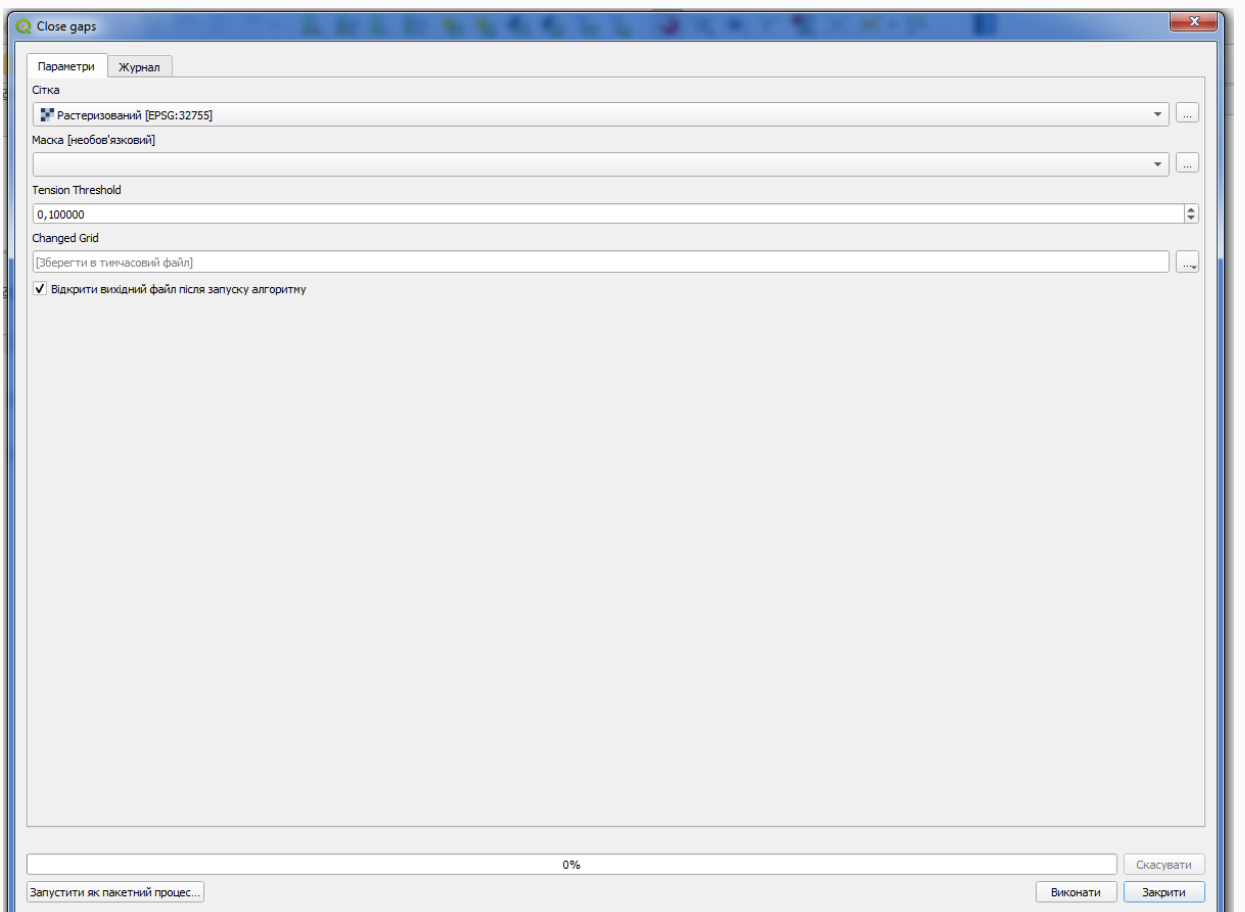

Шар без значень no-data виглядає так.

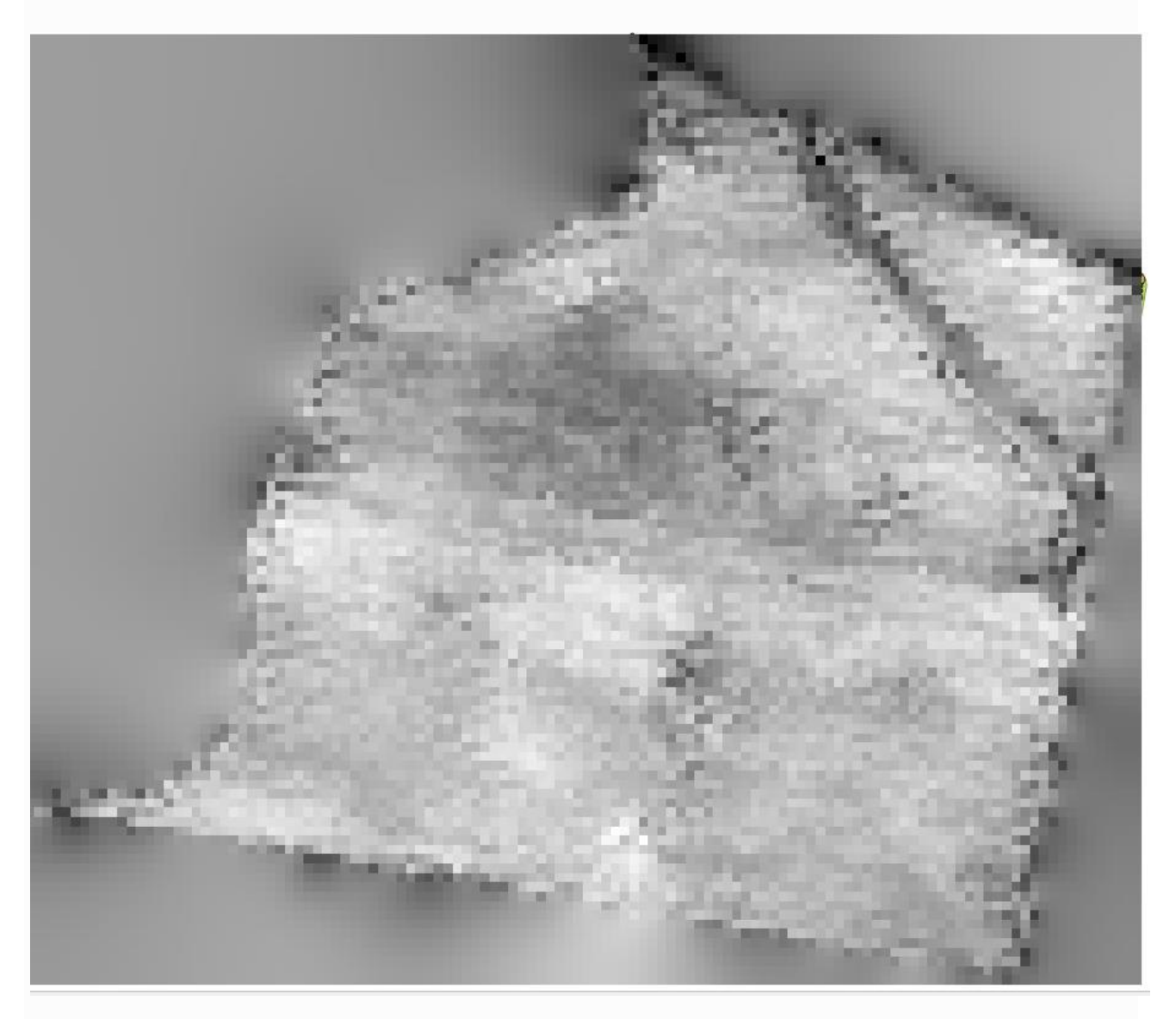

**7.2.9** Щоб обмежити територію, охоплену даними, лише регіоном, де вимірювалася врожайність, ми можемо обрізати растровий шар за допомогою наданого шару обмежень.

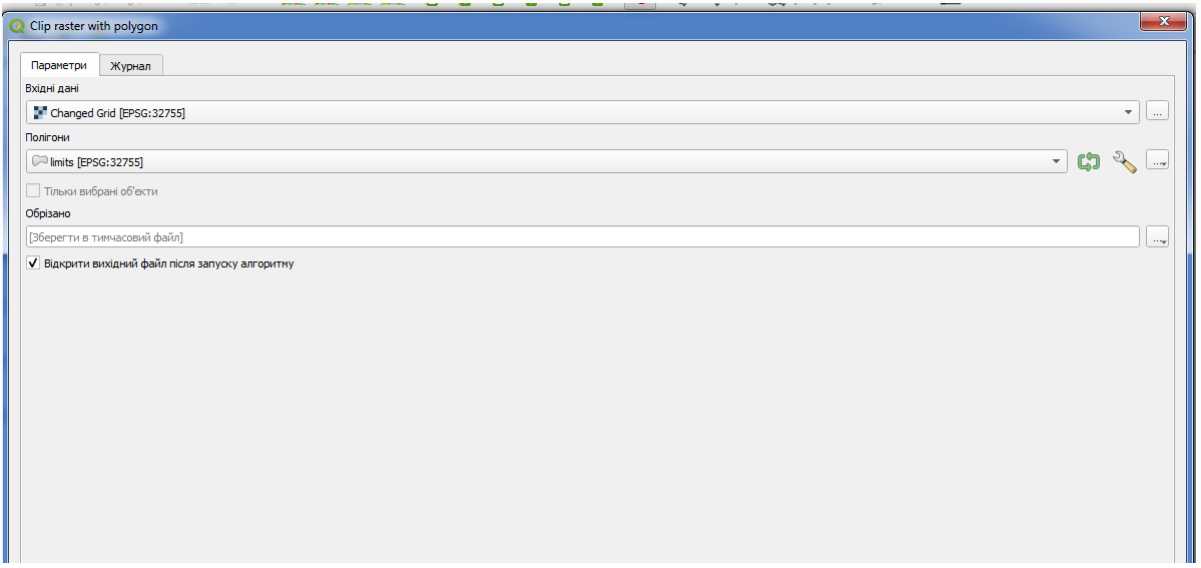

## Растр матиме наступний вигляд

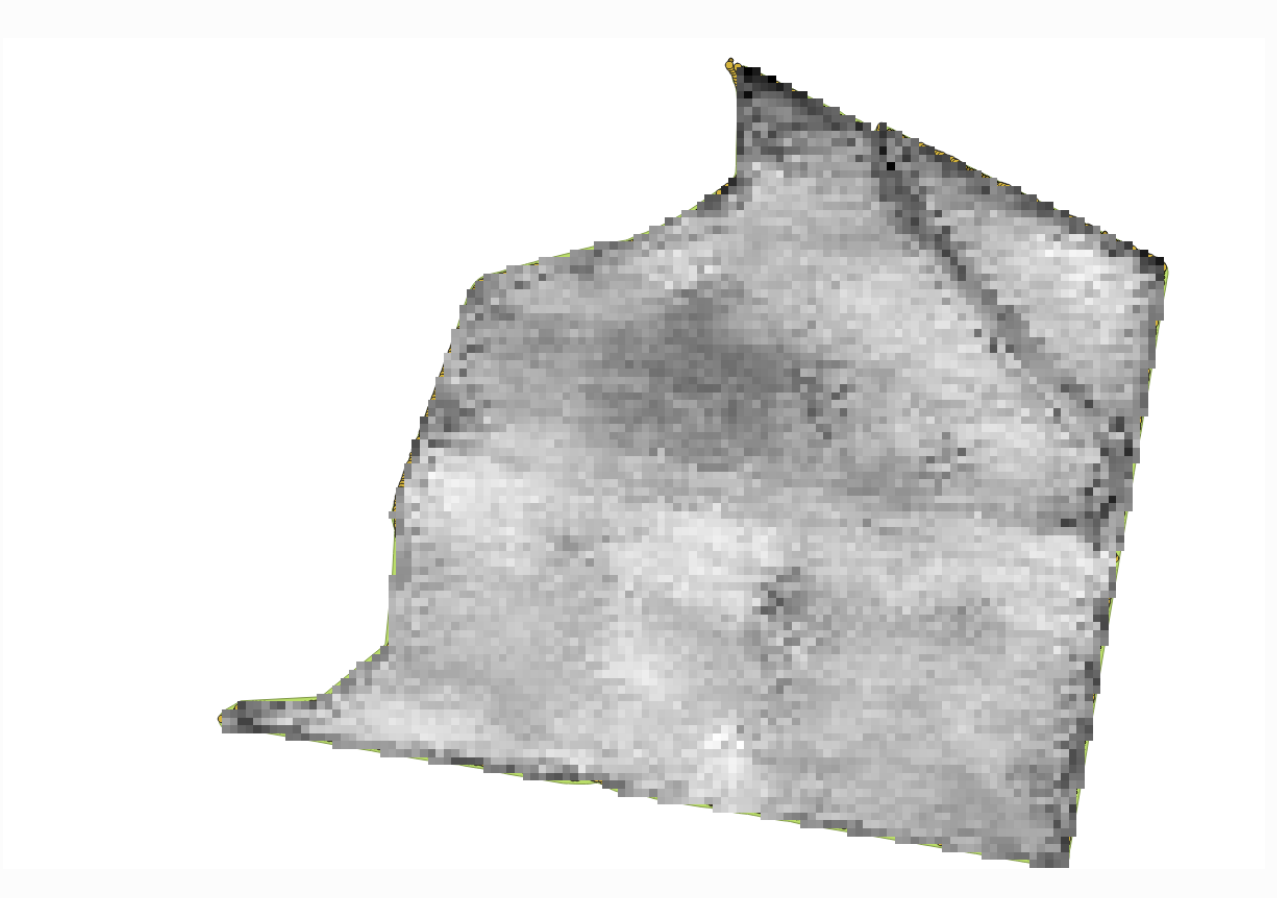

**7.2.10** А для більш плавного результату (менш точного, але кращого для відтворення у фоновому режимі як допоміжний шар) ми можемо застосувати до шару *фільтр Гауса .*

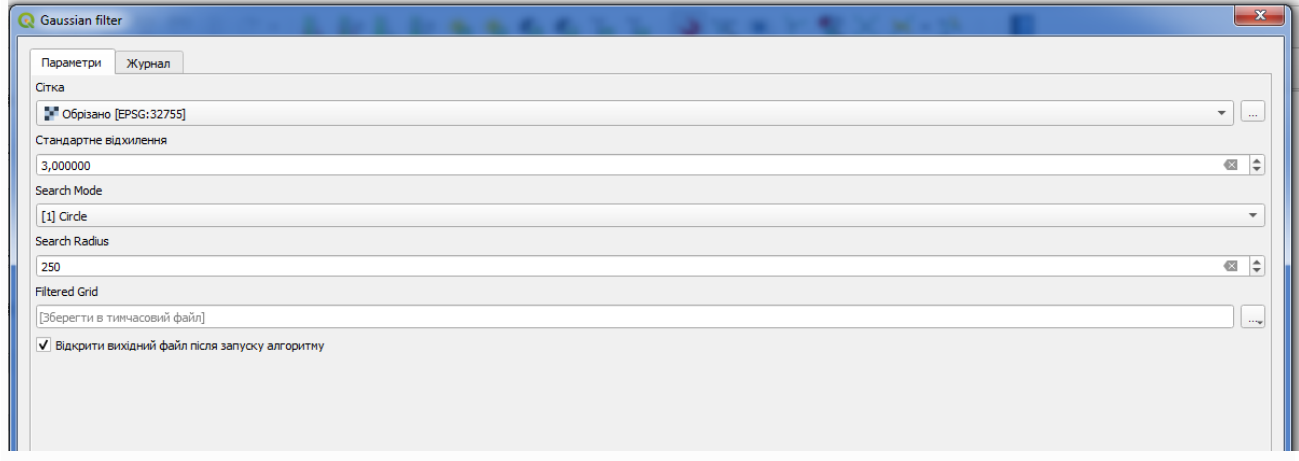

З наведеними вище параметрами ви отримаєте наступний результат

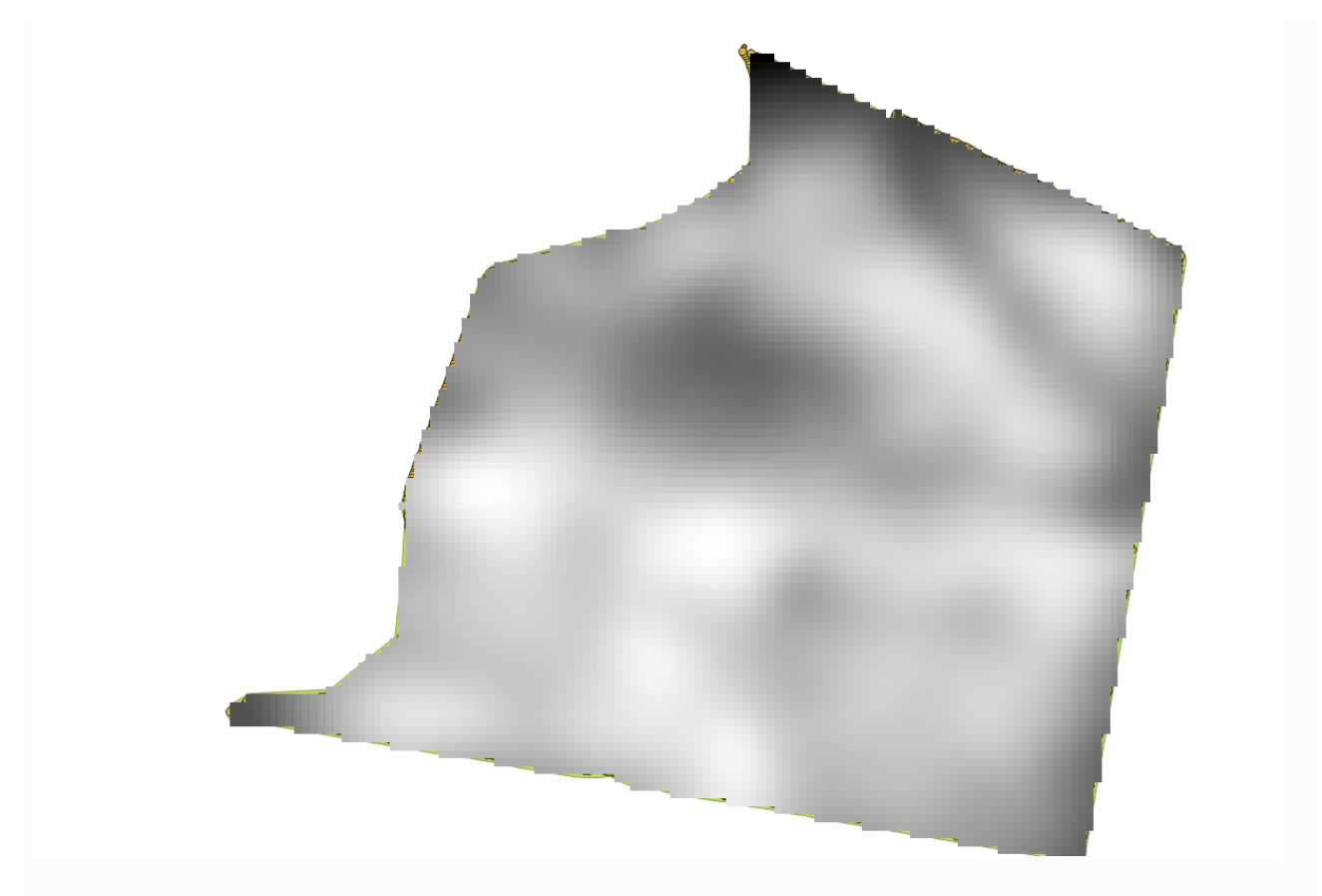

**7.2.11** Налаштуйте символогію шару і ви отримаєте щось таке

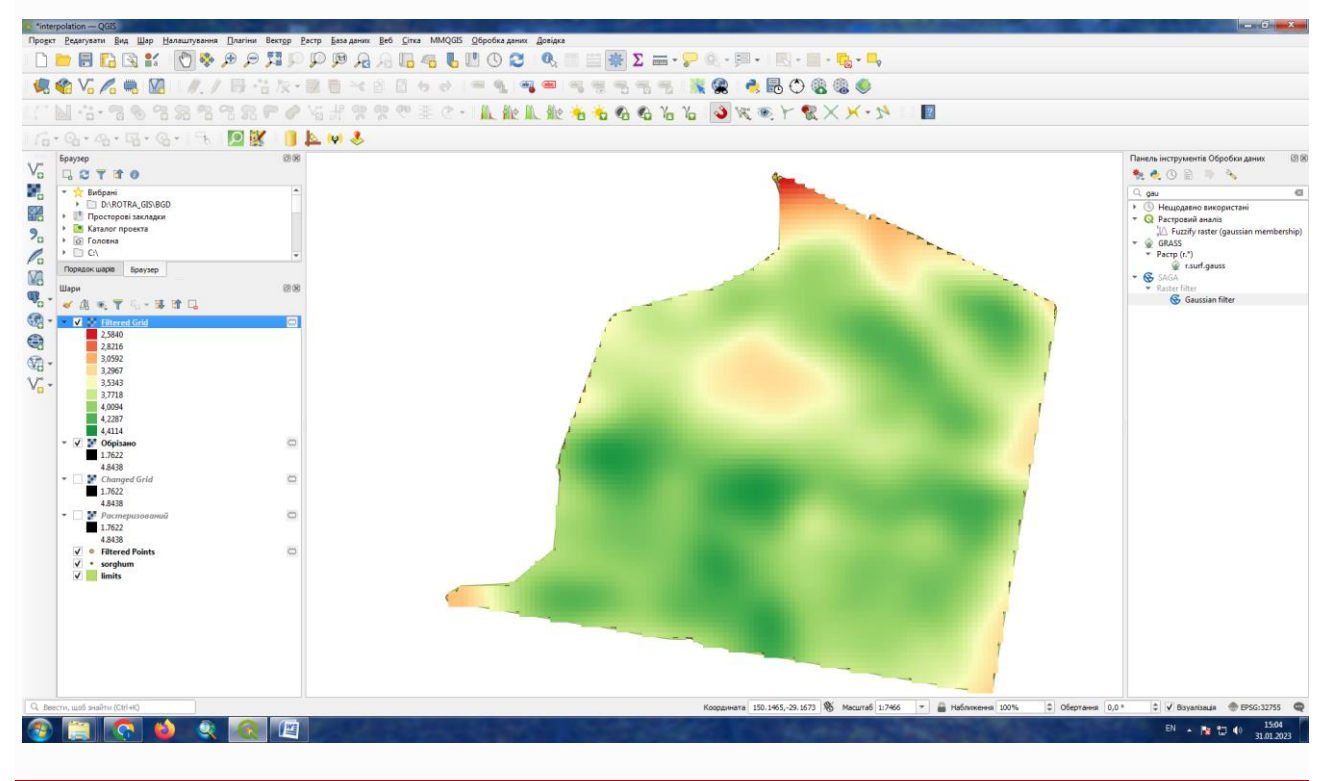

#### **Завдання**

Самостійно створіть модель аналізу врожайності сільськогосподарських культур. Змінюючи параметри .

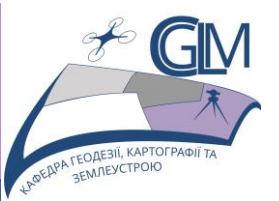

# **Лабораторна робота №8**

# **Тема: Оцінка похибки при виконанні просторового аналізу**

**Завдання:** Виконати інтерполяцію даних з використанням алгоритму випадкової вибірки. Оцінити величину одержуваної похибки.

**Мета:** Навчитись оцінювати похибку одержуваних даних просторового аналізу.

### **8.1 Оцінка похибки інтерполяції**

**8.1.1** Інтерполяція є поширеною технікою, і її можна використовувати для демонстрації кількох технік, які можна застосувати за допомогою фреймворку обробки QGIS.

#### **Примітка**

Більшість елементарних операцій не тлумачиться докладно, так як вважається, що ваш фах на цьому рівні навчання дозволяє їх виконати без підказок.

**8.1.2** Відкрийте проєет

QGIS\_training\_data\_GIS\_in\_CS\interpolation\_cross

**8.1.3** Шар точкових об'єктів містить дані про висоту. Ми будемо інтерполювати його майже так само, як і в попередньому випадку, але цього разу ми збережемо частину вихідних даних, щоб використовувати їх для оцінки якості процесу інтерполяції.

**8.1.4** По-перше, ми маємо растеризувати шар точок і заповнити отримані комірки без даних, але використовуючи лише частину точок у шарі. Ми збережемо 10% точок для подальшої перевірки, тому нам потрібно підготувати 90% точок для інтерполяції. Для цього ми можемо використати алгоритм *Випадкового отримання*, але є кращий спосіб зробити це, не створюючи жодного нового проміжного шару. Замість цього ми можемо просто вибрати точки, які хочемо використати для інтерполяції (частка 90%), а потім запустити алгоритм. Як ми вже бачили, алгоритм растеризації використовуватиме лише вибрані точки та ігноруватиме решту. Вибір можна зробити за допомогою алгоритму *Випадкової вибірки*. Запустіть його з такими параметрами.

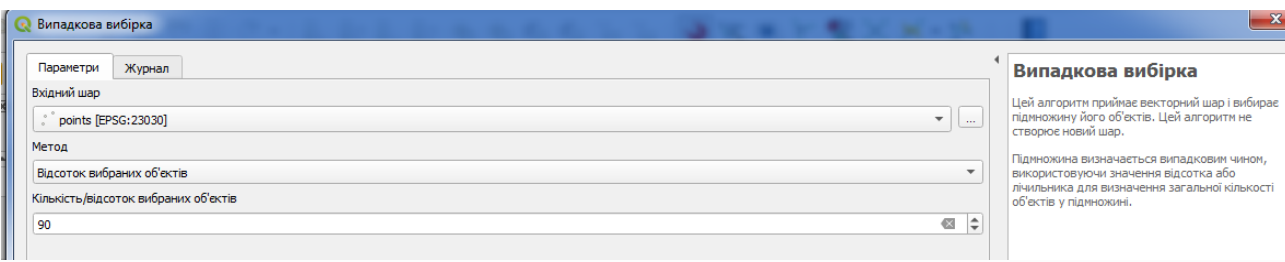

Це вибере 90% точок у шарі для растеризації

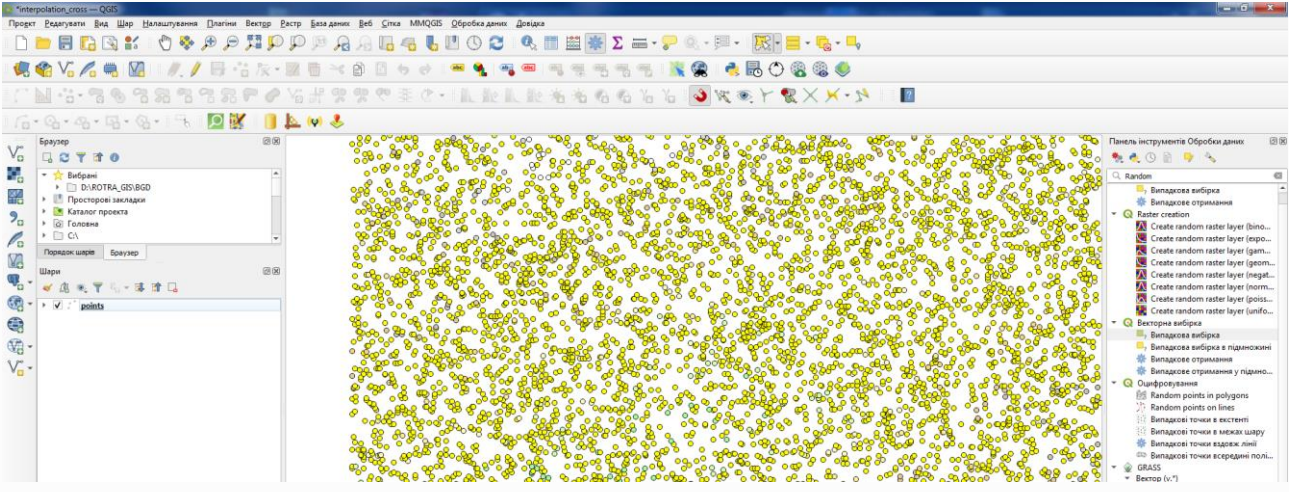

Вибір є випадковим, тому ваш вибір може відрізнятися від вибору, показаного на зображенні вище.

**8.1.5** Тепер запустіть алгоритм *Rasterize*, щоб отримати перший растровий шар (стосовно вибраних об'єктів), а потім запустіть алгоритм *Close gaps*, щоб заповнити клітинки без даних [Роздільна здатність клітинки: 100 м].

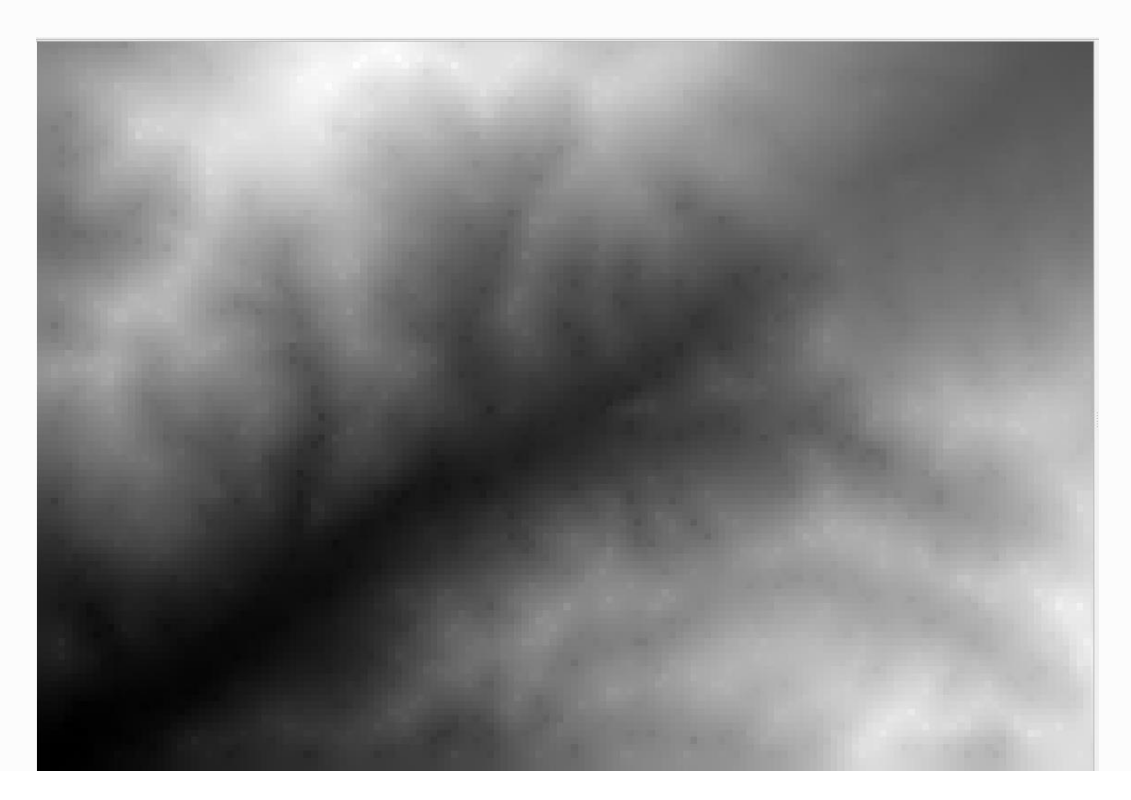

**8.1.6** Щоб перевірити якість інтерполяції, тепер ми можемо використовувати невибрані точки. На цьому етапі ми знаємо реальну висоту (значення в шарі точок) та інтерпольовану висоту (значення в інтерпольованому растровому шарі). Ми можемо порівняти ці два, обчисливши різницю між цими значеннями.

Оскільки ми збираємося використовувати точки, які не виділені, спочатку інвертуємо виділення.

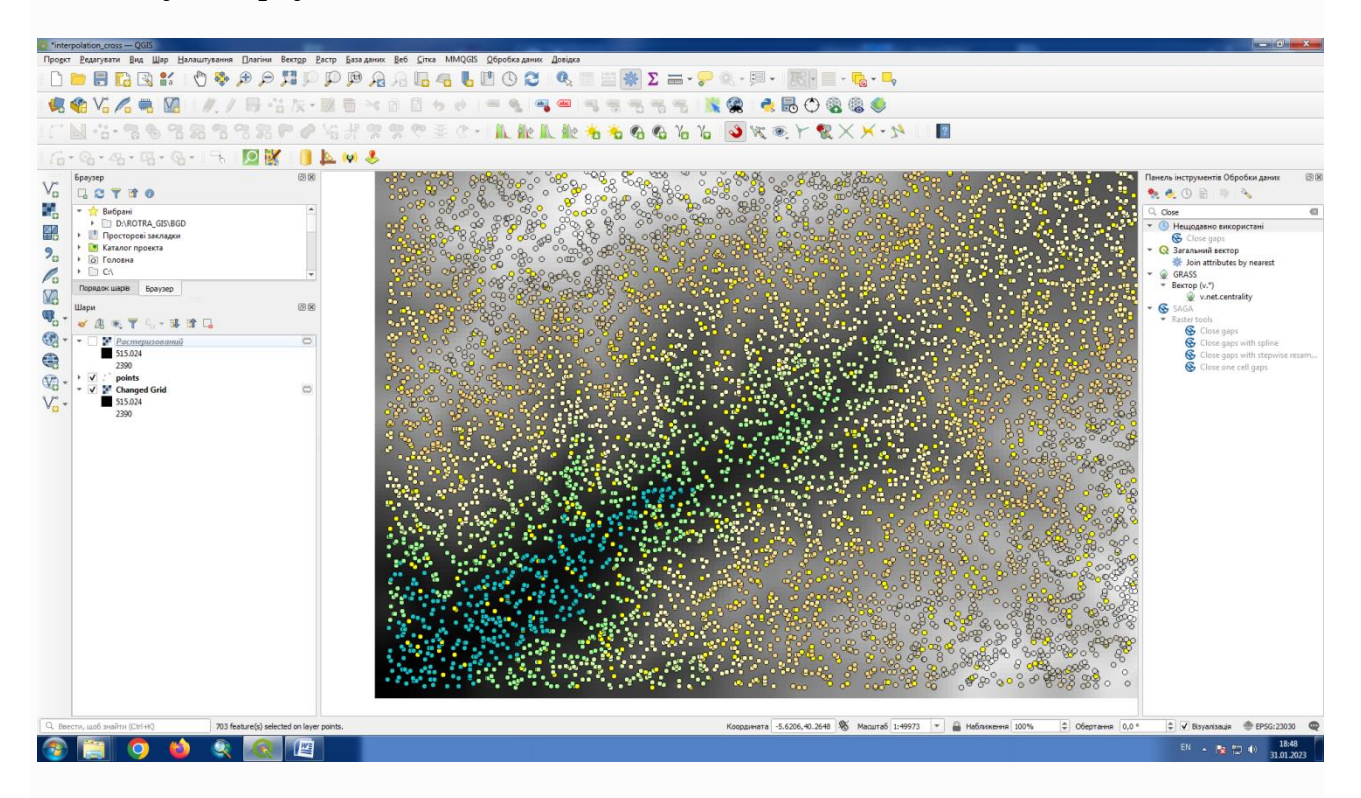

Точки містять вихідні значення, але не інтерпольовані. Щоб додати їх у нове поле, ми можемо скористатися алгоритмом *Додати растрові значення до точок.*

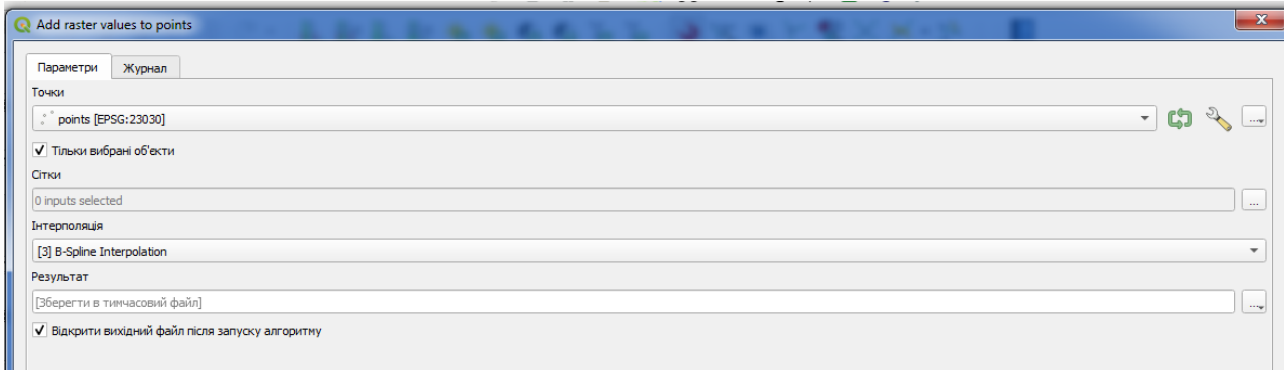

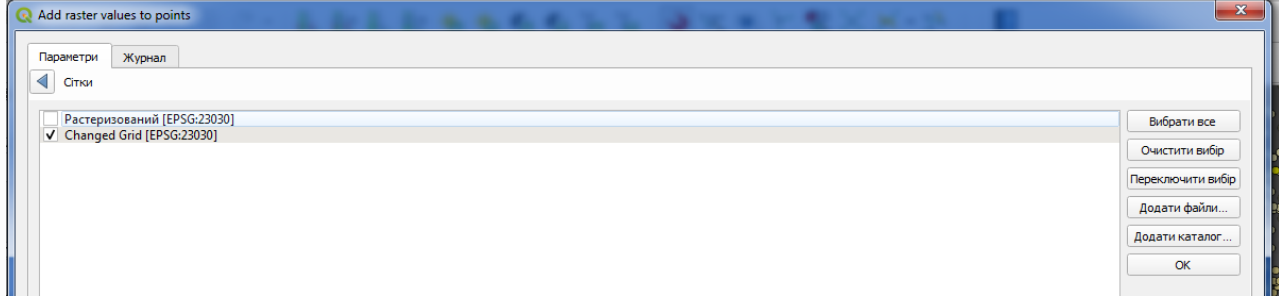

**8.1.7** Тепер у нас є векторний шар, який містить обидва значення з точками, які не використовувалися для інтерполяції і значеннями що містить растр у ціх точках (у полі RESULT).

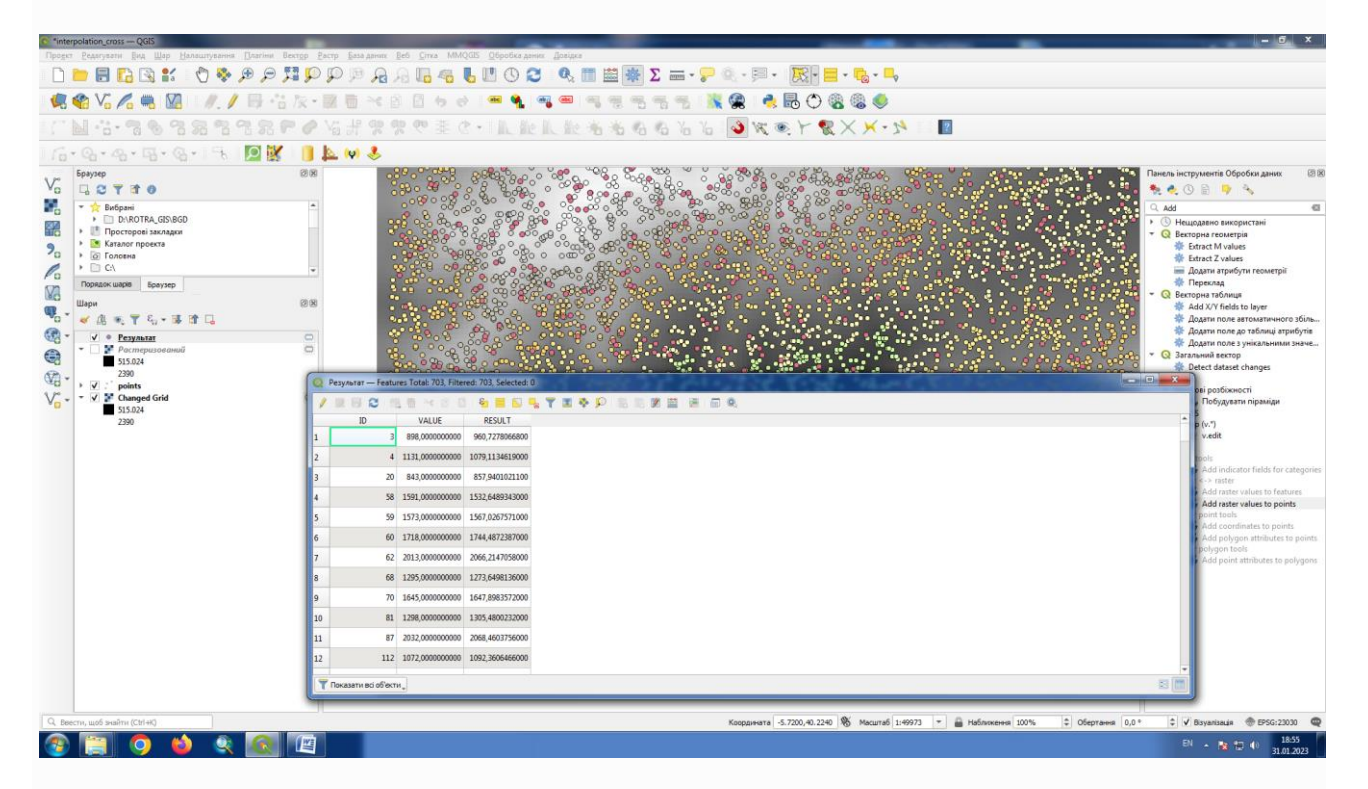

**8.1.8** Тепер для цього завдання ми використаємо калькулятор полів. Відкрийте алгоритм *Field Calculator* і запустіть його з такими параметрами.

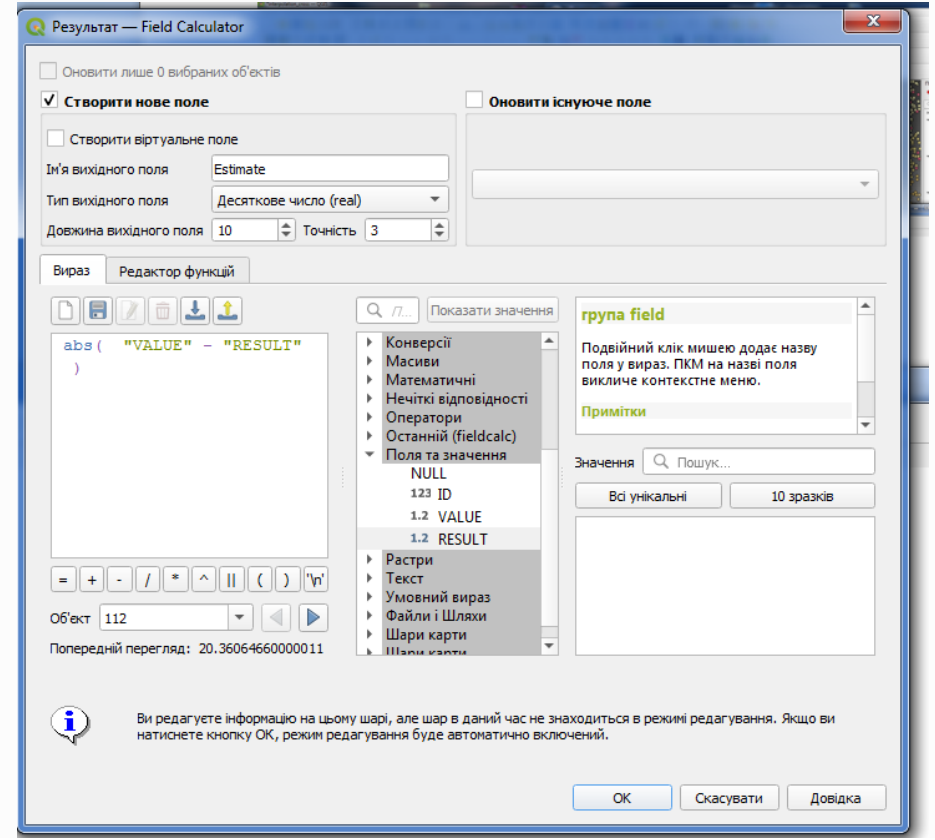

**8.1.9** Запустивши цей алгоритм, ви отримаєте новий атрибут у шарі точок, які не використовувались в інтерполяції. Значення цього атрибуту містить похибку інтерпольованих значень висоти.

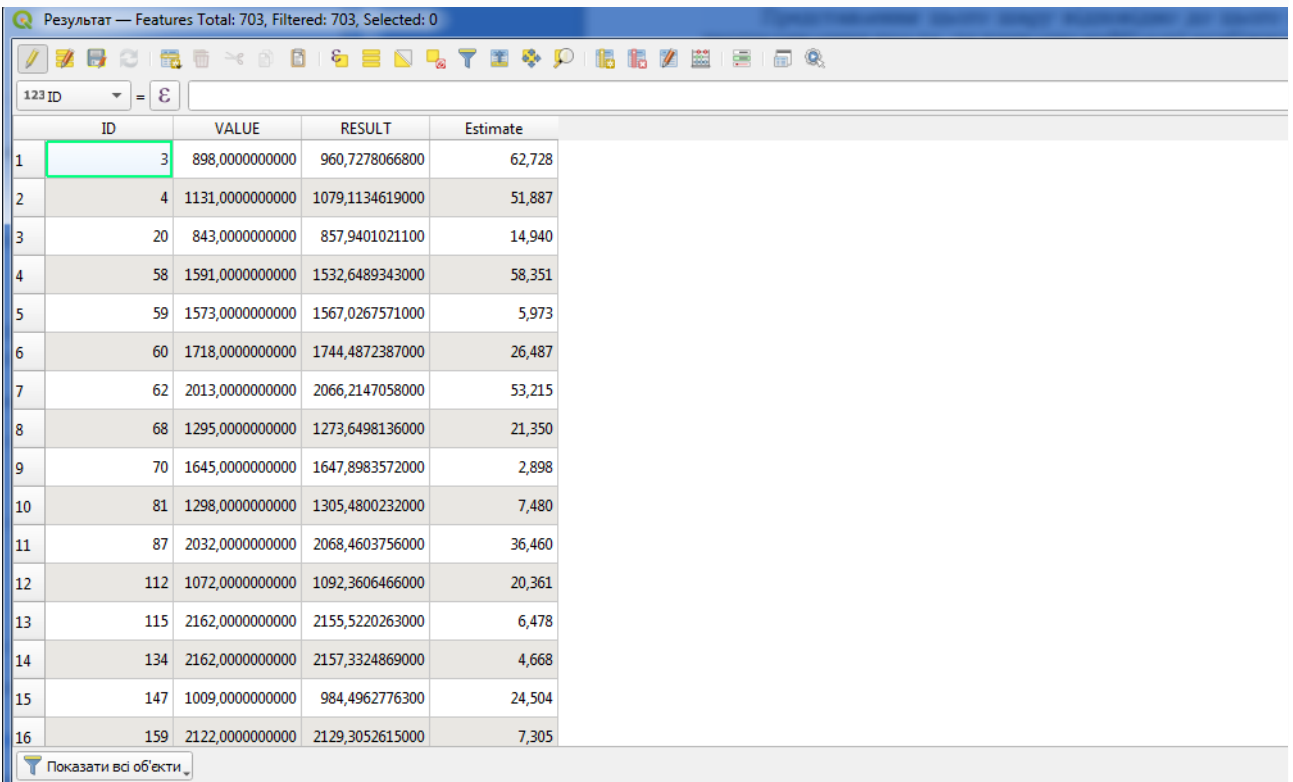

Представлення цього шару відповідно до цього значення дасть нам перше уявлення про те, де виявлено найбільші розбіжності.

**8.1.10** Інтерполюючи цей шар, ви отримаєте растровий шар із оціненою похибкою в усіх точках інтерпольованої області.

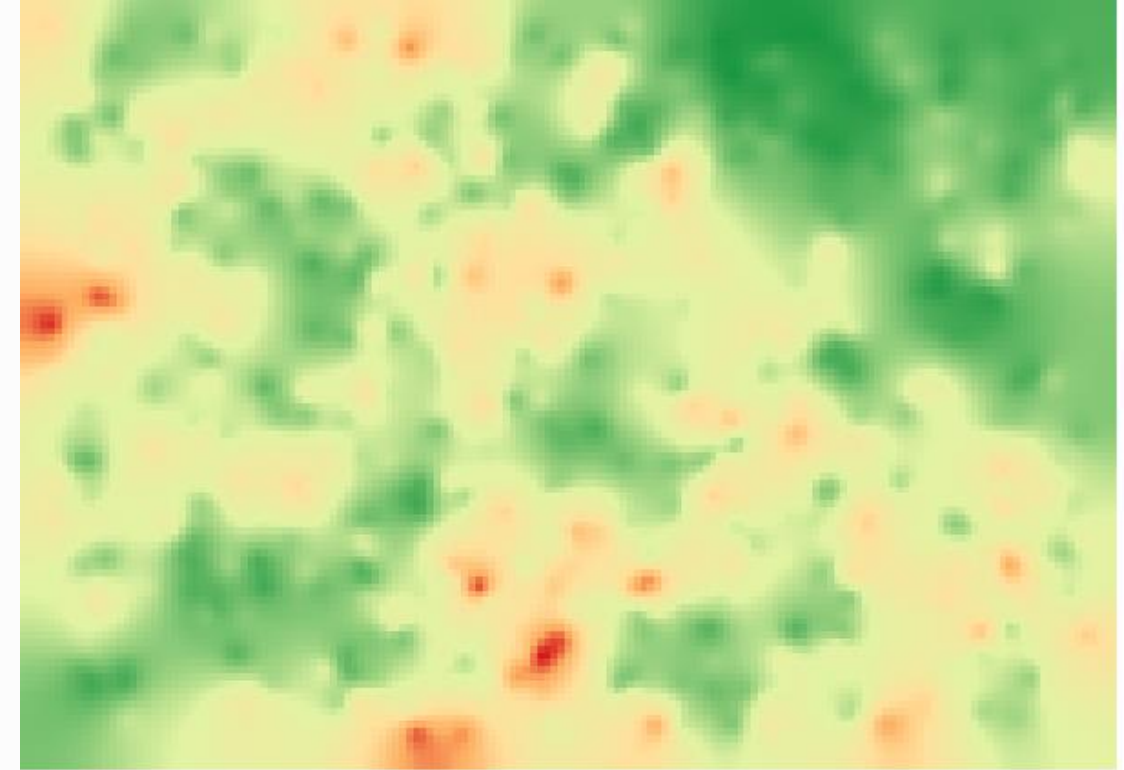

Ви також можете отримати ту саму інформацію (різниця між початковими та інтерпольованими значеннями) безпосередньо за допомогою **GRASS** ▶ **v.sample** .

Ваші результати можуть відрізнятися від цих, оскільки під час виконання випадкового вибору на початку цього уроку вводиться випадковий компонент.

### **Завдання**

Самостійно побудуйте модель оцінки якості інтерполяції за допомогою графічного модельєра.

# **ГІС в кадастрових системах**

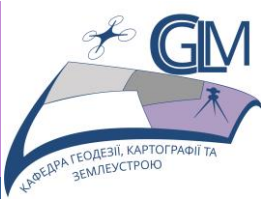

# **Лабораторна робота №9**

# **Тема: Пакетна обробка при виконанні просторового аналізу**

**Завдання:** Виконати інтерполяцію даних з використанням алгоритму випадкової вибірки. Оцінити величину одержуваної похибки.

**Мета:** Навчитись оцінювати похибку одержуваних даних просторового аналізу.

### **9.1 Ітераційне виконання алгоритмів**

**9.1.1** Розглянемо спосіб виконання алгоритмів, які використовують векторні шари, шляхом їх багаторазового запуску, повторення функцій у вхідному векторному шарі.

#### **Примітка**

Більшість елементарних операцій не тлумачиться докладно, так як вважається, що ваш фах на цьому рівні навчання дозволяє їх виконати без підказок.

**9.1.2** Відкрийте проєкт

QGIS\_training\_data\_GIS\_in\_CS\iterative

**9.1.3** Графічний модельєр є одним із способів автоматизації завдань обробки. Однак у деяких ситуаціях модельєр може бути не тим, що нам потрібно для автоматизації певного завдання. Давайте розглянемо одну з таких ситуацій і те, як її легко вирішити, використовуючи інші функції: ітераційне виконання алгоритмів.

Дані проєкту мають виглядати так.

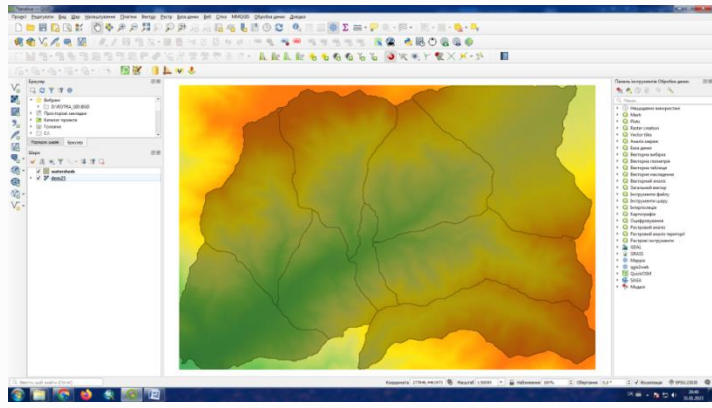

Це відома нам DEM з попередніх лабораторних робіт і набір вододілів, отриманих з неї.

**9.1.4** Нехай вам потрібно розрізати ЦМР на кілька менших шарів, кожен з яких містить лише дані про висоту, що відповідають одному вододілу. Це буде корисно, якщо пізніше ви захочете обчислити деякі параметри, пов'язані з кожним вододілом, наприклад його середню висоту або гіпсографічну криву.

Це може бути тривалим і виснажливим завданням, особливо якщо кількість вододілів велика. Однак, як ми побачимо, це завдання можна легко автоматизувати.

**9.1.5** Алгоритм, який використовується для відсікання растрового шару з шаром багатокутників, називається *Обрізати растр із багатокутниками* та має таке діалогове вікно параметрів.

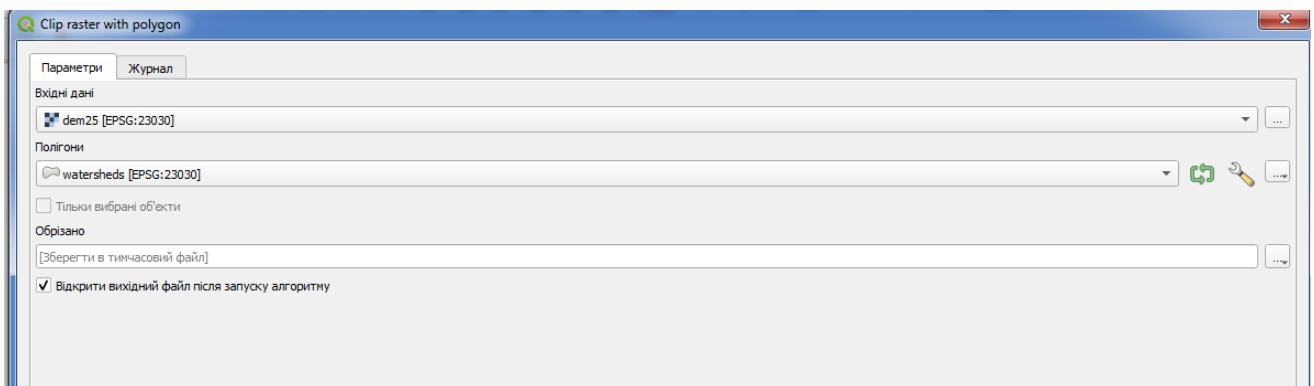

Ви можете запустити його, використовуючи шар вододілів і матрицю висот як вхідні дані, і ви отримаєте наступний результат.

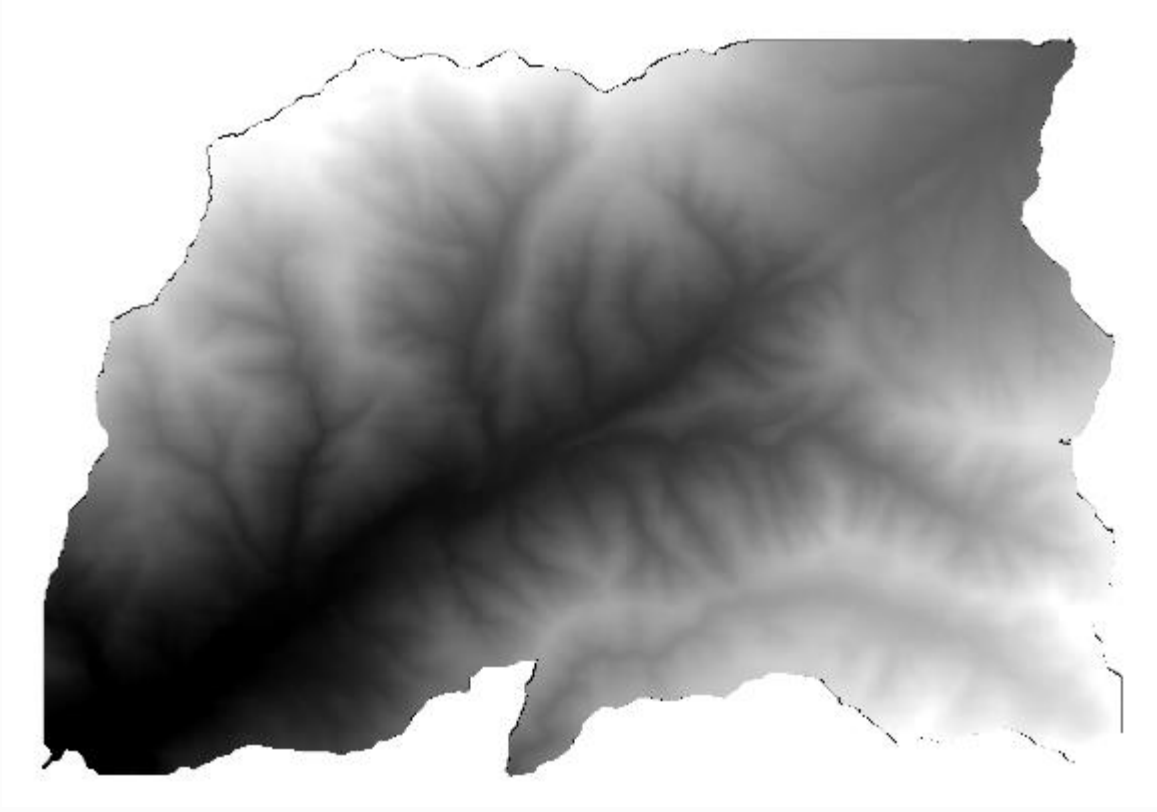

Як бачите, використовується площа, охоплена всіма багатокутниками вододілу.

**9.1.6** Ви можете обрізати ЦМР лише з одним вододілом, вибравши потрібний вододіл, а потім запустивши алгоритм, як ми робили раніше.

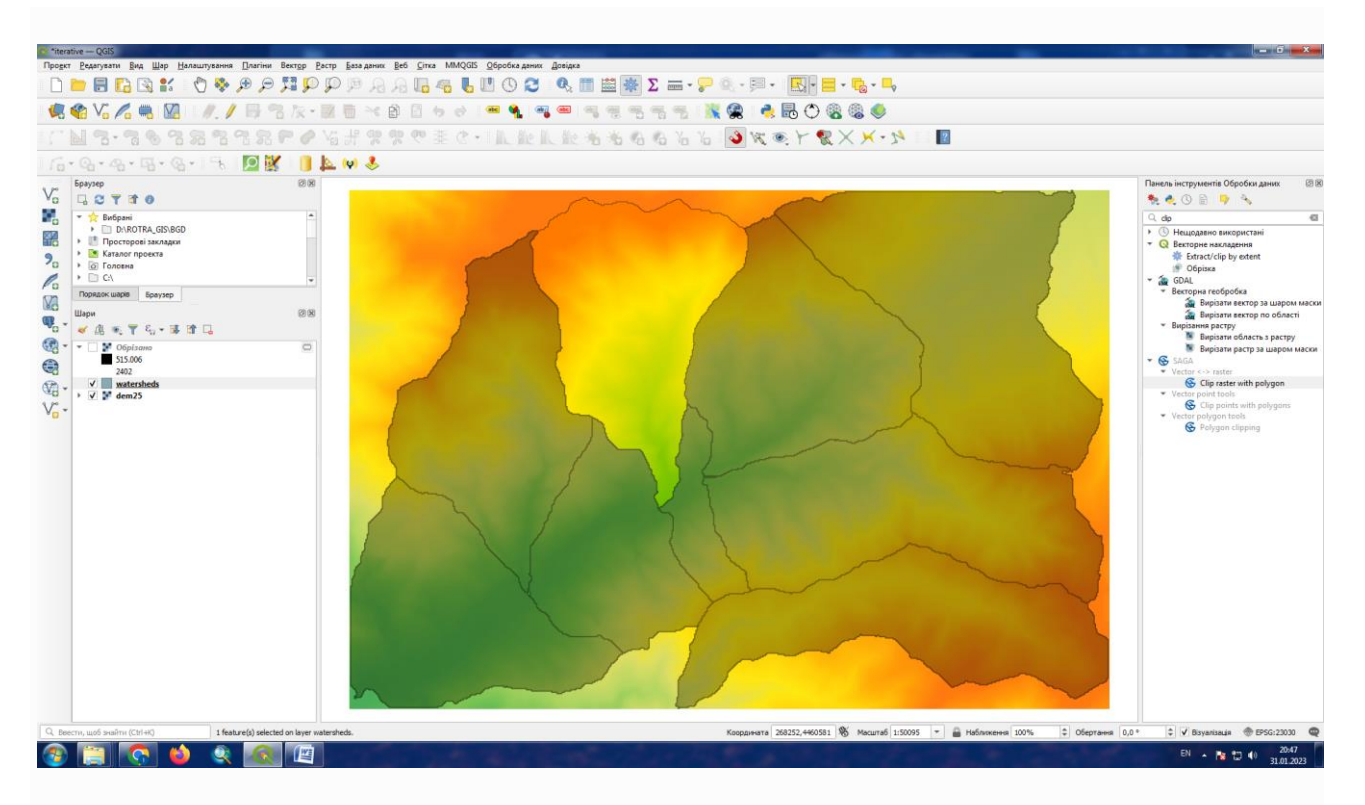

Оскільки використовуються лише вибрані об'єкти, для обрізання растрового шару використовуватиметься лише вибраний багатокутник.

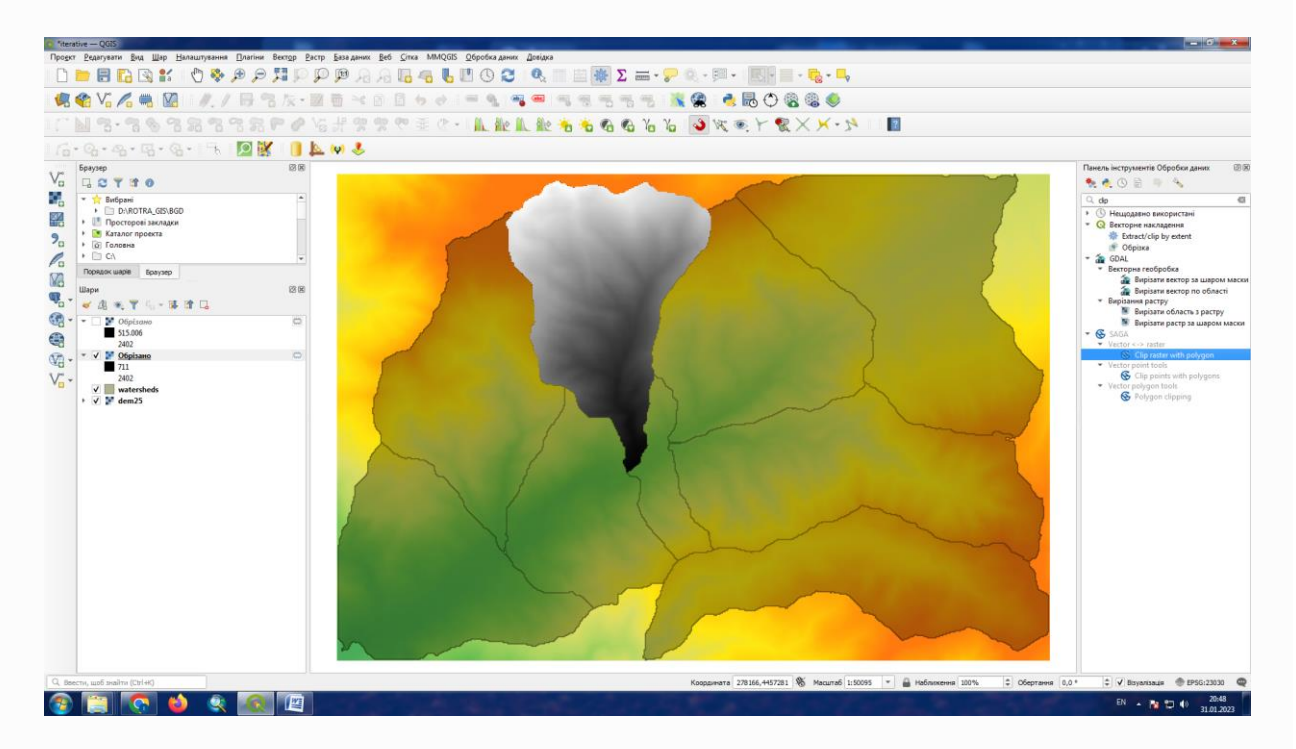

Виконання цього для всіх вододілів дасть результат, який ми шукаємо, але це виглядає не дуже практичним способом зробити це. Натомість давайте подивимося, як автоматизувати процедуру *вибору та обрізання* .

**9.1.7** Перш за все, видаліть попереднє виділення, щоб усі багатокутники були використані знову. Тепер відкрийте алгоритм *Обрізати растр із багатокутниками* і виберіть ті самі входи, що й раніше, але цього разу клацніть кнопку, яку ви знайдете в правій частині введення векторного шару, де ви вибрали шар вододілів.

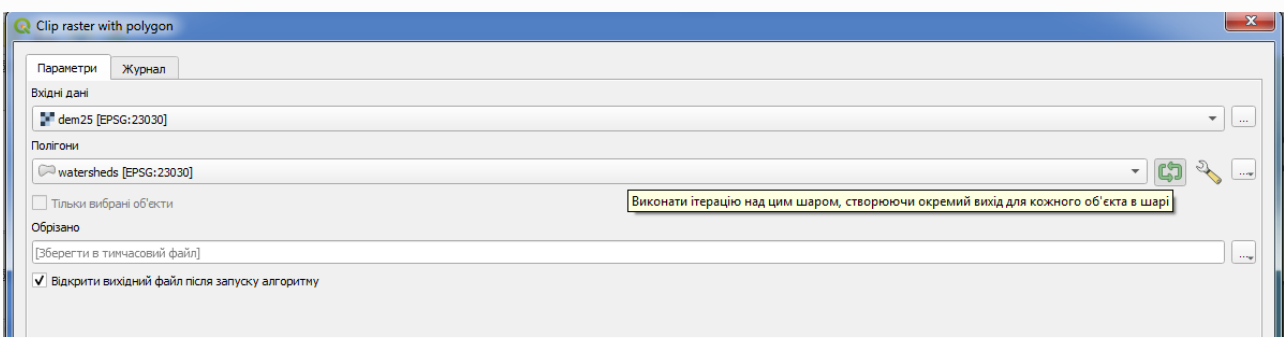

За допомогою цієї кнопки вибраний вхідний шар буде розділено на стільки шарів, скільки в ньому знайдено об'єктів, кожен із яких містить окремий багатокутник. При цьому алгоритм буде викликатися неодноразово, по одному для кожного з цих шарів з одним полігоном. У результаті, замість одного растрового шару у випадку цього алгоритму, буде набір растрових шарів, кожен з яких відповідає одному з виконання алгоритму.

**9.1.8** Результат, який ви отримаєте, якщо запустите алгоритм такий

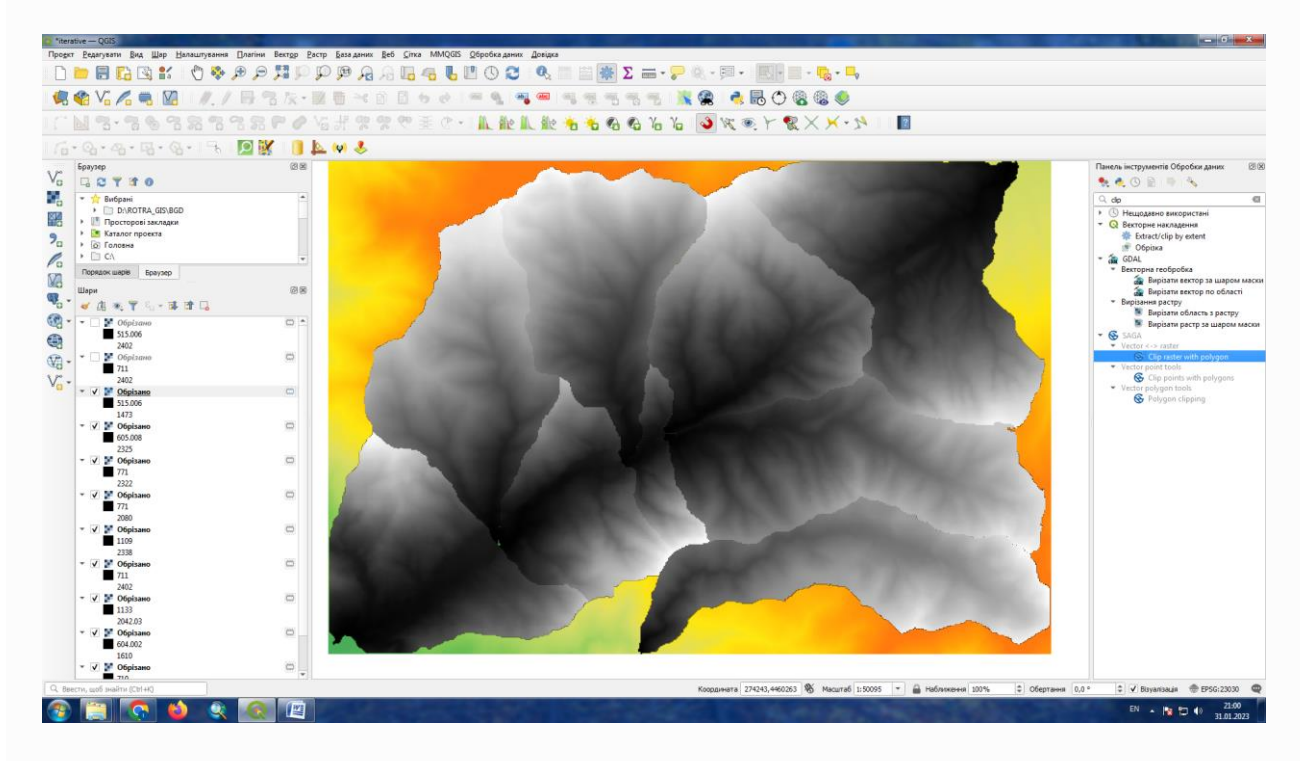

Для кожного шару чорно-біла колірна палітра (або інша палітра, яку ви використовуєте) налаштовується по-різному, від мінімального до максимального значення. Ось чому ви можете бачити різні шматки, а кольори не збігаються на межі між шарами.

Якщо ви введете назву вихідного файлу, кінцеві файли будуть названі з використанням цієї назви файлу та номера, що відповідає кожній ітерації як суфікс.

#### **Завдання**

Самостійно побудуйте модель ітераційної обробки растру.

## **9.2 Використання ітерацій у графічному модельєрі**

**9.2.1** Ітераційне виконання алгоритмів доступне не тільки для вбудованих алгоритмів, але й для алгоритмів, які ви можете створити самостійно, наприклад, для моделей. Якщо поєднати модель і ітераційне виконання алгоритмів, то можна отримати більш складні результати.

**9.2.2** Дані, які ми збираємося використовувати ті самі. У цьому випадку замість того, щоб просто обрізати ЦМР з кожним багатокутником вододілу, ми додамо кілька додаткових кроків і обчислимо гіпсометричну криву для кожного з них, щоб вивчити, як висота розподіляється в межах вододілу.

**9.2.3** Оскільки у нас є робочий процес, який включає кілька кроків (вирізання + обчислення гіпсометричної кривої), нам слід звернутися до модельєра та створити відповідну модель для цього робочого процесу.

Використайте модель, яка була вами створення у минулому завданні. Обрізаний шар у цьому випадку не є кінцевим результатом, оскільки нас цікавлять лише криві, тому ця модель не створить жодних шарів, а лише таблицю з даними кривих.

Модель повинна виглядати так:

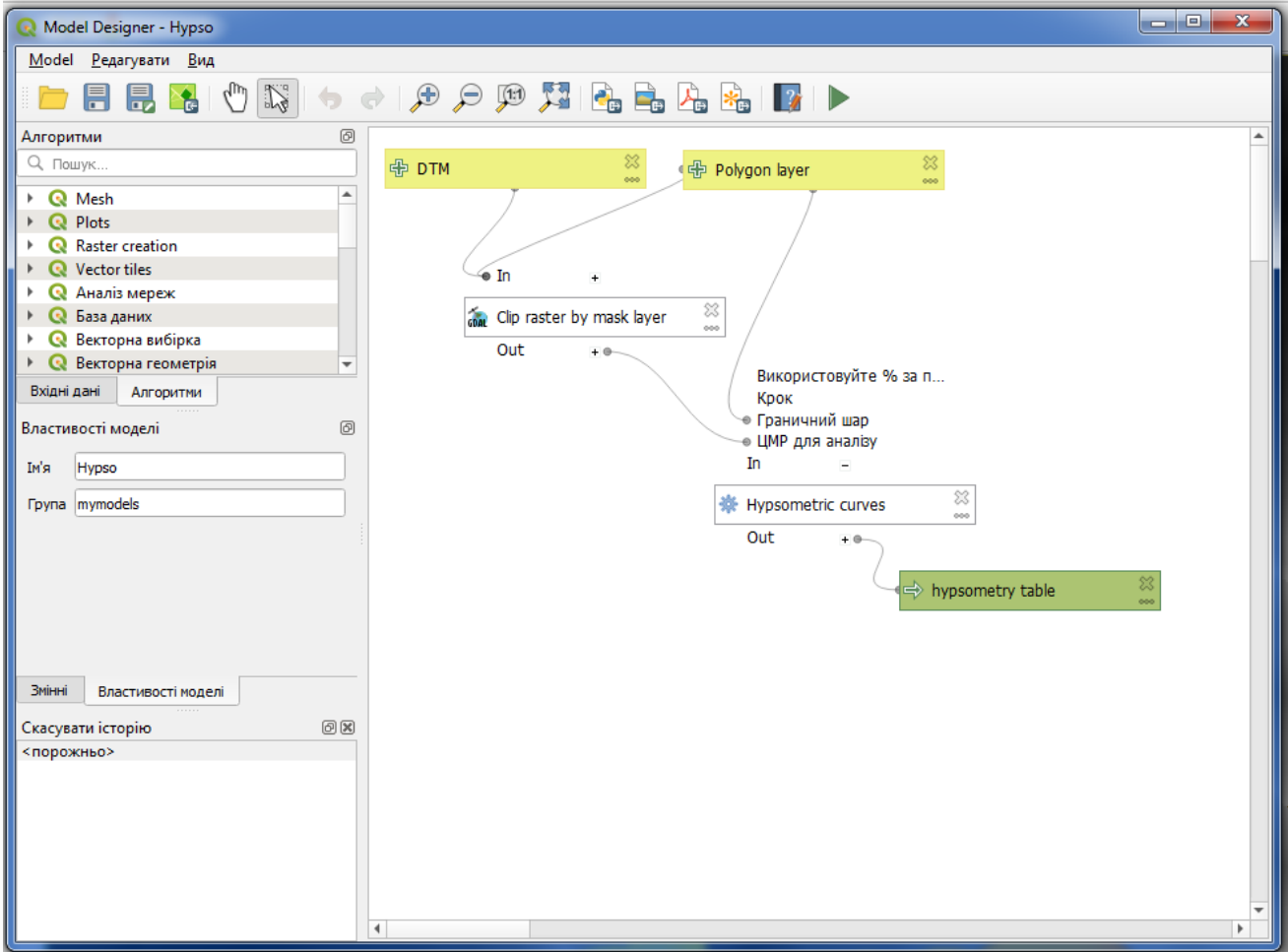

**9.2.4** Додайте модель до папки моделей, щоб вона була доступна на панелі інструментів, і виконайте її. Виберіть DEM і вододіли басейнів.

Алгоритм створить таблиці для всіх басейнів і розмістить їх у вихідному каталозі.

#### **Завдання**

Результати виконання алгоритму відобразіть у звіті.

**9.2.5** Ми можемо зробити цей приклад більш складним, розширивши модель і обчисливши деяку статистику нахилу. Додайте алгоритм *нахилу* до моделі, а потім алгоритм *растрової статистики* , який має використовувати вихідні дані нахилу як єдиний вхід.

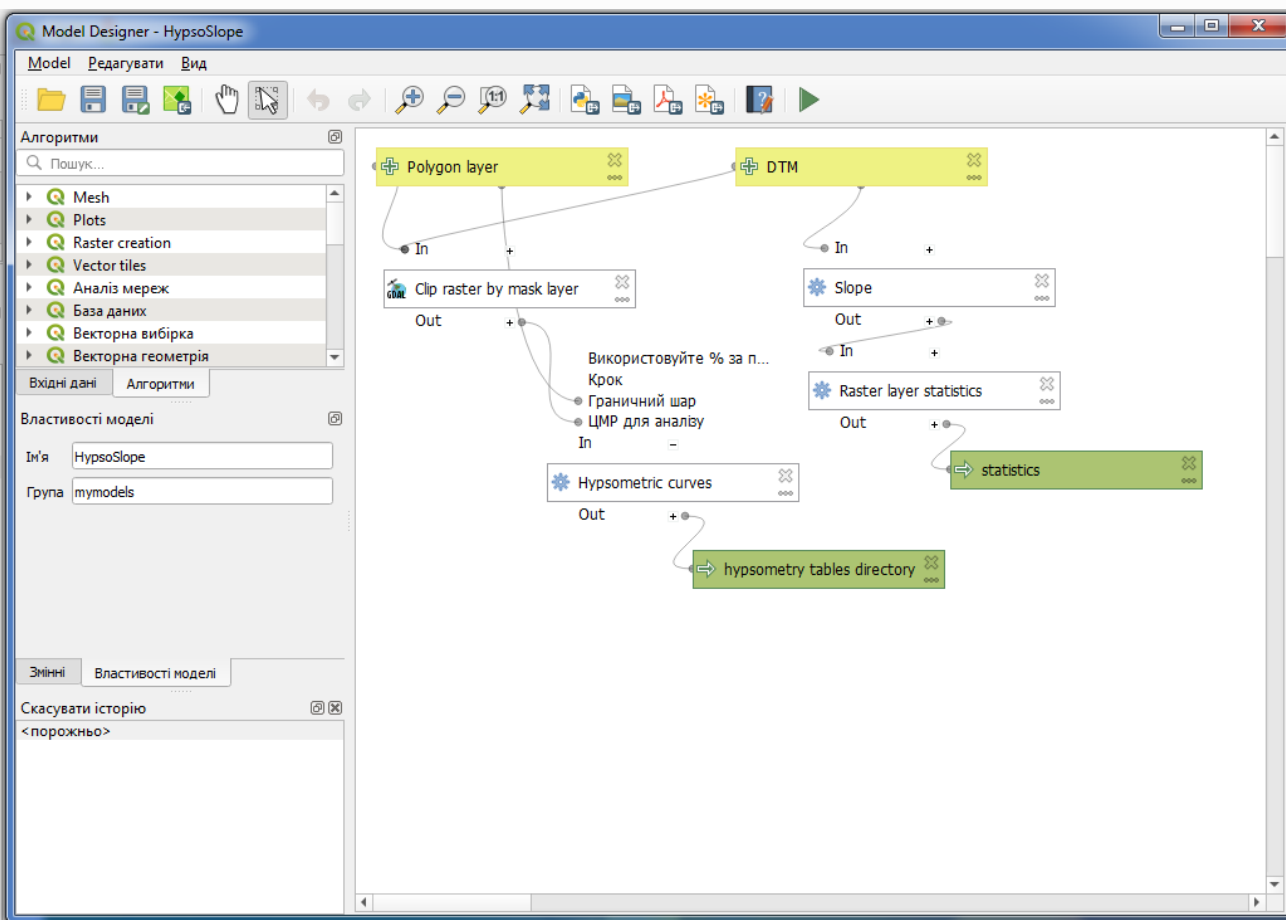

Якщо зараз запустити модель, окрім таблиць ви отримаєте набір сторінок зі статистикою. Ці сторінки будуть доступні в діалоговому вікні результатів.

#### **Завдання**

Результати виконання алгоритму відобразіть у звіті.

#### **9.3 Інтерфейс пакетної обробки**

**9.3.1** Іноді певний алгоритм доводиться виконувати повторно з різними вхідними даними. Це, наприклад, випадок, коли набір вхідних файлів потрібно перетворити з одного формату в інший або коли кілька шарів у даній проекції потрібно перетворити в іншу проекцію.

**9.3.2** У цьому випадку повторний виклик алгоритму на панелі інструментів не є найкращим варіантом. Замість цього слід використовувати інтерфейс пакетної обробки, який значно спрощує багаторазове виконання заданого алгоритму. Щоб запустити алгоритм як пакетний процес, знайдіть його на панелі інструментів і замість подвійного клацання на ньому клацніть правою кнопкою миші та виберіть *Запустити як пакетний процес* .

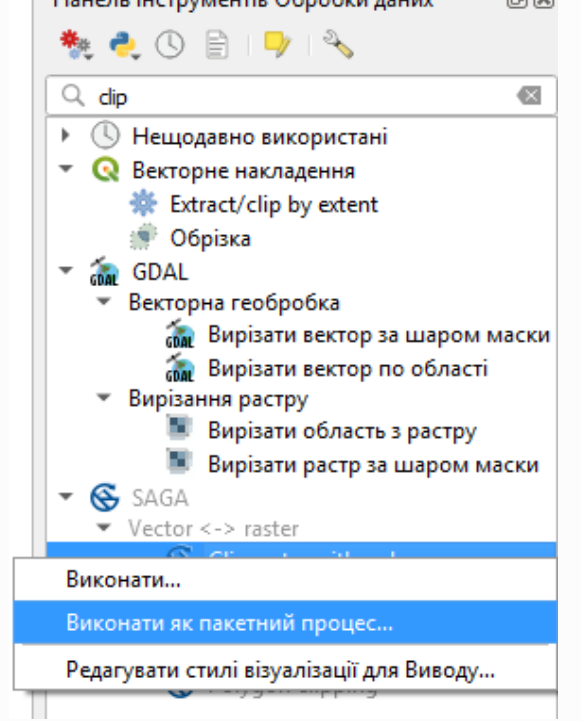

**9.3.3** Для цього прикладу ми використаємо *алгоритм Reproject*, тому знайдіть його та виконайте описані вище дії. Ви потрапите до наступного діалогу.

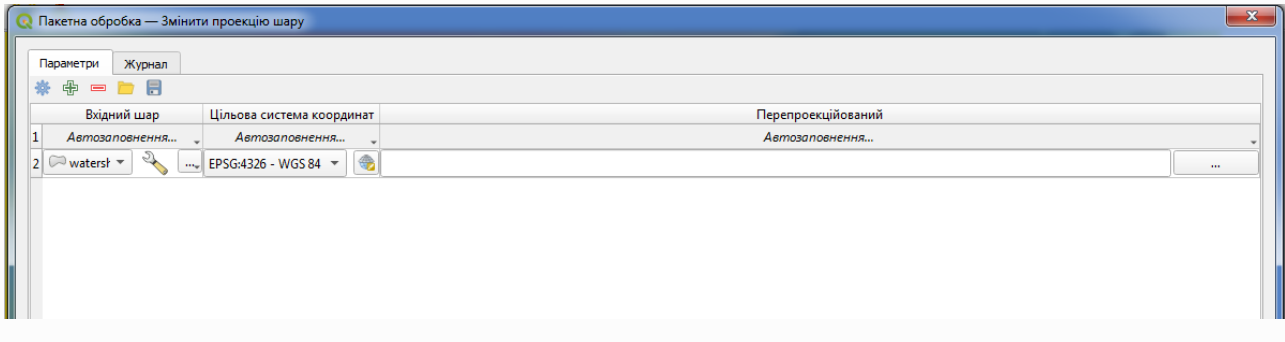

**9.3.4** Відкрийте теку на дані для цього розділу

QGIS training data GIS in CS\batch\_conversion

Вони містять набір із трьох шейп-файлів, але не містять файлу проекту QGIS. Це пояснюється тим, що коли алгоритм виконується як пакетний процес, вхідні дані шару можна вибирати з поточного проекту QGIS або з файлів. Це полегшує обробку великої кількості шарів, наприклад, усіх шарів у певній папці.

Кожен рядок у таблиці діалогового вікна пакетної обробки представляє одне виконання алгоритму. Комірки в рядку відповідають параметрам, необхідним для алгоритму, які розташовані не одна над одною, як у звичайному діалоговому вікні одноразового виконання, а горизонтально в цьому рядку.

Визначення пакетного процесу для запуску відбувається шляхом заповнення таблиці відповідними значеннями, а саме діалогове вікно містить кілька інструментів, які полегшують це завдання.
**9.3.4** Почнемо заповнювати поля по одному. Перший стовпець, який потрібно заповнити, – це *вхідний шар* . Замість того, щоб вводити назви кожного з шарів, які ми хочемо обробити, ви можете вибрати їх усі та дозволити діалоговому вікну розмістити по одному в кожному рядку. Натисніть кнопку у верхній лівій комірці та в діалоговому вікні вибору файлів, що з'явиться, виберіть три файли для повторного проектування. Оскільки для кожного рядка потрібен лише один із них, решта буде використано для заповнення рядків під ним.

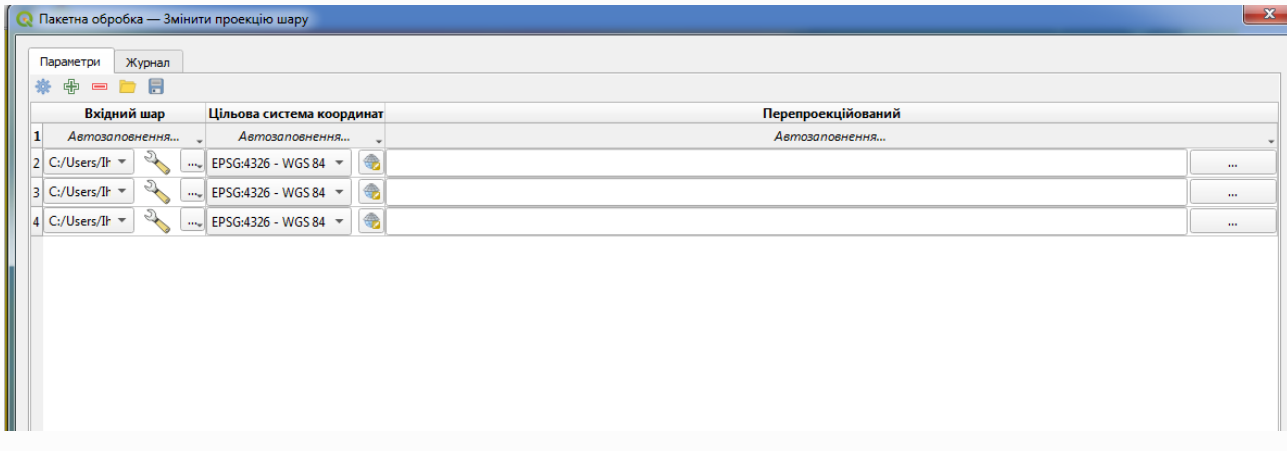

Якщо ви хочете заповнити записи вручну, ви можете додати більше рядків за допомогою кнопки « *Додати рядок* ».

**9.3.5** Ми збираємося перетворити всі ці шари на CRS EPSG:23029, тому нам потрібно вибрати цей CRS у другому полі. Ми хочемо, щоб усі рядки були однакові, але ми не повинні робити це для кожного окремого рядка. Замість цього встановіть CRS для першого рядка (той, що знаходиться вгорі), використовуючи кнопку у відповідній клітинці, а потім двічі клацніть заголовок стовпця. Це призводить до того, що всі клітинки в стовпці заповнюються значенням верхньої клітинки.

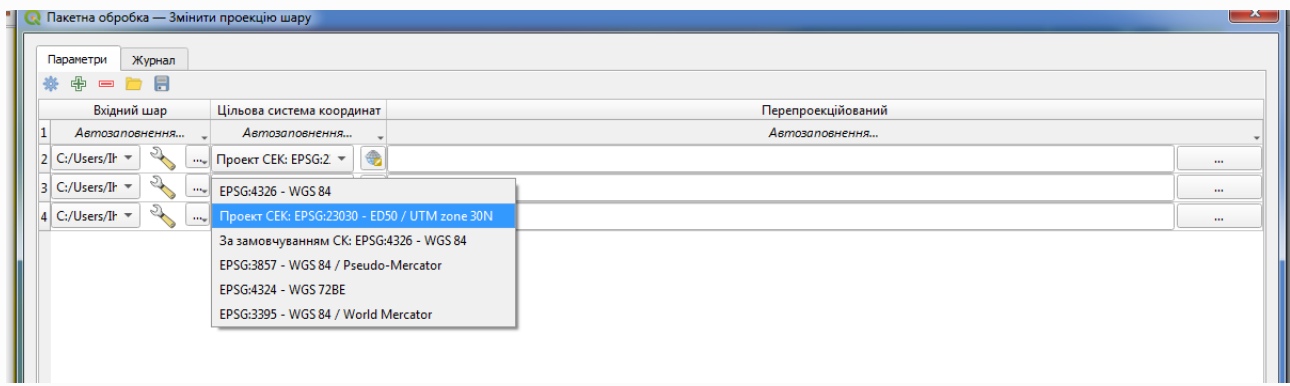

**9.3.6** Нарешті, ми повинні вибрати вихідний файл для кожного виконання, який міститиме відповідний повторно спроектований шар. Ще раз, давайте зробимо це тільки для першого ряду. Натисніть кнопку у верхній комірці та введіть ім'я файлу в папці, куди ви хочете розмістити вихідні файли (наприклад, reprojected.shp).

Тепер таблиця пакетної обробки має виглядати так.

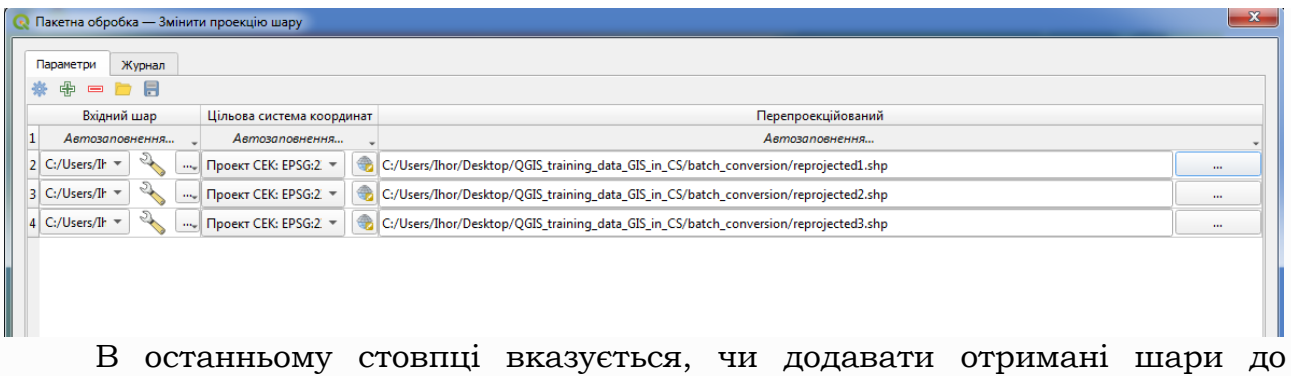

поточного проекту QGIS. Залиште параметр « *Так* » за замовчуванням , щоб ви могли бачити результати в цьому випадку.

Натисніть кнопку *OK* , і буде запущено пакетний процес. Якщо все пройшло добре, усі ваші шари буде оброблено, і буде створено 3 нових шари.

**Завдання**

Результати виконання алгоритму відобразіть у звіті.

#### **9.4 Моделі в інтерфейсі пакетної обробки**

**9.4.1** Моделі такі ж, як і будь-який інший алгоритм, і їх можна використовувати в інтерфейсі пакетної обробки. Щоб продемонструвати це, ось короткий приклад, який ми можемо зробити, використовуючи нашу вже добре відому по лабораторній роботі 6 гідрологічну модель.

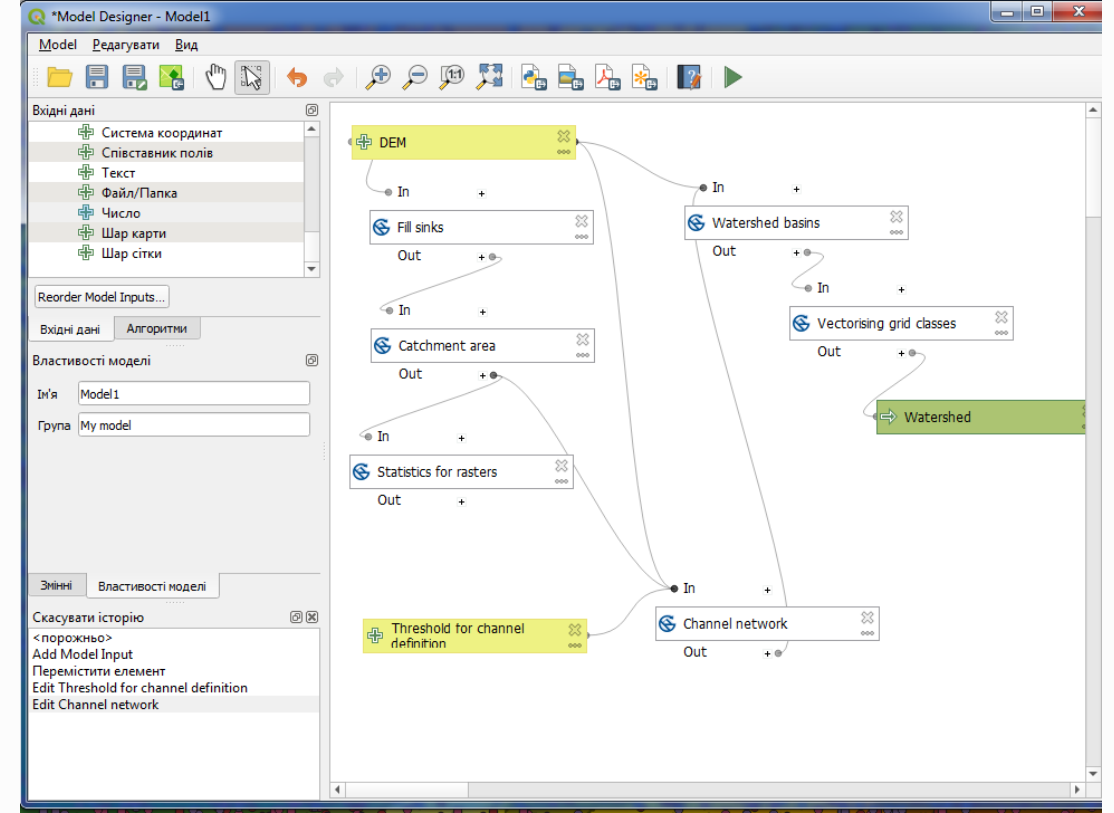

**9.4.2** Переконайтеся, що модель додано до панелі інструментів, а потім запустіть її в пакетному режимі. Додайте рядків до 5. Виберіть файл DEM, що відповідає цьому уроку, як вхідні дані для всіх них. Потім введіть 5 різних порогових значень, як показано далі.

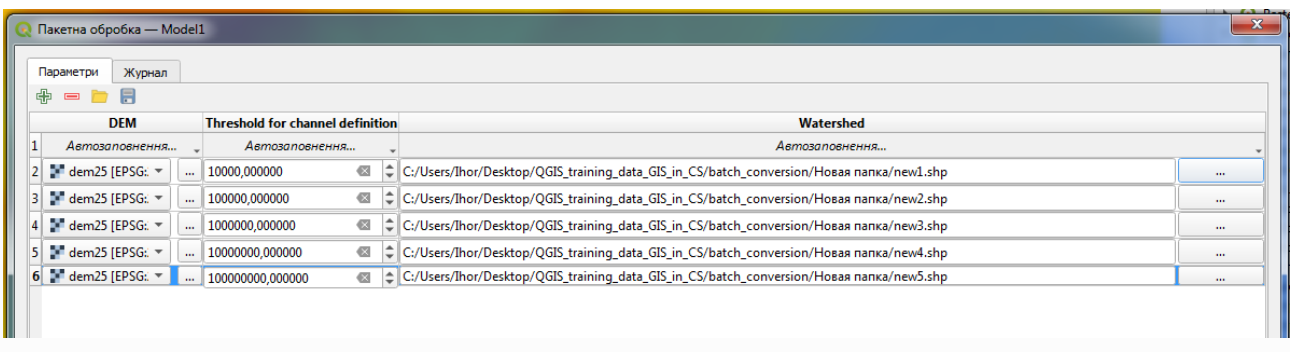

Як ви бачите, інтерфейс пакетної обробки можна запускати не лише для того, щоб запустити той самий процес на різних наборах даних, але й на одному наборі даних з різними параметрами.

Натисніть *OK* , і ви повинні отримати 5 нових шарів з вододілами, що відповідають вказаним 5 пороговим значенням.

**Завдання**

Результати виконання алгоритму відобразіть у звіті.

# **Оформлення звіту, захист та оцінювання**

## *Оформлення звіту з лабораторних робіт*

Звіт з лабораторних робіт виконується у форматі PDF має містити у своєму складі:

- титульний аркуш;
- назву лабораторної роботи, завдання і мету виконання;
- скріншоти екрана по ходу виконання завдань лабораторної роботи з поясненнями щодо виконуваних операцій;
- самостійно виконані завдання, які ставилися в лабораторній роботі.

До звіту додається файл проєкту лабораторної роботи та теку з геоданими. Звіт запаковується в архів (будь яким загальновживаним архіватором) та має мати назву: *Прізвище\_(№ лабораторної роботи)*. Архів завантажується у відповідний розділ дисципліни в системі дистанційного навчання MOODLE.

#### *Захист лабораторної роботи*

Захист лабораторної роботи здійснюється у відведений час шляхом спілкування з викладачем і роботі у геоінформаційній системі. Здобувач повинен підтвердити навички, що одержані під час виконання завдань лабораторної роботи, орієнтуватись в налаштуваннях алгоритмів і методів обробки просторових даних, мати здатність виконати аналогічне/споріднене завдання поза межами лабораторної роботи (на інших просторових даних).

### *Оцінювання лабораторної роботи*

Критерії оцінювання лабораторної роботи

- самостійність виконання лабораторної роботи до 5 балів;
- своєчасність виконання лабораторної роботи до 5 балів;
- захист лабораторної роботи до 30 балів.

Якщо при захисті лабораторної роботи відповідь здобувача повна і зміст відповіді повністю відповідає сутності поставленого запитання, здобувач виконує всі операції самостійно, швидко і без підказок, він може отримати від 25 до 30 балів. В тому випадку, коли здобувач виконує всі завдання без грубих помилок, повільно, потребує підказок у налаштуванні модулів (алгоритмів, функцій) він може отримати від 15 до 24 балів. Якщо при виконанні білету ЗВО допускає грубі помилки і всі питання виконані менш ніж на половину, то він може отримати від 5 до 14 балів. При невиконанні хоча б одного завдання лабораторної роботи, ЗВО не може отримати більше 5 балів. Загальна кількість балів, яку здобувач може одержати за виконання лабораторних робіт вираховується як середньозважена за модулем.

# **СПИСОК РЕКОМЕНДОВАНИХ ДЖЕРЕЛ**

- 1. QGIS User Guide. URL: https://docs.qgis.org/3.28/en/docs/user\_manual/index.html 2. QGIS Server Guide/Manual. URL: https://docs.qgis.org/3.28/en/docs/server\_manual/index.html 3. QGIS Training Manual. URL: https://docs.qgis.org/3.28/en/docs/training\_manual/index.html 4. A Gentle Introduction to GIS. URL: https://docs.qgis.org/3.28/en/docs/gentle\_gis\_introduction/index.html 5. PyQGIS Developer Cookbook. URL: https://docs.qgis.org/3.28/en/docs/pyqgis\_developer\_cookbook/index.html 6. QGIS Tutorials and Tips. URL: http://www.qgistutorials.com/en/ 7. [DIVA-GIS.](http://www.diva-gis.org/) URL: http://www.diva-gis.org/ 8. Geospatial Analysis 6th Edition, 2021 update . URL: https://www.spatialanalysisonline.com/HTML/index.html/ 9. http://land.gov.ua/ [Electronic resource] 10. http://www.dkzr.gov.ua [Electronic resource] 11. http://myland.org.ua [Electronic resource] 12. http://map.land.gov.ua/kadastrova-karta [Electronic resource] 13. http://www.QGIS.com 14. [http://resources.arcgis.com](http://resources.arcgis.com/)
- 15. http://grass.osgeo.org/
- 16. [http://maps.google.com](http://maps.google.com/)
- 17. [http://wiki.gis-lab.info](http://wiki.gis-lab.info/)
- 18. <http://www.esri.com/>
- 19. <http://myland.org.ua/>
- 20. [http://www.imrivers.org](http://www.imrivers.org/)